## HP Server Automation

Enterprise 版

软件版本:10.0

用户指南:服务器修补程序

文档发布日期:2013 年 6 月 13 日 软件发布日期:2013 年 6 月

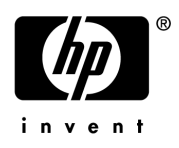

### 法律声明

#### 担保

HP 产品和服务的唯一担保已在此类产品和服务随附的明示担保声明中提出。此处的任何内容均不构成额外担保。 HP 不会为此处出现的技术或编辑错误或遗漏承担任何责任。

此处所含信息如有更改,恕不另行通知。

#### 受限权利声明

机密计算机软件。必须拥有 HP 授予的有效许可证,方可拥有、使用或复制本软件。按照 FAR 12.211 和 12.212, 并根据供应商的标准商业许可的规定,商业计算机软件、计算机软件文档与商品技术数据授权给美国政府使用。

#### 版权声明

© Copyright 2001-2013 Hewlett-Packard Development Company, L.P.

#### Trademark Notices

Adobe® is a trademark of Adobe Systems Incorporated.

Intel® and Itanium® are trademarks of Intel Corporation in the U.S. and other countries.

Microsoft®, Windows®, Windows® XP are U.S. registered trademarks of Microsoft Corporation.

Oracle and Java are registered trademarks of Oracle and/or its affiliates.

UNIX® is a registered trademark of The Open Group.

### 支持

请访问 HP 软件联机支持网站:

#### **<http://www.hp.com/go/hpsoftwaresupport>**

此网站提供了联系信息,以及有关 HP 软件提供的产品、服务和支持的详细信息。

HP 软件联机支持提供客户自助解决功能。通过该联机支持,可快速高效地访问用于管理业务的各种交互式技术支持 工具。作为尊贵的支持客户,您可以通过该支持网站获得下列支持:

- 搜索感兴趣的知识文档
- 提交并跟踪支持案例和改进请求
- 下载软件修补程序
- 管理支持合同
- 查找 HP 支持联系人
- 查看有关可用服务的信息
- 参与其他软件客户的讨论
- 研究和注册软件培训

大多数提供支持的区域都要求您注册为 HP Passport 用户再登录,很多区域还要求用户提供支持合同。要注册 HP Passport ID, 请访问:

#### **<http://h20229.www2.hp.com/passport-registration.html>**

要查找有关访问级别的详细信息,请访问:

#### **[http://h20230.www2.hp.com/new\\_access\\_levels.jsp](http://h20230.www2.hp.com/new_access_levels.jsp)**

### 支持列表

有关完整的支持和兼容性信息,请参见相关产品发布的支持列表。可在 HP 软件联机支持网站上查找所有支持列表 和产品手册,地址为:

#### **[http://h20230.www2.hp.com/sc/support\\_matrices.jsp](http://h20230.www2.hp.com/sc/support_matrices.jsp)**

您还可以从 HP 软件联机支持产品手册网站下载此版本的 《HP Server Automation Support and Compatibility Matrix》, 地址为:

#### **<http://h20230.www2.hp.com/selfsolve/manuals>**

### 文档更新

要检查是否有最新的更新,或者验证是否正在使用最新版本的文档,请访问:

#### **<http://h20230.www2.hp.com/selfsolve/manuals>**

需要注册 HP Passport 才能登录此站点。要注册 HP Passport ID,请单击 "HP Passport"登录页面上的 "**New users - please register**"链接。

此外,如果订阅了相应的产品支持服务,则还会收到更新的版本或新版本。有关详细信息,请与您的 HP 销售代表 联系。有关任何版本的列表,请参见"文档变更说明"。

### 产品版本

Server Automation 有两种版本:

- Server Automation (SA) 是 Server Automation Enterprise 版。有关 Server Automation 的信息,请参见 《SA Release Notes》、《SA 用户指南:Server Automation》。
- Server Automation Virtual Appliance (SAVA) 是 Server Automation Standard 版。更多有关 SAVA 所包括 内容的详细信息,请参见 《SAVA Release Notes》和 《SAVA 概览指南》。

#### 文档变更说明

#### 以下表格显示了与上一发布版本相比,该文档的变更情况。

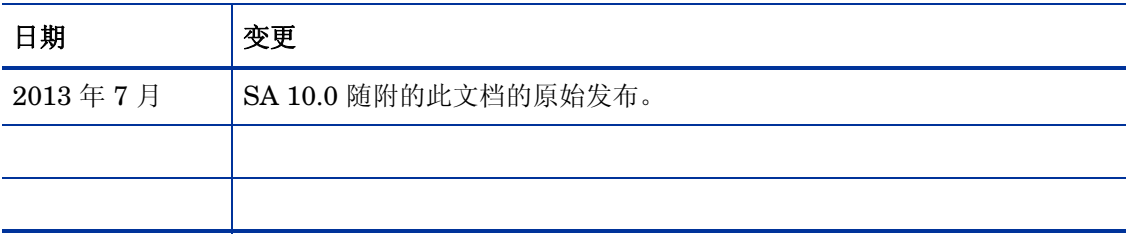

目录

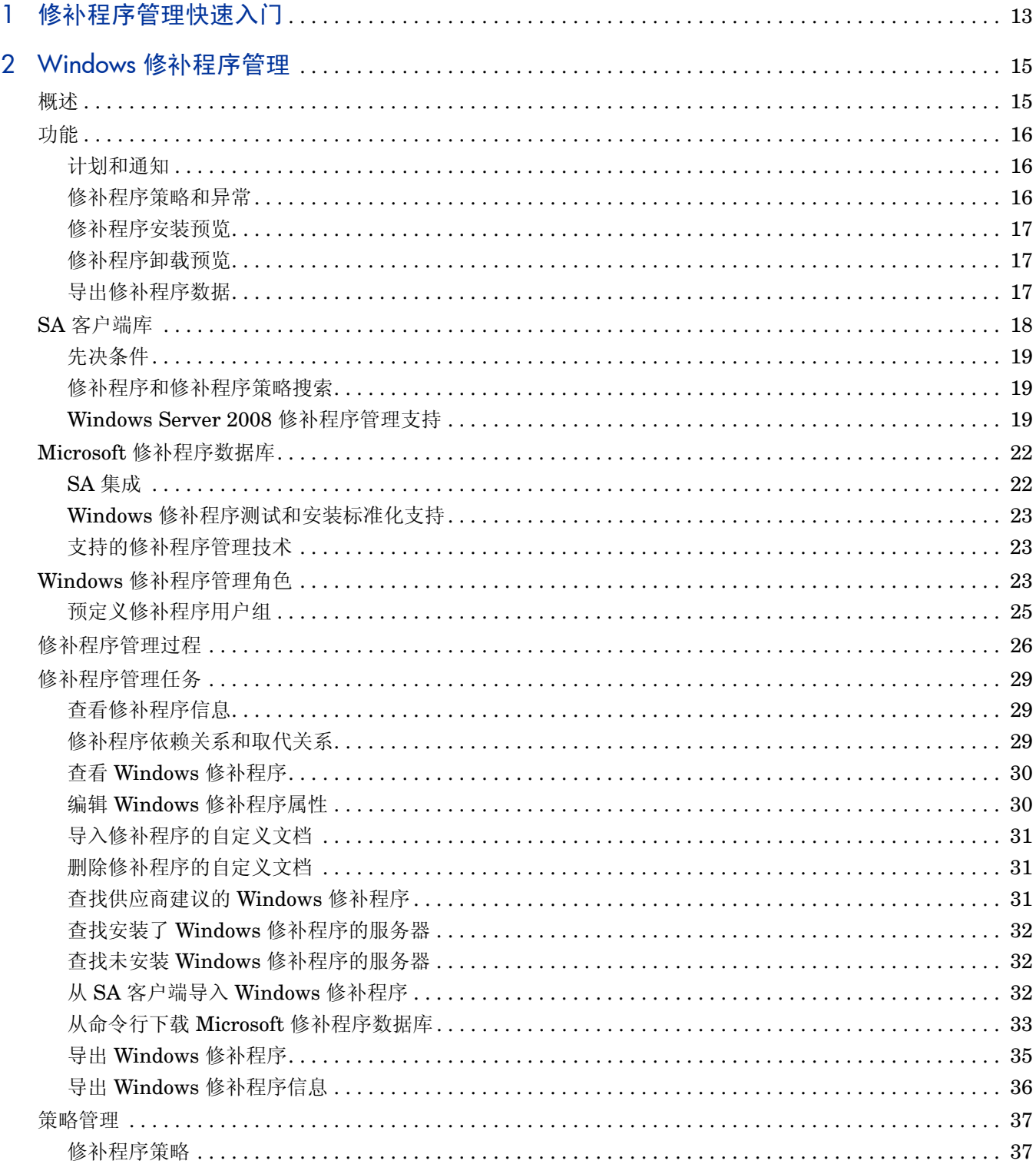

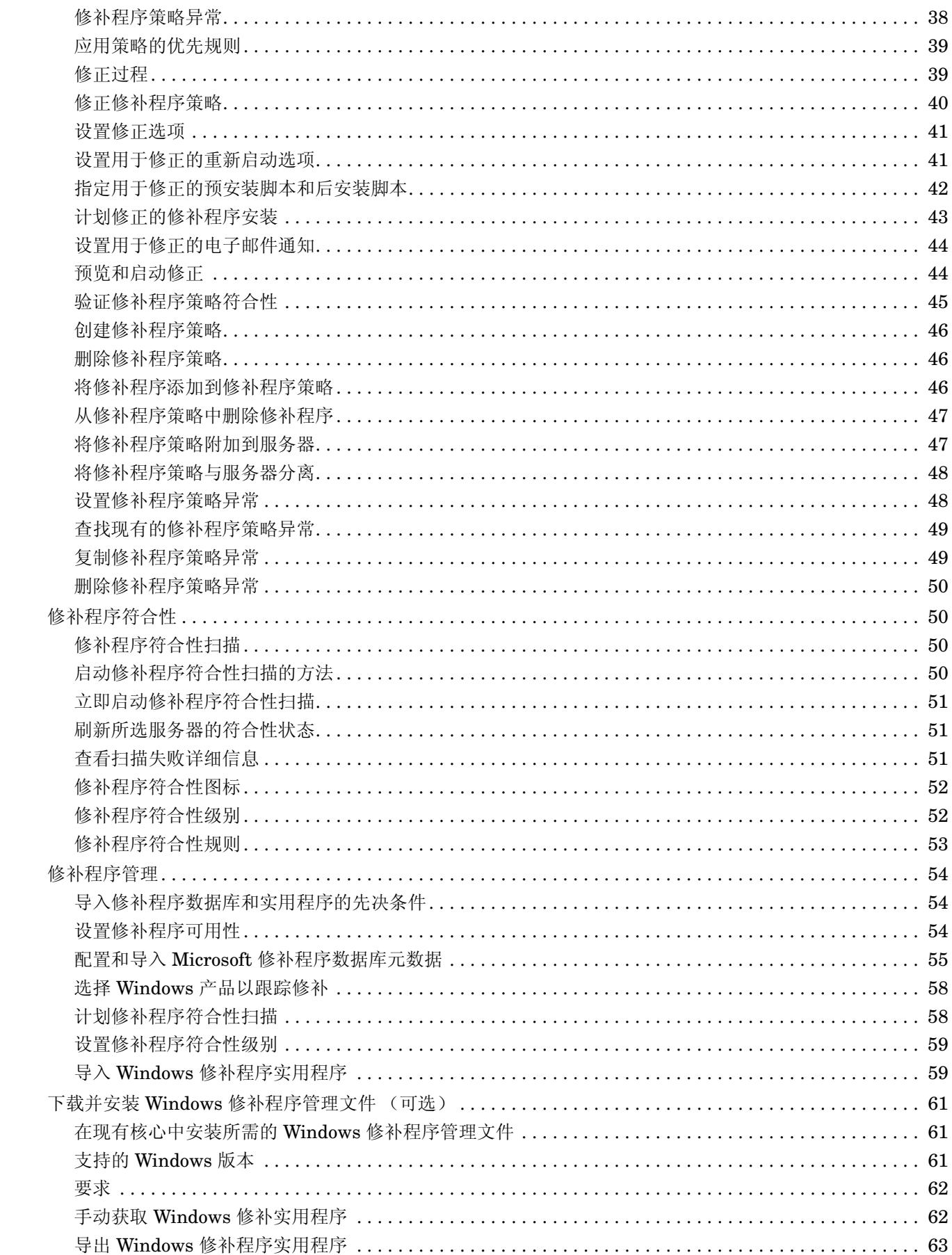

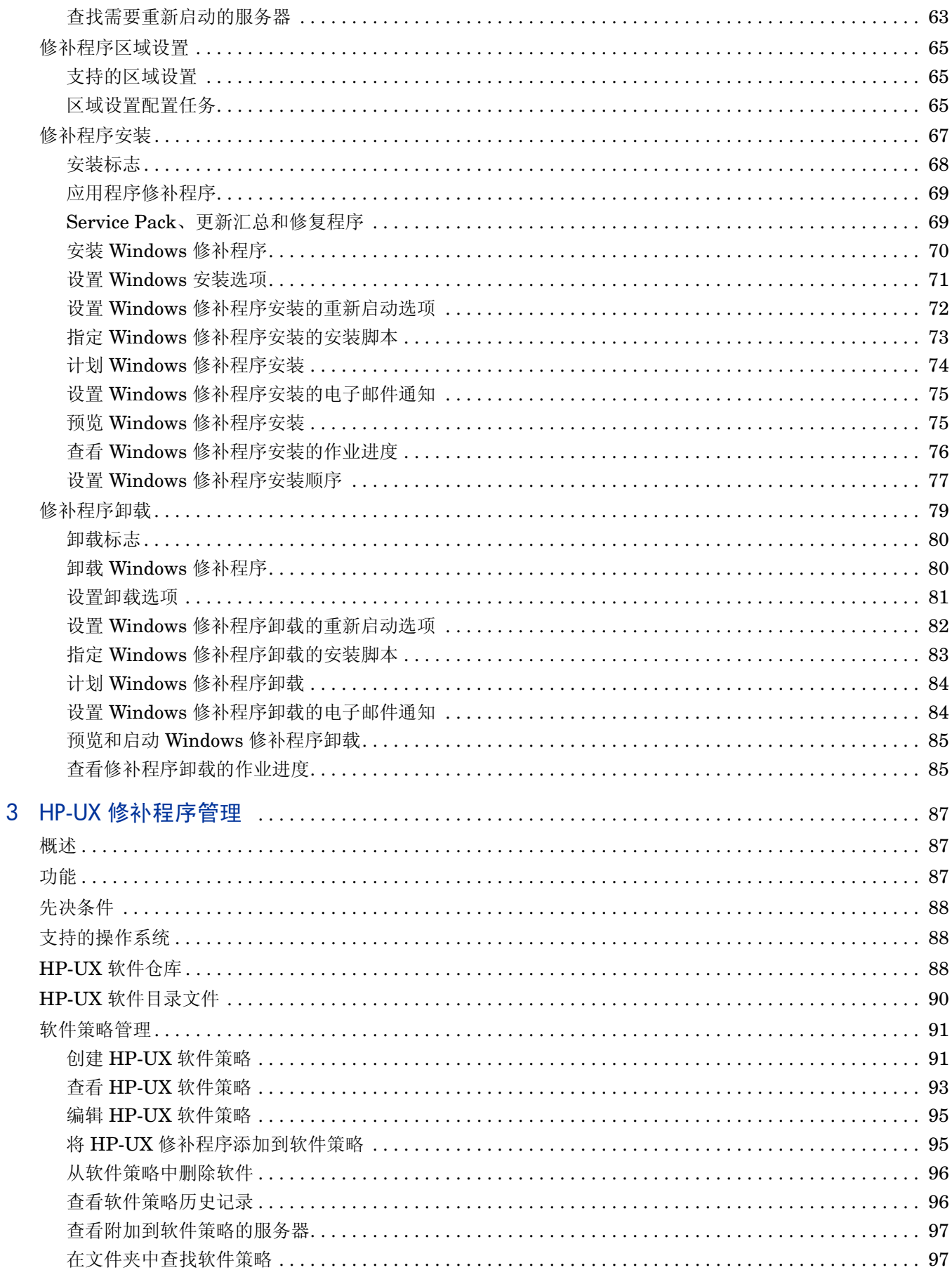

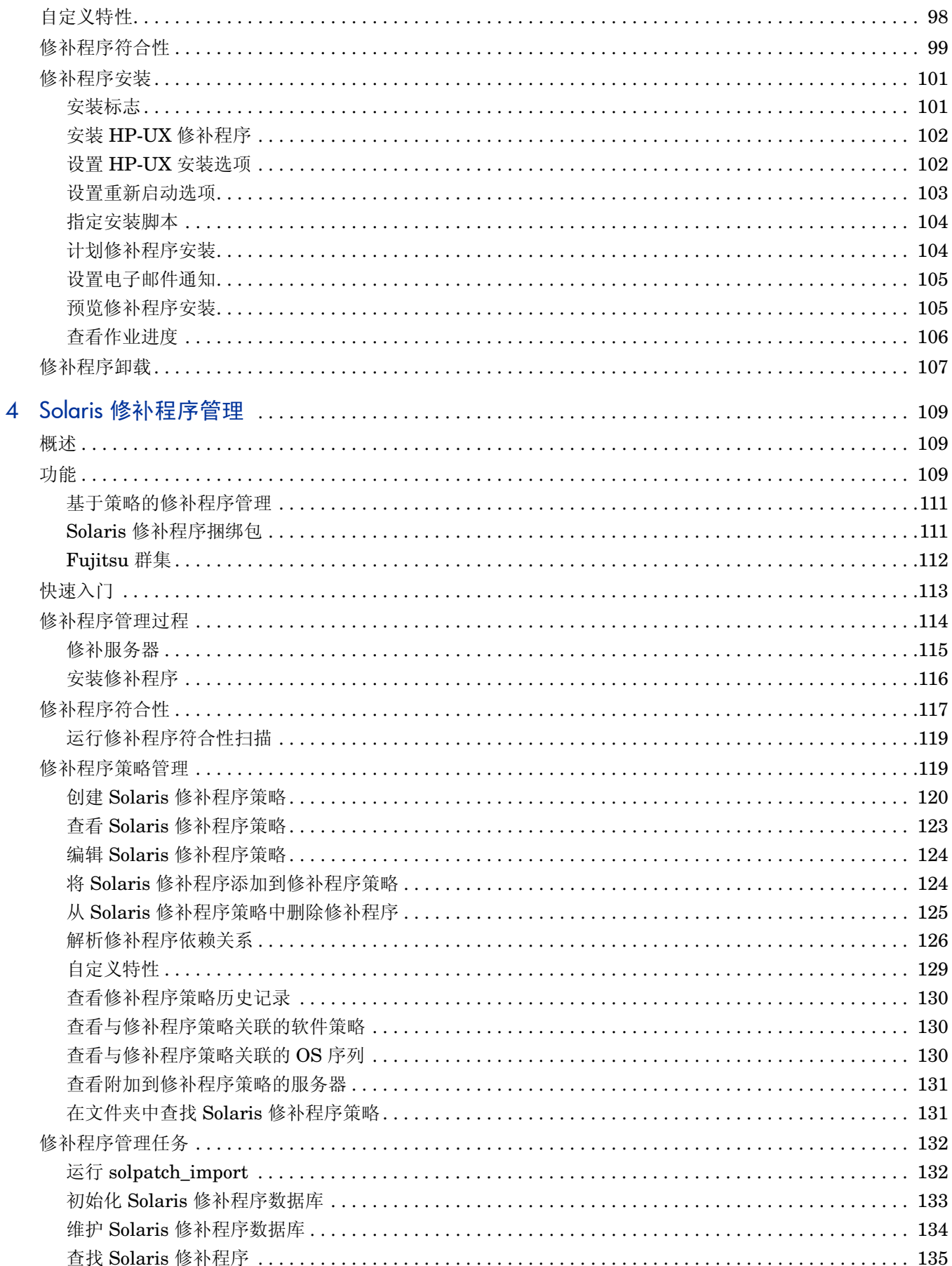

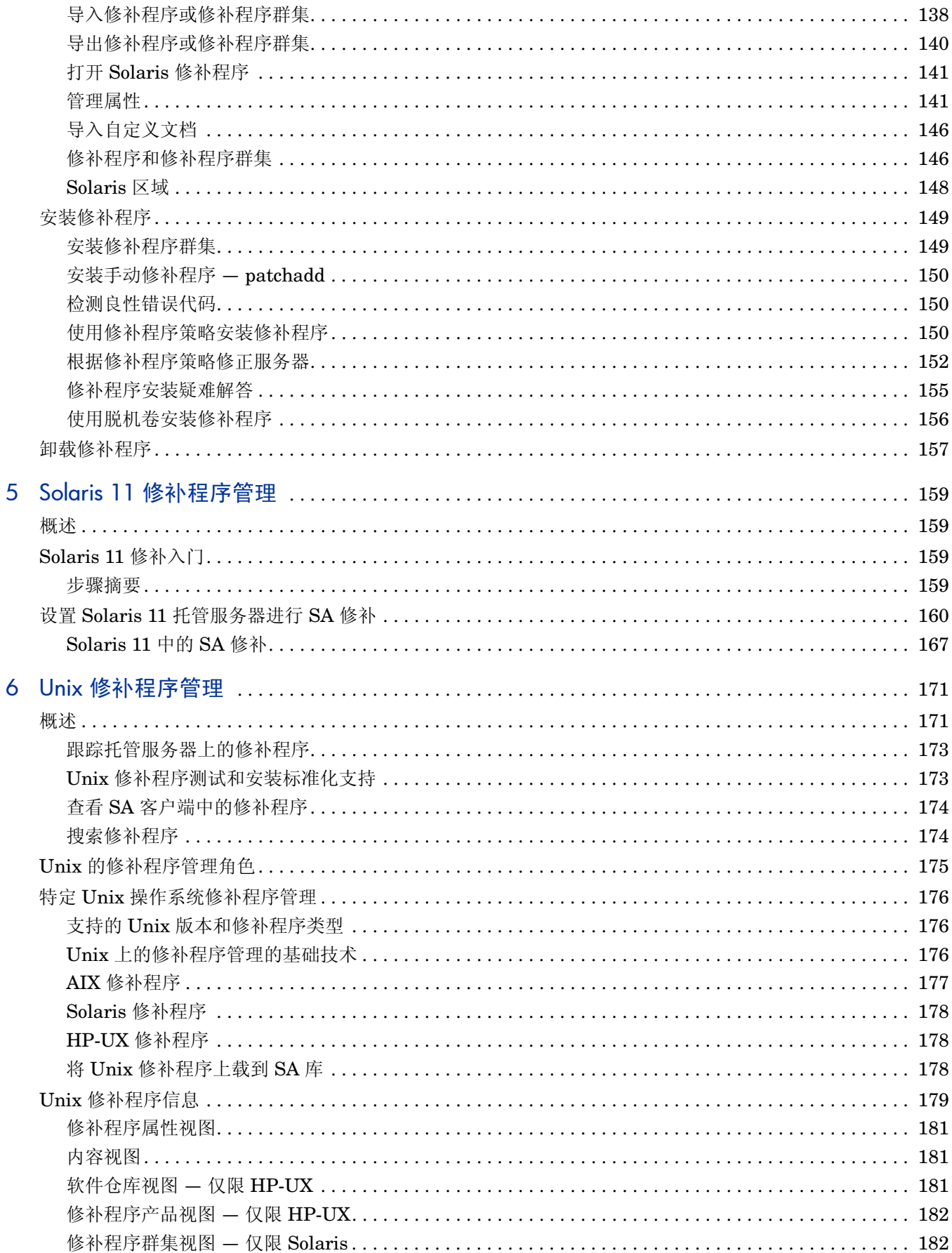

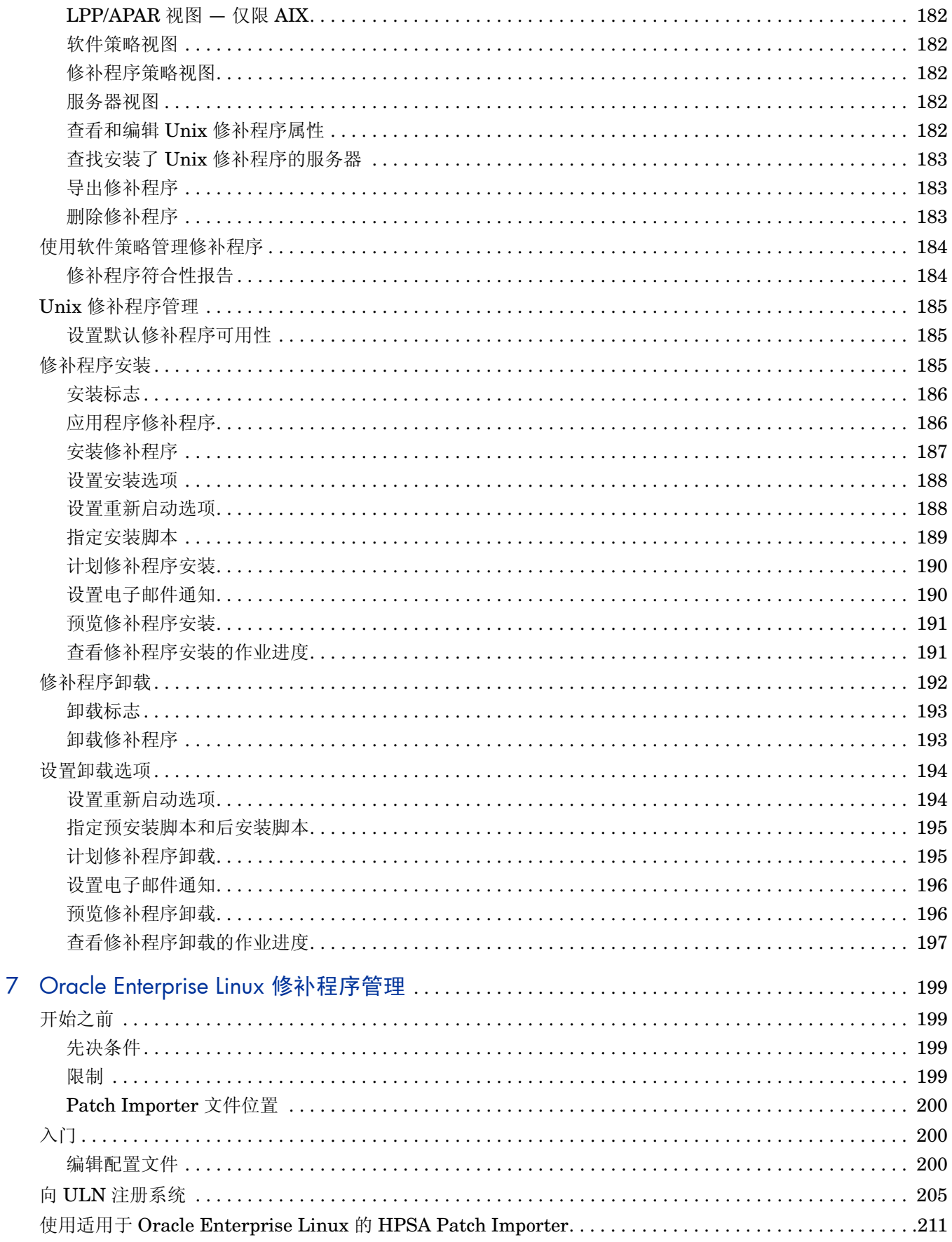

# <span id="page-10-0"></span>1 修补程序管理快速入门

此快速入门概述了如何在 IT 环境中的 SA 托管服务器上下载、安装和维护修补程序。本节确定为所 有支持的操作系统设置和管理修补程序所需的步骤。

[图](#page-10-1) 1 显示了有关下载、测试修补程序, 将修补程序添加到 SA 策略, 将策略附加到服务器, 将服务 器附加到策略,修正服务器以安装修补程序,运行符合性扫描以确定哪些服务器不符合,以及修正 服务器以使其符合的一般工作流。SA 策略是修补程序策略或软件策略,并根据您要修补的操作系统 进行使用。

#### <span id="page-10-1"></span>图 **1** 修补程序管理工作流

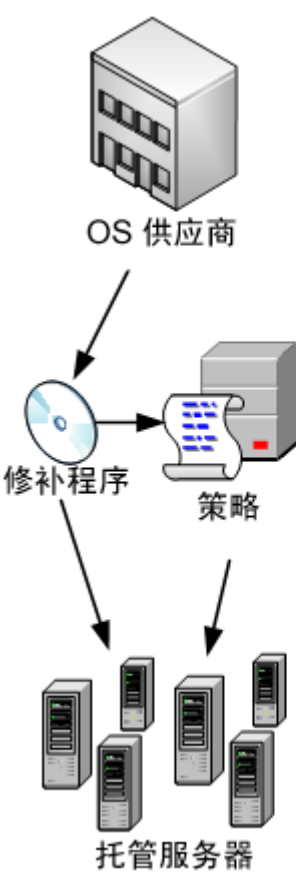

1. 从供应商将修补程序下载到 SA 库。

2. 测试修补程序。

3. 将修补程序添加到 SA 策略。

4. 将策略附加到托管服务器。

5. 将托管服务器附加到策略。

6. 修正服务器以安装修补程序。

7. 运行符合性扫描。

8. 修正服务器,以确保满足符合性。

有关特定操作系统的 SA 修补程序管理的详细信息,请参见以下各节:

- Windows [修补程序管理](#page-12-2) (第 13 页)
- HP-UX [修补程序管理](#page-82-3) (第 83 页)
- Solaris [修补程序管理](#page-104-3) (第 105 页)
- Unix [修补程序管理](#page-164-2) (第 165 页)

# <span id="page-12-2"></span><span id="page-12-0"></span>2 Windows 修补程序管理

## <span id="page-12-1"></span>概述

在 HP Server Automation (SA) 中, Windows 修补程序管理支持您确认、安装和删除 Microsoft® Windows 修补程序, 以及为组织中的托管服务器维持高级别的安全性。您可以为 SA 支持的托管服 务器平台确认和安装用于避免安全漏洞的修补程序。

H

有关您的 SA 版本支持的托管服务器平台的列表,请参见 《SA Support and Compatibility Matrix》。

SA 自动化修补程序管理的关键方面,同时提供针对如何安装修补程序及安装条件的一定程度控制。 通过自动化修补过程,修补程序管理可以减少修补过程所需的停机时间。SA 还支持您计划修补程序 活动,以便在非高峰时间段进行修补。

由于 Windows 修补程序通常发布用于解决严重的安全威胁,因此组织必须能够在系统受到威胁之 前快速运用修补程序。但是与此同时,修补程序本身可能会引起严重问题,包括性能下降和服务器 故障。

修补程序管理在支持您对新发现的威胁做出快速反应的同时,还可对修补程序的安装进行严格的测 试和标准化。如果修补程序引起问题(即使已经过测试和批准), Windows 修补还允许您以安全和 标准化的方式卸载修补程序。

本文档包含有关如何使用修补程序策略安装 Windows 修补程序和如何使用一系列任务卸载修补程 序的信息。它还包含有关运行修补程序符合性扫描并生成修补程序策略符合性报告的信息。

<span id="page-13-0"></span>功能

SA 通过提供以下功能自动化 Windows 修补:

- 存储修补程序并按其本地格式组织修补程序的中心存储库
- 存储已应用的每个修补程序相关信息的**数据库**
- 可在安装修补程序之前和之后运行的自定义脚本
- 用于确定需要安装修补程序的服务器的高级搜索功能
- 用于跟踪重要修补程序的部署的审核功能
- 支持安装 Windows 多二进制修补程序的多二进制修补程序支持
- 针对修补任何 Windows 产品或操作系统的所有 **Windows** 产品支持

这些功能使您能够通过某个操作系统浏览修补程序、计划修补程序下载和安装、设置电子邮件通 知、预览修补程序安装、使用策略和修正来安装修补程序,以及将修补程序信息导出到可重用的文 件格式。修补程序浏览类型

SA 客户端界面按操作系统组织 Windows 修补程序并显示有关每个修补程序的详细供应商安全信 息,例如 *Microsoft* 安全公告。可以按 Microsoft 发布修补程序的日期、严重性级别、安全公告 ID、 QNumber 等浏览修补程序。您还可以浏览安装在服务器上的所有修补程序,以及查看和编辑修补 程序元数据。

### <span id="page-13-1"></span>计划和通知

在 SA 客户端中,您可以单独计划希望从 Microsoft 将修补程序导入到 Server Automation 的时间 (按计划或按需),以及希望将这些修补程序下载到托管服务器的时间。

**最佳实践:** 将修补程序安装计划在一天中尽可能不中断业务操作的时间。 ጹ

Windows 修补还允许您设置电子邮件通知,用于在下载和安装操作完成、成功或失败时提示您。计 划修补程序安装时,您还可以指定用于采用、覆盖、推迟或取消供应商重新启动选项的重新启动首 选项。

### <span id="page-13-2"></span>修补程序策略和异常

为提供如何在托管服务器或服务器组上确定和分发修补程序的灵活性,Windows 修补允许您创建用 于定义需要安装的修补程序组的修补程序策略。

通过创建修补程序策略并将其附加到服务器或服务器组,可以有效地管理将哪些修补程序安装在您 的组织中哪些位置。如果要在修补程序安装中*包含或排除* 某个修补程序, 则修补程序管理允许您通 过指定某个修补程序是修补程序策略异常,将其从修补程序策略分离。

其他修补程序是尚未在修补程序的作为作序以及希望包含(添加到)修补程序安装中的 修补程序。希望从修补程序安装中排除 的修补程序是已在修补程序策略中指定并在修补程序策略异 常中标识为不希望安装的修补程序。

*最佳实践:*如果已知某个 Windows 修补程序可能导致某个服务器或应用程序发生故障,则应创建 ጸ 一个修补程序策略异常,以排除在该服务器或具有该应用程序的所有服务器上安装该修补程序。

### <span id="page-14-0"></span>修补程序安装预览

修补程序管理支持您对新发现的安全漏洞做出快速反应,还可对修补程序的安装进行严格的测试和 标准化。

在确定要安装的修补程序之后,修补程序管理允许您在实际安装修补程序之前模拟 (预览)安装。 使用预览过程可确定选择用于修补程序安装的服务器是否已安装该修补程序。在某些情况下,如果 系统管理员已手动安装修补程序,则服务器上可能已安装该修补程序。

这种类型的修补程序安装之后,如果尚未运行符合性扫描或者尚未注册已安装的修补程序, 则 SA 并不知道它。预览过程将提供服务器的修补程序状态的最新报告。预览过程还报告修补程序依赖关 系和取代信息,例如,修补程序需要某些 Windows 产品,修补程序取代了其他修补程序或被其他 修补程序取代。

### <span id="page-14-1"></span>修补程序卸载预览

修补程序管理还提供用于修正由于已安装修补程序而无法正常运行的服务器的解决方案。如果已安 装修补程序引起问题(甚至在经测试和批准之后), Windows 修补可以帮助您以安全和标准化的方 式卸载修补程序。您可以指定卸载选项,用于控制服务器重新启动以及卸载命令、预卸载脚本和后 卸载脚本的执行。类似于预览修补程序安装,您也可以预览修补程序卸载。

### <span id="page-14-2"></span>导出修补程序数据

为帮助您跟踪服务器或服务器组的修补程序状态,修补程序管理允许您导出此类信息。此类信息可 以逗号分隔值 (.csv) 文件形式导出, 包含有关上次检测安装修补程序的时间、 Server Automation 安装修补程序的时间、修补程序符合性级别、存在的修补程序策略异常等的详细信息。然后,可以 将此类信息导入到电子表格或数据库以执行各种修补程序分析任务。

## <span id="page-15-0"></span>SA 客户端库

SA 客户端库提供按公告 ID、发布日期、严重性级别、操作系统等搜索并显示 Microsoft 修补程序 的灵活性。请参见[图](#page-15-1) 2。

在内容窗格中,灰显修补程序图标表示修补程序尚未上载到库。使用列选择器可以控制要显示的修 补程序元数据列。

由于库与 Microsoft 修补程序元数据集成,因此您可以在预览窗格中*实时* 查看供应商信息。

#### <span id="page-15-1"></span>图 **2 SA** 客户端库中的 **Windows** 修补程序

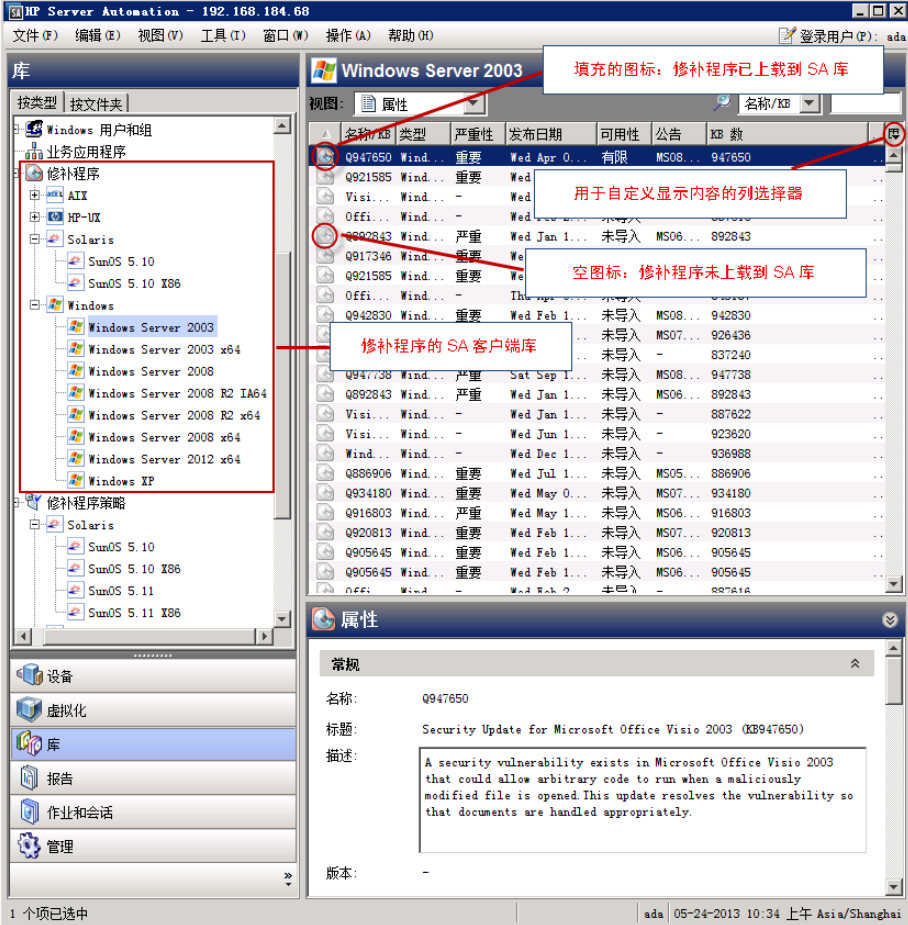

<span id="page-16-0"></span>先决条件

将修补的托管服务器具有以下要求:

- 必须在托管服务器上安装 Microsoft Core XML Services (MSXML) 3.0 (或更高版本)或 Internet Explorer (IE) 6.0 (或更高版本)。 MSXML 和 IE 的这些版本支持 Microsoft XML 分析器和相关的 DLL 文件。
- Windows Installer 3.1 必须安装在运行 Windows 2000、Windows 2003 或 Windows XP 的托 管服务器上。以下 URL 提供此安装程序:

http://support.microsoft.com/kb/893803/

- 在托管服务器上,Windows 更新服务必须设置为"自动"或"手动"。要设置 Windows 服务, 请从 Windows 控制面板中选择 "管理工具" **>** "服务"。
- 对于 Windows Server 2008,运行 Windows 修补程序管理任务时,必须关闭 "添加和删除程 序"对话框。
- 对于 Windows XP 托管服务器, 必须安装 SP2 或更高版本。
- 要安装和卸载修补程序以及执行修正, SA 代理必须是版本 5.5 或更高版本。
- 要在 SA 代理版本早于 6.1 的托管服务器上使用修补程序管理,托管服务器的语言(区域设置) 必须是英语、日语或朝鲜语。要设置语言,请在托管服务器上打开控制面板,打开 "区域和语 言选项"窗口,选择"区域选项"选项卡,然后从"标准和格式"部分的下拉列表中选择语言。 单击 "确定"保存所做的更改。

有关详细信息,请参见 《SA Support and Compatibility Matrix》。

### <span id="page-16-1"></span>修补程序和修补程序策略搜索

在 SA 客户端中, 您可以使用 SA 客户端搜索功能搜索有关操作环境的信息。使用搜索功能可以搜 索修补程序、修补程序策略、服务器等。请参见《SA 用户指南: Server Automation》中的"SA 客户端搜索"。

### <span id="page-16-2"></span>Windows Server 2008 修补程序管理支持

自 Server Automation 9.0 起,支持 Windows Server 2008 x86、 Windows Server 2008 x64 和 Windows Server 2008 R2 修补程序管理。 SA 修补程序管理支持您确认、安装和删除 Microsoft® Windows 修补程序,以及为组织中的托管服务器维持高级别的安全性。

SA Windows Server 2008 修补程序管理支持与混合版本多主控网状网络 (已修补核心和未修补核 心共存)兼容,附加说明如下:

- 只有在从 SA 9.0 核心调用时,安装、卸载和修正 Windows Server 2008 修补程序才正常工作。
- 注册到 SA 9.0 之前的核心的托管服务器可能具有不正确的符合性状态和服务器修补程序列表。 但是,在修补核心之后,下次修补程序符合性扫描后将更正数据。
- 必须从已修补的核心导入 Windows 更新修补程序数据库。

Windows Server 2008 的 SA 修补程序管理类似于 Windows Server 2003 的修补程序管理。除 Windows 平台修补程序管理功能之外,安装 Server Automation 9.0 后,以下功能将适用:

- 导入修补程序数据库后, Windows Server 2008 修补程序将显示在 "库"下方。
- 您可以在 "管理" **>**"修补程序设置" **>** "Windows 修补程序下载" **>**"修补程序产品"下选 择 "Windows Server 2008",以指定是否导入 Windows Server 2008 修补程序元数据。
- 可以就像管理其他 Windows 平台的修补程序一样管理 Windows Server 2008 修补程序。您 可以:
	- 调用修补程序浏览器以编辑修补程序属性、描述和重新启动 / 安装 / 卸载标志。
	- 选定 Windows Server 2008 服务器时, 查看以下修补程序视图。
		- 所需修补程序
		- 供应商建议安装的修补程序
		- 具有策略或异常的修补程序
		- 已安装的修补程序
		- 具有异常的修补程序
		- 所有修补程序
- 可以从文件或使用 SA 客户端从供应商处导入修补程序二进制文件。
- 可以将 Windows Server 2008 修补程序策略附加到服务器和服务器组。
- 可以为服务器和服务器组上的 Windows Server 2008 修补程序定义修补程序策略异常。

#### populate-opsware-update-library 脚本

此 populate-opsware-update-library 脚本已更新为包含以下命令行参数:

• no w2k8

指定不应上载 Windows Server 2008 x86 修补程序二进制文件。

• no w2k8x64

指定不应上载 Windows Server 2008 x64 修补程序二进制文件。

另请参见:表 [1: populate-opsware-update-library](#page-29-0) 的选项 (第 30 页)。

#### Windows Server 2008 修补程序的策略和异常

SA 为 Windows Server 2008 x86 提供建议的修补程序策略并为 Windows Server 2008 x64 提供 修补程序策略。还可以通过《SA User Guide:Application Automation》中所述的相同方式定义其 他自定义修补程序策略。

#### 修正和临时安装 / 卸载

类似于 Windows Server 2003, 可以修正 Windows Server 2008 修补程序策略并执行临时 Windows Server 2008 修补程序安装和卸载。可以在软件策略中修正 Windows Server 2008 修补程序,并使 用安装 / 卸载软件进行临时安装。但是,软件符合性不影响适用性。这与软件策略中包含的其他 Windows Server 平台修补程序一致。

#### 修补程序符合性

可在 Windows Server 2008 服务器上执行修补程序符合性扫描,以确定相对于附加的 2008 策略和 异常的符合性。修补程序符合性基于所选服务器上的修补程序适用性。

SA 客户端中的"符合性"视图显示 Windows Server 2008 服务器的符合性详细信息,就如为其他 Windows 服务器显示的一样。

#### 已知限制

- "安装 / 卸载修补程序"窗口通常允许您在选择需安装 / 卸载的修补程序时指定安装 / 卸载标志。 修补程序必须采用 .EXE 文件格式。 Microsoft 同时以 .EXE 和 .CAB 格式提供 Windows Server 2008 修补程序。在 SA 中, 如果修补程序采用 .CAB 文件格式, 则无法在"修补程序"、 "安装修补程序"和 / 或 "卸载修补程序"窗口中指定安装 / 卸载标志,因为 .CAB 格式的修补 程序不支持命令行参数。
- 如果使用 Windows 修补程序浏览器添加安装或卸载标志,则将覆盖 SA 以其他方式使用的任何 标志。

注意:覆盖 -q 标志 (如果修补程序支持 -q)将导致修补程序安装失败。这种类型的安装失败 可能会导致一个小时的超时。

因此,如果必须在 Windows 修补程序浏览器中使用其他标志, 则必须使用其他标志指定-q 标 志。例如,如果希望记录安装 / 卸载过程,但不希望覆盖默认标志,则指定:

/log:c:\mylog.txt /q /z

- 在引入 Windows Server 2008 .CAB 修补程序之前,每个 Windows 修补程序都确定了特定的 适用区域设置,例如 en 表示英语服务器, ja 表示日语服务器等。
	- CAB 修补程序的区域设置可以是 ALL,这意味着该修补程序可适用于所有区域设置的服 务器。
	- 查看 .CAB 修补程序的供应商文档时,只显示英语版本。

## <span id="page-19-0"></span>Microsoft 修补程序数据库

Microsoft 修补程序数据库包含有关已发布修补程序及其应用方式的信息。修补程序管理可将所有 Windows 服务器与 Microsoft 修补程序数据库进行比较,以确定必须应用的修补程序。

Microsoft 在每月的第二个星期二在其网站上发布修补程序,除非特殊情况要求立即发布。 *patch Tuesday* 上发布的 Windows 修补程序可立即导入到 Server Automation 。必须先从 Microsoft 网 站下载修补程序并导入到软件数据库,然后修补程序管理才能在托管服务器上安装该修补程序。可 以通过使用 SA 客户端或通过运行脚本来下载并导入修补程序。

Windows 服务器上的 SA 代理每 24 小时就会针对修补程序管理员已导入 SA 的 Microsoft 修补程 序数据库(基于 wsusscn2.cab 的最新版本)比较一次服务器的当前状态。该代理将报告该比较的 结果,然后将数据存储在模型库中。请求符合性扫描时,会需要几分钟时间。查找服务器符合性时, 状态信息派生自 Web 服务数据访问引擎。

如果在导入 Microsoft 修补程序数据库的新版本后立即执行 Windows 服务器的修补程序分析, 则 分析中尚不包含来自新修补程序数据库的数据。相反,SA 会报告自代理上次记录其比较结果以来的 数据。

场景 **A**:Windows 服务器上的 SA 5.5 代理使用 Microsoft 的最新检测引擎 (MBSA 2.0.1) 确定已 安装的修补程序。

场景 B: 使用了以前版本的代理创建已安装修补程序的程序包(从服务器快照), 其中使用了以前 版本的 Microsoft 检测引擎 (MBSA 1.2.1、 2.0.1)。

分析: 在场景 A 和 B 中, 由于使用了 MBSA 的不同版本来确定安装在 Windows 服务器上的修补 程序,因此您预期应该会看到 SA 客户端显示的已安装修补程序列表与从快照创建的程序包中已安 装修补程序之间的差异。

虽然 MBSA 2.1 可以包含不是 Microsoft 修补程序数据库中修补程序的程序(例如恶意软件删除工 具条目),但是会从修补程序管理中排除这些程序。

### <span id="page-19-1"></span>SA 集成

当某个服务器受 HP Server Automation 管理时,安装在该服务器上的 SA 代理将向 SA 注册该服 务器的配置,包括其已安装的修补程序。SA 代理将每 24 小时重复一次此注册。将立即在模型库中 记录此类信息,例如,有关操作系统版本、硬件类型以及已安装软件和修补程序的数据。首次使用 SA 配置服务器时,将立即记录相同的数据。

发布新的修补程序时,可以使用 SA 客户端立即确定需要修补的服务器。SA 提供将修补程序和其他 软件上载到的软件数据库。通过使用 SA 客户端,可以访问此软件以便将修补程序安装在适当的服 务器上。

最佳实践:在服务器受 SA 管理之后,应通过使用 SA Windows 修补程序管理安装所有 Windows ጹ 修补程序。如果您手动安装某个修补程序,则在下一次软件注册之前, SA 将没有该修补程序的相 关数据。如果您手动安装修补程序,则在模型库中的该服务器相关数据变为最新之前,可能需要 24 小时的时间。但是,当使用 SA Windows 修补程序管理安装修补程序时,代理将立即更新模型 库中的服务器相关信息。

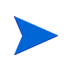

无法使用 HP Server Automation 卸载不是通过使用 SA Windows 修补程序管理安装的修补 程序。

### <span id="page-20-0"></span>Windows 修补程序测试和安装标准化支持

HP Server Automation 可最大程度地降低使用修补程序的风险。修补程序最初导入到 SA 时, 其 状态标记为"有限",只有具有必需权限的管理员才能安装它。

然后,修补程序管理员可以定义修补程序安装和卸载选项并测试修补程序。只有在修补程序经过测 试并且修补程序管理员将其标记为可供使用 (可用)后,其他管理员才能安装修补程序。

在 HP Server Automation 中,Windows 修补程序管理允许您标准化修补程序的安装和卸载方式, 从而阻止临时安装过程。修补程序管理员通过提供预安装脚本和后安装脚本、安装和卸载标志、重 新启动说明和错误处理选项,标准化修补程序安装。

### <span id="page-20-1"></span>支持的修补程序管理技术

在 HP Server Automation 中,Windows 修补程序管理整合了许多工具,支持您使用单一界面执行 服务器修补。

以下修补程序管理和安装工具用于支持的 Windows 操作系统:

- msiexec.exe: 安装和卸载 MSI 程序包。
- pkgmgr.exe: 安装和卸载 CAB 修补程序。
- unzip.exe: 提取信息压缩的兼容 zip 存档。
- **Windows** 更新代理 **(WUA)**:可访问用于修补程序安装和更新的 Microsoft 框架。

有关如何将这些实用程序导入到 HP Server Automation 的说明,请参见导入 [Windows](#page-54-1) 修补程序 [实用程序](#page-54-1) (第 55 页)。

## <span id="page-20-2"></span>Windows 修补程序管理角色

Server Automation 通过向组织中的若干用户类型分配修补程序管理功能,支持严格的更改管理。 这些用户包含策略设置员、修补程序管理员和系统管理员。

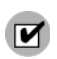

通过分配在 SA 中管理修补程序的权限, 控制这些责任。要获取这些权限, 请与 SA 管理员联系。 请参见 《SA 管理指南》。

• 策略设置员:策略设置员是安全标准组的成员,可查看修补程序发布并确定将包含在组织修补 程序策略中的供应商修补程序。策略设置员负责查看最新的安全威胁以及供应商发布的用于解 决这些问题的修补程序。策略设置员一般是其管理的操作系统和应用程序方面的专家,能够评 估应用供应商所发布的修补程序的必要性。策略设置员还能够诊断安装修补程序后引起的常见 问题,从而彻底测试修补程序应用过程。

- 修补程序管理员:修补程序管理员有权导入、测试和编辑修补程序选项。修补程序管理员通常 称为组织中的安全管理员。修补程序管理员授予有特定权限,能够将修补程序导入到 HP Server Automation 以测试修补程序,然后将修补程序标记为可供使用。基本用户可以导入修 补程序,但不能安装修补程序或将其标记为可用。修补程序管理员还能够通过修补程序管理来 编辑修补程序选项 (例如安装脚本)。不允许其他类型的用户导入或编辑修补程序。通常,修 补程序管理员可导入 Microsoft 修补程序数据库, 然后在非生产参考硬件上测试修补程序。在 测试修补程序并确定修补程序可安全应用到生产系统之后,修补程序管理员会将这些修补程序 标记为在库中可用,然后建议系统管理员必须应用已批准的修补程序。
- 系统管理员:系统管理员可根据修补程序管理员指定的选项,一致地自动安装修补程序 (已批 准使用)。系统管理员是负责部署中服务器的日常维护的 SA 用户。这些用户不需要在低级别系 统详细信息方面拥有与策略设置员和修补程序管理员相同的专业水平。由于修补程序管理员已 设置修补程序安装,因此系统管理员可以将策略附加到服务器,设置修补程序异常,并在大量 的托管服务器上安装修补程序。他们负责搜索需要已批准修补程序的服务器、安装修补程序并 验证修补程序是否已成功安装。在修补程序管理员将修补程序标记为可用之前,系统管理员可 以导入修补程序,但不能安装修补程序。系统管理员还可以卸载修补程序。

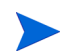

HP Server Automation 还为修补程序部署者和修补程序策略设置员提供预定义的修补程序用户组。 请参见[预定义修补程序用户组](#page-21-0) (第 22 页)。

### <span id="page-21-0"></span>预定义修补程序用户组

在 SA 安装或升级期间,将创建特定的预定义用户组,例如, Patch Deployers 和 Patch Policy Setters。

- **Patch Deployers** 可访问以安装修补程序。
- **Patch Policy Setters** 可访问以设置修补策略。

您必须向第一个设施授予读取和 / 或写入权限,向这些用户组授予其他相应权限。这些预定义用户 组的使用是可选的。可以修改预定义用户组的权限,也可以删除或复制这些组以创建新组。更改或 删除这些预定义用户组的操作不受 SA 升级的影响。有关详细信息,请参见《SA 用户指南: Server Automation》。

## <span id="page-22-0"></span>修补程序管理过程

Windows 修补过程由以下几个阶段组成:

- 设置: 此阶段包括: 将 Microsoft 数据库 (修补程序和元数据)导入 Server Automation, 确 定要跟踪其修补程序的产品,以及配置修补程序符合性。
- 策略管理: 此阶段包括: 调查已发布的修补程序, 创建和更新修补程序策略或异常, 将修补程 序标记为可供使用,以及将策略或异常附加到服务器或服务器组。
- 修补程序符合性:此阶段包括: 运行符合性扫描以确定服务器是否不符合要求,修正策略,设 置安装选项,以及安装适用的修补程序。
- 部署: 要按需部署修补程序,可以导入所需的修补程序,测试它们,更新策略,创建新策略,将 其标记为可供使用,指定安装选项,并安装所需的修补程序[。图](#page-22-1) 3 [和图](#page-23-0) 4 展示了这些阶段及其 所需的步骤。

#### <span id="page-22-1"></span>图 **3 Windows** 修补过程:部分 **A** 和部分 **B**

WINDOWS 修补过程

#### 部分 A: 设置修补程序管理

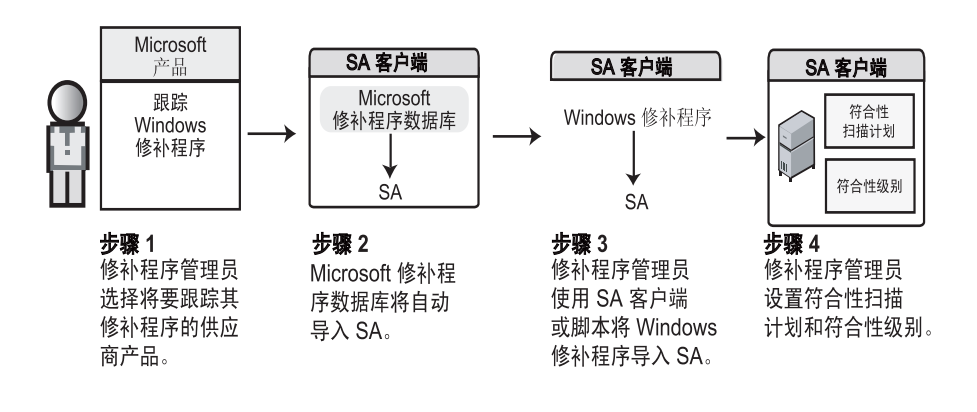

部分 B: 创建修补程序策略并将其附加到服务器

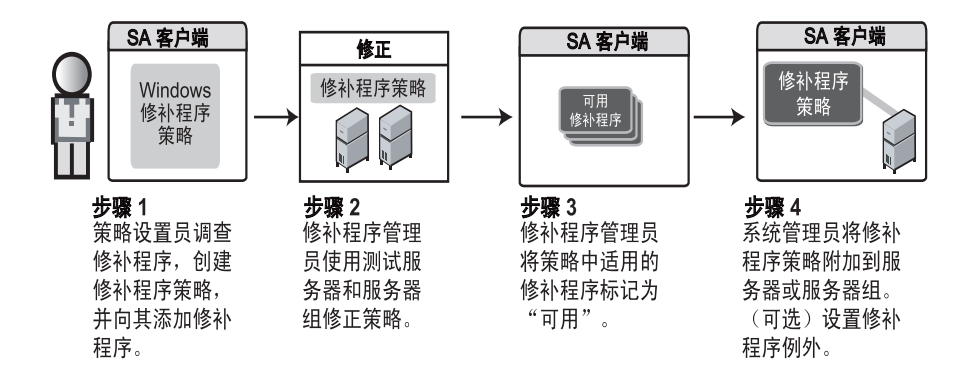

<span id="page-23-0"></span>WINDOWS 修补过程

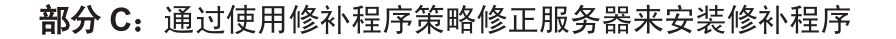

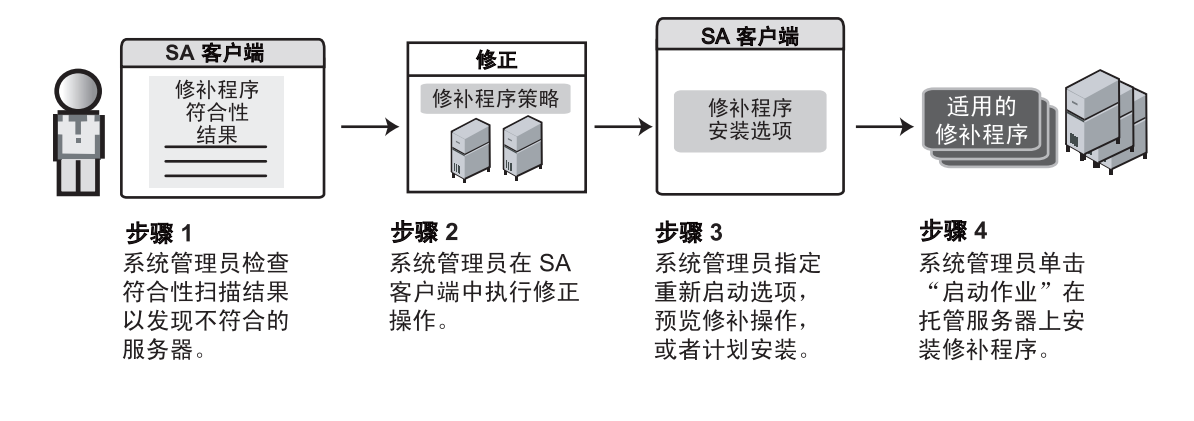

#### 部分 D: 根据需要安装修补程序

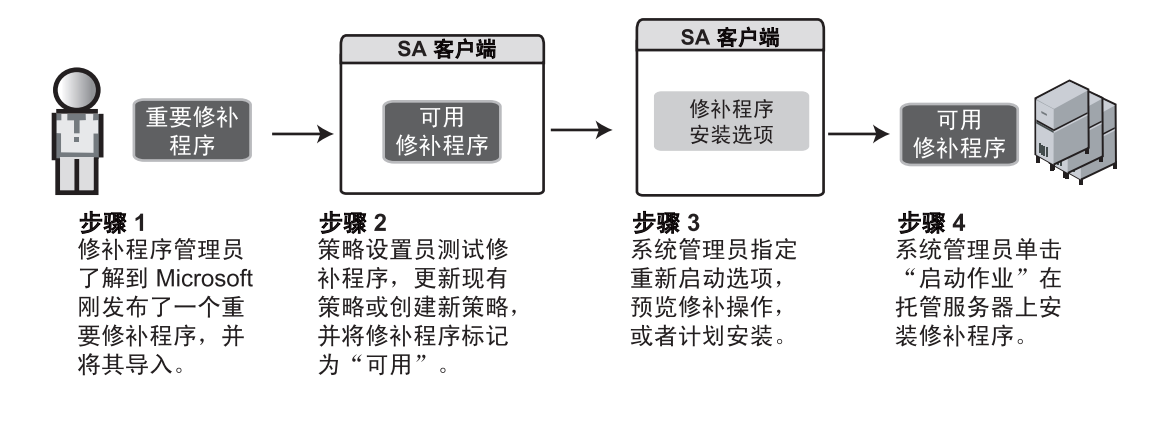

## <span id="page-24-0"></span>修补程序管理任务

本节介绍如何查找和管理有关 Windows 修补程序的信息。

- [查看修补程序信息](#page-24-1)
- [修补程序依赖关系和取代关系](#page-24-2)
- 查看 [Windows](#page-25-0) 修补程序
- 编辑 Windows [修补程序属性](#page-25-1)
- [导入修补程序的自定义文档](#page-26-0)
- [删除修补程序的自定义文档](#page-26-1)
- [查找供应商建议的](#page-26-2) Windows 修补程序
- 查找安装了 Windows [修补程序的服务器](#page-27-0)
- 查找未安装 Windows [修补程序的服务器](#page-27-1)
- 从 SA [客户端导入](#page-27-2) Windows 修补程序
- 从命令行下载 Microsoft [修补程序数据库](#page-28-0)
- 导出 [Windows](#page-30-0) 修补程序
- 导出 Windows [修补程序信息](#page-31-0)

### <span id="page-24-1"></span>查看修补程序信息

#### 要查看有关修补程序的详细信息 (属性),请执行以下操作:

- 1 在导航窗格中,选择 "库" **>** "按类型" **>** "修补程序"。
- 2 展开 "修补程序"并选择特定的操作系统。

内容窗格将显示与该操作系统关联的所有修补程序。

3 在内容窗格中,打开某个修补程序以在 "修补程序"窗口中查看其属性。

按"F1"可显示"修补程序属性"窗口中显示的字段的描述。

#### <span id="page-24-2"></span>修补程序依赖关系和取代关系

修补程序元数据可标识修补程序与 Windows 产品之间以及修补程序与其他修补程序之间的所有已 知依赖关系和取代关系。

在 HP Server Automation 中:

- 依赖关系标识在可以安装某个修补程序之前必须已存在于服务器上的 Windows 产品。
- 取代关系标识取代其他修补程序或被其他修补程序取代的修补程序。在 Windows 修补程序管 理中, *取代* 表示一个修补程序的平价格和程序, 而 *故取代* 表示正在安装的修补程序被另一 个修补程序替换。

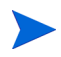

在 HP Server Automation 中, Windows 修补程序管理不检测两个修补程序是否为*互斥* 的 - 可以 安装任一修补程序,但不能同时安装二者。随后,修补程序管理不会阻止您在一个服务器上同时安 装两个修补程序。这意味着您也许能够在一个服务器上同时安装被取代的修补程序和取代的修补 程序。

### <span id="page-25-0"></span>查看 Windows 修补程序

SA 客户端可显示有关已导入 Server Automation 的 Microsoft Windows 修补程序的信息。

#### 要查看有关修补程序的信息,请执行以下操作:

- 1 在导航窗格中,选择 "库" **>** "按类型" **>** "修补程序"。
- 2 展开 "修补程序"并选择特定的 Windows 操作系统。

内容窗格将显示在 Microsoft 修补程序数据库中为所选 Windows 操作系统列出的所有修补 程序。

- 3 (可选)使用列选择器按名称、类型、严重性、可用性、发布日期和公告编号对修补程序进行排 序。
- 4 在内容窗格中,打开某个修补程序以在 "修补程序"窗口中查看其属性。

#### <span id="page-25-1"></span>编辑 Windows 修补程序属性

可以编辑修补程序的 "描述"、"可用性"、"安装参数"和 "卸载参数"。

"可用性"属性指示 HP Server Automation 中的修补程序的状态。如果"可用性"为"未导入", 则无法更改此属性。

只有在一次安装或卸载一个修补程序时,才能在 "修补程序属性"页面上或修补程序操作中设置安 装和卸载参数。属性页面上的参数保存在模型库中,但修补程序操作中的参数仅用于相应操作。修 补程序操作中的参数将覆盖"修补程序属性"页面上的参数。

要编辑修补程序属性,请执行以下操作:

- 1 在导航窗格中,选择 "库" **>** "按类型" **>** "修补程序"。
- 2 展开 "修补程序"并选择特定的 Windows 操作系统。

内容窗格将显示与该操作系统关联的所有修补程序。

- 3 在内容窗格中,打开某个修补程序以在 "修补程序"窗口中查看其属性。
- 4 编辑以下任何字段:描述、可用性、安装参数和卸载参数。
- 5 从 "文件"菜单中,选择 "保存"以保存所做的更改。

### <span id="page-26-0"></span>导入修补程序的自定义文档

修补程序的"自定义文档"视图显示已从本地文件系统导入的文本文件。不支持非纯文本文件类型, 例如 .html 或 .doc。

要导入您自己的修补程序文档,请执行以下操作:

- 1 在导航窗格中,选择 "库" **>** "按类型" **>** "修补程序"。
- 2 展开 "修补程序"并选择特定的 Windows 操作系统。

内容窗格将显示与该操作系统关联的所有修补程序。

- 3 在内容窗格中,打开某个修补程序以在 "修补程序"窗口中查看其属性。
- 4 在 "视图"窗格中,选择 "自定义文档"。
- 5 从 "操作"菜单中,选择 "导入"。
- 6 在 "导入自定义文档"窗口中,定位文本文件并指定编码。
- 7 单击 "导入"。

### <span id="page-26-1"></span>删除修补程序的自定义文档

修补程序的"自定义文档"视图显示已从本地文件系统导入的文本文件。不支持非纯文本文件类型, 例如 .html 或 .doc。

要删除修补程序的自定义文档,请执行以下操作:

- 1 在导航窗格中,选择 "库" **>** "按类型" **>** "修补程序"。
- 2 展开"修补程序"并选择特定的 Windows 操作系统。

内容窗格将显示与该操作系统关联的所有修补程序。

- 3 在内容窗格中,打开某个修补程序以在 "修补程序"窗口中查看其属性。
- 4 在 "视图"窗格中,选择 "自定义文档"。
- 5 从 "操作"菜单中,选择 "删除"。
- 6 在 "删除自定义文档"窗口中,单击 "删除"。

#### <span id="page-26-2"></span>查找供应商建议的 Windows 修补程序

要基于 Windows 更新代理 (WUA) 查找 Microsoft 为特定服务器建议的修补程序,请执行以下操作:

- 1 在导航窗格中,选择 "设备" **>** "服务器" **>** "所有托管服务器"。
- 2 从 "视图"下拉列表中,选择 "修补程序"。
- 3 在内容窗格中,选择一个运行 SA 代理 5.5 和 Windows Server 2000 Service Pack 4、 Windows Server 2003、 Windows XP 或 Windows Server 2008 的服务器。
- 4 在预览窗格中,从下拉列表中选择 "供应商建议安装的修补程序"以显示所选服务器的修补程 序类型。

### <span id="page-27-0"></span>查找安装了 Windows 修补程序的服务器

#### 要查找安装了特定修补程序的服务器,请执行以下操作:

- 1 在导航窗格中,选择 "库" **>** "按类型" **>** "修补程序"。
- 2 展开 "修补程序"并选择特定的 Windows 操作系统。 内容窗格将显示与该操作系统关联的所有修补程序。
- 3 在内容窗格中选择一个修补程序。
- 4 从内容窗格中的 "视图"下拉列表中,选择 "服务器"。
- 5 从所选修补程序的 "显示"下拉列表中,选择 "已安装修补程序的服务器"。

可以浏览此列表中的服务器以查看所有已安装修补程序的列表。请注意,相比于您将在 Windows "添加或删除程序"实用程序中找到的列表,此列表显示的已安装修补程序可能要更 完整。

### <span id="page-27-1"></span>查找未安装 Windows 修补程序的服务器

#### 要查找未安装特定修补程序的服务器,请执行以下操作:

- 1 在导航窗格中,选择 "库" **>** "修补程序"。
- 2 展开"修补程序"并选择特定的 Windows 操作系统。 内容窗格将显示与该操作系统关联的所有修补程序。
- 3 在内容窗格中选择一个修补程序。
- 4 在 "视图"下拉列表中选择 "服务器"。
- 5 在 "显示"下拉列表中,选择 "未安装修补程序的服务器"。

### <span id="page-27-2"></span>从 SA 客户端导入 Windows 修补程序

Windows 修补程序从 Microsoft 网站下载, 然后导入 (上载) 到 Server Automation 。要验证某 个修补程序是否已导入,请查看该修补程序的 "可用性"属性。已导入修补程序的可用性为 "有 限"、"可用"或"己弃用"。

#### 要使用 SA 客户端导入修补程序,请执行以下操作:

- 1 在导航窗格中,选择 "库" **>** "按类型" **>** "修补程序"。
- 2 展开"程序包存储库"并选择特定的 Windows 操作系统。

内容窗格将显示与该操作系统关联的所有修补程序。

- 3 在内容窗格中选择一个修补程序。
- 4 要直接从 Microsoft 网站导入修补程序,请从 "操作"菜单中选择 "导入内容" **>** "从供应商 导入"。

"从供应商导入"窗口将显示修补程序在 Microsoft 网站上位置的 URL。(可选)可以覆盖此 URL。

或

要导入已下载到本地文件系统的修补程序,请从"操作"菜单中,选择"导入"**>**"从文件导入"。 在文件浏览器窗口中定位修补程序。

5 单击 "导入"。

### <span id="page-28-0"></span>从命令行下载 Microsoft 修补程序数据库

populate-opsware-update-library shell 脚本可从 Microsoft 站点下载 Microsoft 修补程序数 据库和修补程序。此脚本还可将数据库和修补程序导入到 Server Automation 。

相关主题:

- 有关通过 SA [客户端导入](#page-27-2)的信息,请参见从 SA 客户端导入 Windows 修补程序 (第28页)。
- 有关配置和导入修补程序元数据的说明,请参见配置和导入 Microsoft [修补程序数据库元数据](#page-50-0)  [\(第](#page-50-0) 51 页)。(注意:元数据导入方法具有与此 shell 脚本相同的功能。)
- 最佳实践:可以使用此脚本或通过 SA 客户端导入修补程序。希望将所有可用的修补程序下载到系统 ጹ 时,使用命令行脚本更好。例如,如果每月更新修补程序,则最可能使用命令行工具并保存参数。

脚本选项:

- 此 shell 脚本可将新导入的修补程序的初始状态设置为 "可用"或 "有限"。
- 此脚本还可根据 Windows Server 2003 和 Windows Server 2008 等操作系统对导入的修补程 序进行筛选。运行此脚本时,将导入"修补程序设置"产品列表中选定的所有产品的修补程序, 除非它们被某个命令行选项专门忽略。(请参见表 [1: populate-opsware-update-library](#page-29-0) 的选项 [\(第](#page-29-0) 30 页)。)

此脚本提供用于忽略某些 Windows 操作系统的修补程序的选项;但不提供用于忽略非 OS 产品 (例如 Microsoft Office 或 Exchange)的选项。

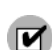

要运行此命令行脚本, SA 核心必须能够访问 Internet 或 Web 代理。

要将修补程序二进制文件导入到 SA,修补程序元数据必须存在于软件数据库中当前加载的 Microsoft 修补程序数据库中。

#### 运行脚本:

要运行 populate-opsware-update-library 脚本, 您必须以 root 身份登录到软件数据库服 务器。

此脚本位于以下目录中:

/opt/opsware/mm\_wordbot/util/

通常,可以将此脚本计划为定期作为 cron 作业在软件数据库服务器上运行。从 SA 客户端中, 使 用此脚本导入的修补程序显示为已自动导入。

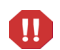

### [表](#page-29-0) 1 描述了脚本选项。

#### 表 **1** *populate-opsware-update-library* 的选项

<span id="page-29-0"></span>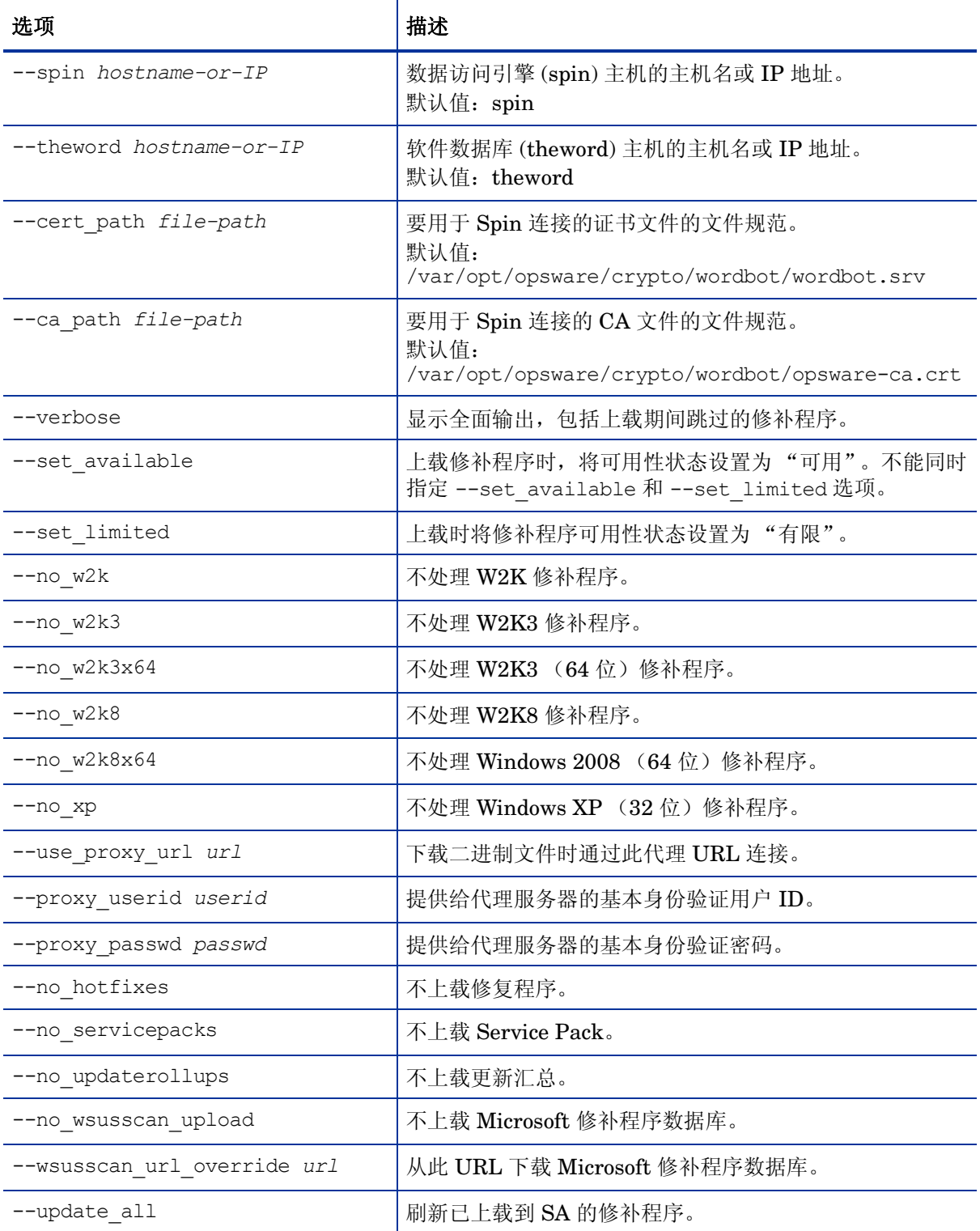

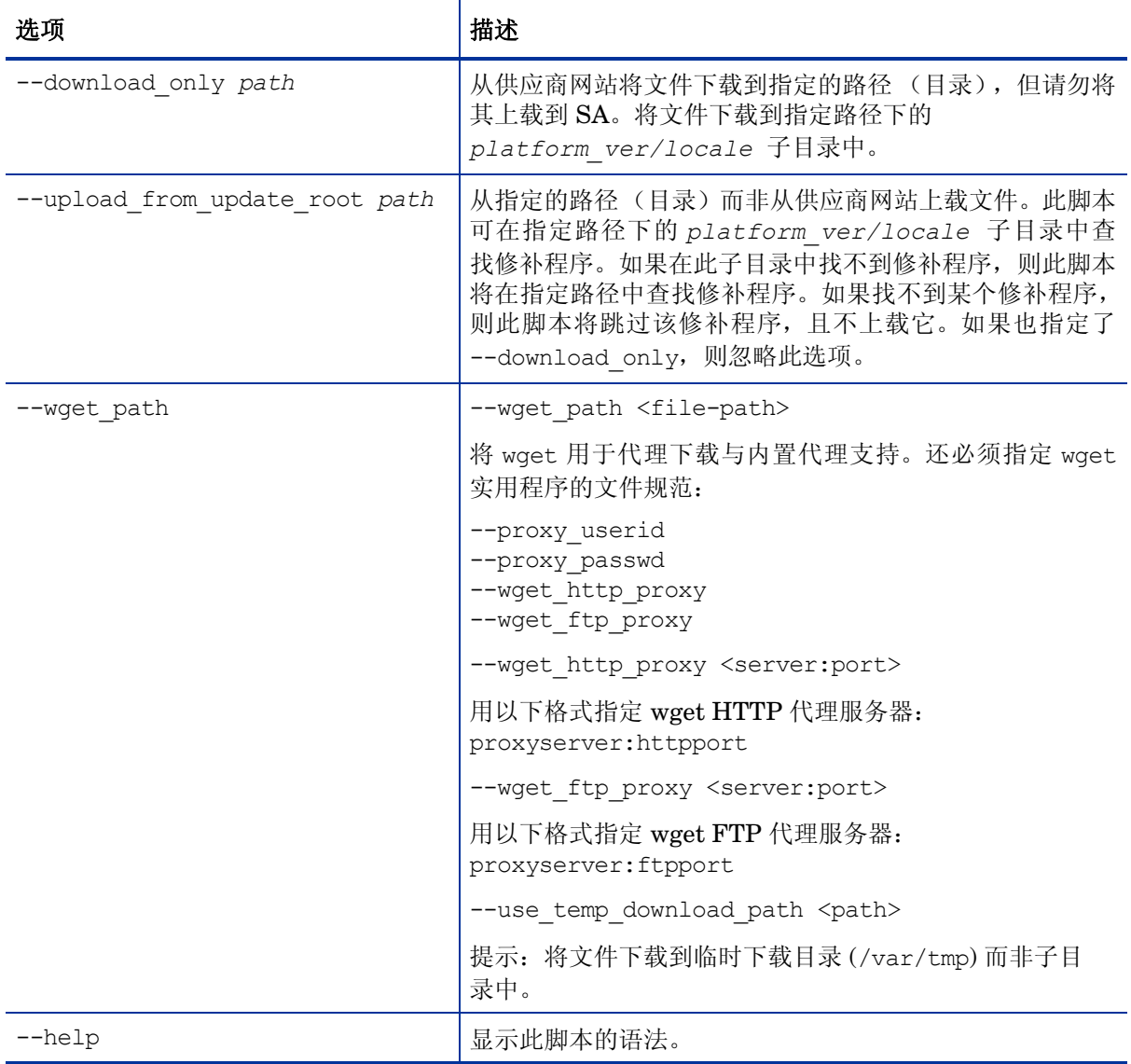

#### 表 **1** *populate-opsware-update-library* 的选项 (续)

### <span id="page-30-0"></span>导出 Windows 修补程序

要将修补程序从 HP Server Automation 导出到本地文件系统,请执行以下操作:

- 1 在导航窗格中,选择 "库" **>** "按类型" **>** "修补程序"。
- 2 展开 "修补程序"并选择特定的 Windows 操作系统。 内容窗格将显示与该操作系统关联的所有修补程序。
- 3 在内容窗格中选择一个修补程序。
- 4 从 "操作"菜单中,选择 "导出"。
- 5 在 "导出修补程序"窗口中,在 "文件名"字段中输入将包含修补程序文件的文件夹名称。
- 6 单击 "导出"。

### <span id="page-31-0"></span>导出 Windows 修补程序信息

可以导出有关安装在 SA 托管服务器上的修补程序和供应商建议安装的修补程序的信息。还可以将 供应商建议安装的修补程序的信息与所选服务器上的模型信息一起导出,例如,修补程序策略或修 补程序策略异常。将以下信息导出到 .csv 文件:

- 服务器名称: 托管服务器的名称。
- **OS**:服务器的操作系统。
- **Service Pack**:所报告的服务器的 Service Pack 级别,如 Service Pack 3、 Service Pack 4 等。
- **KB#**:修补程序的 Microsoft 知识库文章号。
- 公告:与 MS05-012、 MS06-012 等修复程序关联的 MSYY-XXX ID。如果 MSYY-XXX ID 未 知,此列将为空。
- 描述:修补程序用途的简短说明。
- 查询时间:代理上次进行软件注册的时间。
- 安装时间:安装修补程序的时间。
- 类型:修补程序类型。
- 符合性级别:表示符合性级别的整数。
- 符合性:当您将光标置于 "修补程序预览"窗格中的 "符合性"列上时显示的文本。
- 异常类型: 异常的类型, 如"始终安装"或"永远不安装"。
- 异常原因:异常的用途的说明。

Windows 修补程序管理将在 .csv 文件的 "描述"列中显示 "修补程序属性"窗口中所示的 "描 述"字段中的所有文本 (包括逗号)。为确保在 .csv 文件的 "描述"字段中显示有关修补程序的所 有文本,修补程序管理用双引号将整个描述 (您在 "修补程序属性"窗口中看到的内容)引起来。

#### 要将修补程序信息导出到 .csv 文件,请执行以下操作:

- 1 在导航窗格中,选择 "设备" **>** "所有托管服务器"。
- 2 在内容窗格中,选择一个或多个托管服务器。
- 3 从"显示"下拉列表中, 选择一个选项。
- 4 从 "操作"菜单中,选择 "将修补程序信息导出到 CSV"。
- 5 在 "导出到 CSV"窗口中,导航到某个文件夹并输入文件名。
- 6 验证文件类型是否为逗号分隔值文件 (.csv)。

如果文件名字段中未包括 .csv 扩展名,则仅当您选择了 .csv 文件类型时, SA 才会附加该扩 展名。

7 单击 "导出"将修补程序信息保存到 .csv 文件中;如果不希望导出修补程序信息,则单击 "取消"。

<span id="page-32-0"></span>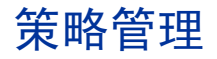

在 Windows 修补程序管理中,修补程序策略和修补程序策略异常使您能够在环境中自定义修补程 序分发。策略和异常可定义在托管服务器上应安装或不应安装的 Windows 修补程序。

可以选择使服务器环境中的修补符合这些策略和异常定义的模型,也可以选择从此模型分离。如果 选择从修补程序策略和异常分离并执行临时修补程序安装,则需要进行修正。修正过程可确保在服 务器上安装适用的修补程序。

### <span id="page-32-1"></span>修补程序策略

修补程序策略 是一组您希望安装在 SA 托管服务器上的修补程序。一个修补程序策略中的所有修补 程序必须应用到相同的 Windows 操作系统。

修补程序策略提供广泛的修补程序分发灵活性。例如,可以创建一个修补程序策略,其中包含希望 只分发给销售人员所使用的服务器的安全修补程序。也可以创建一个修补程序策略,其中包含适用 于服务器上已安装的特定软件 (例如 Exchange Server、 Internet 信息服务 (IIS)、 SQL Server 等)的安全修补程序。或者,可以创建一个包含 Microsoft 列为关键的所有修补程序的修补程序策 略,然后将这些修补程序安装在组织中每个人所使用的所有服务器上。

如果不希望创建修补程序策略,则可以使用供应商建议的一组修补程序 (按操作系统)作为默认修 补程序策略, 例如 wsusscn2.cab 所提供的修补程序。

可以根据需要将任意多的修补程序策略附加到服务器或服务器组。如果将若干个策略附加到一个服 务器,则安装逻辑是累积的 - 所有已附加策略中列出的所有修补程序都将安装在该服务器上。使用 "修复"窗口可以选择单个要修正的修补程序策略。您不必修正附加到服务器的所有策略。无法嵌 套修补程序策略。

如果定义了修补程序策略的描述,则描述将记录在模型库中服务器的已修补状态中。此信息使修补 程序管理能够报告修补程序策略以用于修补程序符合性目的。修补程序符合性过程将修补程序策略 与对应的修补程序策略异常进行比较。

Windows 修补程序管理支持以下类型的修补程序策略:

• 用户定义的修补程序策略 此类型的修补程序策略允许您指定希望包含在策略中的修补程序。具 有所需权限的用户可以编辑或删除用户定义的修补程序策略。

此类型的修补程序策略允许策略设置员选择不设置修补程序。策略设置员可以创建一个用户定 义的修补程序策略,作为位于供应商建议的修补程序策略中的所有可用修补程序的子集。这使 得策略设置员可以只应用其环境所需的那些修补程序。

供应商建议的修补程序策略: 根据服务器通过 wsusscn2.cab 建议定义修补程序的成员资格。 供应商建议的修补程序策略是系统定义的策略,用户无法编辑或删除。

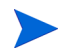

您只能导出用户定义的修补程序策略。无法导出供应商建议的修补程序策略。

修补程序策略具有以下特征:

- 一个修补程序策略中的所有修补程序必须应用到相同的操作系统,例如 Windows 2003。
- 一个修补程序策略与一个操作系统版本关联,例如 Windows Server 2003 或 Windows 2008。
- 修补程序策略具有名称,并且可以 (选择性)包含说明其用途的描述。
- 修补程序策略可以是用户定义的或供应商定义的。
- 修补程序策略没有子策略。不存在继承。
- 修补程序策略与客户无关,这意味着策略中的修补程序可安装在任何托管服务器,而不管关联 什么客户。请参见 《SA 用户指南:Server Automation》。
- 修补程序策略始终是公用的。
- 一个修补程序策略可附加到零个或更多的服务器或公用设备组。
- 多个修补程序策略可附加到一个服务器或公用设备组。
- 具有相应权限的用户只能创建、编辑和删除用户定义的修补程序策略。

### <span id="page-33-0"></span>修补程序策略异常

修补程序策略异常 标识要在特定托管服务器中明确包含或排除的单个修补程序,以及异常存在的可 选原因。修补程序策略异常中的修补程序必须应用到建立的修补程序策略附加到的相同 Windows 操作系统。

修补程序策略异常允许您从建立的修补程序策略 (已附加到服务器或服务器组)分离。可以通过取 消选择各个修补程序或将各个修补程序添加到服务器来执行此操作。由于修补程序策略异常将覆盖 附加到服务器的所有修补程序策略,因此可以使用它们根据服务器特意从修补程序策略分离。

如果定义了修补程序策略异常的原因,则描述将记录在模型库中服务器的已修补状态中。此信息使 SA 能够报告修补程序策略异常以用于修补程序符合性目的。修补程序符合性结果说明如何将修补 程序策略异常与对应的已建立修补程序策略进行比较。有权访问托管服务器的所有用户都可以查看 其附加的修补程序策略异常。

Windows 修补程序管理支持以下类型的修补程序策略异常:

- 始终安装:应在服务器上安装修补程序,即使修补程序不在策略中也是如此。
- 永远不安装: 不应在服务器上安装修补程序, 即使修补程序在策略中也是如此。

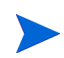

如果您在任何时候需要覆盖修补程序策略异常,则可以手动安装修补程序。

以下信息汇总了修补程序策略异常的特征:

- 修补程序策略异常可以 (选择性)包含说明其用途的描述。
- 修补程序策略异常可以具有 "永远不安装"或 "始终安装"的规则值。
- 可以为相同操作系统版本的一个修补程序和一个服务器设置修补程序策略异常。如果为某个公 用设备组设置了修补程序策略异常,但该组中的服务器与修补程序策略异常中指定的操作系统 版本不匹配,则将不应用修补程序策略异常。
- 具有相应权限的用户可以设置、复制和删除修补程序策略异常。

### <span id="page-34-0"></span>应用策略的优先规则

通过创建多个直接附加到服务器或附加到服务器组的修补程序策略和修补程序策略异常,可控制在 服务器上应安装或不应安装的修补程序。修补程序管理中的优先层次结构描绘如何将修补程序策略 或修补程序策略异常应用到修补程序安装。此层次结构基于是在服务器级别还是在设备组级别附加 修补程序策略或修补程序策略异常。

以下优先规则适用于策略和异常:

- 直接附加到服务器的修补程序策略异常始终优先于直接附加到服务器的修补程序策略。
- 直接附加到服务器的修补程序策略优先于附加到公用设备组的修补程序策略和修补程序策略 异常。
- 附加到公用设备组的修补程序策略异常优先于附加到公用设备组的修补程序策略。
- 如果一个服务器位于多个公用设备组中,则 "永远不安装"修补程序策略异常类型始终优先于 相同修补程序的 "始终安装"修补程序策略异常类型。

### <span id="page-34-1"></span>修正过程

有关 SA 修正的基础知识信息,请参见 《SA 用户指南:软件管理》中的 "修正和安装软件"。

为确保修补程序符合性,Windows 修补程序管理可确定有价值的托管服务器,并在执行修正过程时 同时将修补程序部署到多个服务器。修正过程可检查整个修补程序策略 (包括多个策略)并将整个 修补程序策略应用到其附加到的托管服务器。必须先将策略附加到服务器或服务器组,然后才能使 用相应服务器或组修正该策略。

最佳实践: 每次查看最新的 Microsoft 修补程序发布并随后通过将新的修补程序添加到策略中更新 修补程序策略时,都应执行修正。在这些情况下,修正过程提供需求预测信息。这样您就可以确定 修补程序策略更改将如何影响此策略附加到的服务器。

如果修正过程发现任何缺少的适用修补程序,则会将这些修补程序安装在服务器上。

在 SA 确定需要安装哪些修补程序以完成修正过程之后,修正过程将使用一组标准系统实用程序来 完成操作。请参见[支持的修补程序管理技术](#page-20-1) (第 21 页)。

为帮助您更好地管理修正条件,SA 允许您指定修正选项、预操作和后操作,以及设置工单 ID 和提 示您修正过程状态的电子邮件通知。"修复"向导可指导您完成设置这些条件。

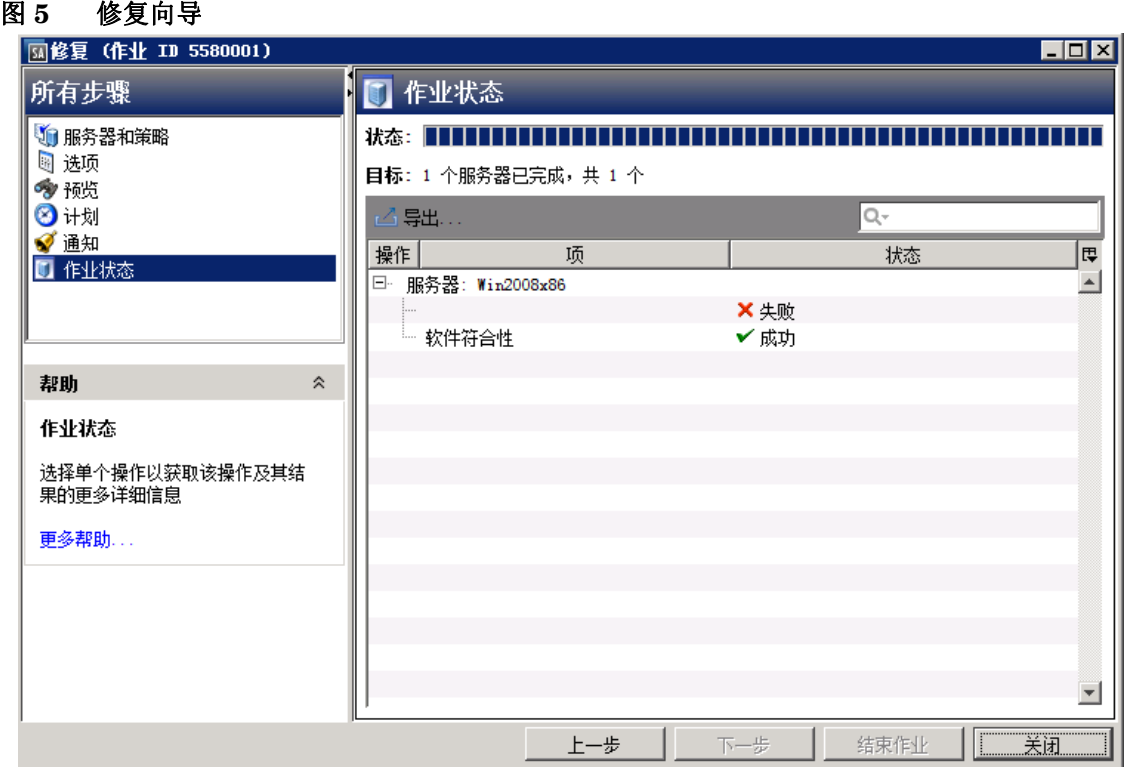

## <span id="page-35-0"></span>修正修补程序策略

ጹ

此操作将安装已附加到托管服务器的策略中的修补程序。此操作不卸载修补程序。修补程序策略可 由异常覆盖,异常指示在特定服务器上始终安装修补程序或永远不安装修补程序。

#### 要修正修补程序策略,请执行以下操作:

- 1 在导航窗格中,选择 "库" **>** "按类型" **>** "修补程序策略"。
- 2 展开 "修补程序策略"并选择特定的 Windows 操作系统。

内容窗格将显示与该操作系统关联的所有修补程序策略。
- 3 在内容窗格中,打开一个修补程序策略。
- 4 在 "视图"下拉列表中选择 "服务器"。
- 5 在内容窗格的 "显示"下拉列表中,选择 "已附加策略的服务器"。
- 6 在预览窗格中,选择一个或多个服务器。
- 7 从 "操作"菜单中,选择 "修复"。

将显示 "修复"窗口的第一步:服务器和设备组。 有关每一步的说明,请参见以下各节:

- [设置修正选项](#page-36-0)
- [设置用于修正的重新启动选项](#page-36-1)
- [指定用于修正的预安装脚本和后安装脚本](#page-37-0)
- [计划修正的修补程序安装](#page-38-0)
- [设置用于修正的电子邮件通知](#page-39-0)
- [预览和启动修正](#page-39-1)

完成一个步骤后,请单击"下一步"前进到下一步。在单击"启动作业"之前,您可以通过单 击步骤列表中的某个已完成步骤来返回到该步骤以进行更改。

8 单击 "启动作业"启动修正作业。 启动作业后,无法更改其参数,即使作业计划在以后运行也是如此。

### <span id="page-36-0"></span>设置修正选项

可以指定以下修正策略选项:

#### 请勿中断修正过程,即使在某个策略出现错误时也是如此。

#### 要设置此选项,请执行以下操作:

- 1 在 "修复"窗口中,单击 "下一步"前进到 "选项"步骤。
- 2 选择重新启动选项。请参见[设置用于修正的重新启动选项](#page-36-1) (第 37 页)。
- 3 如果您希望修正过程在任何修补程序或脚本出现错误时仍继续,请选中 "错误处理"复选框。 默认情况下,不选中此复选框。
- 4 单击 "下一步"转到下一步骤,或单击 "关闭"以关闭 "修复"窗口。

### <span id="page-36-1"></span>设置用于修正的重新启动选项

为最大程序地减少服务器重新启动可能导致的停机时间,您可以控制在修补程序安装期间何时重新 启动服务器。

可以在以下 SA 客户端窗口中指定重新启动选项:

- "修补程序属性"窗口 "安装参数"选项卡
- "修复"窗口 "预操作和后操作"步骤

最佳实践:在 "修复"窗口中选择重新启动选项时, Hewlett Packard 建议您使用 Microsoft 重新 启动建议,即"按照各个软件项的指定重新启动服务器"选项。如果无法使用 Microsoft 重新启动 设置,请选择单个重新启动选项,即 "在安装和 / 或卸载所有修补程序 / 程序包之后,才重新启动 所有服务器"选项。执行失败会导致 Windows 更新代理 (WUA) 错误报告服务器上安装的修补程 序,直至下次重新启动 (SA 无法控制)。

"修复"窗口中的以下选项用于确定是否在安装修补程序后重新启动服务器。这些选项仅适用于"修 复"窗口所启动的作业。它们不会更改 "修补程序属性"窗口的 "安装参数"选项卡中的 "需要 重新启动"选项。除第一个选项外,之后的选项都会覆盖 "需要重新启动"选项。

- 按照各个软件项的指定重新启动服务器 (默认值): 默认情况下, 是否重新启动取决于修补程 序或程序包属性的 "需要重新启动"选项。
- 每次安装或卸载之后重新启动服务器:最佳实践是在*每次* 修补程序或程序包安装或卸载后,重 新启动服务器,而不考虑单个修补程序或程序包的供应商重新启动设置。
- 在安装和 **/** 或卸载所有修补程序 **/** 程序包之后,才重新启动所有服务器:如果为某些所选修补程 序设置了 "需要重新启动"选项,但没有为其他修补程序设置此选项,则将在所有修补程序安 装完毕后重新启动服务器一次。如果没有为任何所选修补程序设置 "需要重新启动"选项, 则 不会重新启动服务器。
- 取消所有服务器重新启动: 即使设置了修补程序属性的"需要重新启动"选项, 也不会重新启 动服务器。(由于供应商的设置,某些修补程序会忽略取消选项并强制执行重新启动。)

#### 要设置重新启动选项,请执行以下操作:

- 1 从"修复"窗口中,单击"下一步"前进到"选项"步骤。
- 2 选择某个重新启动选项。

ጸ

3 单击 "下一步"转到下一步骤,或单击 "关闭"以关闭 "修复"窗口。

### <span id="page-37-0"></span>指定用于修正的预安装脚本和后安装脚本

对于每个修补程序修正,您可以指定要在修正之前或之后运行的命令或脚本。例如,预安装脚本可 以检查托管服务器上的特定条件。如果该条件不满足或者预安装脚本失败,则不会安装修补程序。 预安装脚本还可用于在修补服务或应用程序之前将其关闭。后安装脚本可用于在托管服务器上执行 特定的清理过程。

您可以指定以下要在修正过程之前或之后在托管服务器上运行的脚本类型:

- 下载前:从 SA 将修补程序下载到托管服务器之前运行的脚本。这仅适用于在 "修正选项"步 骤中选择 "分步"的情况。
- 下载后:从 SA 将修补程序下载到托管服务器之后且在安装修补程序之前运行的脚本。这仅适 用于在 "修正选项"步骤中选择 "分步"的情况。
- 预安装: 将修补程序安装在托管服务器上之前运行的脚本。
- 后安装: 将修补程序安装在托管服务器上之后运行的脚本。

要指定预安装脚本,请执行以下操作:

- 1 从"修复"窗口中,单击"下一步"前进到"预操作和后操作"步骤。
- 2 选择 "预安装"选项卡。

您可在各个选项卡上指定不同的脚本和选项。

- 3 选中"启用脚本"复选框。此选项将启用选项卡上的其余字段。如果未选择"启用脚本",该 脚本不会运行。
- 4 从下拉列表中, 选择"保存的脚本"或"临时脚本"。

保存的脚本先前已通过 SA Web 客户端存储在 HP Server Automation 中。要指定脚本,请单 击 "选择"。

临时脚本仅针对此操作运行,而且不保存在 SA 中。选择类型, 例如 .bat。在"脚本"框中, 输入脚本的内容,包括脚本所在的驱动器号,例如 echo dir>> C:\temp\preinstall1.log。 如果未输入驱动器号,则默认为%SYSTEMDRIVE%,这是安装 Windows 系统文件夹的位置。

- 5 如果脚本需要命令行标志,请在 "命令"文本框中输入这些标志。
- 6 如果系统不是"本地系统",则在"用户"部分中选择"名称"。
- 7 输入系统名称、密码和域名。
- 8 要在脚本返回错误时停止安装,请选中 "错误"复选框。
- 9 单击"下一步"转到下一步骤,或单击"取消"以关闭"修复"窗口。

### <span id="page-38-0"></span>计划修正的修补程序安装

可以计划安装修补程序的时间和下载修补程序的时间。

#### 要计划修补程序安装,请执行以下操作:

- 1 在 "修复"窗口中,选择 "计划"步骤。 默认情况下, "计划"步骤仅显示用于安装阶段的计划选项。如果您在 "修正选项"步骤中选 择了"分步",则还将显示用于下载阶段的计划选项。
- 2 选择以下计划选项之一:
	- 计划分析: 这允许您指定希望分析运行的日期和时间。
	- 计划下载: 这允许您指定希望执行下载或安装的日期和时间。
	- 计划修正: 这允许您指定希望修正过程运行的日期和时间。
- 3 单击"下一步"转到下一步骤,或单击"取消"以关闭"修复"窗口。

# <span id="page-39-0"></span>设置用于修正的电子邮件通知

可以设置电子邮件通知,以便在下载和安装操作成功完成或遇到错误时提示用户。

#### 要设置电子邮件通知,请执行以下操作:

- 1 从"修复"窗口中,单击"下一步"前进到"通知"步骤。
- 2 要添加电子邮件地址,请单击 "添加通知者",然后在 "通知电子邮件地址"字段中输入电子 邮件地址。
- 3 要设置作业成功时的通知状态,请选择 V | 图标。要设置作业失败时的通知状态,请选择  $\times$ 图标。默认情况下,"通知"步骤仅显示安装阶段的通知状态。如果您在"修正选项" 步骤中选择了 "分步",则还将显示下载阶段的通知状态。
- 4 在"工单 ID"字段中输入要与作业关联的工单 ID。
- 5 单击"下一步"转到下一步骤,或单击"取消"以关闭"修复"窗口。

如果之前在 "修正选项"步骤中选择了 "分步",则 "通知"窗格将同时显示用于下载阶段和安装 阶段的通知选项。

### <span id="page-39-1"></span>预览和启动修正

修正预览过程将提供有关服务器的修补程序状态的最新报告。预览是一个可选步骤,使您可以查看 将在托管服务器上安装的修补程序。此预览过程将验证您选择用于修补程序安装的服务器是否已安 装该修补程序 (基于 wsusscn2.cab)。在某些情况下,服务器可能已安装修补程序,是由系统管 理员手动安装的,而修补程序管理不知道。

在 "预览"中,当您单击 "启动作业"时,会将 "摘要步骤"窗口中列出的服务器、设备组和修 补程序提交到修正。供应商不建议的修补程序将从此列表中排除。如果策略中存在其他具有相同 QNumber 的修补程序,则只显示供应商建议的修补程序。

此列表显示修补程序及其关联的服务器,而不考虑可能已发生的任何修补程序策略和服务器组成员 资格更改。如果预览修正,则将使用此相同的服务器、设备组和修补程序列表,即使修补程序策略 或服务器组成员资格发生了更改也是如此。

如果您在单击 "预览"后修改 "修复"窗口中的参数,则预览过程将生成无效的模拟修补操作摘 要。例如,如果已单击"预览"并添加修补程序、修补程序策略、服务器或设备组,则必须再次单 击 "预览"以获得包含所做更改的结果。

修正预览不报告服务器的行为,即使已应用修补程序也是如此。

#### 要预览修正,请执行以下操作:

- 1 在 "修复"窗口的 "服务器和策略"步骤中, 选择一个服务器或策略。
- 2 单击"下一步",或选择"选项"步骤以指定重新启动、错误处理和脚本首选项。
- 3 单击"下一步",或选择"预览"步骤查看将在安装修补程序时执行的单独操作。
- 4 在 "预览"步骤中,单击 "预览"查看预览的操作的详细信息。
- 5 要启动安装作业,请单击 "启动作业"。

如果在"计划"步骤中选择"在分析后立即运行",则作业将立即运行。如果选择了特定时间, 则作业将在该时间运行。

6 将在 "修复"窗口中显示 "作业状态"。

状态栏和文本指示已完成表中列出的多少操作。对于每个服务器,可以执行下列操作:

- 总体服务器状态: 包含在此修正作业中的所有服务器的总体状态。
- 分析:SA 检查安装所需的修补程序、检查托管服务器上安装的最新修补程序,并确定必须 执行的其他操作,例如,下载、安装或重新启动。
- 下载: 将修补程序从 Server Automation 下载到托管服务器。
- 安装:下载修补程序后,对其进行安装。
- 重新启动:如果在 "选项"步骤中指定了此操作,则将重新启动服务器。
- 注册: 执行软件注册以检索托管服务器上当前安装的程序包和修补程序。
- 测试符合性: 执行符合性扫描以报告托管服务器的当前符合性状态。
- 运行脚本: 如果在"选项"步骤中指定了脚本,则在下载或/和安装之前或/和之后运行这 些脚本。
- 安装并重新启动:如果指定根据 "选项"步骤中的每个修补程序或程序包设置重新启动服 务器,则将在安装每个修补程序或程序包之后立即重新启动服务器。
- 7 要查看有关特定操作的其他详细信息,请在表中选择相应行以便在底部窗格中显示此信息。 或
- 8 在导航窗格中,选择"作业和会话"查看有关作业的详细信息。请参见浏览作业日志(第 46页)。
- 9 单击"结束作业"将阻止作业运行,单击"关闭"将关闭"修复"窗口。只能结束已计划的作业。 (可选)请参见取消或终止安装、卸载或修正作业 (第 85 页)。

### 验证修补程序策略符合性

#### 要确定托管服务器是否符合修补程序策略和异常,请执行以下操作:

- 1 在导航窗格中,选择 "设备" **>** "所有托管服务器"。
- 2 从 "视图"下拉列表中选择 "符合性"以显示修补程序符合性状态。
- 3 选择特定服务器或选中 "选中所有行",以便在详细信息窗格中查看详细的修补程序符合性信 息。随时选择 "取消选中所有行"即可修改服务器选择。
- 4 在详细信息窗格中,展开"修补程序"行以查看状态和符合性摘要详细信息。使用状态筛选器 可缩小符合性显示首选项的范围。默认情况下,设置为 "无状态筛选器"。

# 创建修补程序策略

修补程序策略是一组应安装在托管服务器上的修补程序。首次创建修补程序策略时,它不包含任何 修补程序且不附加到服务器。

要创建修补程序策略,请执行以下操作:

- 1 在导航窗格中,选择 "库" **>** "按类型" **>** "修补程序策略"。
- 2 选择特定的 Windows 操作系统。
- 3 从 "操作"菜单中,选择 "创建修补程序策略"。 刚创建的策略名称是"新的修补程序策略 n", 其中 n 是一个数字, 基于已经存在的新修补程 序策略数。
- 4 在内容窗格中,打开 "新的修补程序策略"。
- 5 (可选)在"属性"的"名称"字段中,输入用于描述策略用途或内容的名称。

### 删除修补程序策略

此操作将从 SA 中删除修补程序策略,但不会从托管服务器中删除或卸载修补程序。无法删除已附 加到服务器或服务器组的修补程序策略。必须先将策略与服务器或服务器组分离,然后才能将其从 SA 中删除。

要从 SA 中删除修补程序策略,请执行以下操作:

- 1 在导航窗格中,选择 "库" **>** "按类型" **>** "修补程序策略"。
- 2 选择特定的 Windows 操作系统。
- 3 在主窗口的内容窗格中,选择一个策略。
- 4 从 "操作"菜单中,选择 "删除修补程序策略"。

### 将修补程序添加到修补程序策略

此操作将修补程序添加到修补程序策略,但不会将修补程序安装在托管服务器上。修正策略时将安 装修补程序。

要将修补程序添加到 SA 中的修补程序策略,请执行以下操作:

- 1 在导航窗格中,选择 "库" **>** "按类型" **>** "修补程序策略"。
- 2 选择一个特定的 Windows 操作系统并查看 Windows 修补程序的列表。
- 3 在内容窗格中选择修补程序。
- 4 从 "视图"下拉列表中,选择 "修补程序策略"。
- 5 从 "显示"下拉列表中,选择 "未添加修补程序的策略"。
- 6 选择一个策略。
- 从 "操作"菜单中,选择 "添加到修补程序策略"。
- 在 "添加到修补程序策略"窗口中,单击 "添加"。

# 从修补程序策略中删除修补程序

此操作仅将修补程序从修补程序策略中删除。此操作并不从托管服务器中卸载修补程序,也不从 SA 中删除修补程序。

要从修补程序策略中删除修补程序,请执行以下操作:

- 在导航窗格中,选择 "库" **>** "按类型" **>** "修补程序"。
- 2 选择一个特定的 Windows 操作系统并查看 Windows 修补程序的列表。
- 从内容窗格中选择一个修补程序。
- 从 "视图"下拉列表中,选择 "修补程序策略"。
- 从 "显示"下拉列表中,选择 "已添加修补程序的策略"。
- 选择一个修补程序。从 "操作"菜单中,选择 "从修补程序策略删除"。
- 在 "从策略中删除修补程序"窗口中,选择策略并单击 "删除"。

### 将修补程序策略附加到服务器

此操作将修补程序策略与服务器或服务器组相关联。在使用服务器或服务器组修正策略之前,必须 执行此操作。

#### 要附加策略,请执行以下操作:

- 在导航窗格中,选择 "库" **>** "按类型" **>** "修补程序策略"。
- 选择一个特定的 Windows 操作系统并查看 Windows 修补程序策略的列表。
- 在内容窗格中,选择一个修补程序策略。
- 从 "视图"下拉列表中,选择 "服务器使用情况"或 "设备组使用情况"。
- 从 "显示"下拉列表中,选择 "未附加策略的服务器"或 "未附加策略的服务器组"。
- 在预览窗格中,选择一个或多个服务器。
- 从 "操作"菜单中,选择 "附加服务器"。
- 单击 "附加"。

## 将修补程序策略与服务器分离

此操作并不删除修补程序策略,也不从托管服务器中卸载修补程序。

#### 要分离策略,请执行以下操作:

- 1 在导航窗格中,选择 "库" **>** "按类型" **>** "修补程序策略"。
- 2 选择一个特定的 Windows 操作系统并查看 Windows 修补程序策略的列表。
- 3 在内容窗格中,选择一个修补程序策略。
- 4 从 "视图"下拉列表中,选择 "服务器使用情况"或 "设备组使用情况"。
- 5 从 "显示"下拉列表中,选择 "已附加策略的服务器"或 "已附加策略的服务器组"。
- 6 在预览窗格中,选择一个或多个服务器。
- 7 从 "操作"菜单中,选择 "分离服务器"。
- 8 单击 "分离"。

### 设置修补程序策略异常

修补程序策略异常指示是否在修正过程中安装该修补程序。"安装修补程序"和 "卸载修补程序" 操作将忽略修补程序策略异常。修补程序策略异常将覆盖策略。可以为特定修补程序和服务器或服 务器组指定异常,但不能为修补程序策略指定异常。

#### 要设置修补程序策略异常,请执行以下操作:

- 1 在导航窗格中,选择 "设备" **>** "所有托管服务器"。
- 2 选择服务器。
- 3 在内容窗格中选择一个服务器。
- 4 从 "视图"下拉列表中,选择 "修补程序"。
- 5 在预览窗格中选择一个修补程序。
- 6 从 "操作"菜单中,选择 "设置异常"。
- 7 在 "设置策略异常"窗口中,选择 "异常类型":
	- 永远不安装: 不应在服务器上安装修补程序, 即使修补程序在策略中也是如此。
	- 始终安装:应在服务器上安装修补程序,即使修补程序不在策略中也是如此。
- 8 (可选)在"原因"字段中,输入说明。当您将光标移到预览窗格中的"异常"列上时,将显 示此说明。必须选择 "具有异常的修补程序"选项。完成后,单击 "确定"。

### 查找现有的修补程序策略异常

可以搜索已附加修补程序策略的托管服务器,也可以搜索具有异常的修补程序。

要查找现有的修补程序策略异常,请执行以下操作:

- 1 在导航窗格中,选择 "设备" **>** "所有托管服务器"。
- 2 从"视图"下拉列表中, 选择"修补程序"。
- 3 在内容窗格中选择一个服务器。
- 4 从 "显示"下拉列表中,选择 "具有策略或异常的修补程序"或 "具有异常的修补程序"。
- 5 在 "异常"列中,将光标移到相应图标之上以显示此异常的原因。以下图标指示修补程序策略 异常的类型:
	- 修补程序 / 服务器关联的始终安装异常。
	- 从服务器组 / 修补程序关联继承到服务器的始终安装异常。
	- 修补程序 / 服务器关联的永远不安装异常。
	- 从服务器组 / 修补程序关联继承到服务器的永远不安装异常。

### 复制修补程序策略异常

#### 要在服务器或服务器组之间复制异常,请执行以下操作:

- 1 在导航窗格中,选择 "库" **>** "按类型" **>** "修补程序"。
- 2 展开 "修补程序"并选择特定的 Windows 操作系统。
- 3 在内容窗格中选择一个修补程序。
- 4 从 "视图"下拉列表中,选择 "服务器使用情况"或 "设备组使用情况"。
- 5 从 "显示"下拉列表中,选择 "具有异常的服务器"或 "具有异常的服务器组"。
- 6 在预览窗格中选择一个服务器。此服务器是所复制异常的源。
- 7 从 "操作"菜单中,选择 "复制异常"。
- 8 在 "复制策略异常"窗口中,选择目标服务器或设备组。

这些服务器是所复制异常的目标。如果此操作导致替换现有异常,则会显示一条消息,要求您 确认这是否为首选操作。

9 单击 "复制"。

#### 要删除修补程序策略异常,请执行以下操作:

- 1 在导航窗格中,选择 "库" **>** "按类型" **>** "修补程序"。
- 2 展开 "修补程序"并选择特定的 Windows 操作系统。
- 3 在内容窗格中选择一个修补程序。
- 4 从 "视图"下拉列表中,选择 "服务器"。
- 5 从 "显示"下拉列表中,选择 "具有异常的服务器"。
- 6 在预览窗格中选择一个服务器。
- 7 从 "操作"菜单中,选择 "删除异常"。

# 修补程序符合性

HP Server Automation 可针对托管服务器和公用设备组执行符合性测试 (符合性检查), 以确定 是否已成功安装策略和策略异常中的所有修补程序。要优化组织的修补程序符合性信息,可以设置 修补程序符合性级别,并编辑自定义的修补程序符合性级别的规则。

# 修补程序符合性扫描

修补程序符合性扫描将安装在服务器上的修补程序与附加到该服务器的修补程序策略和修补程序策 略异常相比较。此扫描的结果将显示*符合要求* (已安装所有必要的修补程序)的服务器和*不符合要* 求 (未安装所有必要的修补程序)的服务器。

应根据修补环境动态运行或计划修补程序符合性扫描。例如,如果在 Server Automation 外部(未 使用)更新了修补程序策略或安装了修补程序,则需要执行符合性扫描,因为 SA 模型已更改,现 在必须重新计算符合性信息。 SA 通过显示"需要扫描"指示这些条件类型。在这种情况下,您可 以在一个或多个服务器上启动符合性扫描,而不是等待循环扫描计划。

## 启动修补程序符合性扫描的方法

可以通过以下方式启动修补程序符合性扫描:

• 立即,通过选择服务器或组,然后选择菜单项。

请参见[立即启动修补程序符合性扫描](#page-46-0) (第 47 页)。

• 定期,通过设置计划。

请参见[计划修补程序符合性扫描](#page-53-0) (第 54 页)。默认情况下,不计划扫描。

### • 作为另一任务的结果。

SA 在以下各节描述的任务结束时在托管服务器上执行修补程序符合性扫描:

- 安装 [Windows](#page-65-0) 修补程序 (第 66 页)
- 卸载 [Windows](#page-75-0) 修补程序 (第 76 页)
- [修正修补程序策略](#page-35-0) (第 36 页)

### <span id="page-46-0"></span>立即启动修补程序符合性扫描

#### 要在所选服务器上启动扫描,请执行以下操作:

- 1 在导航窗格中选择 "设备"。
- 2 从 "服务器或设备组"列表中选择一个条目。
- 3 右键单击,然后选择"扫描"**>**"修补程序符合性"以显示"修补程序符合性扫描状态"窗口。

### 刷新所选服务器的符合性状态

刷新 Windows 服务器的符合性状态时, SA 客户端将从 Web 服务数据访问引擎中检索最新数据。 刷新操作不会重新扫描 Windows 服务器以获取符合性信息。

#### 要刷新一个或多个服务器的符合性状态,请执行以下操作:

- 1 在导航窗格中选择 "设备"。
- 2 从 "视图"下拉列表中,选择 "符合性"。
- 3 在内容窗格中,选择一个或多个服务器。
- 4 右键单击并选择 "刷新服务器"。
- 5 在 "状态"列中查看任何更改的符合性信息。

### 查看扫描失败详细信息

如果扫描操作失败,则无法确定服务器是否符合要求。扫描失败用"扫描失败" 2 图标指示。要 了解修补程序符合性扫描失败的原因,请执行以下操作:

#### 在导航窗格中选择 "设备"。

- 1 向下搜索到要检查的服务器。
- 2 在内容窗格中选择一个服务器。
- 3 右键单击,然后选择 "扫描" **>** "显示修补程序符合性扫描失败的详细信息"。
- 4 在 "修补程序符合性扫描失败的详细信息"窗口中,选择一个服务器并检查显示在窗口下半部 分的详细错误消息。

# <span id="page-47-0"></span>修补程序符合性图标

HP Server Automation 在[表](#page-47-0) 2 中显示以下图标。

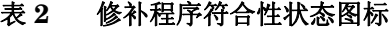

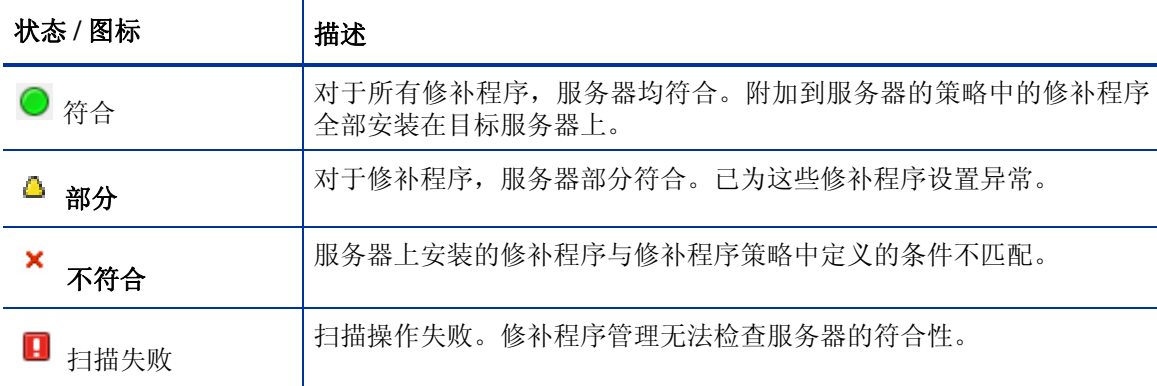

### 关于修补程序不符合性

服务器或服务器组的修补程序不符合状态可能由不同的因素所导致,例如,存在适用的修补程序, 需要按附加到服务器的修补程序策略的定义进行安装。或者,可能存在影响服务器修补程序符合性 级别的异常。

例如,如果修补程序策略中有一个修补程序标记为 "永远不安装"异常,但目标服务器却安装了该 修补程序,则将认为服务器不符合。

另外,如果建议了替代修补程序并且这些修补程序包含在策略或异常中,则将它们计入符合性计算 中,如果目标服务器上缺少这些修补程序,则服务器的修补程序符合性状态将为不符合。

# 修补程序符合性级别

修补程序符合性级别可定义修补程序符合性规则。修补程序符合性扫描的结果只能包含策略、策略 和异常或您自己的自定义级别。

Windows 修补程序管理支持以下符合性级别:

- 仅策略:验证服务器上安装的修补程序是否符合修补程序策略。
- 策略和异常:验证服务器上安装的修补程序是否符合修补程序策略以及任何异常。如果策略与 异常不一致,且异常的 "原因"字段中没有数据,则会显示 "部分"图标。
- 自定义:验证您为此符合性级别编辑的规则。

# 修补程序符合性规则

修补程序符合性规则是用于确定 "托管服务器"窗口中显示的符合性图标的条件。 Windows 修补程序管理支持以下符合性规则:

- 添加到策略的修补程序:已添加到修补程序策略的修补程序。
- 安装在服务器上的修补程序:已安装在托管服务器上的修补程序。
- 异常类型"可具有下列值:
	- 始终安装:应在服务器上安装修补程序,即使修补程序不在策略中也是如此。
	- 永远不安装: 不应在服务器上安装修补程序, 即使修补程序在策略中也是如此。
	- 无:没有为修补程序和服务器指定异常。
- 异常原因:在 "设置策略异常"窗口的 "异常原因"中输入的描述。在 "修补程序符合性规 则"窗口中, "异常原因"可具有下列值。
	- 是:"异常原因"包含数据。
	- 否:"异常原因"为空。
	- **N/A**:没有为修补程序和服务器指定异常。
- 符合性结果: 指示修补程序符合性扫描结果的图标。这些图标在"托管服务器"窗口中显示。

# 修补程序管理

作为数据中心环境中的最佳实践, 您应自定义 Windows 修补程序管理, 以便可以:

- 通过使用命令行脚本或 SA 客户端指定是否希望修补程序立即可供安装。
- 通过使用命令行脚本或 SA 客户端按需导入 Microsoft 修补程序数据库。
- 自定义策略符合性扫描结果的图标显示。
- 轻松查找需要重新启动的服务器。
- 只跟踪和导入适用于某些 Microsoft 产品或特定区域设置的修补程序。
- 导入和导出 Windows 修补程序实用程序。
- 按需手动启动或计划定期策略符合性扫描,以确定托管服务器的修补程序状态。

## <span id="page-49-0"></span>导入修补程序数据库和实用程序的先决条件

您必须先将浏览器配置为与 SA 核心通信时 不使用 Web 代理, 然后才能导入 Microsoft 修补程序数 据库或 Windows 修补程序实用程序。

#### 要配置浏览器,请执行以下操作:

- 1 在 "登录到 HP Server Automation 客户端"窗口中,单击 "More"以展开该窗口。
- 2 单击 "Advanced Settings"以打开 "Advanced Settings"窗口。
- 3 在 "Proxies"部分中,如果选择了 "Use Browser", 则将浏览器配置为在与 SA 核心通信时  $F$  使用 Web 代理。

或

4 在 "Proxies"部分中,如果选择了 "Manual"(这意味着手动设置代理),请在 "No Proxy Hosts"文本框中输入核心的 IP 或主机名。这将确保 SA 客户端直接与 SA 核心通信。

# 设置修补程序可用性

可以通过使用 SA 客户端或命令行脚本设置默认修补程序可用性。脚本所使用的默认值将覆盖 SA 客户端所设置的默认值。有关脚本的信息,请参见从命令行下载 Microsoft [修补程序数据库](#page-28-0) (第 29 [页\)](#page-28-0)。

#### 要通过使用 SA 客户端设置新导入的修补程序的可用性默认值,请执行以下操作:

- 1 在导航窗格中,选择 "管理" **>** "修补程序设置"。
- 2 从"导入的修补程序的默认可用性"下拉列表中,选择"限制的可用性"或"可用"。

限制的可用性(默认值)-标记为"限制的可用性"的修补程序已导入 HP Server Automation, 并且只能由具有所需权限的修补程序管理员安装。要获取这些权限,请与系统管理员联系。有 关这些权限的说明,请参见 《SA 管理指南》。

可用 - 可在托管服务器上的安装标记为 "可用"的修补程序。

# 配置和导入 Microsoft 修补程序数据库元数据

配置 Microsoft 修补程序数据库初始导入期间的导入默认值。本节介绍如何配置在导入初始数据库 元数据时使用 SA 客户端导入修补程序。

本节不介绍如何导入实际的 Microsoft 修补程序二进制文件。配置并导入元数据后,即可通过使用 SA 客户端或命令行脚本导入 Microsoft 修补程序二进制文件。有关这些活动的信息,请参见[从](#page-27-0)  SA [客户端导入](#page-27-0) Windows 修补程序 (第 28 页) 和从命令行下载 Microsoft [修补程序数据库](#page-28-0) (第 29 [页\)](#page-28-0)。

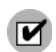

<span id="page-50-0"></span> $\blacksquare$ 

您必须先将浏览器配置为与 SA 核心通信时 不使用 Web 代理,才能导入 Microsoft 修补程序数据 库。有关说明,请参见[导入修补程序数据库和实用程序的先决条件](#page-49-0) (第 50 页)。

#### 要通过使用 SA 客户端导入数据库,请执行以下操作:

- 1 在导航窗格中,选择 "管理" **>** "修补程序设置"。
- 2 在 "Windows MBSA"选项卡中,选择 "修补程序数据库"。
- 3 要从 Microsoft 网站导入数据库,请单击 "从供应商导入"。

"从供应商导入"窗口将显示数据库在 Microsoft 网站上位置的默认 URL。单击 "导入"。要 重新导入每月发布的 Microsoft 数据库的新版本, 则必须使用默认 URL。

4 要从本地文件系统导入数据库,请单击 "从文件导入"。

在 "导入 Microsoft 修补程序数据库"窗口中,确认文件名是 wsusscn2.cab,然后单击 "导 入"。以前必须已从 Microsoft 网站下载此文件并将其复制到本地文件系统。

要导入,修补程序必须位于已导入 SA 软件数据库的 Microsoft 修补程序数据库中。

### 检索 Microsoft 修补程序补充数据文件

SA 可从 Microsoft 中(从 wsusscn2.cab 文件中)检索有关 Microsoft 修补程序的信息。但是, SA 提供有关您可自动从 HP Live Network 获取的 Microsoft 修补程序的有价值补充数据。当 HP 更新 此补充数据时,您可以将 HP Live Network 配置为自动将其上载到 SA Microsoft 修补程序数据库。

#### 要在补充数据文件更新时获取该文件并将其上载到 SA 库,请执行以下操作:

- 1 从以下网址获取 HP Passport ID: http://h20229.www2.hp.com/passport-registration.html
- 2 使用 HP Passport 凭据登录到 HP Live Network 门户: https://hpln.hp.com/group/hp-live-network-connector
- 3 HP Live Network 连接器 (LNc) 安装在安装有 SA 软件数据库组件的核心服务器上。

可以从 HP Live Network 上的 Live Network 连接器社区下载《HP Live Network Connector User Guide》,网址为:

https://hpln.hp.com/group/hp-live-network-connector

单击"Resources"选项卡并打开"Documentation"文件夹。

4 在安装 LNc 的系统上,运行以下命令以启用 Microsoft 修补服务:

live-network-connector write-config --add --setting=content.ms patch supp=1

和

live-network-connector write-config --setting=sas.force win patch import=1 --add

5 (可*选*)要禁用 Microsoft 修补服务,请运行同一条命令, 但值设置为 0:

live-network-connector write-config --setting=content.ms\_patch\_supp=0

和

live-network-connector write-config --setting=sas.force win patch import=0

或者,您也可以手动从 HP Live Network 下载补充修补程序数据文件并将其上载到 SA 数据库。请 参见手动下载 Microsoft [修补程序补充数据文件](#page-51-0) (第52页)。

### <span id="page-51-0"></span>手动下载 Microsoft 修补程序补充数据文件

本节介绍如何手动从 HP Live Network 下载补充 Microsoft 修补程序数据文件并将其上载到 SA 修补程序数据库。建议您将 LNc 设置为自动上载发生更改的此文件,如检索 Microsoft [修补程序补](#page-50-0) [充数据文件](#page-50-0) (第 51 页)中所述。但是,如果您手动下载此文件,则应定期检查更新并将其安装到 SA 修补程序数据库,如此处所述。

要获取补充数据文件,请执行以下操作:

1 从以下网址获取 HP Passport ID:

http://h20229.www2.hp.com/passport-registration.html

- 2 使用 HP Passport 凭据登录到 HP Live Network 门户: https://hpln.hp.com/group/hp-live-network-connector
- 3 HP Live Network 连接器 (LNc) 安装在安装有 SA 软件数据库组件的核心服务器上。

可以从 HP Live Network 上的 Live Network 连接器社区下载《HP Live Network Connector User Guide》,网址为:

https://hpln.hp.com/group/hp-live-network-connector

单击 "Resources"选项卡并打开 "Documentation"文件夹。

- 4 从 HP Live Network 菜单中单击"Content Catalog", 并在 Server Automation 产品下搜索 "MS Patch Supplement for Server Automation"。
- 5 下载名为 latest OPSWWinPatchDB.zip 的最新 Microsoft Patch Supplement,并将其放置 在核心切分服务器目录中:

/opt/opsware/mm\_wordbot/util

6 通过以下命令导入 Microsoft Patch Supplement 元数据:

./import win patch bundle --bundle latest OPSWWinPatchDB.zip

7 由于 HP 会更新 Microsoft 修补程序补充数据文件,因此建议您定期检查此文件是否有更新,当 此文件发生更改时,再次按照这些步骤将最新的补充修补程序信息下载到 SA 修补程序数据库。

# 选择 Windows 产品以跟踪修补

可以将 HP Server Automation 跟踪的修补程序限制到特定的 Windows 产品。导入 Microsoft 修 补程序数据库时,SA 所列出的任何新修补程序将限制到所选的产品。仍跟踪 SA 以前所列出的修补 程序。还可以跟踪 Windows 更新代理 (WUA) 的修补程序。

要将跟踪的修补程序限制到特定的 Windows 操作系统,请运行可自动导入修补程序的命令行脚本。 有关脚本的详细信息,请参见从命令行下载 Microsoft [修补程序数据库](#page-28-0) (第 29 页)。

要通过使用 SA 客户端选择要跟踪修补的 Windows 产品,请执行以下操作:

- 1 在导航窗格中,选择 "管理" **>** "修补程序设置"。
- 2 在 "Windows MBSA" 选项卡中, 选择 "修补程序产品", 然后单击 "编辑"。
- 3 在 "编辑修补程序产品"窗口中,使用包含 (+) 和排除 (-) 箭头选择要导入其修补程序的产品。
- 4 单击 "确定"保存设置。

# <span id="page-53-0"></span>计划修补程序符合性扫描

#### 要在所有 Windows 托管服务器上计划修补程序符合性扫描, 请执行以下操作:

- 1 在导航窗格中,选择 "管理" **>** "符合性设置"。
- 2 在 "符合性设置"内容窗格的 "修补程序符合性计划"部分中,单击 "编辑设置"。
- 3 在 "计划符合性扫描"窗口中,选择 "启用符合性扫描"。
- 4 从 "计划"下拉列表中,选择扫描频率。

如果选择 "自定义",请使用下列值指定 crontab 字符串:

- 分钟 (0-59)
- 小时 (0-23)
- 一个月的某一天 (1-31)
- 一年的某一个月 (1-12)
- 一周中的某一天 $(0-6, 0=$ Sunday)
- 这些字段都可以包含星号以代表所有可能的值。例如,以下 crontab 字符串将在每个工作 日的晚上 12 点运行作业:

 $0 \t 0 * * 1-5$ 

crontab 字符串还可处理连续值 (1、 2、3、4)和范围 (1-5) 值。有关详细信息,请参考 Unix 计算机中的 crontab 手册页。

5 在 "开始时间"字段中,指定希望作业开始的时间。

- 6 从 "时区"下拉列表中,选择作业执行时间的默认时区,或接受默认时区。显示的默认时间会 将计划的时间转换为用户首选项中设置的时区。如果您未设置首选时区,则将从 HP Server Automation 核心服务器派生时区 (通常为 UTC)。
- 7 单击 "确定"保存设置。

# 设置修补程序符合性级别

修补程序策略符合性级别可定义修补程序符合性级别。

#### 要设置修补程序符合性级别,请执行以下操作:

- 1 在导航窗格中,选择 "管理" **>** "符合性设置"。
- 2 从 "符合性规则"下拉列表中,选择以下符合性级别之一:"仅策略"、"策略和异常"或 "自 定义"。

如果选择 "自定义",请单击 "编辑自定义"以打开 "编辑自定义策略符合性级别"窗口。要 编辑符合性级别,请单击 "符合性结果"列中的相应图标。单击 "应用"保存所做的更改。

# 导入 Windows 修补程序实用程序

要启用 Windows 服务器修补程序管理,必须导入 Windows 修补程序实用程序。

如果未计划使用 SA 管理 Windows 服务器, 则可选择不安装这些文件并仍成功完成安装。但是, 如 果不安装这些文件,则不应执行针对 Windows 服务器的任何操作。除执行 Windows 修补操作以 外,很多基于 Windows 的操作也需要这些文件。

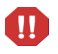

 $\bf\bf\Omega$ 

SA 核心安装期间, 如果将 windows util loc 参数设置为 none, 则在核心安装期间将不导入 Windows 实用程序,并且将不支持 Windows 服务器的操作。有关详细信息,请参见 《SA Standard/Advanced Installation Guide》。

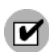

您必须先将浏览器配置为与 SA 核心通信时不 使用 Web 代理,才能导入 Windows 实用程序。有关 说明,请参见[导入修补程序数据库和实用程序的先决条件](#page-49-0)(第50页)。

安装 SA 核心后,可以从供应商导入 (下载)以下 Windows 实用程序:

- WindowsUpdateAgent-ia64.exe
- WindowsUpdateAgent-x64.exe
- WindowsUpdateAgent-x86.exe

#### 要更新和导入 Windows 修补程序实用程序,请执行以下操作:

- 1 在导航窗格中,选择 "管理" **>** "修补程序设置"。
- 2 将显示 "修补程序设置"窗口,并且 SA 将检查 Windows 修补程序实用程序更新。

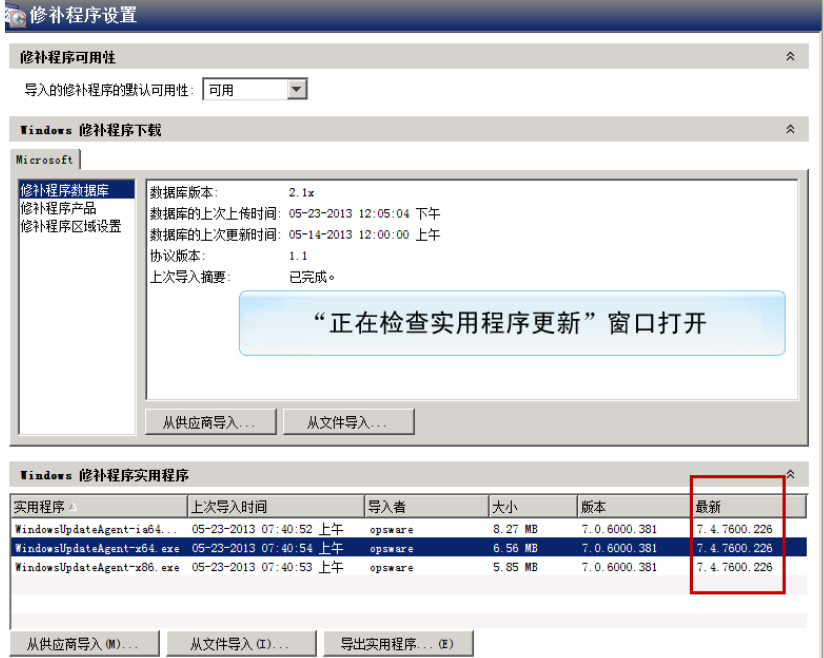

该窗口 "Windows 修补程序实用程序"部分中的 "最新"列指示 SA 检查更新。

- "最新"列显示供应商提供的最新版本。
- "版本"列显示已在 SA 数据库中的实用程序的版本。
- 3 如果您连接了 Internet, 则"最新"列将更新为供应商提供的最新版本。
	- a 将 "最新"列与 "版本"列中的值进行比较。
	- b 如果 SA 数据库中的 "版本"低于供应商可提供的 "最新"版本,则需要更新实用程序。

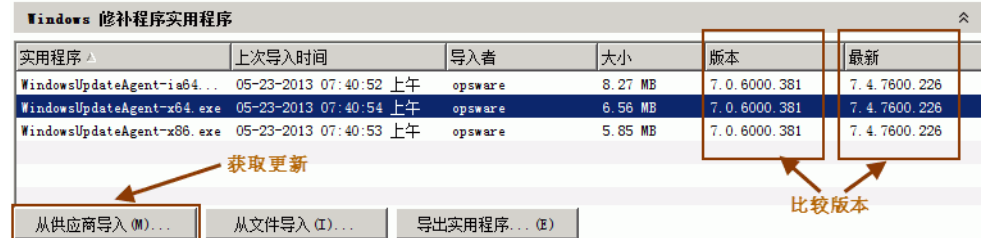

- c 单击 "从供应商导入"以获取最新的实用程序。
- d 在 "从供应商导入"窗口中,选择一个或多个实用程序,然后单击 "导入"。 "导入实用程序更新"窗口将显示进程状态。
	- 如果作业完成,则"状态"列将显示成功图标 ✔。
	- 如果作业失败, 则"状态"列将显示错误图标 X。双击错误图标可显示错误消息。
- e 该过程完成后,单击 "关闭"。

4 如果您未连接 Internet, 则将显示"无法访问 wuredist.cab"窗口, 提供用于从本地文件导入 Windows 更新代理 (*wuredist.cab*) 的选项。

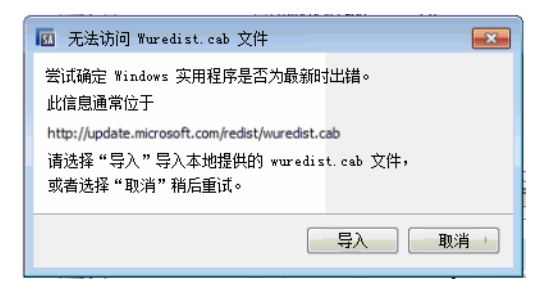

- a 单击 "导入"。
- b 在 "导入修补程序实用程序"对话框中,在本地查找并选择 *wuredist.cab* 文件。
- c 单击 "导入"以导入实用程序更新。
- d 导入完成后, "最新"列显示哪些实用程序具有可用的更新。

# 下载并安装 Windows 修补程序管理文件 (可选)

SA Windows 修补程序管理功能要求具有 Microsoft 软件下载库中的多个文件。这些文件会在核心 安装期间进行安装。

如果未计划使用 SA 管理 Windows 服务器, 则可选择不安装这些文件并成功完成安装。但是, 如果 不安装这些文件,则不应执行针对 Windows 服务器的任何操作。除执行 Windows 修补操作以外, 很多基于 Windows 的操作也需要这些文件。

## 在现有核心中安装所需的 Windows 修补程序管理文件

如果您稍后决定需要执行 Windows 修补,则将需要通过使用 SA 客户端导入功能或 《SA 用户指 南:服务器修补程序》中描述的 populate-opsware-update-library 命令行脚本,安装所需的 Windows 修补程序管理文件。

有关手动下载 Windows [修补实用程序](#page-57-0)的详细信息, 请参见手动获取 Windows 修补实用程序 (第 58 [页\)](#page-57-0)。

## 支持的 Windows 版本

有关您的 SA 版本支持的托管服务器平台的列表,请参见 《SA Support and Compatibility Matrix》。

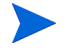

为了将修补程序应用到运行 Windows Server 2003 RTM 的托管服务器, 必须首先确保已将 Microsoft 更新 MS04-011 (或后续更新)应用到这些服务器。

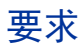

托管服务器必须符合以下 Windows 修补要求:

- 必须安装 Windows Installer 3.1
- 必须安装 MSXML 3+ (无论托管服务器是否将使用 Windows 修补功能,安装 MSXML 都是 所有 Windows 托管服务器的常规要求)。
- 必须安装 Windows 更新代理
- 不得禁用 Windows (自动)更新服务,但是必须将其设置为从不检查更新。

自 Windows Server 2008 起,自动更新服务被重命名为 Windows 更新服务。

# <span id="page-57-0"></span>手动获取 Windows 修补实用程序

如果您未在核心安装期间安装 Windows 修补程序管理文件,并且 SA 核心和 SA 客户端无法访问 Internet,则可以在能够访问 Internet 的计算机上执行以下任务,以获取这些文件并将其传输到 核心。

从 Microsoft 获取以下修补程序管理文件:

提供指向这些文件的链接是为了方便使用,但在发布本文档后,Microsoft Corporation 可能会更改 这些链接。因此,我们不能保证这些链接在您使用时是有效的,您可能需要搜索 Microsoft 支持网 站以查找正确的文件。

#### 1 **wsusscn2.cab**

wsusscn2.cab 文件包含 Microsoft 修补程序数据库。

从以下网站中下载 wsusscn2.cab:

*http://go.microsoft.com/fwlink/?LinkId=76054*

#### 2 **WindowsUpdateAgent30-x86.exe**

当 SA 扫描基于 x86 的托管服务器以确定安装的 Windows 修补程序 / 修复程序时, 需要 WindowsUpdateAgent30-x86.exe 文件。

a 从以下网站中下载包含 WindowsUpdateAgent30-x86.exe 的程序包:

*http://go.microsoft.com/fwlink/?LinkID=100334*

b 下载后,重命名文件 "WindowsUpdateAgent-x86.exe"。

#### 3 **WindowsUpdateAgent30-x64.exe**

当 SA 扫描基于 x64 的托管服务器以确定安装的 Windows 修补程序 / 修复程序时, 需要 WindowsUpdateAgent30-x64.exe 文件。

a 从以下网站中下载包含 WindowsUpdateAgent30-x64.exe 的程序包:

*http://go.microsoft.com/fwlink/?LinkID=100335*

b 下载后,重命名文件 "WindowsUpdateAgent-x64.exe"。

#### 4 **WindowsUpdateAgent30-ia64.exe**

当 SA 扫描基于 Itanium x64 的托管服务器以确定安装的 Windows 修补程序 / 修复程序时, 需 要 WindowsUpdateAgent30-ia64.exe 文件。

- a 从以下网站中下载包含 WindowsUpdateAgent30-ia64.exe 的程序包: *http://go.microsoft.com/fwlink/?LinkID=100336*
- b 下载后,重命名文件 "WindowsUpdateAgent-ia64.exe"。

# 导出 Windows 修补程序实用程序

可从 Server Automation 将以下 Windows 实用程序导出到本地系统文件:

- WindowsUpdateAgent-ia64.exe
- WindowsUpdateAgent-x64.exe
- WindowsUpdateAgent-x86.exe

#### 要导出 Windows 修补程序实用程序,请执行以下操作:

- 1 在导航窗格中,选择 "管理" **>** "修补程序设置"。
- 2 在 "Windows 修补程序实用程序"部分中,选择一个或多个实用程序。
- 3 单击 "导出实用程序"。
- 4 在 "导出修补程序实用程序"窗口中,指定文件系统中的位置。
- 5 单击 "导出"。

### <span id="page-58-0"></span>查找需要重新启动的服务器

下面是出现 "重新启动挂起"服务器状态的典型用例:

- 安装或卸载了 Windows 修补程序或程序包但未执行重新启动时,将服务器标记为需要重新 启动。
- 当安装或卸载了 Windows 程序包并且该程序包的 SA 元数据指示需要重新启动,但未执行重新 启动时,将服务器标记为需要重新启动。

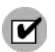

当服务器的状态为 "重新启动挂起"时,后续的安装或卸载修补程序操作可能会失败。在服务器或 服务器组 (设备组)上执行任何后续的修补程序安装或卸载操作之前,必须首先重新启动服务器。

在 SA 中,您可以通过查看托管服务器的属性或通过筛选托管服务器列表,轻松确定单个托管服务 器是否需要重新启动。也可以使用 SA 客户端搜索功能在数据中心查找需要重新启动的所有托管服 务器和设备组。

### 单个托管服务器需要重新启动

查看托管服务器的属性以确定其是否需要重新启动。

#### 要查找此信息,请执行以下操作:

- 1 在"所有托管服务器"窗格中选择一个服务器,然后在"视图"下拉列表中选择"属性"。
- 2 在底部的"属性"窗格中,查看"需要重新启动"字段。"是"值表示此服务器需要重新启动。
- 3 选定此服务器后,右键单击并选择 "重新启动服务器",以便使用 "重新启动服务器"向导手 动重新启动服务器或计划服务器重新启动。请参见重新启动服务器 (第 96 页)。

#### 所有托管服务器需要重新启动

可以轻松筛选 "所有托管服务器"窗格以确定哪些服务器需要重新启动。 要查找此信息,请执行以下操作:

- 1 在 "所有托管服务器"窗格中, 使用搜索工具 2 选择 "需要重新启动"。
- 2 "需要重新启动"列中的 "是"值表示此服务器需要重新启动。

使用列选择器 ID 可确保此列设置为显示。

3 选定一个或多个服务器后,右键单击并选择"重新启动服务器",以便使用"重新启动服务器" 向导手动重新启动服务器或计划服务器重新启动。请参见重新启动服务器 (第 96 页)。

#### 多个服务器和设备组需要重新启动

使用 SA 客户端搜索功能可查找已安装修补程序或程序包、需要重新启动的所有服务器。利用此信 息可计划这些服务器和设备组的重新启动。

#### 要查找需要重新启动的服务器和设备组,请执行以下操作:

- 1 在"高级搜索"窗口的"搜索范围"字段中, 选择"需要重新启动"。
- 2 将 "等于"保留为默认运算符。
- 3 在"选择值"对话框的"可用"中,选择"是"并单击加号 (+) 箭头以将此设置移到"选定"。
- 4 单击 "确定"保存 "选择值"设置。
- 5 在 "高级搜索"窗口中,单击 "搜索"显示需要重新启动的服务器的列表。对于此列表中的每 个服务器, "需要重新启动"列显示 "是"。
- 6 在此列表中选择一个或多个服务器。
- 7 右键单击并选择 "重新启动服务器",以便使用 "重新启动服务器"向导手动重新启动一个或 多个服务器或设备组或计划其重新启动。请参见重新启动服务器 (第 96 页)。

# 修补程序区域设置

某个修补程序的区域设置确定应接收该修补程序的 Windows 服务器的语言。一个同名的修补程序 可能可用于不同的区域设置。例如,名为 Q123456 的修补程序可能可用于运行英语版本和日语版本 的 Windows 的服务器。尽管名称相同,但是安装在英语版服务器和日语版服务器上的修补程序是 不同的二进制文件。

Windows 修补程序管理在同一 SA 多主控网状网络中支持多个区域设置。要在具有不同区域设置的 Windows 服务器上安装某个修补程序, 请按名称指定该修补程序。安装 (或策略修正)期间, SA 将该修补程序的区域设置与每个托管服务器的区域设置相匹配。无需针对每个区域设置重复安装。

# <span id="page-60-1"></span>支持的区域设置

Windows 修补程序管理支持以下区域设置的 Microsoft 修补程序:

- 英语 (en)
- 法语 (fr)
- 德语 (de)
- 意大利语 (it)
- 日语 (ja)
- 朝鲜语 (ko)

## 区域设置配置任务

默认情况下, Windows 修补程序管理只支持"英语"区域设置。要设置非英语区域设置的 Windows 修补,请完成以下各节中的说明:

- [配置非英语区域设置的](#page-60-0) SA 核心 (第 61 页)
- [选择要导入的修补程序的区域设置](#page-61-0) (第 62 页)
- [非英语区域设置的最终用户要求](#page-62-0) (第 63 页)

### 配置非英语区域设置的 SA 核心

<span id="page-60-0"></span>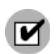

此任务要求以 root 身份访问核心服务器并重新启动 SA Web 客户端。

#### 要配置非英语区域设置的核心,请在运行 SA Web 客户端的每个核心服务器上完成以下步骤:

- 1 以 root 身份登录到服务器。
- 2 在 /etc/opt/opsware/occ/psrvr.properties 中,将行

pref.user.locales

更改为

pref.user.localesAllowed=en;ja;ko

- 3 在核心上重新启动 SA Web 客户端: /etc/init.d/opsware-sas restart occ.server
- 4 在文本编辑器中,打开以下文件: /opt/opsware/occclient/jnlp.tmpl
- 5 对于日语语言, 在 jnlp.tmpl 文件的 <resources> 部分中添加以下 XML 元素:

<property name="com.opsware.ngui.font.japanese" value="Arial Unicode MS"/>

6 对于朝鲜语语言,在 jnlp.tmpl 文件的 <resources> 部分中添加以下 XML 元素:

<property name="com.opsware.ngui.font.korean" value="Arial Unicode MS"/>

7 在 /opt/opsware/occclient 目录中,删除以下文件 (如存在):

```
$HOST_ja.jnlp
$IP_ja.jnlp
$HOST_ko.jnlp
$IP_ko.jnlp
```
8 完成[选择要导入的修补程序的区域设置](#page-61-0)(第62页)中的步骤。

### 选择要导入的修补程序的区域设置

在执行本节中的步骤之前,请完成[配置非英语区域设置的](#page-60-0) SA 核心 (第 61 页)中的说明。

此操作可选择要导入 HP Server Automation 的 Windows 修补程序的区域设置。选择内容在下次 将修补程序导入 SA 时生效。导入修补程序后,即可将其安装在托管服务器上。如果通过此操作从 列表中删除区域设置,则不会从 SA 中删除已导入的使用这些区域设置的修补程序。

要选择要导入 SA 的 Windows 修补程序的区域设置,请执行以下操作:

- 1 在导航窗格中选择 "管理"。
- 2 选择 "修补程序设置"。
- 3 在 "Windows MBSA"选项卡中,选择 "修补程序区域设置"。
- 4 单击 "编辑"。

<span id="page-61-0"></span> $\overline{\mathbf{v}}$ 

5 在"编辑修补程序的区域设置"窗口中,使用包含 (+) 和排除 (-) 箭头选择要导入其修补程序的 区域设置。

如果要选择[支持的区域设置](#page-60-1) (第 61 页)中未列出的区域设置,请联系技术支持。

- 6 单击 "确定"保存设置。
- 7 完成[非英语区域设置的最终用户要求](#page-62-0) (第 63 页)中的步骤。

### <span id="page-62-0"></span>非英语区域设置的最终用户要求

#### 要在 SA 客户端中查看非英语字体,请执行以下操作:

- 1 验证运行 SA 客户端的 Windows 桌面是否使用 Arial Unicode MS 字体。
- 2 在系统管理员执行[配置非英语区域设置的](#page-60-0) SA 核心(第 61 页)中的步骤之后,最终用户可登录 到 SA 客户端,并选择其在"SA 客户端"窗口右上角的"登录用户"链接。这将显示"用户" 窗口。选择"属性"视图。
- 3 在 "用户属性"视图上,最终用户可更新 "用户首选项"部分中的 "区域设置"字段。例如, 如果系统管理员将核心配置为使用日语,则最终用户可将 "区域设置"字段设置为 "日语"。

# 修补程序安装

修补程序管理提供修补程序安装过程中的以下两个阶段:

- 阶段 **1** 下载 **/** 暂存:这是从 HP Server Automation 将修补程序下载到托管服务器时。此阶 段通常称为暂存。
- 阶段 **2** 安装 **/** 部署:这是在托管服务器上安装修补程序时。此阶段通常称为部署。

您可以指定是要在下载修补程序(暂存)后立即安装,还是计划在以后的日期和时间安装。Windows 修补程序管理还支持多个修补程序的最佳安装需要,方法是允许您指定即使在某个修补程序出现错 误时修补程序安装过程也将继续。

Windows 修补程序管理可显示 SA 代理在托管服务器上运行的用于安装修补程序的命令名称, 例 如, .exe 文件和任何预定义的命令行参数。可以覆盖这些默认命令行参数。

为帮助您更好地管理 Windows 修补程序安装,修补程序管理使您能够管理服务器重新启动选项,指 定预安装和后安装脚本,模拟 (预览)修补程序安装,以及设置电子邮件通知以便提示您安装过程 的状态。"安装修补程序"向导可指导您完成设置这些条件。请参[见图](#page-63-0) 6。

### <span id="page-63-0"></span>图 **6** 安装修补程序向导

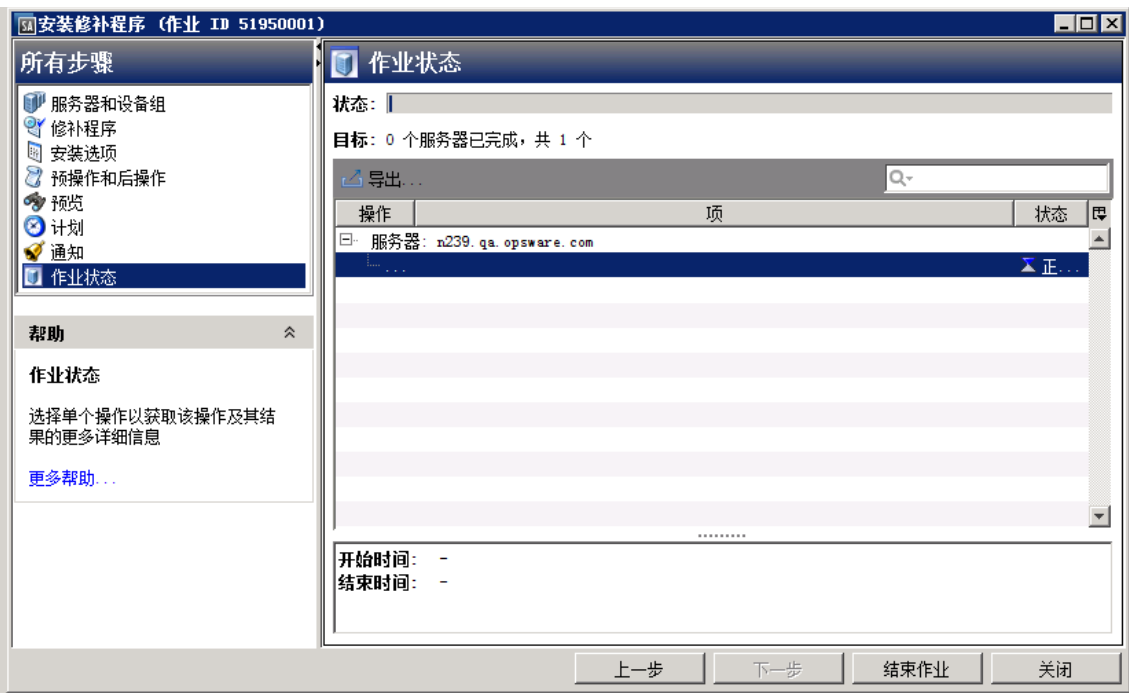

# 安装标志

您可以指定每当安装 Windows 修补程序时应用的安装标志。但是,HP Server Automation 也使用 默认安装标志,并要求使用这些标志安装修补程序。因此,您必须确保未指定任何覆盖 HP Server Automation 所传入的默认标志或与这些默认标志相矛盾的安装标志。有关如何指定命令和标志的 信息,请参见设置 [Windows](#page-66-0) 安装选项 (第67页)。

某些 Windows 修复程序不支持 -z 标志, 某些不支持 -q 标志, 某些不支持这两个标志。在这些情 况下,必须使用特殊表达式:分别为 /-z 或 /-q 或 /-z -q。这将阻止 Windows 修补程序管理传 入 -z 或 -q 或 -z -q 标志。默认情况下, 安装修补程序时, SA 会将 /z /q 添加到命令行参数。要 覆盖此设置,请指定 /-z /-q。例如,如果希望不取消重新启动,请指定 /-z。

下表列出了 HP Server Automation 使用的默认安装标志。

#### 表 **3** 默认安装标志

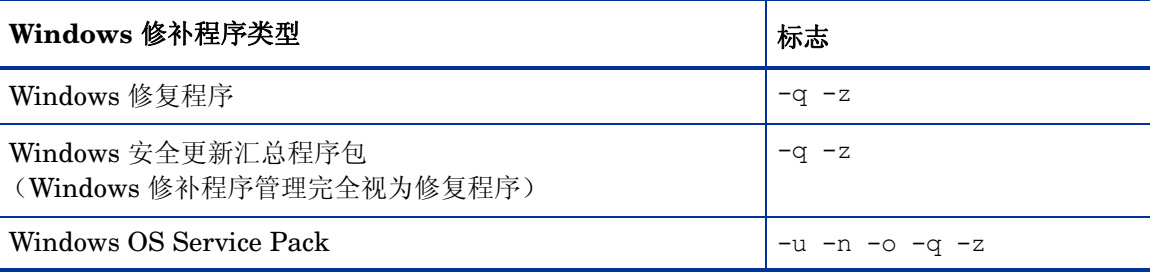

# 应用程序修补程序

Windows 修补程序管理不允许您将修补程序应用到不适用该修补程序的操作系统。安装应用程序修 补程序时,临时安装不会自动筛选出未安装相应应用程序的服务器。虽然 Windows 修补程序管理 不会阻止,但是您也不应尝试将应用程序修补程序应用到未安装所需应用程序的服务器。如果某个 修补程序针对未安装在服务器上的应用程序,则将不应用该修补程序,并将显示一条错误消息,例 如 "程序包 < 程序包名称 > 存在错误"。

如果某个应用程序修补程序针对在同一操作系统的多个版本上运行的应用程序,则无法同时将该修 补程序应用到所有服务器。一个应用程序修补程序只与一个操作系统版本相关联。必须先为一个操 作系统选择修补程序,选择安装了应用程序的服务器,然后应用修补程序。必须针对安装了应用程 序的操作系统的每个版本重复此过程。

同样,当卸载安装在同一操作系统的多个版本上的应用程序修补程序时,无法同时卸载所有修补程 序。必须针对安装了修补程序的操作系统的每个版本重复卸载过程。

# Service Pack、更新汇总和修复程序

尝试安装 Service Pack、更新汇总或修复程序时,显示确认对话框时存在已知的延迟。由于 SA 代 理正在安装或卸载修补程序,因此无法响应确认对话框。如果您未在确认对话框中单击"确定", 则该代理将使安装或卸载过程超时。

- 对于修复程序,如果您在五分钟过后未单击确认对话框中的 "确定",则该代理将超时。
- 对于 Service Pack 和更新汇总, 如果您在 60 分钟过后未单击确认对话框中的"确定", 则该 代理将超时。

为防止发生这种情况,修补程序安装和卸载命令应具有可调用静默模式安装和卸载的参数。默认情 况下, 设置 -q 标志。

### <span id="page-65-1"></span>Windows 操作系统 Service Pack 要求

必须单独安装 Windows 操作系统 (OS) Service Pack。

如果要安装 Windows 更新项组合 (例如,修复程序、更新汇总和 Service Pack),请务必在安装 任何其他项之前,单独安装每个 Windows OS Service Pack - 每个 Service Pack 自身作业完成后 均会重新启动系统。这将防止出现因安装汇总到后续 Service Pack 的不必要修复程序而可能导致的 错误。

修复程序通常是快速发布的优化,最终将汇总到后续的 Service Pack。因此, 在 Service Pack 之前 安装修复程序或同时安装二者会导致冗余修复程序安装和安装错误。

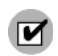

要求:将 Windows OS Service Pack 隔离到其自己单独的策略中并单独安装它们 - 每个 Service Pack 位于自己的修正或临时安装作业中。在安装供应商建议安装的其余策略更新之前,重新启动 系统。

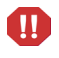

请勿将 Windows OS Service Pack 安装在与其他更新项相同的修正作业中;这样做可能会导致出 现安装错误

# <span id="page-65-0"></span>安装 Windows 修补程序

必须先将修补程序导入到 HP Server Automation 并且必须为"可用"状态,然后才能将修补程序 安装在托管服务器上。具有所需权限的管理员可以安装标记为 "有限"的修补程序。

 $\overline{M}$ 

您必须具有管理修补程序的权限。要获取这些权限,请与系统管理员联系。请参见《SA 管理指南》。

可以通过明确选择修补程序和服务器来执行安装,并且可以在即使修补程序策略异常为"永远不安 装"的情况下也安装修补程序。

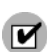

如果必须安装任何 Windows OS Service Pack, 请务必在安装供应商建议安装的其余策略更新之 前,将 OS Service Pack 隔离到其自己单独的策略中并单独安装它们 - 每个 Service Pack 位于自 己的修正或临时安装作业中。有关详细信息,请参见 Windows 操作系统 [Service Pack](#page-65-1) 要求 (第 66 [页\)](#page-65-1)。

#### 要在托管服务器上安装修补程序,请执行以下操作:

- 1 在导航窗格中,选择 "库" **>** "按类型" **>** "修补程序"。
- 2 展开 "修补程序"并选择特定的 Windows 操作系统。
- 3 在内容窗格中选择一个修补程序。
- 4 从 "视图"下拉列表中,选择 "服务器"(或 "设备组")。
- 5 从 "显示"下拉列表中,选择 "未安装修补程序的服务器"或 "未安装修补程序的设备组"。
- 6 在预览窗格中,选择一个或多个服务器。
- 7 从 "操作"菜单中,选择 "安装修补程序"。 将显示 "安装修补程序"窗口的第一步:1. 服务器和设备组。 有关每一步的说明,请参见以下各节:
	- 设置 [Windows](#page-66-0) 安装选项
	- 设置 Windows [修补程序安装的重新启动选项](#page-67-0)
	- 指定 Windows [修补程序安装的安装脚本](#page-68-0)
	- 计划 Windows [修补程序安装](#page-69-0)
	- 设置 Windows [修补程序安装的电子邮件通知](#page-70-0)
	- 预览 Windows [修补程序安装](#page-70-1)
	- 查看 Windows [修补程序安装的作业进度](#page-71-0)

完成一个步骤后,请单击"下一步"前进到下一步。在单击"启动作业"之前,您可以通过单 击步骤列表中的某个已完成步骤来返回到该步骤以进行更改。

8 当您准备好启动安装作业时,单击 "启动作业"。

启动作业后,无法更改其参数,即使作业计划在以后运行也是如此。

如果"安装修补程序"窗口一直保持打开状态直到作业完成, 则 Windows 修补程序管理将使 用受影响服务器的已修改符合性计数(带括号)更新"所有托管服务器"窗口中的"修补程序 符合性"列。按F5 或从"视图"菜单中选择"刷新"以更新"修补程序预览"窗格中的信息。

有关其他用于安装修补程序的方法,请参见[修正修补程序策略](#page-35-0) (第 36 页)。

## <span id="page-66-0"></span>设置 Windows 安装选项

您可以指定以下类型的修补程序安装选项:

- 下载修补程序后立即执行修补程序安装,或者在以后的日期和时间执行安装。
- 请勿中断修补程序安装过程,即使只有一个修补程序出现错误时也是如此。
- 使用不同的命令行选项执行安装。

#### 要设置这些选项,请执行以下操作:

- 1 在"安装修补程序"窗口中,单击"下一步"前进到"安装选项"步骤。
- 2 选择以下分步的安装选项之一:
	- 连续:允许您以连续的操作运行所有阶段。
	- 分步: 允许您分别计划下载和安装操作。
- 3 如果您希望修补程序安装过程在某个修补程序出现错误时仍继续,请选中"错误选项"复选框。 默认情况下,不选中此复选框。
- 4 在 "安装命令"文本框中,为显示的命令 (.exe 文件)输入命令行参数。默认情况下, HP Server Automation 添加 /z /q。如果要覆盖这些安装标志,请在文本框中输入 /-z /-q。
- 5 单击"下一步"转到下一步骤,或单击"取消"关闭"安装修补程序"窗口。

# <span id="page-67-0"></span>设置 Windows 修补程序安装的重新启动选项

为了最大程序地减少服务器重新启动可能导致的停机时间,您可以控制何时重新启动服务器以及何 时不重新启动。您可以采用供应商的重新启动分配,每次安装修补程序时重新启动服务器,完全取 消所有服务器重新启动,或推迟重新启动直到安装了所有修补程序。

在"安装修补程序"窗口中选择重新启动选项时,HP 建议您使用 Microsoft 重新启动建议,即"按 照各个软件项的指定重新启动服务器"选项。如果无法使用 Microsoft 重新启动设置, 请选择单个 重新启动选项,即"在安装和 / 或卸载所有修补程序 / 程序包之后,才重新启动所有服务器"选项。 执行失败会导致 WUA 错误报告服务器上安装的修补程序,直至下次重新启动 (SA 无法控制)。

以下选项用于确定是否在安装修补程序后重新启动服务器。这些选项仅适用于通过 "安装修补程 序"窗口启动的作业;它们不会更改 "修补程序属性"窗口的 "安装参数"选项卡中的 "需要重 新启动"。

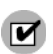

如果服务器的状态为 "重新启动挂起",则后续的安装修补程序操作可能会失败。在服务器上执行 任何后续的修补程序安装操作之前,必须首先重新启动服务器。请参见[查找需要重新启动的服务器](#page-58-0) (第 59 [页\)。](#page-58-0)

除第一个选项外,之后的选项都会覆盖"需要重新启动"选项。

- 按照各个软件项的指定重新启动服务器 (默认值): 默认情况下, 是否重新启动取决于修补程 序属性的 "需要重新启动"选项。
- 在安装每个修补程序之后重新启动服务器:即使未设置修补程序属性的"需要重新启动"选项, 也会重新启动服务器。如果安装了多个修补程序,服务器将重新启动多次。
- 取消所有服务器重新启动: 即使设置了修补程序属性的"需要重新启动"选项,也不会重新启 动服务器。由于供应商的设置,某些修补程序会忽略取消选项并强制执行重新启动。对于 Service Pack,如果取消重新启动,则操作不完整 - 在重新启动后才安装 Service Pack。系统 未安装软件。状态为"未安装 / 未卸载"。如果手动检查系统(查看注册表或服务器属性), 则 这不是显示在 SA 客户端中的相同信息。重新启动后, SA 客户端将在下次软件注册之后反映正 确的软件或修补程序安装信息。

注意: 当在 Windows 修补程序安装 (例如, 安装 Service Pack) 期间取消重新启动时, 系统 的软件状态可能显示的不准确。重新启动托管服务器且完成软件注册后,将显示准确的状态 信息。

• 在安装和 **/** 或卸载所有修补程序 **/** 程序包之后,才重新启动所有服务器:如果为某些所选修补程 序设置了 "需要重新启动"选项,但没有为其他修补程序设置此选项,则将在所有修补程序安 装完毕后重新启动服务器一次。此选项通常称为*单个重新启动选项*。如果没有为任何所选修补 程序设置 "需要重新启动"选项,则不会重新启动服务器。

#### 要设置重新启动选项,请执行以下操作:

- 1 从"安装修补程序"窗口中,单击"下一步"前进到"预操作和后操作"步骤。
- 2 选择某个重新启动选项。
- 3 单击"下一步"转到下一步骤, 或单击"取消"关闭"安装修补程序"窗口。

### <span id="page-68-0"></span>指定 Windows 修补程序安装的安装脚本

对于每个修补程序,您可以指定要在安装前或安装后运行的命令或脚本。例如,预安装脚本可以检 查托管服务器上的特定条件。如果该条件不满足或者预安装脚本失败,则不会安装修补程序。预安 装脚本还可用于在修补服务或应用程序之前将其关闭。后安装脚本可用于在托管服务器上执行特定 的清理过程。

您还可以指定以下要在安装或下载阶段之前或之后在托管服务器上运行的脚本类型:

- 下载前:从 SA 将修补程序下载到托管服务器之前运行的脚本。这仅适用于在 "安装选项"步 骤中选择 "分步"的情况。
- 下载后:从 SA 将修补程序下载到托管服务器之后且在安装修补程序之前运行的脚本。这仅适 用于在 "安装选项"步骤中选择 "分步"的情况。
- 预安装: 将修补程序安装在托管服务器上之前运行的脚本。
- 后安装: 将修补程序安装在托管服务器上之后运行的脚本。

#### 要指定预安装脚本,请执行以下操作:

- 1 从"安装修补程序"窗口中,单击"下一步"前进到"预操作和后操作"步骤。
- 2 选择 "预安装"选项卡。您可在各个选项卡上指定不同的脚本和选项。
- 3 选择"启用脚本"。此选项将启用选项卡上的其余字段。如果未选择"启用脚本",该脚本不 会运行。

4 选择 "保存的脚本"或 "临时脚本"。

保存的脚本先前已通过 SA Web 客户端存储在 Server Automation 中。要指定脚本,请单击 "选择"。

临时脚本仅针对此操作运行,而且不保存在 Server Automation 中。选择类型,例如 .bat。在 "脚本"框中,输入脚本的内容,包括脚本所在的驱动器号,例如 echo dir>>

C:\temp\preinstall1.log。如果未输入驱动器号,则默认为 %SYSTEMDRIVE%,这是安装 Windows 系统文件夹的位置。

- 5 如果脚本需要命令行标志,请在 "命令"文本框中输入这些标志。
- 6 在"用户"部分指定相关信息。如果选择的不是本地系统,则输入"用户名"、"密码"和 "域"。脚本将由此用户在托管服务器上运行。
- 7 要在脚本返回错误时停止安装,请选中 "错误"复选框。
- 8 单击"下一步"转到下一步骤,或单击"取消"关闭"安装修补程序"窗口。

# <span id="page-69-0"></span>计划 Windows 修补程序安装

由于可以分离 Windows 修补的两个阶段,因此您可以计划独立于修补程序下载的时间安装修补 程序。

#### 要计划修补程序安装,请执行以下操作:

1 从"安装修补程序"窗口中,单击"下一步"前进到"计划"步骤。

默认情况下, "计划"步骤仅显示用于安装阶段的计划选项。如果您在 "安装选项"步骤中选 择了"分步",则还将显示用于下载阶段的计划选项。

- 2 选择以下安装阶段选项之一:
	- 立即运行任务: 这允许系统在"摘要检查"步骤中执行预览分析。下载阶段的计划选项是 "下载后立即运行"。
	- 在该时间运行任务:这允许您指定希望执行安装或下载的以后日期和时间。
- 3 单击 "下一步"转到下一步骤,或单击 "取消"关闭 "安装修补程序"窗口。

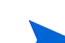

可以在执行之前取消计划的修补程序安装,即使修补程序下载已完成也是如此。

# <span id="page-70-0"></span>设置 Windows 修补程序安装的电子邮件通知

可以设置电子邮件通知,以便在下载和安装操作成功完成或遇到错误时提示用户。

#### 要设置电子邮件通知,请执行以下操作:

- 1 从"安装修补程序"窗口中,单击"下一步"前进到"通知"步骤。
- 要添加电子邮件地址, 请单击 "添加通知者",然后在 "通知电子邮件地址" 字段中输入电子 邮件地址。
- 3 要设置作业成功时的通知状态,请选择 ■ 图标。要设置作业失败时的通知状态,请选择  $\mathbf{x}$ 图标。默认情况下, "通知"步骤仅显示安装阶段的通知状态。
- 4 在"工单 ID"字段中输入要与作业关联的工单 ID。
- 5 单击"下一步"转到下一步骤,或单击"取消"关闭"安装修补程序"窗口。

如果之前在 "安装选项"步骤中选择了 "分步",则 "通知"窗格将同时显示用于下载阶段和安装 阶段的通知选项。

### <span id="page-70-1"></span>预览 Windows 修补程序安装

安装预览过程将提供有关服务器的修补程序状态的最新报告。安装预览是一个可选步骤,使您可以 查看将在托管服务器上安装的修补程序,以及需要重新启动的服务器类型。此预览过程将根据 WUA 验证您选择用于修补程序安装的服务器是否已安装该修补程序。在某些情况下,服务器可能 已安装修补程序,是由系统管理员手动安装的,而 Windows 修补程序管理不知道。

预览过程还报告依赖关系和取代信息,例如,修补程序需要某些 Windows 产品,修补程序取代了 其他修补程序或被其他修补程序取代。如果不满足依赖关系,则修补程序管理将显示一条错误消 息,指示这种情况。

例如,如果托管服务器未运行 Windows Server 2003 x86/x64 或 Windows Server 2008 x86/x64 和 Server Automation 5.5 代理, 则修补程序管理将报告尚不满足依赖关系。如果您尝试安装 Service Pack 4 的修补程序,而服务器使用的是 Service Pack 3, 则修正预览将显示"将不安装" 错误消息,以指示这种差异。通过 "安装修补程序"窗口可安装替代修补程序。

以下列表说明将不安装修补程序的用户案例,如"安装修补程序"或"修正修补程序"窗口的"预 览"步骤中所示:

- 此修补程序具有 "永远不安装"修补程序策略异常,因此将不安装此修补程序。
- 此修补程序被同一作业中的另一修补程序所取代,因此将不安装此修补程序。这意味着当前作 业中的另一修补程序比标记的修补程序更新。
- 此修补程序被另一修补程序所取代,因此将不安装此修补程序。这意味着安装在服务器上的修 补程序比策略中的修补程序更新,因此将不安装后者。
- 此修补程序不是 WUA 建议的,因此不适用,将不安装。
- 此修补程序用于不同的区域设置,因此将不安装此修补程序。

如果为修补程序安装作业配置了电子邮件通知,此信息还显示在作业结果窗口和电子邮件中。

安装预览不报告服务器的行为,即使已应用修补程序也是如此。

#### 要预览修补程序安装,请执行以下操作:

- 1 从"安装修补程序"窗口中,单击"下一步"前进到"摘要检查"步骤。
- 2 (可选)单击 "预览"可查看将在安装修补程序时执行的单独操作。要查看所预览操作的详细 信息,请选择表中的某一行。
- 3 单击"启动作业"启动安装作业,或单击"取消"关闭"安装修补程序"窗口而不启动安装。 如果在 "计划"步骤中选择了 "立即运行任务",作业将立即启动。如果选择了 "在该时间运 行任务",系统将在指定的时间和日期启动作业。

# <span id="page-71-0"></span>查看 Windows 修补程序安装的作业进度

您可以查看有关修补程序安装作业的进度信息,例如,操作是完成还是失败。

#### 要显示作业进度信息,请执行以下操作:

- 1 从"安装修补程序"窗口中,单击"下一步"前进到"作业进度"步骤。这将启动安装作业。 进度条和文本指示已完成表中列出的多少操作。对于每个服务器,可以执行下列操作:
	- 分析: HP Server Automation 检查安装所需的修补程序、检查托管服务器上安装的最新 修补程序,并确定必须执行的其他操作。
	- 下载: 将修补程序从 HP Server Automation 下载到托管服务器。
	- 安装:下载修补程序后,对其进行安装。
	- 最后重新启动:如果在 "预操作和后操作"步骤中指定了此操作,系统将重新启动服务器。
	- 预 **/** 后安装 **/** 下载脚本:如果在 "预操作和后操作"步骤中指定了此操作,系统将在安装之 前或之后运行脚本。
	- 安装并重新启动: 安装修补程序时, 也将重新启动服务器。
	- 验证:已安装的修补程序将包括在软件注册中。
- 2 要查看有关特定操作的其他详细信息,请在表中选择相应行以显示作业的开始时间和完成时 间。在导航窗格中,选择 "作业和会话"查看有关作业的详细信息。有关浏览作业日志的详细 信息,请参见《SA 用户指南: Server Automation》。
- 3 单击"关闭"以关闭"安装修补程序"窗口,或单击"结束作业"阻止作业运行。 (可选)请参见取消或终止安装、卸载或修正作业 (第 85 页)。

# 设置 Windows 修补程序安装顺序

通过"修复"作业窗口中的"Windows 修补程序安装顺序"设置,可以控制给定 Windows 修补程 序策略修正作业中的修补程序安装次序。选择此选项可防止派生自不同源的 Windows 修补程序数 据冲突。

*最佳实践提示*: 强烈建议将此设置用于 Windows 修补程序策略修正作业。 Å

SA Windows 修补可安装来自 Microsoft Offline Catalog (wsusscn2.cab) 和 HPLN Microsoft Patch Supplement 这两个不同源的修补程序。来自脱机目录的某些较新的修补程序已融入或增强 之前在修补程序补充中定义的修复程序,这会将补充修补程序呈现为过时。因此,如果在 wsusscn2.cab 修补程序之前安装修补程序补充的修补程序, 则修补程序数据可能损坏。要设置 Windows 修补程序安装顺序,请执行以下操作:

1 运行 Windows 修补程序策略修正作业时, 在"选项"视图中选择"Windows 修补程序安装顺 序"设置。

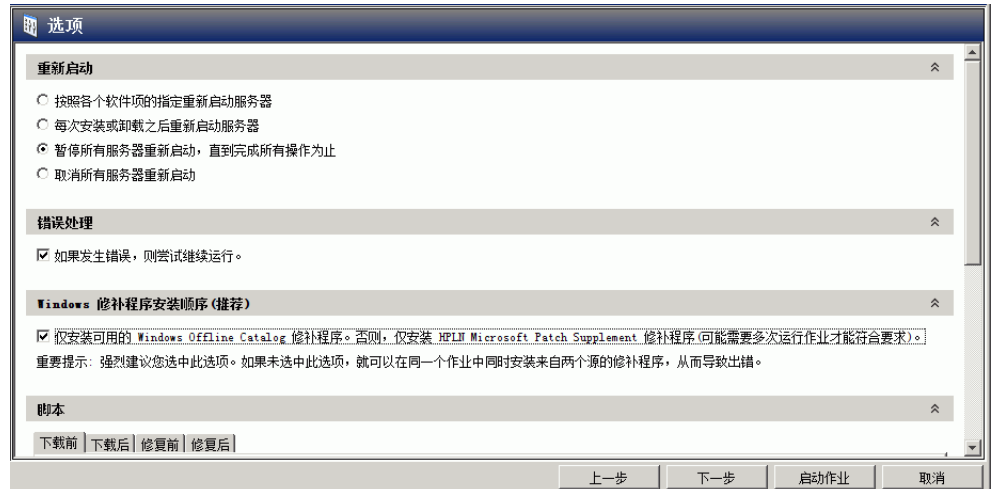

2 运行修正作业时,将首先部署所有 Microsoft Offline Catalog 修补程序 (wsusscn2.cab), 在该 作业不再包含任何 Microsoft Offline Catalog 修补程序后, 再包含 HPLN Patch Supplement 修补程序。

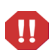

警告: 未选择此选项时,默认顺序为按 KB 编号,这在安装的修补程序来自以下两个源时可能会导 致出现问题: Windows Offline Catalog (wsusscn2.cab) 和 HPLN Microsoft Patch Supplement。

3 您将需要多次运行修正作业,以便部署所有修补程序并实现完全符合性。

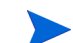

重要提示:如果使用此选项,则必须运行多个修正作业,以使服务器完全符合要求。

4 在 "修复"窗口的 "预览"或 "作业状态"视图中提供每个修补程序安装的状态。

要查看有关特定项目的其他详细信息,请在表中选择相应行以便在底部窗格中显示详细信息。

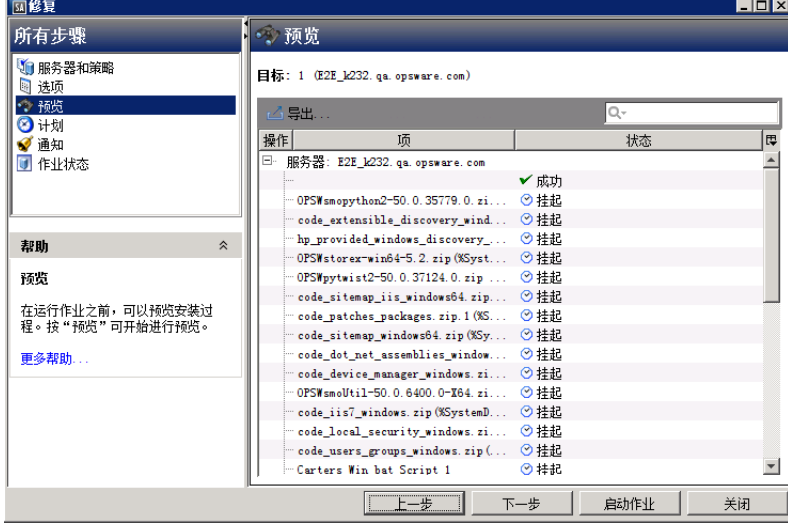

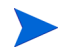

如果策略中包含来自 wsusscn2.cab 和 HPLN 补充这两个源的修补程序, 则作业将不安装 HPLN 修补程序。应显示以下消息:

This patch is not a Windows Offline Catalog patch.The Windows Patch Ordering option was enabled for this job, so only Windows Offline Catalog patches will be considered.

# 修补程序卸载

Windows 修补程序管理提供对从托管服务器卸载(删除) Microsoft 修补程序的方式和条件的精细 控制。为最大程度地减少问题,您可以一次只卸载一个修补程序。无法使用 HP Server Automation 卸载最初不是使用 HP Server Automation 安装的修补程序。

为帮助您更好地管理这些情况,修补程序管理允许您执行以下操作:

- 管理服务器重新启动选项以及预安装脚本和后安装脚本。
- 模拟 (预览)修补程序卸载。
- 设置电子邮件通知以便提示您卸载过程的状态。

"卸载修补程序"向导步骤可指导您完成设置这些条件。请参见[图](#page-74-0) 7。

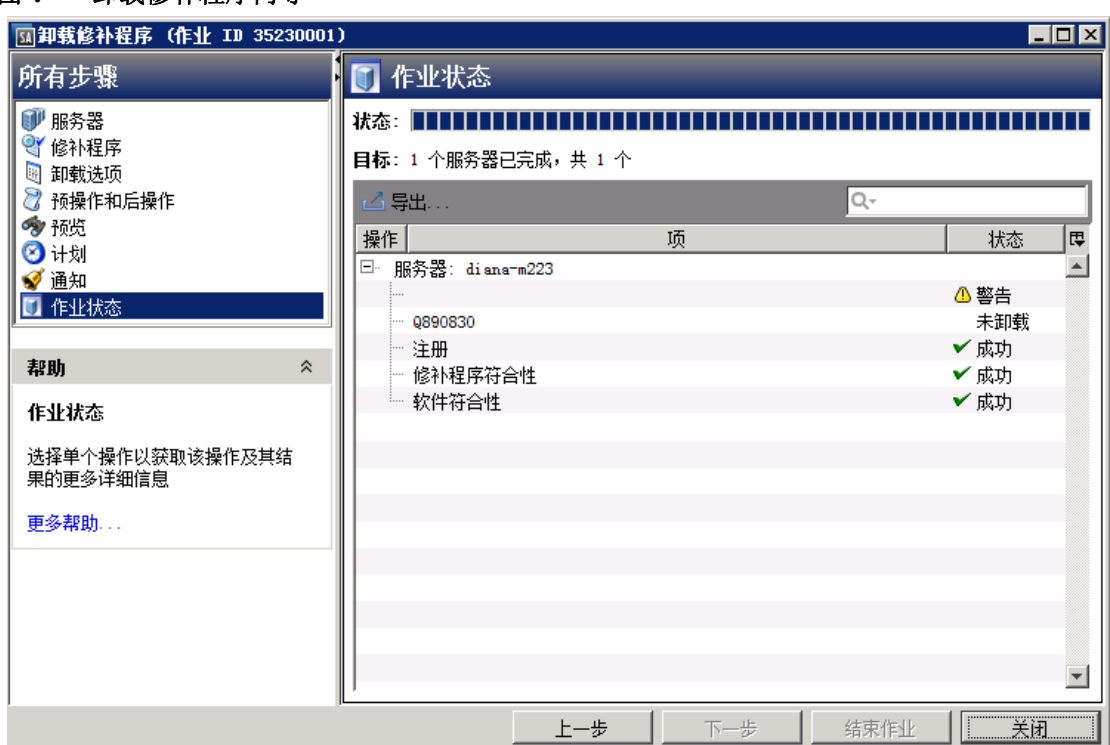

## <span id="page-74-0"></span>图 **7** 卸载修补程序向导

# 卸载标志

您可以指定每当卸载 Windows 修补程序时应用的卸载标志。但是, SA 也使用默认卸载标志, 并要 求使用这些标志卸载修补程序。因此,您必须确定未指定任何覆盖 HP Server Automation 所传入 的默认标志或与这些默认标志相矛盾的卸载标志。

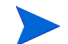

某些 Windows 修复程序不支持 -z 标志, 某些不支持 -q 标志, 某些不支持这两个标志。在这些情 况下,必须使用特殊表达式: 分别使用 /-z 或 /-q 或 /-z -q, 以阻止 HP Server Automation 传 入 -z 或 -q 或 -z -q 标志。默认情况下, 卸载修补程序时, HP Server Automation 会将 /z /q 添加到命令行参数。要覆盖此设置,请指定 /-z /-q。例如,如果希望不取消重新启动,请指定 /  $-z<sub>o</sub>$ 

[表](#page-75-0) 4 列出 SA 中使用的默认卸载标志。

#### <span id="page-75-0"></span>表 **4** 默认卸载标志

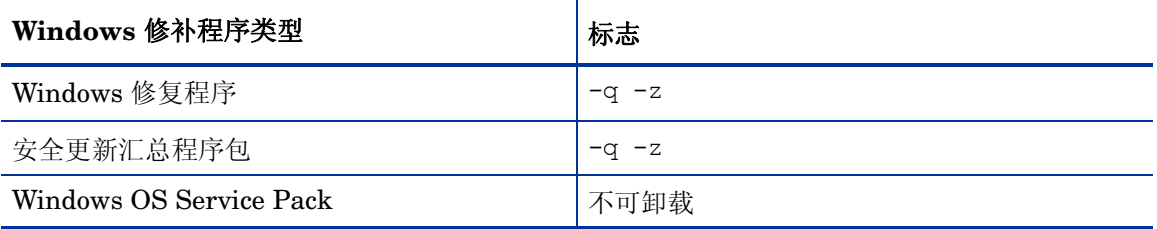

# 卸载 Windows 修补程序

可以卸载最初由 SA 安装的 Service Pack,并且可以直接从服务器的控制面板卸载。如果无法通过 控制面板卸载 Service Pack, 则 SA 也无法卸载它。

## 要从托管服务器中删除修补程序,请执行以下操作:

- 1 在导航窗格中,选择 "库" **>** "按类型" **>** "修补程序"。
- 2 展开 "修补程序"并选择特定的 Windows 操作系统。
- 3 在内容窗格中选择一个修补程序。
- 4 从 "视图"下拉列表中,选择 "服务器"。
- 5 从 "显示"下拉列表中,选择 "已安装修补程序的服务器"。
- 6 在预览窗格中,选择一个或多个服务器。
- 7 从"操作"菜单中,选择"卸载修补程序"。将显示"卸载修补程序"窗口的第一步(服务器)。 有关每一步的说明,请参见以下各节:
	- [设置卸载选项](#page-76-0)
	- 设置 Windows [修补程序卸载的重新启动选项](#page-77-0)
	- 指定 Windows [修补程序卸载的安装脚本](#page-78-0)
	- 计划 Windows [修补程序卸载](#page-79-0)
- 设置 Windows [修补程序卸载的电子邮件通知](#page-79-1)
- [查看修补程序卸载的作业进度](#page-80-0)

宗成一个步骤后,请单击"下一步"前进到下一步。在单击"启动作业"之前,您可以通过单 击步骤列表中的某个已完成步骤来返回到该步骤以进行更改。

8 当您准备好启动卸载作业时,单击 "启动作业"。

启动作业后,无法更改其参数,即使作业计划在以后运行也是如此。

如果 "卸载修补程序"窗口一直保持打开状态直到作业完成,则修补程序管理将使用受影响服 务器的已修改符合性计数 (带括号)更新 "所有托管服务器"窗口中的 "修补程序符合性" 列。按 F5 或从 "视图"菜单中选择 "刷新"以更新 "修补程序预览"窗格中的信息。

# <span id="page-76-0"></span>设置卸载选项

您可以指定以下类型的修补程序卸载选项:

- 请勿中断修补程序卸载过程,即使在某个修补程序出现错误时也是如此。
- 使用不同的命令行选项执行卸载。

#### 要设置这些选项,请执行以下操作:

- 1 从"卸载修补程序"窗口中,单击"下一步"前进到"卸载选项"步骤。
- 2 如果您希望修补程序安装过程在某个修补程序出现错误时仍继续,请选中"错误选项"复选框。 默认情况下,不选中此复选框。
- 3 在 "卸载命令"文本框中,为显示的命令 (.exe 文件)输入命令行参数。默认情况下, HP Server Automation 添加 /z /q。如果要覆盖这些卸载标志,请在文本框中输入 /-z /-q。
- 4 单击 "下一步"转到下一步骤,或单击 "取消"关闭 "卸载修补程序"窗口。

# <span id="page-77-0"></span>设置 Windows 修补程序卸载的重新启动选项

为了最大程序地减少服务器重新启动可能导致的停机时间,您可以控制何时重新启动服务器以及何 时不重新启动。您可以采用供应商的重新启动分配,每次从服务器删除修补程序时重新启动服务 器,完全取消所有服务器重新启动,或推迟重新启动直到卸载了所有修补程序。

在 "卸载修补程序"窗口中选择重新启动选项时, HP 建议您使用 Microsoft 的重新启动建议。这 是"按照各个软件项的指定重新启动服务器"选项。如果无法使用 Microsoft 重新启动设置,请选 择*单个重新启动选项*,即"在安装和 / 或卸载所有修补程序 / 程序包之后, 才重新启动所有服务器" 选项。执行失败会导致 WUA 错误报告服务器上安装的修补程序, 直至下次重新启动 (SA 无法 控制)。

以下选项用于确定是否在安装修补程序后重新启动服务器。这些选项仅适用于通过 "卸载修补程 序"窗口启动的作业;它们不会更改修补程序属性窗口的 "卸载参数"选项卡上的 "需要重新启 动"选项。

 $\overline{\mathbf{v}}$ 

如果服务器的状态为"重新启动挂起",则后续的卸载修补程序操作可能会失败。在服务器上执行 任何后续的修补程序卸载操作之前,必须首先重新启动服务器。请参见[查找需要重新启动的服务器](#page-58-0) (第 59 [页\)。](#page-58-0)

除第一个选项外,之后的选项都会覆盖"需要重新启动"选项。

- 按照各个软件项的指定重新启动服务器(默*认值*): 默认情况下, 是否重新启动取决于修补程 序属性的 "需要重新启动"选项。
- 在安装每个修补程序之后重新启动服务器:即使未设置修补程序属性的"需要重新启动"选项, 也会重新启动服务器。如果安装了多个修补程序,服务器将重新启动多次。
- 取消所有服务器重新启动: 即使设置了修补程序属性的"需要重新启动"选项,也不会重新启 动服务器。由于供应商的设置,某些修补程序会忽略取消选项并强制执行重新启动。对于 Service Pack,如果取消重新启动,则操作不完整 - 在重新启动后才卸载 Service Pack。尚未 从系统中卸载软件。状态为 "未安装 / 未卸载"。如果手动检查系统 (查看注册表或服务器属 性),则这不是显示在 SA 客户端中的相同信息。重新启动后, SA 客户端将在下次软件注册之 后反映正确的软件或修补程序删除信息。

注意: 当在 Windows 修补程序卸载 (例如,卸载 Service Pack) 期间取消重新启动时,系统的 软件状态可能显示的不准确。重新启动托管服务器且完成软件注册后,将显示准确的状态信息。

• 在安装和 **/** 或卸载所有修补程序 **/** 程序包之后,才重新启动所有服务器:如果为某些所选修补程 序设置了 "需要重新启动"选项,但没有为其他修补程序设置此选项,则将在所有修补程序安 装完毕后重新启动服务器一次。这通常称为*单个重新启动选项*。如果没有为任何所选修补程序 设置 "需要重新启动"选项,则不会重新启动服务器。

#### 要设置重新启动选项,请执行以下操作:

- 1 从"卸载修补程序"窗口中,单击"下一步"前进到"预操作和后操作"步骤。
- 2 选择某个重新启动选项。
- 单击 "下一步"转到下一步骤,或单击 "取消"关闭 "卸载修补程序"窗口。

# <span id="page-78-0"></span>指定 Windows 修补程序卸载的安装脚本

对于每个修补程序,您可以指定要在卸载前或卸载后运行的命令或脚本。例如,预卸载脚本可以检 查托管服务器上的特定条件。如果该条件不满足或者预卸载脚本失败,则不会从服务器中删除修补 程序。预卸载脚本还可用于在服务或应用程序从服务器中删除之前将其关闭。后卸载脚本可用于在 托管服务器上执行特定的清理过程。

您可以指定以下要在修补程序卸载之前或之后在托管服务器上运行的脚本类型:

- 预卸载:从托管服务器中删除修补程序之前运行的脚本。
- 后卸载:从托管服务器中删除修补程序之后运行的脚本。

#### 要指定脚本 , 请执行以下操作:

- 1 从"卸载修补程序"窗口中,单击"下一步"前进到"预操作和后操作"步骤。
- 2 选择 "预卸载"或 "后卸载"选项卡。

您可在各个选项卡上指定不同的脚本和选项。

3 选择 "启用脚本"。

此选项将启用选项卡上的其余字段。如果未选择"启用脚本",该脚本不会运行。

4 选择 "保存的脚本"或 "临时脚本"。

保存的脚本先前已通过 SA Web 客户端存储在 Server Automation 中。要指定脚本,请单击 "选择"。

临时脚本仅针对此操作运行,而且不保存在 Server Automation 中。选择类型,例如 .bat。在 "脚本"框中,输入脚本的内容,包括脚本所在的驱动器号,例如 echo dir>> C:\temp\preinstall1.log。如果未输入驱动器号,则默认为%SYSTEMDRIVE%,这是安 装 Windows 系统文件夹的位置。

- 5 如果脚本需要命令行标志,请在 "命令"中输入这些标志。
- 6 在 "用户"部分指定相关信息。脚本将由此用户在托管服务器上运行。
- 7 要在脚本返回错误时停止卸载,请选中 "错误"。

# <span id="page-79-0"></span>计划 Windows 修补程序卸载

可以立即从服务器中删除修补程序,或在以后的日期和时间删除。

#### 要计划修补程序卸载,请执行以下操作:

- 1 从"卸载修补程序"窗口中,单击"下一步"前进到"计划"步骤。
- 2 选择以下安装阶段选项之一:
	- 立即运行任务: 这允许您在"摘要检查"步骤中执行卸载。
	- 在该时间运行任务:这允许您指定希望执行卸载的以后日期和时间。
- 3 单击"下一步"转到下一步骤,或单击"取消"关闭"卸载修补程序"窗口。

# <span id="page-79-1"></span>设置 Windows 修补程序卸载的电子邮件通知

可以设置电子邮件通知,以便在修补程序卸载操作成功完成或遇到错误时提示用户。

#### 要设置电子邮件通知,请执行以下操作:

- 1 从"卸载修补程序"窗口中,单击"下一步"前进到"通知"步骤。
- 2 要添加电子邮件地址,请单击 "添加通知者",然后在 "通知电子邮件地址"字段中输入电子 邮件地址。
- 3 要设置作业成功时的通知状态,请选择 V | 图标。要设置作业失败时的通知状态,请选择 **区 X** 图标。默认情况下, "通知"步骤仅显示卸载阶段的通知状态。
- 4 在"工单 ID"字段中输入要与作业关联的工单 ID。
- 5 单击"下一步"转到下一步骤, 或单击"取消"关闭"卸载修补程序"窗口。

# 预览和启动 Windows 修补程序卸载

卸载预览过程将提供有关服务器的修补程序状态的最新报告。卸载预览是一个可选步骤,使您可以 查看将从托管服务器中删除的修补程序。此预览过程将验证您选择用于修补程序卸载的服务器是否 已安装该修补程序 (基于 wsusscn2.cab)。

卸载预览过程不会报告或模拟从服务器中删除修补程序的系统的行为。

#### 要预览修补程序卸载,请执行以下操作:

- 1 从"卸载修补程序"窗口中,单击"下一步"前进到"摘要检查"步骤。
- 2 验证窗口顶部显示的 "服务器"、"设备组"和 "修补程序"的信息。
- 3 (可选)单击"预览"可查看将在卸载修补程序时执行的单独操作。要查看所预览操作的详细 信息,请选择表中的某一行。
- 4 单击"启动作业"以启动作业,或单击"取消"关闭"卸载修补程序"窗口而不启动卸载。 如果在 "计划"步骤中选择了 "立即运行任务",作业将立即启动。如果选择了 "在该时间运 行任务",系统将在指定的时间和日期启动作业。

# <span id="page-80-0"></span>查看修补程序卸载的作业进度

您可以查看有关修补程序卸载作业的进度信息,例如,操作是完成还是失败。

#### 要显示作业进度信息,请执行以下操作:

- 1 从"卸载修补程序"窗口中,单击"下一步"前进到"作业进度"步骤。进度条和文本指示已 完成表中列出的多少操作。对于每个服务器,可以执行下列操作:
	- 分析: HP Server Automation 检查卸载所需的修补程序、检查托管服务器上安装的最新修 补程序,并确定必须执行的其他操作。
	- 卸载: 卸载修补程序。
	- 最后重新启动:如果在 "预操作和后操作"步骤中指定了此操作,系统将重新启动服务器。
	- 预 / **后卸载脚本**: 如果在"预操作和后操作"步骤中指定了此操作, 系统将在卸载之前或之 后运行脚本。
	- 卸载并重新启动:安装修补程序时,也将重新启动服务器。
	- 验证:已安装的修补程序将包括在软件注册中。
- 2 要查看有关特定操作的其他详细信息,请在表中选择相应行以显示作业的开始时间和完成时 间。在导航窗格中,选择 "作业和会话"查看有关作业的详细信息。有关浏览作业日志的详细 信息,请参见《SA 用户指南: Server Automation》。
- 3 单击"结束作业"将阻止作业运行,单击"关闭"将关闭"卸载修补程序"窗口。

(可选)请参见取消或终止安装、卸载或修正作业 (第 85 页)。

某些辅助二进制文件可能无法卸载,因为先前的二进制文件已卸载相同的组件;某些二进制文件失 败的原因可能是它们最初是非安装的组件,例如,用于编辑注册表的脚本。在这些情况下,可能显 示 "文件未找到"错误。要验证卸载,请运行符合性扫描。

# 3 HP-UX 修补程序管理

# 概述

在 Server Automation (SA) 中, HP 专门以*软件仓库* 的形式提供 HP-UX 操作系统的修补程序。软 件仓库包含多个修补程序产品,而每个修补程序产品包含多个修补程序文件集。可以将这些软件仓 库上载到 Server Automation。

 $\lceil d\rangle$ 

在 HP-UX 修补程序管理中,您可以:

- 从 HP-UX 修补程序或修补程序捆绑包创建 HP-UX 软件策略。
- 在服务器中标识、安装和删除 HP-UX 修补程序。
- 通过修正软件策略安装软件和修补程序。
- 下载与每个修补程序关联的元数据信息。
- 支持多平台修补程序、修补程序依赖关系和自动重新启动。
- 运行符合性扫描。

# 功能

通过实现以下功能, SA 可自动化 HP-UX 修补程序管理:

- 定义 HP-UX 软件策略,这些策略可提供用于管理 HP-UX 服务器的基于模型的方法。 Server Automation 支持您使用 HP-UX 软件策略创建 IT 环境的模型。这些软件策略用于指定托管服 务器上可安装的修补程序和脚本。
- 在托管服务器上安装 HP-UX 修补程序和修补程序捆绑包。
- 建立修补程序安装过程。
- 计划修补程序管理阶段:分析、下载和安装。此外,还可以设置每个阶段的电子邮件通知并关 联每个作业的工单 ID。
- 基于软件策略验证服务器的符合性状态。
- 显示 "符合性"视图,以查看是否根据软件策略配置服务器以及修正不符合要求的服务器。
- 搜索软件资源和服务器。
- 在库中使用强大且灵活的搜索条件 (例如可用性、体系结构、操作系统、重新启动选项、版本 等)来搜索 HP-UX 程序包、修补程序和软件策略。还可以按名称、文件夹名称、可用性和操 作系统来搜索 HP-UX 软件策略。
- 在预览修补程序安装时,查看修补程序依赖关系以及适用性分析。

先决条件

您必须完成以下任务才能使用 HP-UX 修补程序管理:

• 下载 HP-UX 软件目录文件。

您必须具有服务级别合同才能下载 HP-UX 软件目录文件。使用 import\_hpux\_metadata 脚 本下载此文件。有关详细信息,请查看随此脚本提供的 -h 选项。请参见 [/opt/opsware/](#page-83-0) [mm\\_wordbot/util/import\\_hpux\\_depots](#page-83-0) (第 84 页)。

- 上载新的修补程序并重新上载现有的 HP-UX 修补程序、软件仓库和捆绑包到 SA。
- 更新所有现有托管服务器上的 HP-UX 代理。代理版本必须等于或高于 opsware-agent-37.0.0.2.130。

# 支持的操作系统

有关修补程序管理所支持的 HP-UX 操作系统的详细信息,请参见 《Server Automation Compatibility Matrix》。

# HP-UX 软件仓库

import hpux depot 脚本可将 HP-UX 修补程序、捆绑包和软件仓库导入到 SA 库。对于每个源软 件仓库,此工具将在包含该软件仓库产品的 SA 库中创建一个 <depot name> 软件仓库策略。

import hpux depot 脚本要求脚本输入的扩展名为 .depot:

- 默认情况下,从 *http://itrc.hp.com* 下载的标准 HP-UX 捆绑包的扩展名已为 .depot。
- 默认情况下,从 *http://itrc.hp.com* 下载的 HP-UX 修补程序不包含 .depot 扩展名。必须手动 将这些修补程序下载到 HP-UX 服务器,取消共享以创建一个 .depot 文件,然后使用 import hpux depot 脚本上载到 SA 库。

import hpux depot 脚本位于以下目录中:

<span id="page-83-0"></span>/opt/opsware/mm\_wordbot/util/import\_hpux\_depots

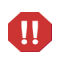

使用 SA 客户端而非脚本导入修补程序和软件仓库将不会创建软件策略,并且修补程序依赖关系将 不起作用。

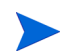

将 HP-UX 修补程序上载到 SA 库之后, 即无法删除它们。选定"HP-UX 修补程序产品"或 "HP-UX 修补程序文件集"时,禁用删除选项。

## [表](#page-84-0) 5 描述了脚本选项。

# <span id="page-84-0"></span>表 **5 import\_hpux\_depot** 的选项

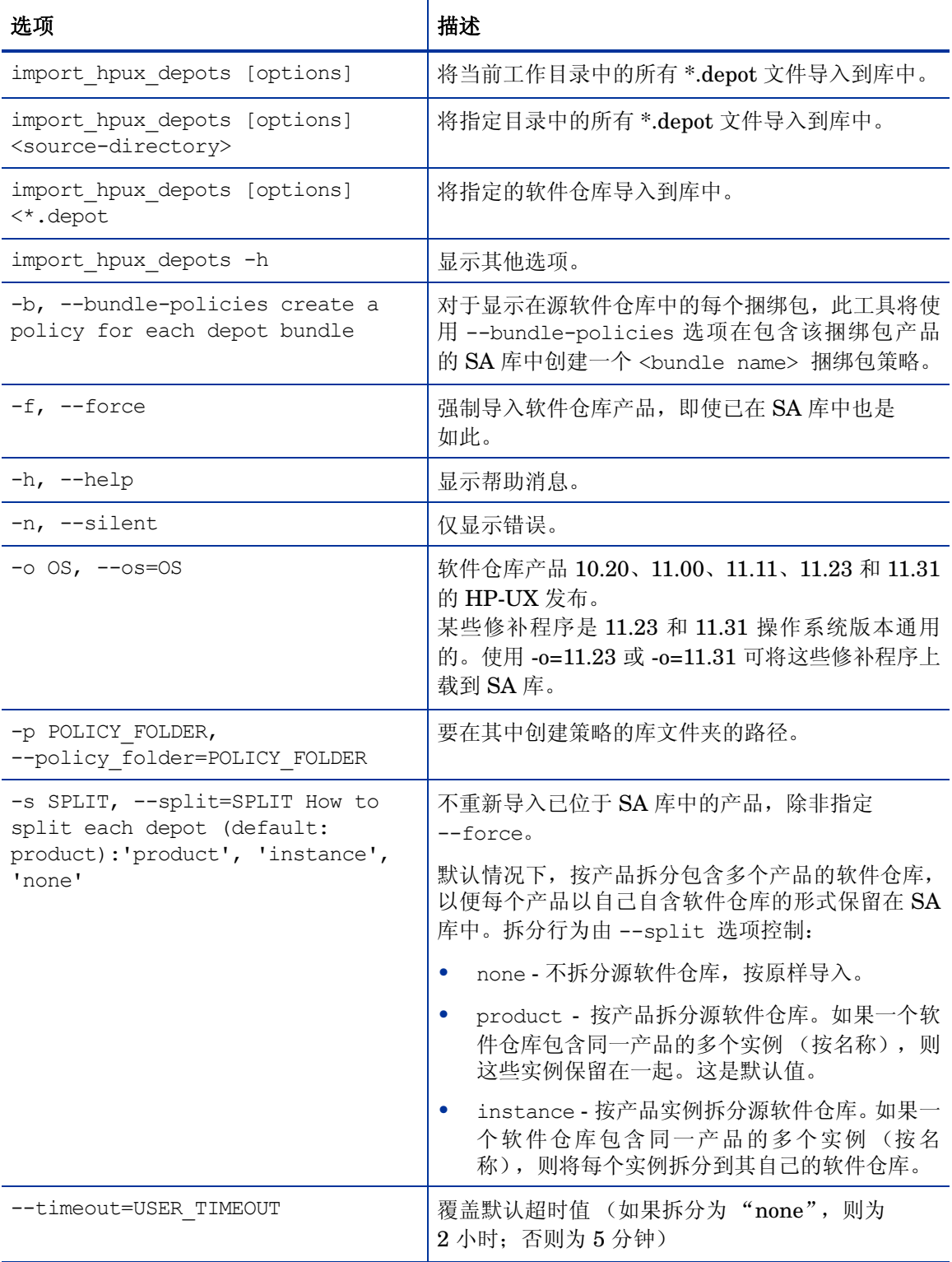

| 选项                               | 描述                            |  |
|----------------------------------|-------------------------------|--|
| -u USERNAME, --username=USERNAME | 以指定用户身份 (默认值: opsware) 上载程序包。 |  |
| $-v$ , $-verbose$                | 显示详细输出                        |  |
| --manual                         | 显示手册页并退出。                     |  |
| --version                        | 显示版本并退出。                      |  |

表 **5 import\_hpux\_depot** 的选项 (续)

# HP-UX 软件目录文件

HP-UX 软件目录文件是 XML 格式的 HP-UX 修补程序数据库。目录文件是 swa\_catalog.xml, 可从 *ftp://ftp.itrc.hp.com/export/patches* 下载。

HP-UX 元数据脚本用于将 HP-UX 软件目录文件导入到 SA 库中。此脚本可列出软件目录文件中存 在的任何修补程序的依赖修补程序,并指示程序包存储库中缺少的依赖修补程序。

HP-UX 元数据脚本位于以下目录中:

/opt/opsware/mm\_wordbot/util/import\_hpux\_metadata

[表](#page-85-0) 6 描述了脚本选项。

<span id="page-85-0"></span>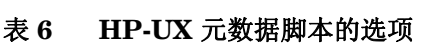

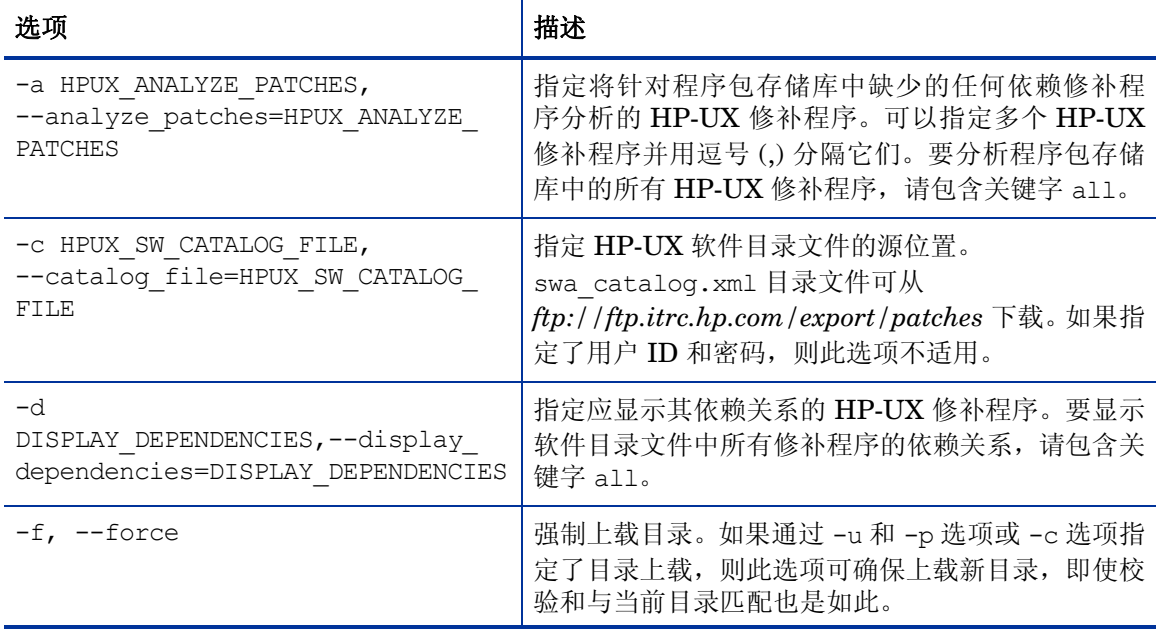

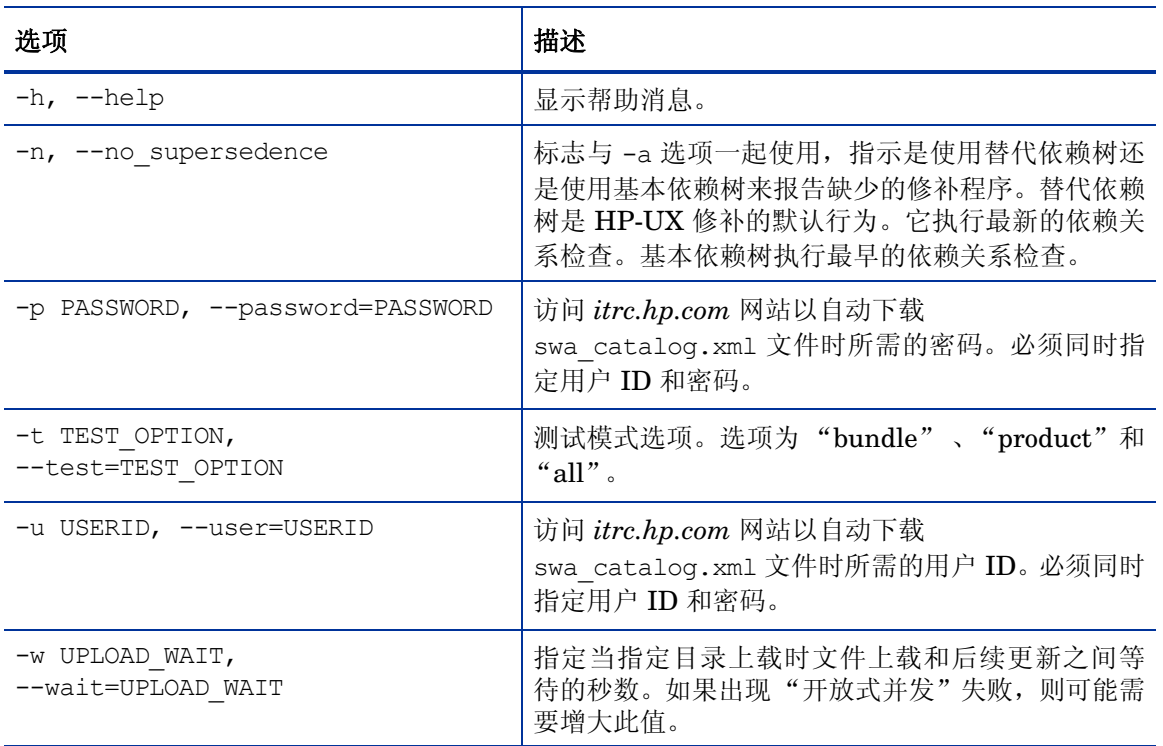

### 表 **6 HP-UX** 元数据脚本的选项 (续)

# 软件策略管理

在 Server Automation 中, 您可以使用 HP-UX 软件策略在服务器和服务器组上安装 HP-UX 软件 和修补程序。创建软件策略时,会将其附加到服务器或服务器组。修正服务器或服务器组时,将自 动安装在所附加软件策略中指定的修补程序。修正过程将实际安装在服务器上的修补程序与用于指 定应安装在服务器上的修补程序的软件策略进行比较。然后,SA 确定需要执行哪些操作来修改服务 器以使其符合 策略。以下各节描述了如何管理 HP-UX 软件策略。

# <span id="page-86-0"></span>创建 HP-UX 软件策略

在 SA 客户端中,您可以通过使用以下任一库功能来创建软件策略:

- 库 [按类型](#page-87-0)
- 库 [按文件夹](#page-88-0)

 $\blacksquare$ 

您必须具有创建和管理 HP-UX 软件策略的权限。要获取这些权限,请与系统管理员联系。有关软 件管理权限的详细信息,请参见 《SA 管理指南》。

在内容窗格中,灰显修补程序图标表示修补程序尚未上载到库。使用列选择器可以控制要显示的修 补程序元数据列。请参见[表](#page-87-1) 8。

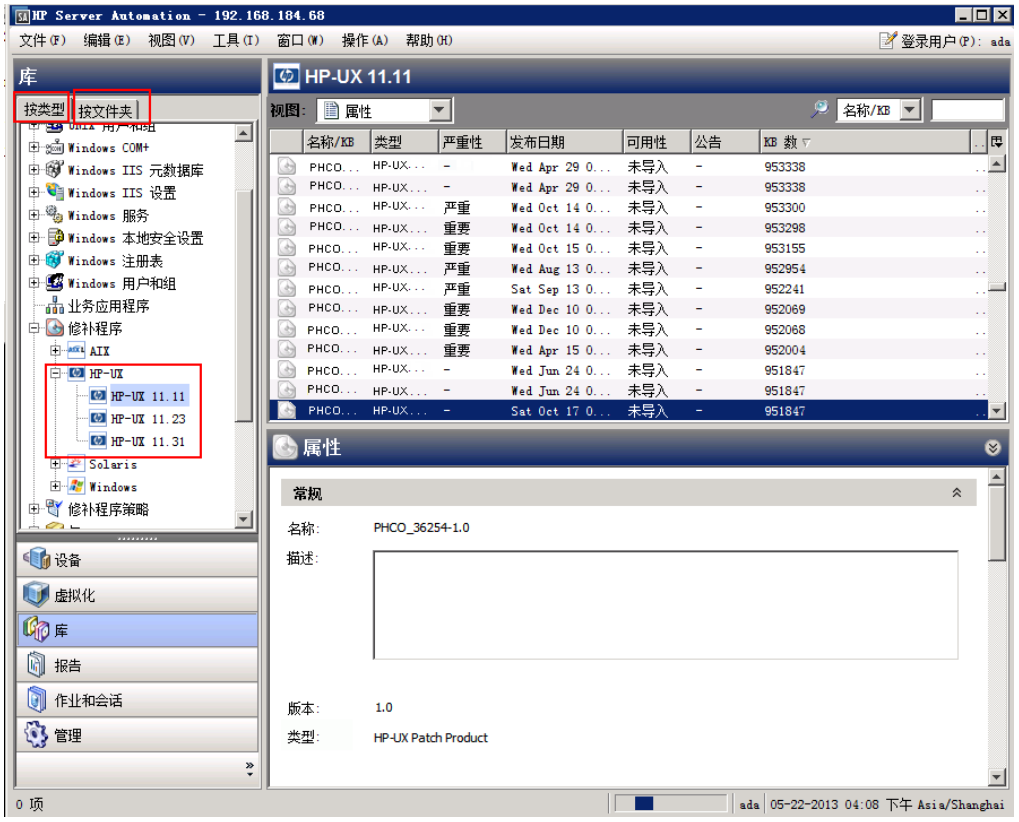

## <span id="page-87-1"></span>图 **8 SA** 客户端库中的 **HP-UX** 修补程序

<span id="page-87-0"></span>库 - 按类型

要使用 "按类型"功能创建软件策略,请执行以下操作:

- 1 在导航窗格中,选择 "库" ➤ "按类型" ➤ "软件策略" ➤ "HP-UX"。内容窗格将显示软 件策略的列表。默认情况下,按操作系统系列组织软件策略。
- 2 双击选择操作系统。
- 3 从 "操作"菜单中,选择 "新建"打开 "新软件策略"窗口。
- 4 在 "名称"字段中,输入 HP-UX 软件策略的名称。
- 5 (可选) 在 "描述"字段中, 输入用于描述策略用途或内容的文本。
- 6 在 "位置"字段旁边,单击 "选择"以指定软件策略在文件夹层次结构中的位置。
- 7 在 "选择文件夹"窗口中,在库中选择一个文件夹以指定软件策略的位置,然后单击 "选择" 以保存设置。
- 8 从 "可用性"下拉列表中,为软件策略选择 SA 服务器生命周期值 ("可用"或 "已弃用")。
- 9 从 "OS"下拉列表中,选择操作系统系列或该系列中的特定操作系统。
- 10 将 "模板"值保留为默认值 "否"。
- 11 从 "文件"菜单中,选择 "保存"。

#### <span id="page-88-0"></span>库 - 按文件夹

要使用 "按文件夹"功能创建软件策略,请执行以下操作:

- 1 在导航窗格中,选择 "库" ➤ "按文件夹"。内容窗格将显示库中的文件夹层次结构。
- 2 在内容窗格中,选择要用于包含软件策略的文件夹。
- 3 从"操作"菜单中,选择"新建" > "软件策略"打开"新软件策略"窗口。
- 4 在 "名称"字段中,输入 HP-UX 软件策略的名称。
- 5 (可*选*) 在 "描述"字段中, 输入用于描述策略用途或内容的文本。
- 6 在 "位置"字段旁边,单击 "选择"以更改软件策略在文件夹层次结构中的位置。
- 7 在 "选择文件夹"窗口中,在库中选择一个文件夹以指定软件策略的位置,然后单击 "选择" 以保存设置。
- 8 在 "可用性"下拉列表中,为软件策略选择 SA 服务器生命周期值 ("可用"或 "已弃用")。
- 9 在 "OS"下拉列表中,选择操作系统系列或该系列中的特定操作系统。
- 10 将 "模板"值保留为默认值 "否"。
- 11 从 "文件"菜单中,选择 "保存"。

## 查看 HP-UX 软件策略

在 SA 客户端中,您可以通过使用以下任何导航功能来查看软件策略:

- [搜索](#page-88-1)
- [设备](#page-89-0)
- 库 [按类型](#page-87-0)
- 库 [按文件夹](#page-88-0)

## <span id="page-88-1"></span>搜索

#### 要使用 "搜索"功能查看软件策略,请执行以下操作:

1 在导航窗格中选择 "搜索"。

- 2 在下拉列表中,选择"软件策略",然后在文本字段中输入策略的名称。
- 3 单击 中 在内容窗格中显示搜索结果。

有关搜索功能的详细信息,请参见在 SA 客户端中搜索对象 (第 33 页)。

4 在内容窗格中选择软件策略,然后右键单击以打开"软件策略"窗口。

## <span id="page-89-0"></span>设备

#### 要使用 "设备"功能查看软件策略,请执行以下操作:

1 在导航窗格中,选择 "设备" ➤ "服务器" ➤ "所有托管服务器",以在内容窗格中显示服务 器的列表。

或

- 在导航窗格中,选择 "设备" ➤ "设备组",以在内容窗格中显示服务器的列表
- 2 在内容窗格中选择一个服务器。
- 3 右键单击所选服务器,以打开 "服务器"窗口。
- 4 在 "信息"窗格中,选择 "管理策略"。
- 5 在 "管理策略"窗格中,选择 "软件策略"以在内容窗格中显示附加到服务器的软件策略。
- 6 在内容窗格中选择软件策略,然后右键单击以打开"软件策略"窗口。

#### 库 - 按类型

#### 要使用 "按类型"功能查看软件策略,请执行以下操作:

- 1 在导航窗格中,选择 "库" ➤ "按类型" ➤ "软件策略" ➤ "HP-UX"和操作系统版本。内 容窗格将显示软件策略的列表。默认情况下,按操作系统系列组织软件策略。
- 2 在内容窗格中选择软件策略,然后右键单击以打开"软件策略"窗口。

#### 库 - 按文件夹

#### 要使用 "按文件夹"功能查看软件策略,请执行以下操作:

- 1 在导航窗格中,选择 "库" ➤ "按文件夹"。内容窗格将显示库中的文件夹层次结构。
- 2 在内容窗格中,选择包含软件策略的文件夹。
- 3 右键单击以打开该文件夹。
- 4 选择软件策略,然后右键单击以打开"软件策略"窗口。

# 编辑 HP-UX 软件策略

在创建 HP-UX 软件策略之后,可以查看和修改其属性。您可以查看创建软件策略的 SA 用户、创 建软件策略的日期和软件策略的 SA ID 等属性。您还可以修改 (编辑)库中软件策略的名称、描 述、可用性、位置以及软件策略的操作系统。

您必须具有管理 HP-UX 软件策略的权限。要获取这些权限,请与系统管理员联系。有关软件管理 权限的详细信息,请参见 《SA 管理指南》。

#### 要编辑软件策略的属性,请执行以下操作:

- 1 在导航窗格中,选择 "库" ➤ "按类型" ➤ "软件策略" ➤ "HP-UX"和操作系统版本。
- 2 在内容窗格中选择软件策略,然后右键单击以打开"软件策略"窗口。
- 3 在 "软件策略"窗口的 "视图"窗格中,选择 "属性"。
- 4 在 "属性"内容窗格中,您可以编辑软件策略的 "名称"、"描述"、"位置"、"可用性"和 "OS"。有关这些字段中的信息的准则,请参见创建 HP-UX [软件策略](#page-86-0) (第 87 页)。
- 5 进行更改后,请从 "文件"菜单中选择 "保存"。

# 将 HP-UX 修补程序添加到软件策略

创建 HP-UX 软件策略之后,可以向其中添加 HP-UX 修补程序、HP-UX 软件和服务器脚本。添加 这些内容并不会在托管服务器上安装它们。必须将软件策略附加到托管服务器,然后修正服务器。

 $\overline{M}$ 

 $\overline{\mathbf{v}}$ 

您必须具有将 HP-UX 修补程序、HP-UX 软件和服务器脚本添加到 HP-UX 软件策略的权限。要获 取这些权限,请与系统管理员联系。有关软件管理权限的详细信息,请参见 《SA 管理指南》。

#### 要将软件资源添加到软件策略,请执行以下操作:

- 1 在导航窗格中,选择 "库" ➤ "按类型" ➤ "软件策略" ➤ "HP-UX"和操作系统版本。
- 2 在内容窗格中,选择一个软件策略。
- 3 右键单击所选软件策略以打开 "软件策略"窗口。
- 4 在 "视图"窗格中,选择 "策略项目"。
- 5 单击 中, 或从"操作"菜单中选择"添加"以显示"选择库项目"窗口。
- 6 选择 "浏览类型"选项卡显示可添加到软件策略的项目。

7 选择一个或多个要添加到策略的项目,然后单击 "选择"。将这些项目添加到策略中。 或

选择 "浏览文件夹"选项卡,以显示库中的文件夹层次结构以及包含在文件夹中的项目列表。 选择一个或多个要添加到策略的项目,然后单击 "选择"。将这些项目添加到策略中。

- 8 要更改软件的安装顺序,请使用1
- 9 要从策略中删除某一项目,请选择该项目,然后单击 ■。有关此操作的详细信息,请参见从软 [件策略中删除软件](#page-91-0) (第 92 页)。
- 10 从 "文件"菜单中,选择 "保存"以保存对策略所做的更改。

# <span id="page-91-0"></span>从软件策略中删除软件

从 HP-UX 软件策略中删除软件时,并不从托管服务器中卸载软件。此操作仅从策略中删除软件。 要从托管服务器中卸载 HP-UX 软件,您必须直接从托管服务器中卸载该软件。

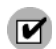

您必须具有从 HP-UX 软件策略中删除 HP-UX 软件的权限。要获取这些权限,请与系统管理员联 系。有关详细信息,请参见 《SA 管理指南》。

#### 要从软件策略中删除 HP-UX 软件,请执行以下操作:

- 1 在导航窗格中,选择 "库" ➤ "按类型" ➤ "软件策略" ➤ "HP-UX"和操作系统版本。
- 2 在内容窗格中选择软件策略,然后右键单击以打开"软件策略"窗口。
- 3 在 "视图"窗格中,选择 "策略项目"。
- 4 选择要从 "内容"窗格中显示的策略项目列表中删除的项目。
- 5 单击 =, 或者从"操作"菜单中选择"删除"。
- 6 从 "文件"菜单中,选择 "保存"以保存对策略所做的更改。

# 查看软件策略历史记录

#### 要查看与 HP-UX 软件策略关联的事件,请执行以下操作:

- 1 在导航窗格中,选择 "库" ➤ "按类型" ➤ "软件策略" ➤ "HP-UX"和操作系统版本。
- 2 在内容窗格中选择软件策略,然后右键单击以打开"软件策略"窗口。
- 3 在 "视图"窗格中选择 "历史记录"。将在内容窗格中显示与软件策略关联的事件。您可以查 看对策略执行的操作、执行操作的用户以及执行操作的时间。
- 4 从 "显示"下拉列表中,选择一个有意义的时间段以缩小或扩大事件量。

# 查看附加到软件策略的服务器

在 SA 客户端中,您可以查看附加了选定 HP-UX 软件策略的所有服务器和设备组的列表。

要查看附加了选定 HP-UX 软件策略的所有服务器的列表,请执行以下操作:

- 1 在导航窗格中,选择"库" > "按类型" > "软件策略" > "HP-UX"和操作系统版本。
- 2 在内容窗格中选择软件策略,然后右键单击以打开 "软件策略"窗口。
- 3 在"视图"窗格中,选择"服务器使用情况"。内容窗格中将显示附加了选定软件策略的服务 器的列表。

# 在文件夹中查找软件策略

#### 要在文件夹层次结构中查找 HP-UX 软件策略,请执行以下操作:

- 1 在导航窗格中,选择"库" > "按类型" > "软件策略" > "HP-UX"和操作系统版本。
- 2 在内容窗格中,选择一个软件策略。
- 3 右键单击并选择 "在文件夹中查找",以在内容窗格中显示软件策略的文件夹层次结构。

# 自定义特性

通过 HP-UX 修补程序管理, 您可以将 hpuxpatch dont supersede 自定义特性设置为任何托管 服务器,如[图](#page-93-0) 9 中所示。

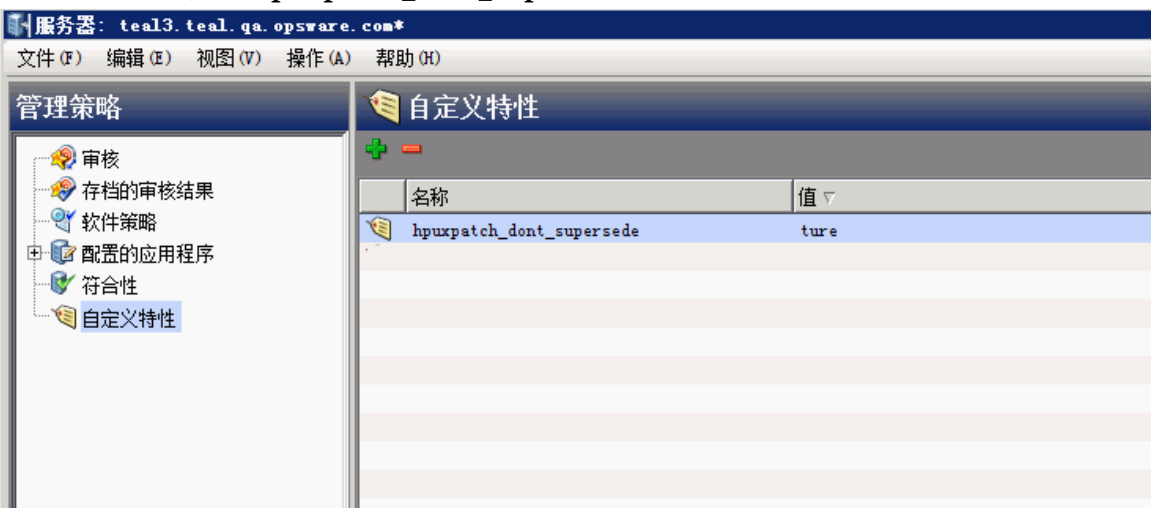

# <span id="page-93-0"></span>图 **9** 自定义特性:**hpuxpatch\_dont\_supersede**

Server Automation 要求在软件策略中包含最新的修补程序,且不 设置自定义特性。此默认行为旨 在通过在软件策略中查找最新修补程序来解析依赖关系。如果最新修补程序不可用, 则 SA 将显示 一条错误消息,提醒您从 HP 下载最新修补程序。

# 修补程序符合性

HP-UX 修补程序符合性扫描将安装在托管服务器上的修补程序与附加到服务器的修补程序策略进 行比较。如果实际服务器配置与附加到服务器的修补程序策略不匹配,则服务器不符合 修补程序策 略。此外,如果修补程序策略中的修补程序已替代为较新的修补程序,并且较新的修补程序已安装 在服务器上,则将该服务器标记为符合。

在 SA 客户端中,当执行修补程序符合性扫描时,该扫描将指示服务器与附加到服务器的所有 HP-UX 修补程序策略的总体符合性。即使只有一个附加到服务器的 HP-UX 修补程序策略不符合, 也认为服务器不符合。然后,您可以查看不符合的服务器并针对适用的修补程序策略修正服务器。

SA 客户端将显示以下有关修补程序策略的符合性信息:

| 图标 | 状态    | 描述                                                           |
|----|-------|--------------------------------------------------------------|
|    | 符合    | 附加到服务器的所有修补程序策略都 <i>符合</i> - 所有修补<br>程序策略中指定的所有修补程序都安装在服务器上。 |
| ×  | 不符合   | 至少有一个附加到服务器的修补程序策略不符合 - 策<br>略中至少有一个修补程序未安装在服务器上。            |
| Ⴟ  | 已启动扫描 | 当前正在收集修补程序符合性信息。                                             |
| П  | 扫描失败  | 修补程序符合性扫描无法运行。                                               |
|    | 需要扫描  | 需要收集修补程序符合性信息, 或符合性信息可能不<br>准确。                              |
|    | 不适用   | 修补程序符合性信息不适用。                                                |

表 **7** 托管服务器的符合性状态

有关标准 HP-UX 捆绑包的修补程序符合性状态的示例,请参见图 [10](#page-95-0)。

# <span id="page-95-0"></span>图 **10** 修补程序符合性状态

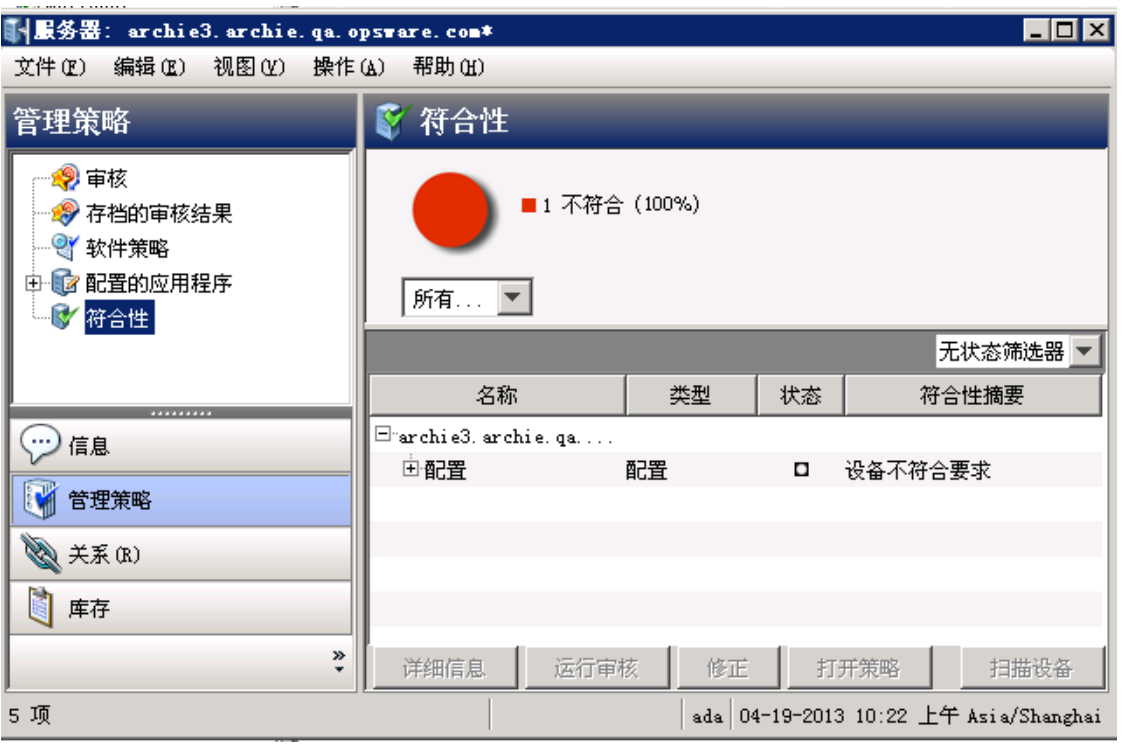

在此示例中, Server Automation 报告标准 HP-UX QPK 捆绑包的符合性状态为"2个规则不符合 要求,共 258 个规则"。 QPK 捆绑包中的修补程序总数为 259。SA 确定此捆绑包中的一个修补程 序不适用于此托管服务器。因此,它只报告 258 个修补程序而非 259 个修补程序的符合性状态。

SA 还确定两个修补程序具有替代修补程序,并且这些替代修补程序安装在服务器上但未上载到存 储库中。因此,将它们报告为不符合要求。

# 修补程序安装

修补程序安装过程包括以下两个阶段:

- 下载阶段 这是从 Server Automation 将修补程序下载到托管服务器时。此阶段通常称为 暂存。
- 安装阶段: 这是在托管服务器上安装修补程序时。此阶段通常称为*部署*。

您可以指定是要在下载修补程序 (暂存)后立即安装,还是计划在以后的日期和时间安装。修补程 序管理还支持多个修补程序的最佳安装需要,方法是允许您指定即使在某个修补程序出现错误时修 补程序安装过程也将继续。

SA 将显示用于安装修补程序的命令的名称。SA 代理将在托管服务器上运行此命令。您可以覆盖执 行安装所需的默认命令行参数。

为了更好地管理 HP-UX 修补程序安装,修补程序管理使您能够管理服务器重新启动选项以及预安 装和后安装脚本,模拟(预览)修补程序安装,以及设置电子邮件通知以便提示您安装过程的状态。 "安装修补程序"向导将指导您完成设置。请参见图 [11](#page-96-0)。

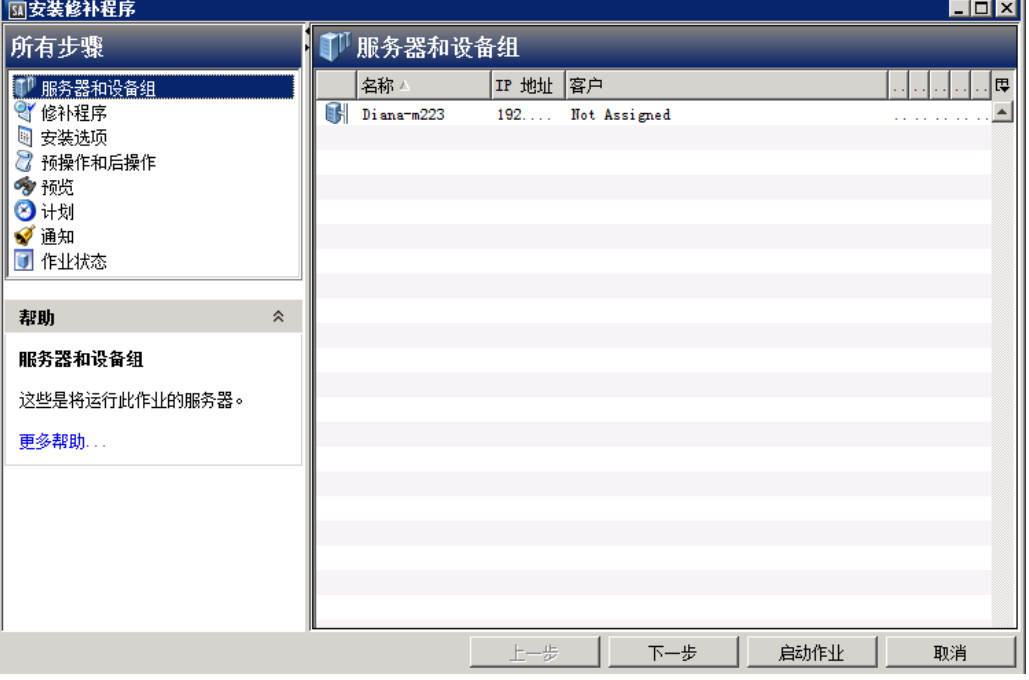

#### <span id="page-96-0"></span>图 **11** 安装修补程序向导

# 安装标志

您可以指定在安装 HP-UX 修补程序时应用的安装标志。但是, Server Automation 也使用默认安 装标志并要求使用这些标志安装修补程序。请确保您未指定任何覆盖 SA 传入的默认标志或与这些 标志相矛盾的安装标志。

# 安装 HP-UX 修补程序

必须先将修补程序导入到 SA 并且必须为"可用"状态,然后才能将修补程序安装在托管服务器上。 只有具有所需权限的系统管理员才能安装标记为 "有限"的修补程序。

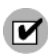

您必须具有管理修补程序的权限。要获取这些权限,请与系统管理员联系。有关详细信息,请参见 《SA 管理指南》。

您可以通过显式选择修补程序和服务器来执行安装。

#### 要在托管服务器上安装修补程序,请执行以下操作:

- 1 在导航窗格中, 选择"设备" > "服务器" > "所有托管服务器"
- 2 在内容窗格中,选择一个 HP-UX 服务器。
- 3 从 "操作"菜单中,选择 "安装修补程序"。将打开 "安装修补程序"窗口的第一步 "服务器 和服务器组"。
- 4 单击 "下一步"前进到 "安装修补程序"向导的下一步。
- 5 从修补程序列表中,选择要安装的修补程序。
- 6 完成一个步骤后,请单击"下一步"前进到下一步。在单击"启动作业"之前,您可以通过单 击步骤列表中的某个已完成步骤来返回到该步骤以进行更改。
- 7 当您准备好启动安装作业时,单击 "启动作业"。

启动作业后,无法更改其参数,即使作业计划在以后运行也是如此。

# 设置 HP-UX 安装选项

您可以指定以下类型的修补程序安装选项:

- 下载修补程序后立即执行修补程序安装,或者在以后的日期和时间执行安装。
- 请勿中断修补程序安装过程,即使在某个修补程序出现错误时也是如此。
- 使用不同的命令行选项执行安装。

要设置这些安装选项,请执行以下操作:

- 1 在"安装修补程序"窗口中,单击"下一步"前进到"选项"步骤。
- 2 选择以下分步的安装选项之一:
	- 连续: 使您能够以连续的操作运行所有阶段。
	- 分步: 使您能够分别计划下载和安装操作。
- 3 如果您希望修补程序安装过程在某个修补程序出现错误时仍继续, 请选中"错误选项"复选框。 默认情况下,不选中此复选框。
- 4 在 "安装命令"文本框中,为显示的命令输入命令行参数。
- 5 单击 "下一步"转到下一步骤,或单击 "取消"关闭 "安装修补程序"窗口。

# 设置重新启动选项

为了最大程序地减少服务器重新启动可能导致的停机时间,您可以控制何时重新启动服务器以及何 时不重新启动。您可以采用供应商的重新启动分配,每次安装修补程序时重新启动服务器,完全取 消所有服务器重新启动,或推迟重新启动直到安装了所有修补程序。

在"安装修补程序"窗口中选择重新启动选项时, HP 建议您使用 HP-UX 重新启动建议, 即"按 照修补程序属性的指定重新启动服务器"选项。如果您无法使用 HP-UX 重新启动设置,请选择单 个重新启动选项,即"在安装所有修补程序之前,不要重新启动服务器"选项。

以下选项用于确定是否在安装修补程序后重新启动服务器。这些选项仅适用于 "安装修补程序"窗 口所启动的作业。它们不会更改修补程序属性窗口的 "安装参数"选项卡上的 "需要重新启动"选 项。除第一个选项外,之后的选项都会覆盖 "需要重新启动"选项。

- 按照修补程序属性的指定重新启动服务器
- 默认情况下,是否重新启动取决于修补程序属性的 "需要重新启动"选项。只在结束时重新启 动一次服务器。这样做是为了满足修补程序依赖关系。实际上,此选项与第三个选项(在安装 所有修补程序之前,不要重新启动服务器)的作用一样
- 在安装每个修补程序之后重新启动服务器
- 即使未设置修补程序属性的 "需要重新启动"选项,也会重新启动服务器。如果安装多个修补 程序, 则将仅在安装所有修补程序之后重新启动一次服务器。
- 在安装所有修补程序之前,不要重新启动服务器
- 如果为某些所选修补程序设置了 "需要重新启动"选项,但没有为其他修补程序设置此选项, 则将在所有修补程序安装完毕后重新启动服务器一次。如果没有为任何所选修补程序设置 "需 要重新启动"选项,则不会重新启动服务器。
- 取消所有服务器重新启动
- 即使设置了修补程序属性的 "需要重新启动"选项,也不会重新启动服务器。(由于供应商的 设置,某些修补程序会忽略取消选项并强制执行重新启动。)

#### 要设置重新启动选项,请执行以下操作:

- 1 在"安装修补程序"窗口中,单击"下一步"前进到"预操作和后操作"步骤。
- 2 选择某个重新启动选项。
- 3 单击"下一步"转到下一步骤,或单击"取消"关闭"安装修补程序"窗口。

# 指定安装脚本

对于每个修补程序,您可以指定要在安装前或安装后运行的命令或脚本。例如,预安装脚本可以检 查托管服务器上的特定条件。如果该条件不满足或者预安装脚本失败,则不会安装修补程序。预安 装脚本还可用于在修补服务或应用程序之前将其关闭。后安装脚本可用于在托管服务器上执行特定 的清理过程。您还可以指定以下要在安装或下载阶段之前或之后在托管服务器上运行的脚本类型:

- 预安装: 将修补程序安装在托管服务器上之前运行的脚本。
- 后安装: 将修补程序安装在托管服务器上之后运行的脚本。

#### 要指定预安装脚本,请执行以下操作:

- 1 在"安装修补程序"窗口中,单击"下一步"前进到"预操作和后操作"步骤。
- 2 选择 "预安装"选项卡。您可在各个选项卡上指定不同的脚本和选项。
- 3 选择"启用脚本"。此选项将启用选项卡上的其余字段。如果未选择"启用脚本",该脚本不 会运行。
- 4 选择"保存的脚本"或"临时脚本"。
- 5 保存的脚本先前已通过 SA Web 客户端存储在 SA 中。要指定脚本,请单击 "选择"。
- 6 如果脚本需要命令行标志,请在 "命令"文本框中输入这些标志。
- 7 请在"运行时选项"中指定信息。如果选择 root 用户之外的其他用户帐户,请输入用户名和密 码。将由此用户在托管服务器上运行脚本。
- 8 要在脚本返回错误时停止安装,请选中 "错误"复选框。
- 9 单击"下一步"转到下一步骤,或单击"取消"关闭"安装修补程序"窗口。

# 计划修补程序安装

由于可以分离修补的两个阶段,因此您可以计划独立于修补程序下载 (*暂存*)的时间安装 (*部署*) 修补程序。

#### 要计划修补程序安装,请执行以下操作:

1 在"安装修补程序"窗口中,单击"下一步"前进到"计划"步骤。

默认情况下, "计划"步骤仅显示用于安装阶段的计划选项。如果您在 "安装选项"步骤中选 择了"分步",则还将显示用于下载阶段的计划选项。

- 2 选择以下安装阶段选项之一:
	- 立即运行任务:这允许系统在 "摘要检查"步骤中执行预览分析。下载阶段的计划选项是 "下载后立即运行"。
	- 在该时间运行任务:这允许您指定希望执行安装或下载的以后日期和时间。
- 3 单击"下一步"转到下一步骤,或单击"取消"关闭"安装修补程序"窗口。可以取消计划的 修补程序安装 (执行之前),即使修补程序下载已完成也是如此。

可以设置电子邮件通知,以便在下载和安装操作成功完成或遇到错误时提示用户。

#### 要设置电子邮件通知,请执行以下操作:

- 1 在"安装修补程序"窗口中,单击"下一步"前进到"通知"步骤。
- 2 要设置作业成功时的通知状态,请选择相应图标。要设置作业失败时的通知状态,请选择相应 图标。默认情况下,"通知"步骤仅显示安装阶段的通知状态。
- 3 在 "工单 ID"字段中输入要与作业关联的工单 ID。
- 4 单击"下一步"转到下一步骤,或单击"取消"关闭"安装修补程序"窗口。

如果之前在 "安装选项"步骤中选择了 "分步",则 "通知"窗格将同时显示用于下载阶段和安装 阶段的通知选项。

# 预览修补程序安装

安装预览过程将提供有关服务器的修补程序状态的最新报告。安装预览是一个可选步骤,使您可以 查看将在托管服务器上安装的修补程序 (单个修补程序或标准 HP-UX 捆绑包的部分修补程序) , 以及需要重新启动的服务器类型。此预览过程将验证您选择用于修补程序安装的服务器是否已安装 该修补程序。在某些情况下,服务器可能已安装修补程序,是由系统管理员手动安装的,而 SA 不 知道。

预览过程还报告依赖关系信息,例如,修补程序需要某些 HP-UX 产品, 以及修补程序废弃了其他修 补程序或被其他修补程序废弃。如果不满足依赖关系,则 SA 将显示一条错误消息, 指示这种情况。

#### 要预览修补程序安装,请执行以下操作:

- 1 从"安装修补程序"窗口中,单击"下一步"前进到"摘要检查"步骤。
- 2 验证窗口顶部显示的 "服务器"、"服务器组"和 "修补程序"的信息。
- 3 (可选)单击"预览"可查看将在安装修补程序时执行的单独操作。要查看所预览操作的详细 信息,请选择表中的某一行。请参见图 [12](#page-101-0)。
- 4 单击"启动作业"启动安装作业,或单击"取消"关闭"安装修补程序"窗口而不启动安装。

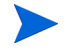

如果在 "计划"步骤中选择了 "立即运行任务",作业将立即启动。如果选择了 "在该时间运行任 务",系统将在指定的时间和日期启动作业。

# <span id="page-101-0"></span>图 **12** 修补程序安装预览

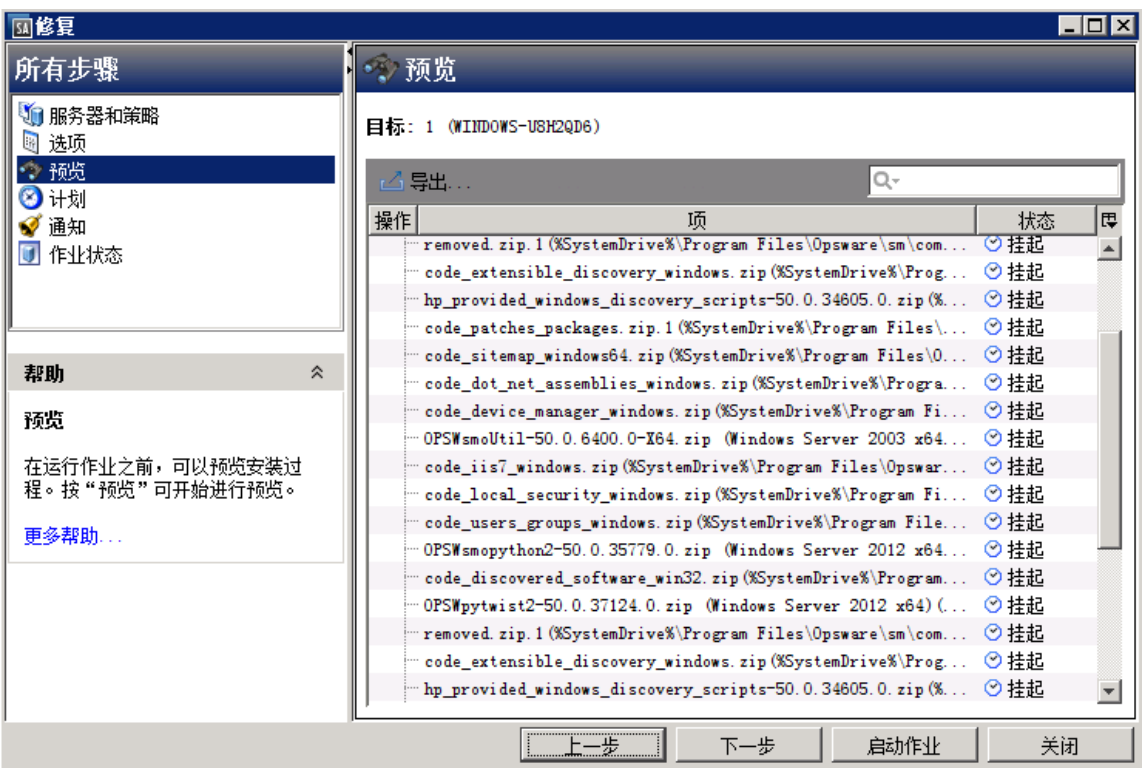

# 查看作业进度

您可以查看有关修补程序安装 (作业)的进度信息,例如,操作是完成还是失败。

#### 要显示作业进度信息,请执行以下操作:

- 1 从"安装修补程序"窗口中,单击"下一步"前进到"作业进度"步骤。这将启动安装作业。 进度条和文本指示已完成表中列出的多少操作。对于每个服务器,可以执行下列操作:
	- 分析:SA 检查安装所需的修补程序、检查托管服务器上安装的最新修补程序,并确定必须 执行的其他操作。
	- 下载: 将修补程序从 SA 下载到托管服务器。
	- 安装:下载修补程序后,对其进行安装。
	- 最后重新启动: 如果在"预操作和后操作"步骤中指定了此操作,系统将重新启动服务器。
	- 预 **/** 后安装 **/** 下载脚本:如果在 "预操作和后操作"步骤中指定了此操作,系统将在卸载之 前或之后运行脚本。
	- 安装并重新启动: 安装修补程序的时间也将是重新启动服务器的时间。
	- 验证:已安装的修补程序将包括在软件注册中。
- 2 要查看有关特定操作的其他详细信息,请在表中选择相应行以显示作业的开始时间和完成时 间。在导航窗格中,选择 "作业和会话"查看有关作业的详细信息。
- 3 单击 "结束作业"将阻止作业运行,单击 "关闭"将关闭 "安装修补程序"窗口。

# 修补程序卸载

本发布不支持卸载 HP-UX 修补程序和捆绑包。要从托管服务器中卸载 HP-UX 修补程序和捆绑 包,您必须直接从托管服务器中卸载 HP-UX 修补程序和捆绑包。

# 4 Solaris 修补程序管理 SOLARIS

# 概述

在 HP Server Automation (SA) 中, Solaris 修补程序管理支持您确认、安装和删除 Solaris 修补 程序和 IPS 程序包, 以及为组织中的托管服务器维持高级别的安全性。您可以为以下 Solaris 操作 系统确认和安装用于避免安全漏洞的修补程序:

## 表 **8** 支持的操作系统版本

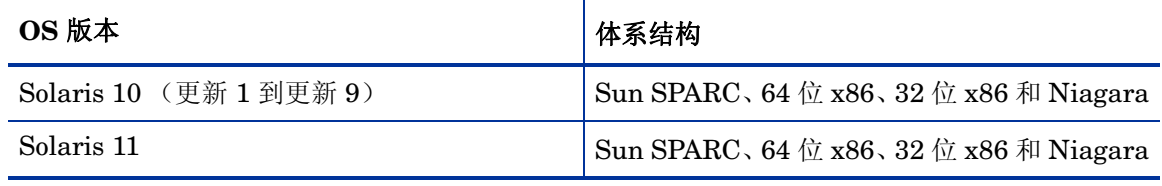

在 Oracle Solaris 11 中,修补程序单元称为 Image Packaging System (IPS)。 IPS 是基于网络的 程序包管理系统,提供一个用于软件生命周期管理 (例如,安装、升级和删除软件包)的框架。

有关完整的托管服务器平台支持信息,请参见 《SA Support and Compatibility Matrix》。

# 功能

通过实现以下功能, SA 可自动化 Solaris 修补:

## • 确定托管服务器所需的修补程序和 **IPS** 程序包。

SA 可以通过检查 OS 版本、服务器上安装的应用程序和服务器上已安装的修补程序,确定 Solaris 托管服务器所需的修补程序和 IPS 程序包。 SA 将检查所有可用的 Solaris 修补程序, 然后确定服务器所需的修补程序、所需的安装顺序以及重新启动要求。

#### • 创建 **Solaris** 修补程序策略。

这是一种用于管理 Solaris 服务器的基于模型的方法。 SA 使策略设置员能够通过创建 Solaris 修补程序策略来创建其 IT 环境的模型。 Solaris 修补程序策略可指定必须安装在托管服务器上 的修补程序、修补程序群集和脚本。然后,系统管理员可以将修补程序策略应用到其环境中的 Solaris 服务器。从下载的 Solaris 修补程序和修补程序群集创建 Solaris 修补程序策略。

## • 下载 **Solaris** 修补程序、修补程序群集以及修补程序捆绑包,并将它们及其相关的供应商信息 存储在 **SA** 库中。

SA 可以从 My Oracle 网站导入 Solaris 修补程序、修补程序群集、Fujitsu 群集、IPS 程序包 及相关的供应商信息并将它们添加到 Solaris 修补程序策略。供应商信息可以包括重新启动规 范、平台设置 (例如,多平台修补程序支持)、修补程序依赖关系和自述文件。修补程序策略 存储在 SA 库中并可从 SA 客户端访问。

## • 解析 **Solaris** 修补程序的所有依赖修补程序。

SA 可以检查所有 Solaris 修补程序元数据并确定过时修补程序、替代修补程序、不兼容的修补 程序、必需的依赖修补程序和撤消的修补程序,然后更新修补程序策略。SA 还将按正确的安装 顺序放置修补程序和 IPS 程序包。

#### • 在托管服务器上安装 **Solaris** 修补程序、修补程序群集和 **IPS** 程序包。

SA 允许您直接在托管服务器上安装 Solaris 修补程序、修补程序群集和 IPS 程序包, 也可以通 过使用 Solaris 修补程序策略进行安装。在 SA 客户端中,可以在修补程序策略中设置修补程序 和修补程序群集的安装顺序。 SA 在策略中包括 Solaris 修补程序的重新启动设置。

SA 通过修正 Solaris 托管服务器上的修补程序策略来安装修补程序、修补程序群集、 Fujitsu 群集、修补程序捆绑包和 IPS 程序包。修正进程提供各种修补程序重新启动设置, 例如, 单个 用户模式、重新配置重新启动和立即重新启动。

SA 确保每个修补程序适用于各个服务器。例如,如果应用修补程序的程序包或应用程序未安装 在服务器上,或者服务器上已安装更新的修补程序,则 SA 将不会在服务器上安装该修补程序。

## • 在单个用户模式中安装 **Solaris** 修补程序。

SA 将根据 Oracle 发布的修补程序元数据的要求,在单个用户模式中安装 Solaris 修补程序。在 [修补程序](#page-148-0)安装完成后, SA 将返回到多用户模式。(有关安装模式的其他提示, 请参见修补程序 [安装疑难解答](#page-148-0)。)

#### • 按 **Solaris** 区域安装修补程序。

SA 客户端使您可以通过使用 Solaris 修补程序策略在 Solaris 全局和非全局区域上安装修补 程序。

## • 建立修补程序安装过程。

在 SA 中,您可以分别和单独计划 Solaris 修补程序管理的各个阶段,例如,分析、下载和安装。 您可以设置有关每个完成阶段的作业状态的电子邮件通知,并将工单 ID 与每个作业相关联。

## • 使用修补程序策略验证服务器的符合性状态。

使用 "符合性"视图可以确定是否根据修补程序策略配置服务器并修正不符合的服务器。您可 以执行符合性扫描,包括服务器平台、修补程序取代和程序包适用性检查。

## • 搜索软件资源和服务器。

在 SA 客户端中,库提供一种使用强大且灵活的搜索条件(例如可用性、体系结构、操作系统、 重新启动选项、版本以及许多其他参数)来搜索 Solaris 修补程序、群集和修补程序策略的方 式。还可以按名称、文件夹名称、可用性、操作系统等搜索 Solaris 修补程序策略。有关搜索功 能的信息,请参见在 SA 客户端中搜索对象 (第 33 页)。

# 基于策略的修补程序管理

利用 Solaris 修补程序策略, 您可以通过创建修补程序策略确保 Solaris 服务器安装有正确的修补程 序。修补程序策略是所需 IT 环境的模型。Solaris 修补程序策略可定义服务器基线以确保使用标准 内容配置所有服务器。通过使用 SA, 您可以自动下载 Solaris 修补程序, 将这些修补程序组织到策 略,定义策略中修补程序的安装顺序,自动解析修补程序的所有依赖关系,并为策略中的所有修补 程序设置重新启动设置。

然后,系统管理员可以通过将 Solaris 修补程序策略应用到服务器,管理其环境中的服务器。当您 使用修补程序策略修正托管服务器时, SA 会应用对托管服务器的更改。当需要更改修补程序策略 时,策略设置员只需更改策略中定义的基线即可,且增量差异将应用到目标服务器中。

# Solaris 修补程序捆绑包

可以导入和安装 Solaris 修补程序捆绑包。

- 可以下载 Solaris 修补程序捆绑包,并使用 solpatch\_import 命令将其导入到 SA 库。
- 可以将 Solaris 修补程序捆绑包直接安装在托管服务器上或安装在设备组中的所有服务器上, 也可以将 Solaris 修补程序捆绑包添加到 Solaris 修补程序策略(或软件策略),将策略附加到 托管服务器或设备组,然后根据这些策略修正服务器。修正服务器或设备组时,在附加的策略 中指定的 Solaris 修补程序将自动安装在托管服务器上。
- 现在可以对修补程序捆绑包执行除策略操作之外的所有 solpatch\_import 操作。
- 导入某个捆绑包时, SA 将使用该捆绑包中包含的所有修补程序更新 SA 库中的元数据。根据 SA 库中的修补程序数量,捆绑包导入可能需要一些时间。
- 从 SA 库中删除某个修补程序捆绑包或使用 solpatch import 命令时, 将删除该捆绑包的所 有部分。
- 下面列出了修补程序捆绑包的默认重新启动设置。通过在 SA 客户端中打开修补程序捆绑包,选 择 "属性"视图并编辑 "安装参数",可以更改这些设置。
	- 需要重新启动:是 此设置指示成功安装修补程序捆绑包时将重新启动托管服务器。
	- 安装模式:单个用户模式 此设置指示将在单个用户模式中安装修补程序捆绑包。请注意, Solaris 系统将重新启动以进入单个用户模式,随后安装修补程序捆绑包,然后系统再重新 启动以进入多用户模式。(有关安装模式的其他提示,请参见[修补程序安装疑难解答](#page-148-0) (第 [149](#page-148-0) 页)。)
	- 重新启动类型:重新配置 此设置指示在安装修补程序捆绑包后将执行重新配置重新启动。

— 重新启动时间:立即 – 此设置指示在安装修补程序捆绑包后将立即重新启动服务器。

• 如果捆绑包中的一个或多个修补程序因未安装必需的先决条件修补程序而未安装,则 Solaris 修补程序符合性扫描将指示服务器不符合要求,即使成功安装了修补程序捆绑包也是如此。有 关修补程序捆绑包中未安装的修补程序的详细信息,请查看日志文件以了解修补程序捆绑包安 装作业。

同样,如果修补程序捆绑包包含在软件策略中并且出现相同的场景,则软件符合性扫描将指示 服务器不符合要求。

要使服务器符合要求,请将相关修补程序放在修补程序策略中,解析对策略的依赖关系以将所 有必需的修补程序放在策略中,并修正服务器上的策略。

- 必须将"管理程序包"权限设置为"读取和写入"才能使用 solpatch\_import 命令。有关权 限的详细信息,请参见 《SA 管理指南》。
- 如果在导入 Solaris 修补程序捆绑包时遇到错误,请执行以下故障排除步骤。
	- a 以 root 身份登录到已安装 SA 修补程序的 SA 核心。
	- b 从修补程序安装中查找日志文件,该文件通常位于:

/var/log/opsware/install\_opsware/patch\_opsware.<time stamp>.log

c 在此日志文件中搜索包含 "update\_supplements"的消息。例如,可以使用以下 grep 命令:

grep update supp patch opsware\*

- d 结果应是包含"update\_supplements successfully completed"的日志消息。但是,如果该 消息指示 update\_supplements 失败, 则按如下方式手动更新 Solaris 修补程序补充文件。
- e 以 root 身份登录到安装了 solpatch\_import 命令的 SA 核心系统。
- f 更改到相应目录,其中 solpatch\_import 命令是:

/opt/opsware/solpatch\_import/bin。

g 运行以下命令:

./solpatch import -a update supplements

h 重试导入 Solaris 修补程序捆绑包。

# Fujitsu 群集

Fujitsu 群集是为在 Fujitsu 硬件上运行的 Solaris 操作系统设计的群集。 SA 支持 Fujitsu 群集。

# SA 命令

可以将用于标准 Solaris 群集的相同群集命令用于 Fujitsu 群集。
使用以下命令可以显示有关群集命令的其他信息:

/opt/opsware/solpatch\_import/bin/solpatch\_import --manual

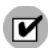

只能使用 solpatch\_import 命令导入 Fujitsu 群集。

## 群集下载

如果使用单个 solpatch\_import 命令同时下载 Fujitsu 群集和 Solaris 建议的群集文件, 则这两 个文件将下载到同一位置,但不会导入到 SA 核心。第一个下载的群集将被第二个下载的群集覆盖, 因为两个群集的文件名相同 (例如: 10 Recommended.zip)。为避免使用一个文件覆盖另一个文 件,请不要使用单个 solpatch\_import 命令下载两个群集。而是应下载第一个群集,将其移到不 同的位置,然后下载第二个群集。

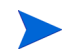

您仍可以使用单个 solpatch\_import 命令为同一操作系统导入 Fujitsu 群集和标准 Solaris 建议 的群集,因为当 SA 导入文件时,会在下载文件后立即将其导入到核心。不会发生文件覆盖。

## 修补程序策略

可以从命令行或通过使用 SA 客户端为任何群集创建修补程序策略。

从命令行使用 -a policy 或 --action=policy 选项为 Fujitsu 群集创建修补程序策略时, 将应用 群集中包含的*所有* 适用的修补程序, 而不管 Fujitsu 是否要使用群集安装在硬件模型上安装它们。 这些额外修补程序不会造成损害。

如果要  $\mathcal Q$  应用 Fujitsu 已为硬件模型指定的修补程序,请使用 SA 客户端创建新策略并包含 Fujitsu 群集。修正策略时, SA 将正确地 仅 应用相关的修补程序。

# 快速入门

#### 要在 SA 中设置并初始化 Solaris 修补,请执行以下操作:

- 1 创建一个具有以下权限的 SA 用户:
	- /Opsware/Tools/Solaris Patching 文件夹的读取和写入权限
	- "管理修补程序"功能权限的读取和写入权限
	- 以下操作的功能权限设置为 "是":
		- "允许安装修补程序"
		- "允许卸载修补程序"
		- "管理修补程序符合性规则"

有关创建用户和设置权限的详细信息,请参见 《SA 管理指南》。

2 以 root 身份登录到 SA 切分核心服务器或主核心服务器。

3 按如下方式更新位于 /etc/opt/opsware/solpatch\_import/solpatch\_import.conf 的配 置文件:

```
将 SA 用户名和密码添加到以 hpsa_user 和 hpsa_pass 开头的行。示例:
```
hpsa\_user=my\_sa\_username hpsa\_pass=<*password*>

— 将 My Oracle 帐户用户名和密码添加到以 download user 和 download pass 开头的行。

示例:

```
download user=my oracle username
download_pass=<password>
```

```
此配置文件由 solpatch_import 命令使用。
```
可以创建此配置文件的单独的专用副本,并将 -c 选项或 --conf 选项用于 solpatch\_import 以指 定您的配置文件。

4 (可选)运行以下命令对配置文件中的密码进行加密:

```
solpatch import --hide passwords
```
solpatch\_import 命令位于 /opt/opsware/solpatch\_import/bin 中。

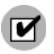

如果这是您第一次在 SA 中使用 Solaris 修补程序管理, 则必须创建新的 Solaris 修补程序数据库。 solpatch\_import -a create db 命令将创建 Solaris 修补程序数据库,从 Oracle 下载修补程 序信息 (在 patchdiag.xref 文件中), 然后将修补程序信息上载到该数据库:

solpatch import -a create db

如果您已有一个 patchdiag.xref 文件, 则使用以下命令创建 Solaris 修补程序数据库, 并将 修补程序信息从 patchdiag.xref 文件上载到该数据库:

solpatch import -a create db -x <local patchdiag.xref file>

此命令可能需要几个小时来运行,具体取决于 SA 库中已有的 Solaris 修补程序数量。

SA 现己就绪,您可以下载 Solaris 修补程序并将其安装在服务器上,如以下各节所述。

5 请确保 Solaris 修补程序数据库包含最新的修补程序信息。请参见维护 Solaris [修补程序数据库](#page-128-0)  (第 [129](#page-128-0) 页)。

# 修补程序管理过程

Solaris 修补过程由以下几个阶段组成:

- [修补服务器](#page-110-0) (第 111 页)
- [安装修补程序](#page-111-0) (第 112 页)

<span id="page-110-0"></span>图 [13](#page-110-1) 显示了当您知道要修补的 Solaris 服务器以及如何确定这些服务器需要的修补程序时所需的 步骤。这些步骤包括在 Solaris 托管服务器上下载和安装修补程序。

<span id="page-110-1"></span>图 **13** 修补所选服务器

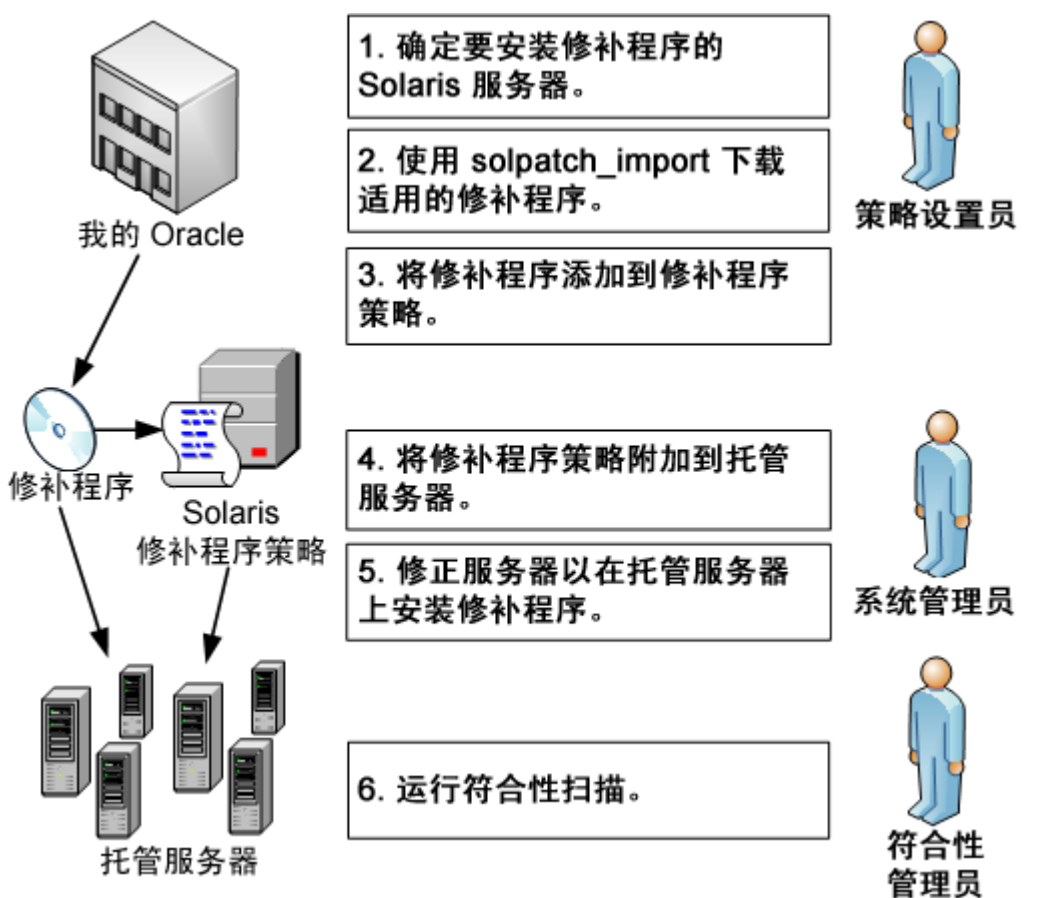

- 1 策略设置员会确定需要修补哪些 Solaris 服务器。例如,您可能希望修补一个特定的 Solaris 服务 器,所有运行 5.10 的服务器,特定部门所使用的所有服务器,或其他一些 Solaris 服务器子集。
- <span id="page-110-2"></span>2 策略设置员使用 solpatch\_import 命令从 Oracle 下载所选 Solaris 服务器所需的修补程序。 solpatch\_import 命令可确定所选服务器所需的修补程序,解析所有修补程序依赖关系,并包 括所有适用的修补程序。
- 3 策略设置员会将修补程序添加到 Solaris 修补程序策略。

可通过将 solpatch\_import 命令作为第 111 [页上的步骤](#page-110-2) 2 的一部分运行来完成此步骤 (不包 括修补程序捆绑包), 也可以通过使用 SA 客户端手动将 Solaris 修补程序放置在修补程序策 略中。

4 系统管理员可将修补程序策略附加到托管服务器。

系统管理员可通过将修补程序策略附加到一个或多个测试服务器来测试修补程序,从而确保修 补程序的行为如预期那样。如果出现问题,则可以在修补程序策略中添加或删除修补程序,然 后重新测试修补程序。测试完成后,系统管理员可将修补程序策略附加到所有其他 Solaris 服 务器。

- 5 系统管理员可修正修补程序策略。修正过程将在托管服务器上安装修补程序。
- 6 符合性管理者可执行符合性扫描,以确定哪些服务器未安装所需的修补程序。

## <span id="page-111-0"></span>安装修补程序

图 [14](#page-111-1) 显示了当您知道要安装的 Solaris 修补程序以及如何确定所有依赖修补程序时所需的步骤。这 些步骤包括下载和安装一个或多个 Solaris 修补程序。

<span id="page-111-1"></span>图 **14** 安装所选修补程序

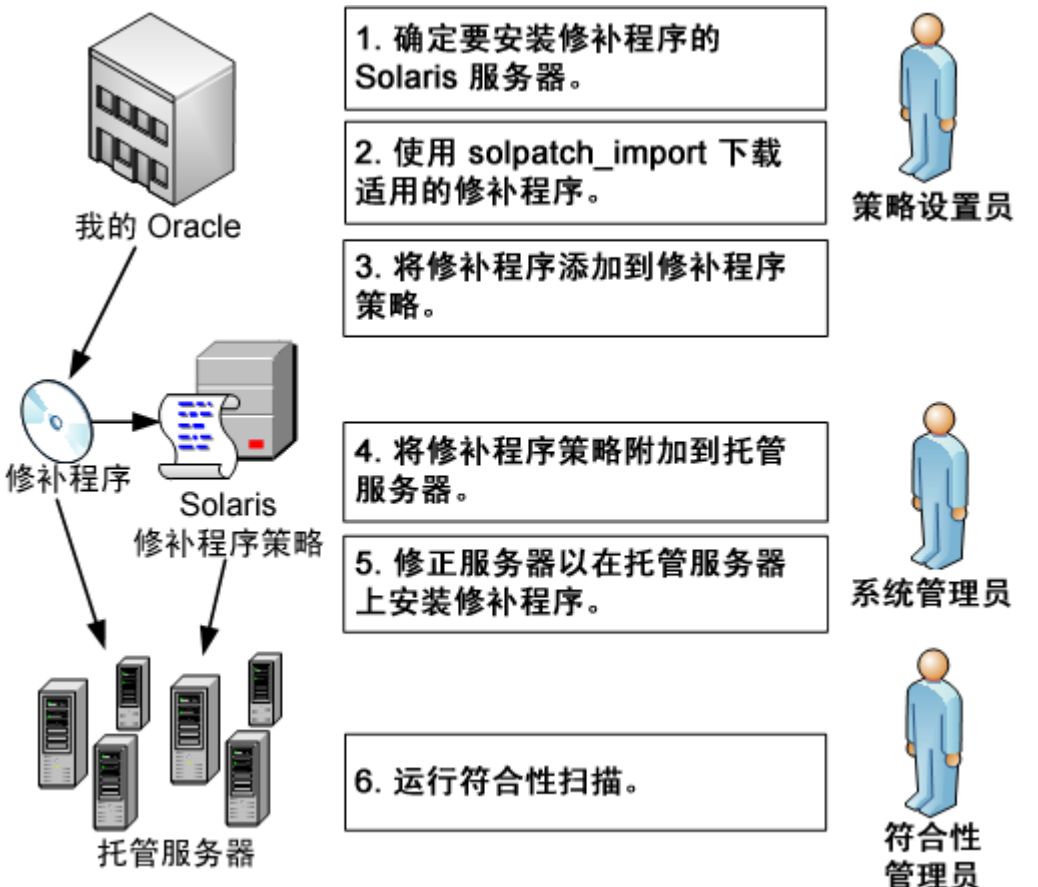

- 1 策略设置员会确定需要安装哪些 Solaris 修补程序。您可能需要在托管服务器上安装一个特定 的 Solaris 安全修补程序或一个用于修复已知问题的特定修补程序。
- 2 策略设置员可使用 solpatch\_import 命令从 Oracle 下载特定的修补程序、修补程序群集或修 补程序捆绑包。
- 3 策略设置员会将修补程序添加到 Solaris 修补程序策略。

可通过将 solpatch\_import 命令作为第 111 [页上的步骤](#page-110-2) 2 的一部分运行来完成此步骤 (不 包括修补程序捆绑包),也可以通过使用 SA 客户端手动将 Solaris 修补程序添加在修补程序策 略中。

- 4 策略设置员可使用 SA 客户端中的 |解析依赖关系(S) | 按钮来解析修补程序策略中修补程序的 所有依赖关系,包括确定依赖修补程序、替代修补程序、过时修补程序、不兼容的修补程序和 撤消的修补程序。
- 5 系统管理员可将修补程序策略附加到托管服务器。

系统管理员可通过将修补程序策略附加到一个或多个测试服务器来测试修补程序,从而确保修 补程序的行为如预期那样。如果出现问题,则可以在修补程序策略中添加或删除修补程序,然 后重新测试修补程序。测试完成后,系统管理员可将修补程序策略附加到所有其他 Solaris 服 务器。

- 6 系统管理员可修正修补程序策略。修正过程将在托管服务器上安装修补程序。
- 7 符合性管理者可执行符合性扫描,以确定哪些服务器未安装所需的修补程序。

# <span id="page-112-0"></span>修补程序符合性

Solaris 修补程序符合性扫描将安装在托管服务器上的 Solaris 修补程序与附加到服务器的 Solaris 修补程序策略中列出的修补程序进行比较,并报告结果。如果实际服务器配置与附加到服务器的 Solaris 修补程序策略不匹配, 则服务器不符合 Solaris 修补程序策略。

不适用于特定 Solaris 服务器的修补程序将不影响该服务器的符合性状态。例如:

- 如果某个策略包含程序包 "SUNWpkga"的修补程序,但 "SUNWpkga"未安装在特定服务 器上,则该修补程序不适用于该服务器,并且该修补程序将不会影响该服务器的符合性扫描结 果。"符合性摘要"不包含不适用的修补程序。例如,如果某个策略包含了5个修补程序,但只 有 3 个适用于给定服务器,并且这 3 个修补程序已安装在该服务器上, 则"符合性摘要"将报 告 "3 个规则符合要求,共 3 个规则",并忽略 2 个不适用的修补程序。
- 如果修补程序策略中的特定修补程序已替代为较新的修补程序,并且较新的修补程序已安装在 服务器上,则将该服务器标记为符合。(本质上,修补程序策略是过时的。您可以按[解析修补程](#page-120-0) [序依赖关系](#page-120-0) (第 121 页)中所述更新策略。)
- 手动修补程序始终显示为不符合要求,因为 SA 无法确定手动修补程序是否已安装在 Solaris 服 务器上。有关详细信息,请参见[安装手动修补程序](#page-144-0) — patchadd (第 145 页)。

在 SA 客户端中,当执行修补程序符合性扫描时,结果将指示服务器与附加到服务器的所有 Solaris 修补程序策略的总体符合性。即使只有一个附加到服务器的 Solaris 修补程序策略不符合,也认为 服务器不符合。然后,您可以查看不符合的服务器并针对适用的修补程序策略修正服务器。

图 [15](#page-113-0) 显示了 Solaris 服务器的符合性视图。请注意, 服务器*不符合要求*, 因为某些修补程序未安装 在服务器上:

• 修补程序策略 "Test for 121430-37"包含 4 个适用的修补程序,但只有 2 个修补程序已安装 在服务器上。

• 修补程序策略 "mwps\_policy1"包含 384 个适用的修补程序并且全部安装在服务器上。

## <span id="page-113-0"></span>图 **15 Solaris** 服务器的符合性结果

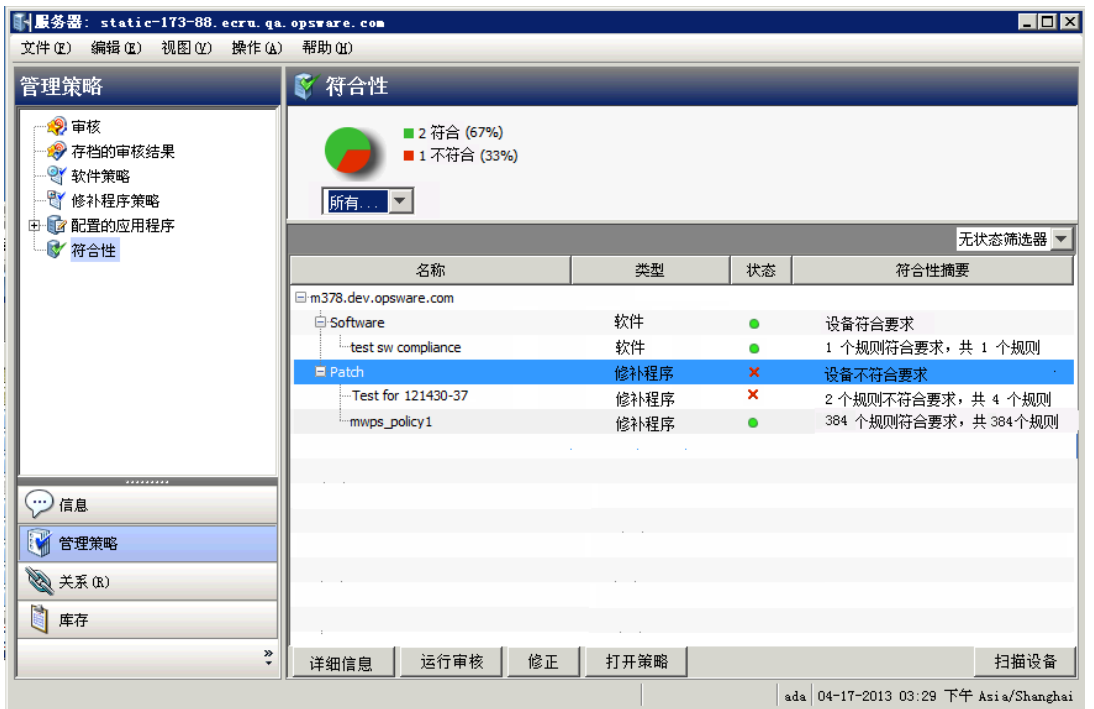

下表中描述了 "状态"列的值。

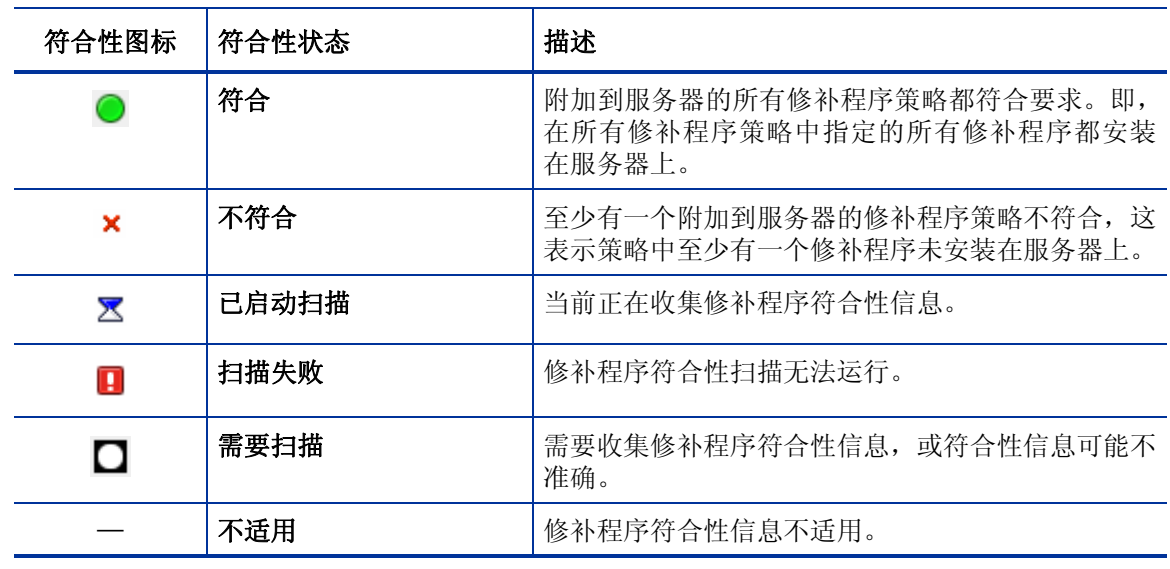

表 **9** 托管服务器的符合性状态

在 SA 客户端中,可以检查单个服务器的修补程序符合性,也可以查看设施中所有服务器和服务器 组的总体符合性级别。

有关数据中心的所有服务器的符合性扫描信息,请参见 《SA User Guide:Application Automation》。

## 运行修补程序符合性扫描

要执行修补程序符合性扫描,您必须具有一组特定的权限。要获取这些权限,请与 SA 管理员联系。 有关详细信息,请参见 《SA 管理指南》。

要扫描服务器的 Solaris 修补程序符合性,请执行以下操作:

- 1 在导航窗格中,选择"设备"**>**"服务器"**>**"所有托管服务器"。将在内容窗格中显示服务器 列表。
- 2 在内容窗格中,选择一个 Solaris 服务器。
- 3 右键单击或者从 "操作"菜单中选择 "扫描" **>** "修补程序符合性"。将显示 "修补程序符合 性扫描状态"窗口,并开始修补程序符合性扫描。
- 4 单击 "状态"列中的状态图标可了解当前状态的详细信息。
- 5 扫描完成后,在 "修补程序符合性扫描状态"窗口的 "状态"列中查看结果。另请参见图 [14](#page-111-1)。
- 6 (可选)在内容窗格中,从"视图"下拉列表中选择"符合性"以查看不符合的修补程序策略。 将显示附加到服务器的所有修补程序策略以及每个策略的符合性状态。

# 修补程序策略管理

在 HP Server Automation 中, Solaris 修补程序策略允许您在环境中的托管服务器和托管服务器 组上安装修补程序和修补程序群集。创建修补程序策略后,可将其附加到服务器或服务器组。修正 服务器或服务器组时,将安装在所附加策略中指定的修补程序。修正过程根据策略将服务器上实际 安装的修补程序与应安装在服务器上的修补程序进行比较。然后,SA 确定需要执行哪些操作来配置 服务器以使其符合策略。

在将 Solaris 修补程序和修补程序群集添加到修补程序策略之后,可以指定它们的安装顺序。将修 补程序策略附加到服务器并修正服务器时, SA 将按指定的顺序安装修补程序策略中的修补程序和 修补程序群集。

还可以使用软件策略管理和安装修补程序。 Solaris 修补程序策略无法包含其他修补程序策略;但 是,软件策略可以包含 Solaris 修补程序策略。有关详细信息,请参见《SA 用户指南:软件管理》。

通过使用 SA 客户端, 还可以将 Solaris 修补程序策略附加到 OS 序列。运行 OS 序列时, 如果启用 了修正选项 (在"修正策略"窗口中), 则将在安装 OS 序列的服务器上安装修补程序策略中的所 有修补程序。如果禁用了修正选项,则不会在服务器上安装任何修补程序。有关详细信息,请参见 《SA 操作系统配置指南》。

Solaris 修补程序策略管理包含以下任务:

- 创建 Solaris [修补程序策略](#page-115-0) (第 116 页)
- 查看 Solaris [修补程序策略](#page-117-0) (第 118 页)
- 编辑 Solaris [修补程序策略](#page-118-0) (第 119 页)
- 将 Solaris [修补程序添加到修补程序策略](#page-118-1) (第 119 页)
- 从 Solaris [修补程序策略中删除修补程序](#page-119-0) (第 120 页)
- [解析修补程序依赖关系](#page-120-0) (第 121 页)
- [将自定义特性添加到修补程序策略](#page-123-0) (第 124 页)
- [从修补程序策略中删除自定义特性](#page-123-1) (第 124 页)
- [查看修补程序策略历史记录](#page-124-0) (第 125 页)
- [查看与修补程序策略关联的软件策略](#page-124-1) (第 125 页)
- [查看与修补程序策略关联的](#page-124-2) OS 序列 (第 125 页)
- [查看附加到修补程序策略的服务器](#page-125-0) (第 126 页)
- [在文件夹中查找](#page-125-1) Solaris 修补程序策略 (第 126 页)
- [使用修补程序策略安装修补程序](#page-144-1) (第 145 页)。

## <span id="page-115-0"></span>创建 Solaris 修补程序策略

在 SA 客户端中, 您可以通过使用以下任一库功能来创建一个 Solaris 修补程序策略:

- 库 [按类型](#page-115-1) (第 116 页)
- 库 [按文件夹](#page-116-0) (第 117 页)
- solpatch import  $(\frac{4}{9} 117 \overline{)$

 $\overline{M}$ 

您必须具有创建和管理 Solaris 修补程序策略的权限。要获取这些权限,请与系统管理员联系。有 关修补程序管理权限的详细信息,请参见 《SA 管理指南》。

## <span id="page-115-1"></span>库 — 按类型

要使用 "按类型"功能创建修补程序策略,请执行以下操作:

- 1 在导航窗格中,选择"库"**>**"按类型"**>**"修补程序策略"**>**"Solaris"。内容窗格将显示修 补程序策略的列表。默认情况下,按操作系统系列组织修补程序策略。
- 2 双击选择操作系统。
- 3 从"操作"菜单中,选择"新建"打开"Solaris 修补程序策略"窗口。
- 4 在"名称"字段中,输入 Solaris 修补程序策略的名称。
- 5 (可选)在"描述"字段中,输入用于描述策略用途或内容的文本。
- 6 单击 "浏览"指定 Solaris 修补程序策略在文件夹层次结构中的位置。此时将显示 "选择文件 夹"窗口。
- 7 在 "选择文件夹"窗口中,在库中选择一个文件夹以指定 Solaris 修补程序策略的位置,然后 单击 "选择"以保存设置。
- 8 从"可用性"下拉列表中,为 Solaris 修补程序策略选择 SA 服务器生命周期值。
- 9 从 "OS"下拉列表中,选择操作系统系列或该系列中的特定操作系统。
- 10 要保存更改,请从 "文件"菜单中选择 "保存"。

#### <span id="page-116-0"></span>库 — 按文件夹

要使用 "按文件夹"功能创建修补程序策略,请执行以下操作:

- 1 在导航窗格中,选择 "库" **>** "按文件夹"。内容窗格将显示库中的文件夹层次结构。
- 2 选择应包含 Solaris 修补程序策略的文件夹。
- 3 从"操作"菜单中,选择"新建"**>**"Solaris 修补程序策略"打开"Solaris 修补程序策略"窗口。
- 4 在 "名称"字段中,输入 Solaris 修补程序策略的名称。
- 5 (可选) 在 "描述"字段中, 输入用于描述策略用途或内容的文本。
- 6 单击 "浏览"更改 Solaris 修补程序策略在文件夹层次结构中的位置。此时将显示 "选择文件 夹"窗口。
- 7 在库中选择一个文件夹,以指定 Solaris 修补程序策略的位置,然后单击 "选择"。
- 8 从 "可用性"下拉列表中,为 Solaris 修补程序策略选择 SA 服务器生命周期值。
- 9 从 "OS"下拉列表中,选择操作系统系列或该系列中的特定操作系统。
- 10 从 "文件"菜单中,选择 "保存"。

### <span id="page-116-1"></span>solpatch import

可以使用 solpatch import 命令创建 Solaris 修补程序策略,然后将修补程序添加到该策略中。

#### 示例 A: 显示供应商建议的修补程序

以下命令将为运行 Solaris 5.8 的所有托管服务器显示供应商建议的所有 Solaris 修补程序:

solpatch import --action=show --filter="rec, OS=5.8"

#### 示例 B: 策略中的供应商建议的修补程序和安全修补程序

以下命令将为运行 Solaris 5.8 的所有托管服务器下载供应商建议的所有修补程序和安全修补程 序,将这些修补程序上载到 SA 库,然后将它们添加到 SA 库中的 Sol/SolPatches 修补程序 策略:

solpatch import --action=policy --policy path=/Sol/Solpatches \ --filter="rec,sec,OS=5.8"

#### 示例 **C**:策略中的修补程序群集

以下命令将下载 Solaris 10 SPARC Sun Alert Patch Cluster 并将该群集中的所有修补 程序添加到 SolClusterPatches 策略。该群集不会添加到该策略中; 但该群集中的所有修补 程序会添加到该策略中。

echo "Solaris 10 SPARC Sun Alert Patch Cluster" | solpatch\_import\ -a policy --policy path="/Sol/SolClusterPatches"

## <span id="page-117-0"></span>查看 Solaris 修补程序策略

在 SA 客户端中, 您可以通过使用以下任何导航功能来查看修补程序策略:

- 搜索 (第 [118](#page-117-1) 页)
- 设备 (第 [118](#page-117-2) 页)
- 库 [按类型](#page-117-3) (第 118 页)
- 库 [按文件夹](#page-118-2) (第 119 页)

#### <span id="page-117-1"></span>搜索

#### 要使用 "搜索"功能查看修补程序策略,请执行以下操作:

- 1 在导航窗格中选择 "搜索"。
- 2 从下拉列表中,选择"Solaris 修补程序策略",然后在文本字段中输入策略的名称。
- 3 单击 五 在内容窗格中显示结果。
- 4 在内容窗格中选择修补程序策略,然后右键单击以打开"Solaris 修补程序策略"窗口。

#### <span id="page-117-2"></span>设备

#### 要使用 "设备"功能查看修补程序策略,请执行以下操作:

1 在导航窗格中,选择"设备"**>**"服务器"**>**"所有托管服务器",以在内容窗格中显示服务器 的列表。

或

在导航窗格中,选择 "设备" **>** "设备组",以在内容窗格中显示设备组的列表。

- 2 在内容窗格中选择服务器,然后右键单击以打开 "服务器资源管理器"窗口。
- 3 在 "视图"窗格中,选择 "管理策略" **>** "修补程序策略",以在内容窗格中显示附加到服务 器的修补程序策略。
- 4 在内容窗格中选择修补程序策略,然后右键单击以打开"Solaris 修补程序策略"窗口。

#### <span id="page-117-3"></span>库 — 按类型

#### 要使用 "按类型"功能查看修补程序策略,请执行以下操作:

- 1 在导航窗格中,选择"库"**>**"按类型"**>**"修补程序策略"**>**"Solaris",以在内容窗格中显 示 Solaris 修补程序策略。
- 2 在内容窗格中选择 Solaris 修补程序策略,然后右键单击以打开"Solaris 修补程序策略"窗口。

### <span id="page-118-2"></span>库 — 按文件夹

要使用 "按文件夹"功能查看修补程序策略,请执行以下操作:

- 1 在导航窗格中,选择 "库" **>** "按文件夹"。内容窗格将显示库中的文件夹层次结构。
- 2 在内容窗格中,选择包含修补程序策略的文件夹。
- 3 右键单击以打开该文件夹。
- 4 选择修补程序策略,然后右键单击以打开"Solaris 修补程序策略"窗口。

## <span id="page-118-0"></span>编辑 Solaris 修补程序策略

在创建 Solaris 修补程序策略之后,可以查看和修改其属性。您可以查看创建 Solaris 修补程序策略 的 SA 用户、创建该策略的日期和 Solaris 修补程序策略的 SA ID 等属性。您还可以修改 (编辑) 库中 Solaris 修补程序策略的名称、描述、可用性、位置以及 Solaris 修补程序策略的操作系统。

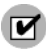

您必须具有编辑 Solaris 修补程序策略属性的权限。要获取这些权限,请与系统管理员联系。有关 这些权限的详细信息,请参见 《SA 管理指南》。

#### 要编辑修补程序策略的属性,请执行以下操作:

- 1 在导航窗格中,选择 "库" **>** "按类型" **>** "修补程序策略" **>** "Solaris"。
- 2 在内容窗格中选择 Solaris 修补程序策略,然后右键单击以打开"Solaris 修补程序策略"窗口。
- 3 在 "视图"窗格中选择 "属性"。
- 4 在 "属性"内容窗格中,您可以编辑软件策略的 "名称"、"描述"、"位置"、"可用性"和 " $OS"$ 。
- 5 可以在内容窗格中编辑 Solaris 修补程序策略的名称、描述、位置、生命周期和操作系统。有关 这些字段中的信息的准则,请参见创建 Solaris [修补程序策略](#page-115-0) (第116页)。
- 6 进行更改后,请从 "文件"菜单中选择 "保存"。

## <span id="page-118-1"></span>将 Solaris 修补程序添加到修补程序策略

创建 Solaris 修补程序策略之后,可以向其中添加 Solaris 修补程序、修补程序群集和捆绑包以及服 务器脚本。添加这些内容并不会在托管服务器上安装它们。将这些内容添加到 Solaris 修补程序策 略之后,必须将该修补程序策略附加到托管服务器,然后修正该服务器。

还可以使用 solpatch\_import 命令将修补程序放置在修补程序策略中。

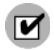

您必须具有将 Solaris 修补程序、 Solaris 修补程序群集和服务器脚本添加到 Solaris 修补程序策 略的权限。要获取这些权限,请与系统管理员联系。有关这些权限的详细信息,请参见《SA 管理 指南》。

要将修补程序资源添加到修补程序策略,请执行以下操作:

- 1 在导航窗格中,选择 "库" **>** "按类型" **>** "修补程序策略" **>** "Solaris"。
- 2 在内容窗格中选择 Solaris 修补程序策略,然后右键单击以打开"Solaris 修补程序策略"窗口。
- 3 在 "视图"窗格中,选择 "策略项目"。
- 4 单击 中, 或从"操作"菜单中选择"添加"以显示"选择库项目"窗口。
- 5 选择"浏览类型"选项卡显示可添加到 Solaris 修补程序策略的项目。
- 6 选择一个或多个要添加到策略的项目,然后单击 "选择"。将这些项目添加到策略中。
	- 或

选择 "浏览文件夹"选项卡,以显示库中的文件夹层次结构以及包含在文件夹中的项目列表。 选择一个或多个要添加到策略的项目,然后单击 "选择"。将这些项目添加到策略中。

- 7 要更改修补程序的安装顺序, 请使用 1 ⇒ 箭头。
- 8 要从策略中删除某个修补程序,请选择该修补程序,然后单击 =
- 9 要确定所有依赖修补程序、过时修补程序、替代修补程序、不兼容的修补程序和撤消的修补程 序, 请选择"操作">"解析依赖关系", 或者选择 |解析依赖关系(S) |。
- 10 从"文件"菜单中, 选择"保存"以保存对策略所做的更改。
- 11 要保存对策略的更改,请从 "文件"菜单中选择 "保存"。

## <span id="page-119-0"></span>从 Solaris 修补程序策略中删除修补程序

将修补程序或修补程序群集从 Solaris 修补程序策略中删除时, 它们不会从托管服务器中卸载。此 操作仅从策略中删除修补程序或修补程序群集。要从托管服务器中卸载 Solaris 修补程序或修补程 序群集, 您必须直接从托管服务器中卸载 Solaris 修补程序或修补程序群集。

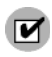

您必须具有从 Solaris 修补程序策略中删除 Solaris 修补程序或修补程序群集的权限。要获取这些权 限,请与系统管理员联系。有关详细信息,请参见 《SA 管理指南》。

要从 Solaris 修补程序策略中删除 Solaris 修补程序或修补程序群集,请执行以下操作:

- 1 在导航窗格中,选择"库"**>**"按类型"**>**"修补程序策略"**>**"Solaris",然后选择 Solaris 版本。
- 2 在内容窗格中选择 Solaris 修补程序策略,然后右键单击以打开"Solaris 修补程序策略"窗口。
- 3 在 "视图"窗格中,选择 "策略项目"。
- 4 选择要从内容窗格中显示的策略项目列表中删除的项目。
- 5 单击 =, 或者从"操作"菜单中选择"删除"。
- 6 从 "文件"菜单中,选择 "保存"以保存对策略所做的更改。

## <span id="page-120-0"></span>解析修补程序依赖关系

将 solpatch\_import 命令与筛选选项一起使用时,该命令可解析所有修补程序依赖关系,从而生 成一组完整的可安装修补程序。

当您手动将修补程序添加到某个修补程序策略中时, SA 可确定该修补程序策略中的所有修补程序 的依赖关系。

对于 Solaris 修补程序策略中的每个修补程序, SA 可确定以下情况:

- 替代或废弃给定修补程序且应代替该修补程序进行安装的修补程序。
- 作为给定修补程序的先决条件并且必须在该修补程序之前安装的修补程序。
- 相互不兼容且不能安装在一起的修补程序。必须指定要安装哪个不兼容的修补程序。
- 已被供应商撤消的修补程序。

• 所有修补程序的有效安装顺序,保留策略中的原始修补程序的安装顺序,除非需要更改。 要确定修补程序依赖关系,必须将修补程序放置在 Solaris 修补程序策略中。

#### 要解析修补程序策略中的依赖修补程序,请执行以下操作:

- 1 选择 "库" **>** "按类型" **>** "修补程序策略" **>** "Solaris"。
- 2 选择 SunOS 版本, 然后选择修补程序策略。
- 3 双击 Solaris 修补程序以打开"修补程序策略"窗口。
- 4 在 "修补程序策略"窗口中,在 "视图"窗格中选择 "策略项目"。将显示修补程序策略中的 Solaris 修补程序的列表。
- 5 在"修补程序策略"窗口中,选择"操作">"解析依赖关系"或单击 解析依赖关系(S) 。此 操作将检查 SA 中的 Solaris 修补程序数据库,确定所有依赖关系,显示结果,即显示需要安装 的修补程序列表。

## 示例: 解析 Solaris 修补程序依赖关系

图 [16](#page-121-0) 显示了包含 2 个脚本和 3 个修补程序的 Solaris 修补程序策略。显示顺序是脚本的执行顺序和 修补程序的安装顺序

## <span id="page-121-0"></span>图 **16 Solaris** 修补程序策略:解析依赖关系

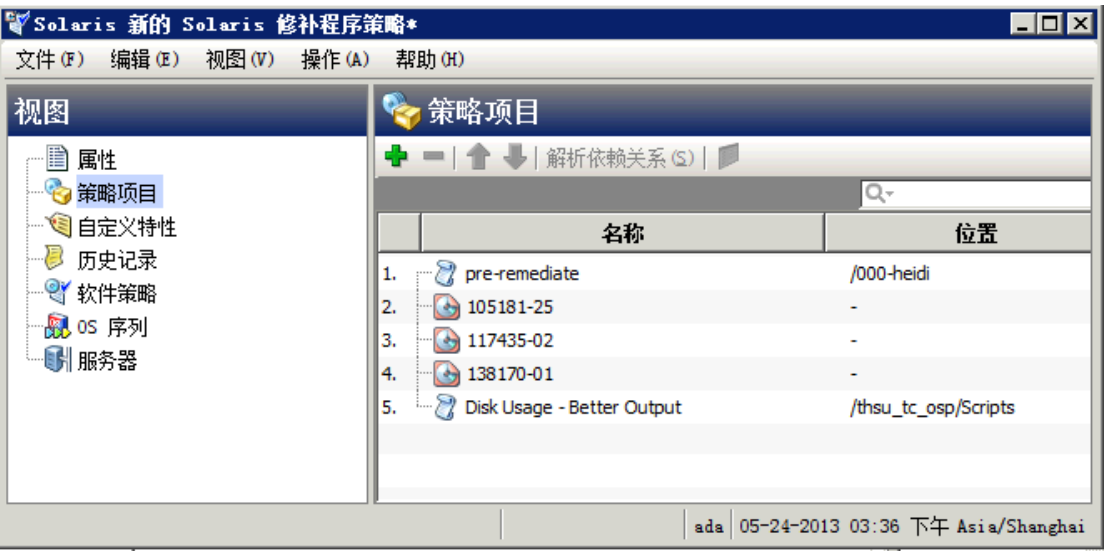

图 [17](#page-122-0) 显示了为此修补程序策略选择 "解析依赖关系"的结果。已对此修补程序策略进行了以下 更改:

- 修补程序 105181-25 已替换为较新的版本 105181-39。
- 修补程序 117435-02 保留在策略中。
- 修补程序 137124-01 替换修补程序 138170-01。
- 已添加 137124-01 所需的 23 个其他修补程序。
- 两个脚本保留在其各自在策略中的位置。

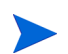

由于解析一组修补程序依赖关系的迭代性质,更改修补程序策略的方式不总是显而易见的。

## <span id="page-122-0"></span>图 **17** 修补程序策略中所有修补程序的依赖关系

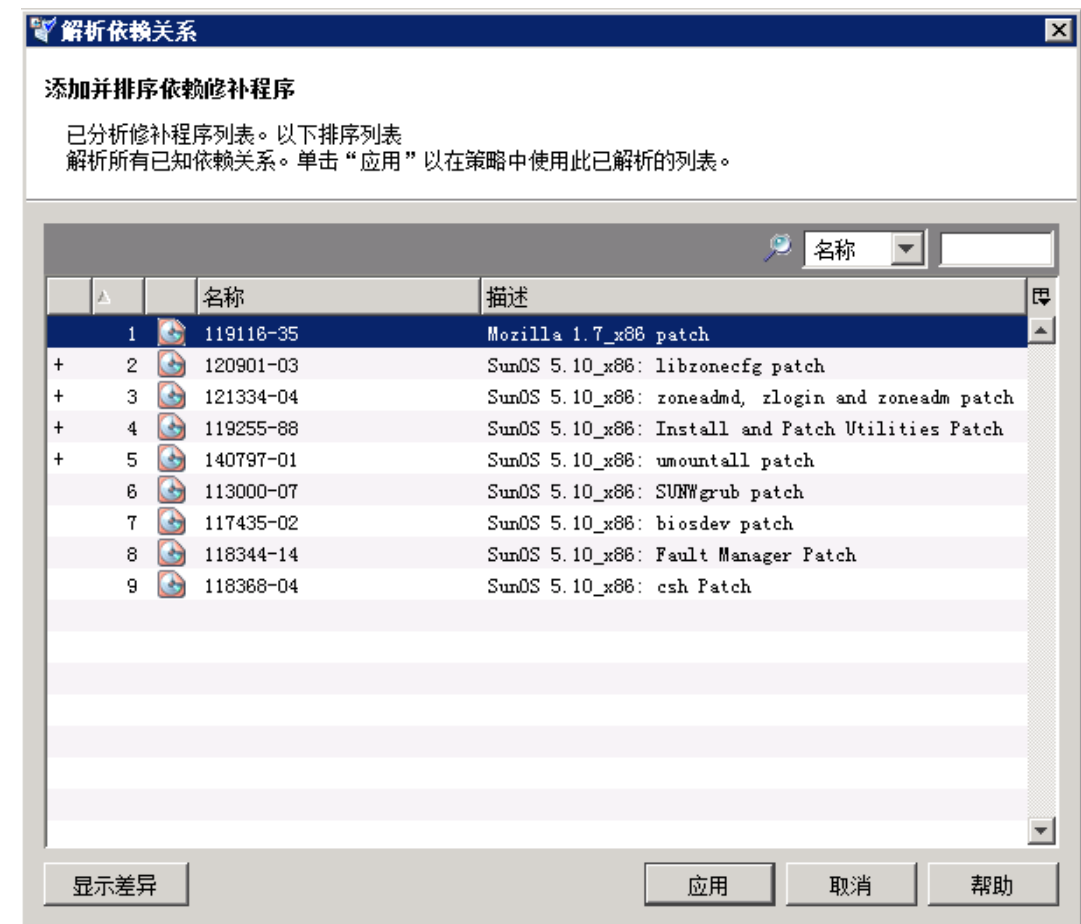

单击 "显示差异"可显示有关原始修补程序策略与一组建议的新修补程序之间差异的更多详细信 息。在 "显示差异"窗口中,单击 "导出"将策略之间的差异保存到文件。可以将此信息与 solpatch\_import 命令一起使用,以便将新的修补程序导入到 SA。

## 自定义特性

自定义特性是您可为修补程序策略创建和设置的指定数据值。它们提供一种您可用于保存有关修补 程序策略的其他信息的方式。可以通过各种方式(包括在脚本、网络和服务器配置、通知和 CRON 脚本配置中)使用自定义特性。为修补程序策略设置自定义特性时,该特性对附加到该策略的所有 服务器可用。有关自定义特性的详细信息,请参见《SA 用户指南: Server Automation》。

### <span id="page-123-0"></span>将自定义特性添加到修补程序策略

将自定义特性添加到 Solaris 修补程序策略时,该特性值影响附加到该策略的服务器。将自定义特 性添加到 Solaris 修补程序策略之后, 必须将该策略附加到托管服务器, 然后根据该策略修正该服 务器。

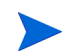

要将自定义特性添加到 Solaris 修补程序策略, 您必须具有一组特定的权限。要获取这些权限, 请 与 SA 管理员联系。有关详细信息, 请参见《SA 管理指南》。

#### 要将自定义特性添加到修补程序策略,请执行以下操作:

- 1 在导航窗格中,选择"库"**>**"按类型"**>**"修补程序策略"**>**"Solaris",然后选择 Solaris 版本。
- 2 在内容窗格中,选择 Solaris 修补程序策略并将其打开。将显示"Solaris 修补程序策略"窗口。
- 3 在 "视图"窗格中,选择 "自定义特性"。
- 4 选择 中, 或者从"操作"菜单中选择"添加 ..."。将添加一个名为"New Attribute"的新 自定义特性。
- 5 输入该自定义特性的名称, 然后选择 Enter。
- 6 要为该自定义特性指定值,请双击"值"列下方的行并输入值,或单击 并在"输入"对话 框中输入值。
- 7 从 "文件"菜单中选择 "保存"。

#### <span id="page-123-1"></span>从修补程序策略中删除自定义特性

要从修补程序策略中删除自定义特性,请执行以下操作:

- 1 在导航窗格中,选择"库"**>**"按类型"**>**"修补程序策略"**>**"Solaris",然后选择 Solaris 版本。
- 2 在内容窗格中,选择 Solaris 修补程序策略并将其打开。将显示"Solaris 修补程序策略"窗口。
- 3 在 "视图"窗格中,选择 "自定义特性"。将显示为策略定义的自定义特性。
- 4 在内容窗格中,选择要删除的自定义特性,然后单击 ,成者从"操作"菜单中选择"删除"。
- 5 从 "文件"菜单中选择 "保存"。

## <span id="page-124-0"></span>查看修补程序策略历史记录

要查看与 Solaris 修补程序策略关联的事件,请执行以下操作:

- 1 在导航窗格中,选择"库"**>**"按类型"**>**"修补程序策略"**>**"Solaris",然后选择 Solaris 版本。
- 2 在内容窗格中, 选择 Solaris 修补程序策略。
- 3 右键单击以打开"Solaris 修补程序策略"窗口。
- 4 在 "视图"窗格中选择 "历史记录" 。内容窗格将显示与 Solaris 修补程序策略关联的事件。 您可以查看对策略执行的操作、执行操作的用户以及执行操作的时间。
- 5 从 "显示"下拉列表中,选择要查看事件的时间段。

## <span id="page-124-1"></span>查看与修补程序策略关联的软件策略

软件策略可以包含 Solaris 修补程序策略。在"Solaris 修补程序策略"窗口中,可以查看将所选 Solaris 修补程序策略作为某一要安装的项目包含在内的所有软件策略。

要查看包含所选 Solaris 修补程序策略的软件策略,请执行以下操作:

- 1 在导航窗格中,选择"库"**>**"按类型"**>**"修补程序策略"**>**"Solaris",然后选择 Solaris 版本。
- 2 在内容窗格中, 选择 Solaris 修补程序策略。
- 3 右键单击以打开 "Solaris 修补程序策略"窗口。
- 4 在 "视图"窗格中,选择 "软件策略"。内容窗格将显示将所选 Solaris 修补程序策略作为某 一要安装的项目包含在内的软件策略的列表。

## <span id="page-124-2"></span>查看与修补程序策略关联的 OS 序列

在"Solaris 修补程序策略"窗口中,可以查看将所选修补程序策略作为某一要安装的项目包含在 内的所有 OS 序列。

要查看与 Solaris 修补程序策略关联的 OS 序列,请执行以下操作:

- 1 在导航窗格中,选择"库"**>**"按类型"**>**"修补程序策略"**>**"Solaris",然后选择 Solaris 版本。
- 2 在内容窗格中,选择 Solaris 修补程序策略。
- 3 右键单击以打开"Solaris 修补程序策略"窗口。
- 4 在 "视图"窗格中选择 "OS 序列" 。内容窗格将显示将所选修补程序策略作为某一要安装的 项目包含在内的 OS 序列的列表。

## <span id="page-125-0"></span>查看附加到修补程序策略的服务器

在 SA 客户端中, 您可以杳看附加了选定 Solaris 修补程序策略的所有服务器和设备组的列表。

要查看附加了选定 Solaris 修补程序策略的所有服务器的列表,请执行以下操作:

- 1 在导航窗格中,选择 "库" **>** "按类型" **>** "软件策略" **>** "Solaris"和操作系统版本。
- 2 在内容窗格中选择 Solaris 修补程序策略,然后右键单击以打开"Solaris 修补程序策略"窗口。
- 3 在 "视图"窗格中选择 "服务器"。内容窗格中将显示附加了选定 Solaris 修补程序策略的服 务器的列表。

## <span id="page-125-1"></span>在文件夹中查找 Solaris 修补程序策略

要在文件夹层次结构中查找 Solaris 修补程序策略,请执行以下操作:

- 1 在导航窗格中,选择"库"**>**"按类型"**>**"修补程序策略"**>**"Solaris",然后选择 Solaris 版本。
- 2 在内容窗格中,选择 Solaris 修补程序策略。
- 3 右键单击并选择"在文件夹中查找",以在内容窗格中显示 Solaris 修补程序策略的文件夹层次 结构。

修补程序管理任务

Solaris 修补程序管理包含以下任务:

- 初始化 Solaris [修补程序数据库](#page-127-0) (第 128 页)
- 查找 Solaris [修补程序](#page-129-0) (第 130 页)
- [导入修补程序或修补程序群集](#page-132-0) (第 133 页)
- SA [客户端导入](#page-132-1) (第 133 页)
- [导出修补程序或修补程序群集](#page-134-0) (第 135 页)
- 打开 Solaris [修补程序](#page-135-0) (第 136 页)
- [管理属性](#page-135-1) (第 136 页)
- [编辑属性](#page-139-0) (第 140 页)
- [查看供应商自述文件](#page-139-1) (第 140 页)
- [导入自定义文档](#page-140-0) (第 141 页)
- [查看修补程序群集内容](#page-140-1) (第 141 页)
- [查看与修补程序关联的修补程序群集](#page-141-0) (第 142 页)
- [查看与修补程序或修补程序群集关联的软件策略](#page-141-1) (第 142 页)
- [查看与修补程序或修补程序群集关联的修补程序策略](#page-141-2) (第 142 页)
- [查看与修补程序或修补程序群集关联的服务器](#page-141-3) (第 142 页)
- [删除修补程序或修补程序群集](#page-142-0) (第 143 页)
- [安装修补程序](#page-143-0) (第 144 页)
- [卸载修补程序](#page-150-0) (第 151 页)
- [检测良性错误代码](#page-144-2) (第 145 页)

## <span id="page-126-0"></span>运行 solpatch\_import

在多主控网状网络环境中,不要同时在多个核心系统上运行 solpatch\_import 命令。此操作可能 会导致数据丢失。建议您一次在一个核心服务器上运行 solpatch\_import。

某些 Solaris 修补程序管理任务使用 solpatch\_import 命令。您必须具有以下权限才能运行 solpatch\_import 命令:

## 表 **10** 使用 **solpatch\_import** 所需的权限

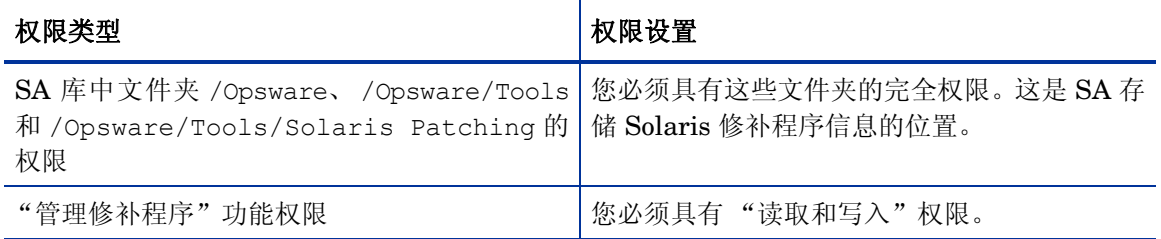

M

## 表 **10** 使用 **solpatch\_import** 所需的权限

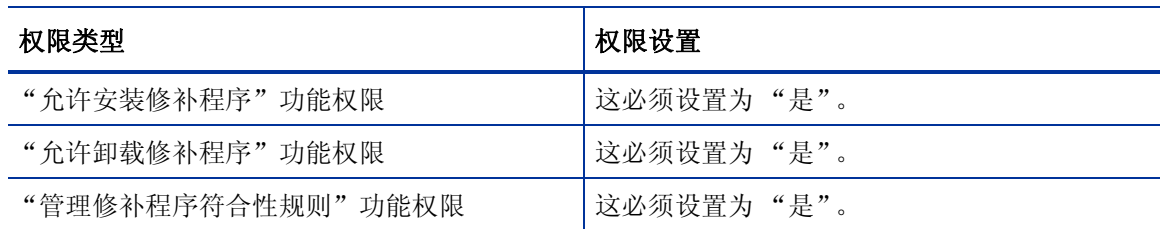

有关文件夹权限和 Solaris 修补权限的详细信息,请参见 《SA 管理指南》。

要使用 solpatch\_import 命令, 必须以 root 身份登录到 SA 核心服务器。

要运行该命令,请登录到运行软件数据库组件 (切分组件捆绑包的一部分)的核心服务器,并以 root 身份运行位于以下目录中的 solpatch\_import 命令:

/opt/opsware/solpatch\_import/bin/

solpatch\_import 命令的完整文档可通过使用以下选项运行该命令来获取:

solpatch import --manual

## <span id="page-127-0"></span>初始化 Solaris 修补程序数据库

 $\overline{\mathbf{v}}$ 

从 Oracle 下载修补程序和修补程序数据之前, 必须在 SA 中设置并初始化 Solaris 修补程序数据库。

#### 要设置并初始化 Solaris 修补程序数据库,请执行以下操作:

1 创建一个指定 solpatch\_import 命令所需的信息的配置文件。

此文件的默认位置是 /etc/opt/opsware/solpatch\_import/solpatch\_import.conf。

如果不使用默认位置,则必须使用 -c 或 --conf 选项。如果使用默认位置,则不需要 -c 或 --conf 选项。

有关此配置文件的内容的详细信息,请通过运行 solpatch\_import --manual 查看 solpatch\_import 手册页。以下示例显示了配置文件的部分内容。

[main] hpsa\_user=<*SA user name*> hpsa\_pass=<*SA user password*> download\_user=<*My Oracle account user name*> download\_pass=<*My Oracle account password*>

2 运行以下命令可初始化 SA 获取 Solaris 修补程序信息:

solpatch import -a create db

此命令可从 Oracle 下载 patchdiag.xref 文件(如果您以前下载过该文件,则可以指定该文 件的本地副本),检查修补程序信息并将数据放置在 SA 中。

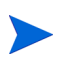

您只需使用一次 -a create db 选项即可在 SA 中初始化 Solaris 修补程序信息。

3 请确保 Solaris 修补程序数据库包含最新的修补程序信息。请参见维护 Solaris [修补程序数据库](#page-128-0)  (第 [129](#page-128-0) 页)。

## <span id="page-128-0"></span>维护 Solaris 修补程序数据库

完成以下任务可确保 Solaris 修补程序数据库包含最新的修补程序信息:

- 从 Oracle [检索最新的修补程序数据](#page-128-1)
- 检索 Solaris [修补程序补充数据文件](#page-128-2)
- 手动下载 Solaris [修补程序补充数据文件](#page-129-1)

最佳实践:无论使用哪种方法,都建议您定期检查更新并将其安装到 SA 修补程序数据库中。 8.

## <span id="page-128-1"></span>从 Oracle 检索最新的修补程序数据

Oracle 通常会在周一到周五的每天更新其修补程序信息。要从 Oracle 获取最新的 Solaris 修补程 序信息(在 patchdiag.xref 文件中)并将其上载到 SA 修补程序数据库,您应根据公司策略定期 运行下面的命令。例如,可以将以下命令放置在 cron 作业中:

solpatch import -a update db

## <span id="page-128-2"></span>检索 Solaris 修补程序补充数据文件

SA 可从 Oracle 中 (从 patchdiag.xref 文件中)检索有关 Solaris 修补程序的信息。但是, SA 提 供有关您可自动从 HP Live Network 获取的 Solaris 修补程序的有价值补充数据。当 HP 更新此补 充数据时,您可以将 HP Live Network 配置为自动将其上载到 SA Solaris 修补程序数据库。

要在补充数据文件更新时获取该文件并将其上载到 SA 库,请执行以下操作:

1 从以下网址获取 HP Passport ID:

http://h20229.www2.hp.com/passport-registration.html

2 使用 HP Passport 凭据登录到 HP Live Network 门户:

https://hpln.hp.com/group/hp-live-network-connector

3 HP Live Network 连接器 (LNc) 安装在安装有 SA 软件数据库组件的核心服务器上。

可以从 HP Live Network 上的 Live Network 连接器社区下载《HP Live Network Connector User Guide》,网址为:

https://hpln.hp.com/group/hp-live-network-connector

单击 "Resources"选项卡并打开 "Documentation"文件夹。

4 在安装 LNc 的系统上,运行以下命令以启用 Solaris 修补服务:

live-network-connector write-config --setting=content.solaris\_patching=1

5 (可选)要禁用 Solaris 修补服务, 请运行同一条命令, 但值设置为 0:

live-network-connector write-config --setting=content.solaris patching=0

或者, 您也可以手动从 HP Live Network 下载补充 Solaris 修补程序数据文件并将其上载到 SA 数 据库。请参见手动下载 Solaris [修补程序补充数据文件](#page-129-1) (第 130 页)。

## <span id="page-129-1"></span>手动下载 Solaris 修补程序补充数据文件

本节介绍如何手动从 HP Live Network 下载补充 Solaris 修补程序数据文件并将其上载到 SA 修补 程序数据库。建议您将 LNc 设置为自动上载发生更改的此文件,如检索 Solaris [修补程序补充数据](#page-128-2)  文件(第 [129](#page-128-2) 页)中所述。但是,如果您手动下载此文件,则应定期检查更新并将其安装到 SA 修 补程序数据库,如此处所述。

#### 要获取补充数据文件,请执行以下操作:

1 从以下网址获取 HP Passport ID:

http://h20229.www2.hp.com/passport-registration.html

2 使用 HP Passport 凭据登录到 HP Live Network 门户:

https://hpln.hp.com/group/hp-live-network-connector

3 HP Live Network 连接器 (LNc) 安装在安装有 SA 软件数据库组件的核心服务器上。

可以从 HP Live Network 上的 Live Network 连接器社区下载《HP Live Network Connector User Guide》,网址为:

https://hpln.hp.com/group/hp-live-network-connector

单击 "Resources"选项卡并打开 "Documentation"文件夹。

- 4 从 HP Live Network 菜单中单击"Content Catalog",并在 Server Automation 产品下搜索 "Solaris Patching for Server Automation"。
- 5 下载名为 solpatchdb supplement.zip 的最新 Solaris 修补程序包,并将其放置在核心切分 服务器上的任何临时目录中,例如/tmp。
- 6 解压缩 solpatchdb supplement.zip 文件。
- 7 运行 solpatchdb\_supplement.zip 文件中的文件 install.sh。这会将 Solaris 修补程序补 充数据上载到 SA 修补程序数据库。
- 8 由于 HP 会更新 Solaris 修补程序补充数据文件,因此建议您定期检查此文件是否有更新, 当此 文件发生更改时,再次按照这些步骤将最新的补充修补程序信息下载到 SA 修补程序数据库。

## <span id="page-129-0"></span>查找 Solaris 修补程序

使用 SA,您可以轻松快速地确定 Solaris 服务器需要的修补程序。

使用 solpatch\_import 命令可以:

• 显示 Solaris 服务器所需的 Solaris 修补程序, 包括所有依赖修补程序和以正确安装顺序列出的 修补程序。

- 下载这些修补程序并将其导入到 SA 库中。
- 将这些修补程序添加到 Solaris 修补程序策略中。

下表列出了 solpatch\_import 命令的选项,用于显示修补程序信息、下载修补程序、将修补程序 导入到 SA 库以及将修补程序添加到 Solaris 修补程序策略。

表 **11** 指定 **solpatch\_import** 命令的操作

| solpatch_import 命令的选项             | 描述                                                                                                 |
|-----------------------------------|----------------------------------------------------------------------------------------------------|
| -a show<br>或<br>--action show     | 显示指定修补程序的相关信息。                                                                                     |
| -a import<br>或<br>--action import | 下载指定的修补程序并将其导入到 SA 库。                                                                              |
| -a policy<br>或<br>--action policy | 下载指定的修补程序, 将其导入到 SA 库, 并将其放置在指定的<br>Solaris 修补程序策略中。此操作要求您使用 --policy path<br>选项指定 Solaris 修补程序策略。 |

solpatch\_import 命令可查找适用于托管服务器的所有修补程序,排除不适用的修补程序。例如, 如果您未安装某些软件应用程序或依赖修补程序,则 SA 会将某些修补程序视为不适用。生成的修 补程序集是完整的,且采用所需的安装顺序。

表 [12](#page-130-0) 列出了指定所需的 Solaris 修补程序的 solpatch\_import 命令筛选:

<span id="page-130-0"></span>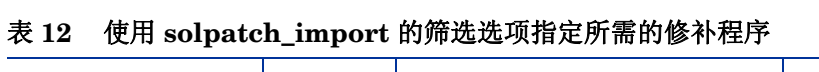

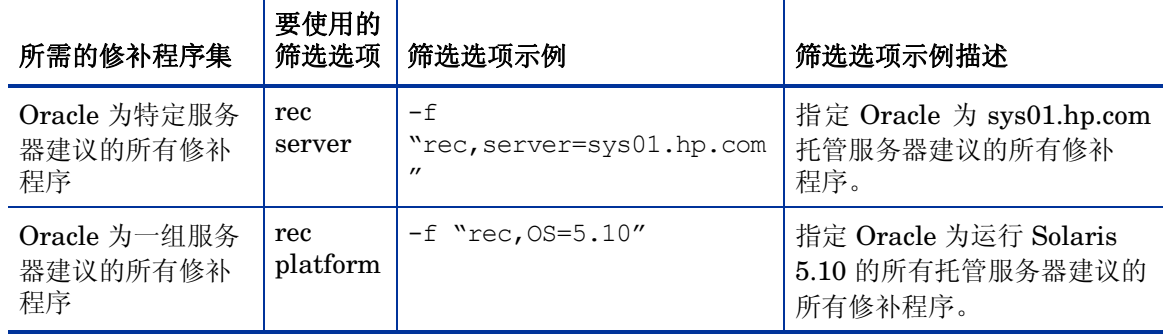

### 表 **12** 使用 **solpatch\_import** 的筛选选项指定所需的修补程序 (续)

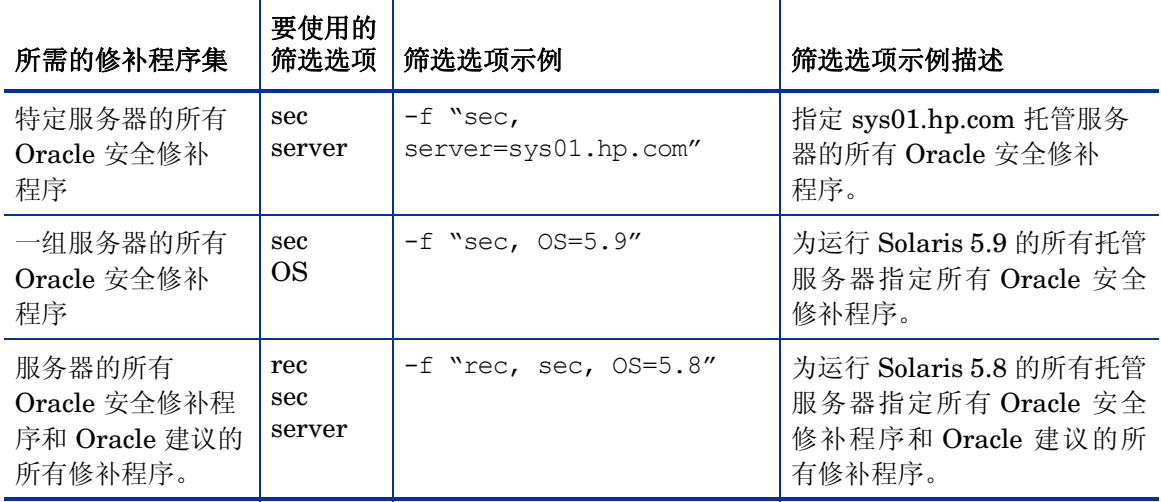

以下示例显示您可使用 solpatch\_import 命令确定 Solaris 服务器所需的修补程序的方法:

- [查找所选服务器所需的所有修补程序](#page-131-0) (第 132 页)
- 查找 Oracle [为服务器建议的修补程序](#page-131-1) (第 132 页)
- 查找服务器的 Oracle [安全修补程序](#page-132-2) (第 133 页)
- [查找一组特定的修补程序](#page-132-3) (第 133 页)

有关完整信息,请运行 [solpatch\\_import](#page-126-0) --manual, 如运行 solpatch\_import (第 127 页)中 所述。

## <span id="page-131-0"></span>查找所选服务器所需的所有修补程序

以下示例命令可查找名为"sys01.hp.com"的服务器所需的所有修补程序。第一个命令只显示修补 程序的列表。第二个命令可下载修补程序并将其放置在 SA 库中。第三条命令将修补程序放置在名 为"SolPatches/MyPolicy"的 Solaris 修补程序策略中。

```
solpatch import --action=show --filter="server=sys01.hp.com"
solpatch_import --action=import --filter="server=sys01.hp.com"
solpatch_import --action=policy --policy path="SolPatches/MyPolicy"\
    --filter="server=sys01.hp.com"
```
## <span id="page-131-1"></span>查找 Oracle 为服务器建议的修补程序

以下示例命令可查找 Oracle 为运行 Solaris 10 的所有托管服务器建议的修补程序。第一个命令只 显示修补程序的列表。第二个命令可下载修补程序并将其放置在 SA 库中。第三个命令将修补程序 放置在名为 MySolPolicy 的 Solaris 修补程序策略中。

```
solpatch import --action=show --filter="rec, OS=5.10"
solpatch import --action=import --filter="rec, 0S=5.10"
solpatch_import --action=policy --policy path="MySolPolicy\"
    --filter="rec,OS=5.10"
```
## <span id="page-132-2"></span>查找服务器的 Oracle 安全修补程序

以下示例命令可显示运行 Solaris 9 的所有托管服务器的 Oracle 安全修补程序:

solpatch import --action=show --filter="sec, OS=5.9"

## <span id="page-132-3"></span>查找一组特定的修补程序

通过向 solpatch\_import 命令提供修补程序名称或在文本文件中进行提供,可以显示有关一个或多 个修补程序的信息。此示例假定文件 my\_sol\_patches.txt 包含以下行:

120900-04 121133-02 119254-67 119317-01 121296-01 127884-01

以下示例命令可显示文件 my\_sol\_patches.txt 中列出的修补程序集:

solpatch import --action=show my\_sol\_patches.txt

以下命令可下载文件 my\_sol\_patches.txt 中列出的修补程序集并将这些修补程序放置在 SA 库中:

solpatch import --action=import my sol patches.txt

以下示例命令可下载文件 my\_sol\_patches.txt 中列出的修补程序集,将这些修补程序放置在 SA 库 中,并将这些修补程序放置在名为"/SolPatches/SolPatchPolicy"的 Solaris 修补程序策略中:

solpatch import --action=policy --policy path=/SolPatches/SolPatchPolicy \ my\_sol\_patches.txt

有关 [solpatch\\_import](#page-126-0) 命令的详细信息,请参见运行 solpatch\_import (第 127 页)。

## <span id="page-132-0"></span>导入修补程序或修补程序群集

可以通过使用 solpatch\_import 命令导入修补程序或修补程序群集, 也可以通过使用 SA 客户端 导入修补程序或修补程序群集。

### solpatch\_import

最佳实践: HP 建议您使用 solpatch\_import 命令从 Oracle 导入 Solaris 修补程序和修补程序 Х 群集。

使用 solpatch\_import 命令,可以自动从 Oracle 下载 Solaris 修补程序和修补程序群集,将其导 入到 SA,将其放置在 Solaris 修补程序策略中,并将这些修补程序策略存储在 SA 库中的某个文件 夹中。 solpatch\_import 命令还可下载重新启动设置和修补程序依赖关系并将其与修补程序一起 保存。

## <span id="page-132-1"></span>SA 客户端导入

也可以通过使用 SA 客户端导入 Solaris 修补程序。 Solaris 修补程序从 Oracle 下载并存储在 SA 中。

要了解某个修补程序是否已导入,请在 SA 客户端中查看该修补程序的"可用性"属性。已导入修 补程序的"可用性"属性可设置为表 [13](#page-133-0) 中列出的某个值。

<span id="page-133-0"></span>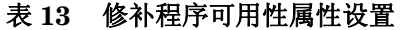

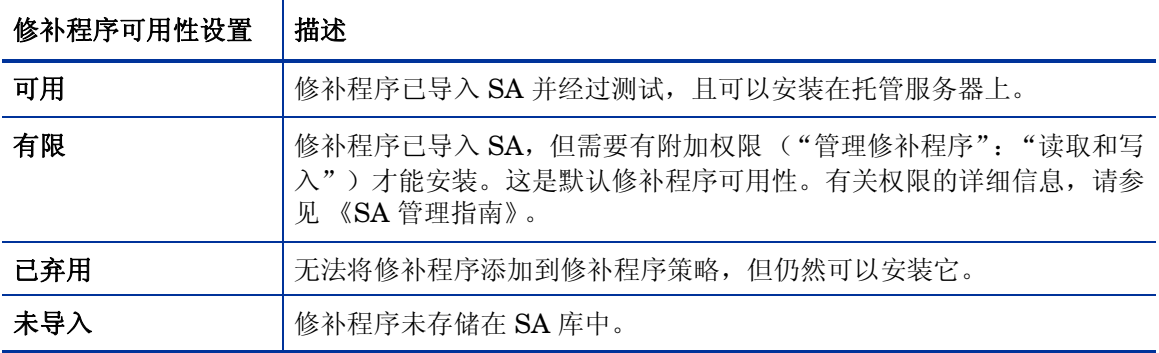

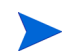

您必须具有导入 Solaris 修补程序或修补程序群集的权限。要获取这些权限,请与 SA 管理员联系。 有关详细信息,请参见 《SA 管理指南》。

要将 Solaris 修补程序或修补程序群集从文件中导入到 SA,请执行以下操作:

- 1 在导航窗格中,选择 "库" **>** "按类型" **>** "修补程序"。将按操作系统组织修补程序。
- 2 从"操作"菜单中,选择"导入软件"以打开"导入软件"窗口。
- 3 单击 "浏览"以定位并选择要导入的修补程序或修补程序群集。

单击"打开"窗口中的"打开"之前,请从"编码"下拉列表中选择修补程序或修补程序群集 要使用的字符编码。

您必须指定字符编码,以便 SA 可以提取修补程序或修补程序群集中包含的元数据,然后在 SA 客户端中 (例如, 在"修补程序属性"窗口中)以非 ASCII 字符形式正确显示信息。 修补程 序元数据包含注释、自述文件、脚本、描述和内容列表。

- 4 单击 "打开"。
- 5 在 "导入软件"窗口中,从 "类型"下拉列表中选择 "Solaris 修补程序"或 "Solaris 修补 程序群集"。

此操作将灰显"文件夹"编辑字段,因为 Solaris 修补程序和修补程序群集不存储在文件夹中。

- 6 从 "平台"下拉列表中,选择适用的 Solaris 操作系统。
- 7 单击 "导入"将 Solaris 修补程序或修补程序群集导入到 SA 中。
- 8 运行以下命令可更新 SA 中的 Solaris 修补程序信息:

solpatch import -a update db

## <span id="page-134-0"></span>导出修补程序或修补程序群集

可以将 Solaris 修补程序或修补程序群集导出到本地计算机,以便可以检查修补程序或修补程序群 集在测试或临时计算机上的安装。

要将修补程序或修补程序群集导出到本地驱动器,请执行以下操作:

- 1 在导航窗格中,选择"库"**>**"按类型"**>**"修补程序"。将在内容窗格中按操作系统组织修补 程序。导航到所需的操作系统版本。
- 2 在内容窗格中,选择要导出的修补程序或修补程序群集。
- 3 右键单击或者从 "操作"菜单中选择 "导出"以打开 "导出修补程序"窗口。
- 4 指定要将程序包导出到的位置。
- 5 单击 "导出"。

## <span id="page-135-0"></span>打开 Solaris 修补程序

在 SA 客户端中, 您可以通过使用以下任何导航功能来打开 Solaris 修补程序:

- 搜索 (第 [136](#page-135-2) 页)
- 库 [按类型](#page-135-3) (第 136 页)

## <span id="page-135-2"></span>搜索

- 1 在导航窗格中选择 "搜索"。
- 2 从下拉列表中选择"修补程序",然后在文本字段中输入 Solaris 修补程序或修补程序群集的 名称。
- 3 选择 3 搜索结果将显示在内容窗格中。
- 4 在内容窗格中,选择修补程序或修补程序群集。
- 5 从"操作"菜单中,选择"打开"以打开"修补程序"或"修补程序群集"窗口。

### <span id="page-135-3"></span>库 — 按类型

- 1 在导航窗格中,选择 "库" **>** "按类型" **>** "修补程序"。修补程序将显示在内容窗格中。
- 2 在内容窗格中,选择修补程序或修补程序群集。
- 3 从"操作"菜单中,选择"打开"以打开"修补程序"或"修补程序群集"窗口。

## <span id="page-135-1"></span>管理属性

#### 要查看 Solaris 修补程序、修补程序群集或修补程序捆绑包的属性,请执行以下操作:

- 1 在导航窗格中,选择"库"**>**"按类型"**>**"修补程序"。将在内容窗格中按操作系统组织修补 程序。导航到所需的 OS 版本。
- 2 在内容窗格中, 选择要查看的 Solaris 修补程序、修补程序群集或修补程序捆绑包。
- 3 右键单击并选择 "打开"以显示 "修补程序"窗口。
- 4 在"视图"窗格中,选择"属性"以显示修补程序属性,如图 [18](#page-136-0) 中所示。

### <span id="page-136-0"></span>图 **18** 修补程序属性窗口

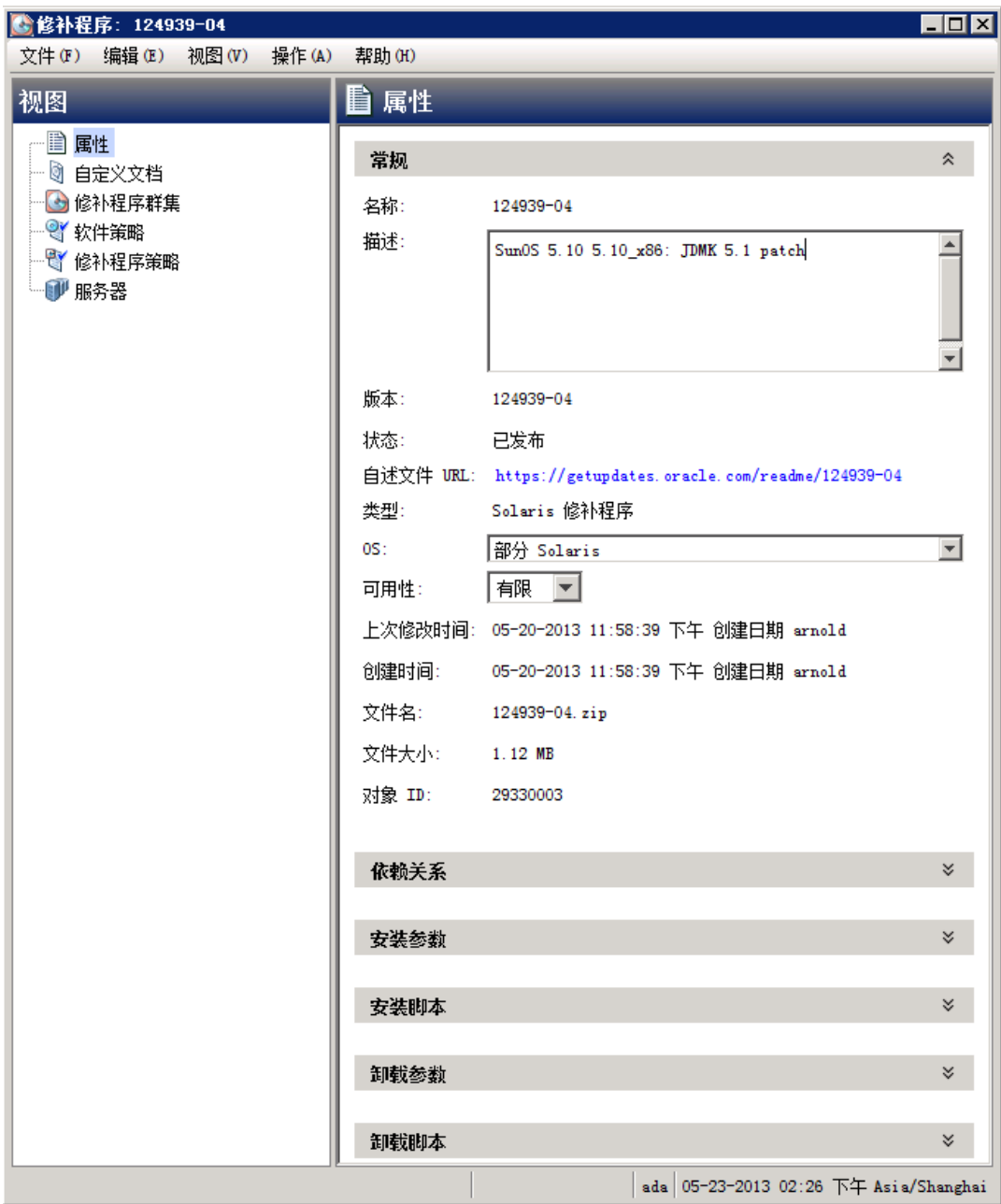

## 一般属性

名称: Oracle 定义的修补程序、修补程序群集或捆绑包的名称。

- 描述:修补程序、群集或捆绑包的内容描述。
- 版本:Oracle 定义的版本号。
- 状态:Oracle 定义的状态。
- 自述文件 **URL**:指向修补程序相关文档的链接。您必须提供 My Oracle 凭据才能查看此信息。
- 类型:指定项目是修补程序、修补程序群集还是修补程序捆绑包。
- **OS**:与修补程序、群集或捆绑包关联的操作系统。
- 可用性: 修补程序对 SA 用户的可用性。可以将此属性设置为"有限"、"可用"或"已弃用"。
- 上次修改时间:上次修改修补程序的日期和时间以及上次修改修补程序的 SA 用户。
- 创建时间: SA 用户创建修补程序或修补程序群集的日期和时间。
- 文件名:程序包的文件名。
- 文件大小:程序包的文件大小。
- 对象 ID: 程序包的唯一 SA 标识符。

### 依赖关系

图 [19](#page-137-0) 在 "修补程序属性"窗口中显示修补程序的依赖关系。

#### <span id="page-137-0"></span>图 **19** 修补程序依赖关系

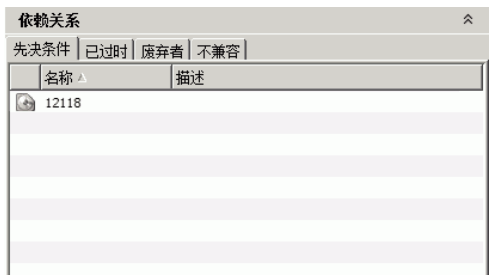

- 先决条件: 在安装此修补程序之前必须安装的修补程序。
- 已过时:此修补程序所淘汰的旧修补程序。
- 废弃者:用于淘汰此修补程序的新修补程序。
- 不兼容: 无法与此修补程序一起安装的修补程序。

### 安装参数

图 [20](#page-138-0) 列出了修补程序的实际设置和 Oracle 为修补程序指定的设置。所选单选按钮是安装修补 程序时将使用的实际设置。 Oracle 建议的设置标记为 "Oracle 默认"。 Oracle 默认设置是与 修补程序一起下载的值。

安装修补程序时将使用所选单选按钮指定的设置。但是,当根据修补程序策略修正服务器或安 装修补程序时,可以覆盖这些设置。有关详细信息,请参见[重新启动选项](#page-147-0) (第 148 页)。

#### <span id="page-138-0"></span>图 **20** 修补程序属性窗口中的安装参数

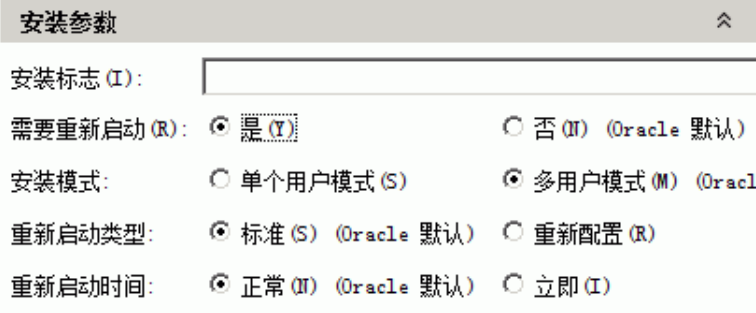

- 安装标志: (可选)在托管服务器上安装修补程序或修补程序群集时使用的参数。
- 需要重新启动:指定成功安装修补程序或修补程序群集后是否重新启动托管服务器。 Oracle 的 建议标记为 "Oracle 默认"。
- 安装模式: 指定将以单个用户模式还是多用户模式安装修补程序或修补程序群集。 Oracle 的建 议标记为"Oracle 默认"。Solaris 系统将重新启动以进入单个用户模式,随后安装修补程序, 然后系统再重新启动以进入多用户模式。
- 重新启动类型: 指定安装修补程序或修补程序群集后将执行标准重新启动还是重新配置重新启 动。 Oracle 的建议标记为 "Oracle 默认"。
- 重新启动时间: 指定将在安装修补程序后立即重新启动服务器, 还是在安装修补程序或修补程 序群集之后的某个时间重新启动服务器。 Oracle 的建议标记为 "Oracle 默认"。

使用设置 "重新启动时间 : 正常"安装修补程序时,在作业结束时重新启动,除非作业中的另 一个修补程序要求在作业结束前立即重新启动。但是,"作业预览"和 "作业状态"窗口将为 修补程序显示 "安装并重新启动"消息。这指示将在安装修补程序后的*某个时候*重新启动,而 不是在安装修补程序后立即 重新启动。

### 安装脚本

- 预安装脚本: 在安装修补程序或修补程序群集之*前* 需要在托管服务器上运行的脚本。
- 后安装脚本: 在安装修补程序或修补程序群集之后需要在托管服务器上运行的脚本。
- 如果脚本返回错误: 指定在脚本失败时是否停止安装修补程序或修补程序群集。

#### 卸载参数

- 卸载标志: (可选)从托管服务器中卸载修补程序或修补程序群集时使用的参数。
- 需要重新启动:指定成功卸载修补程序或修补程序群集后是否重新启动托管服务器。 Oracle 的 建议标记为 "Oracle 默认"。
- 卸载模式:指定将以单个用户模式还是多用户模式卸载修补程序或修补程序群集。 Oracle 的建 议标记为"Oracle 默认"。Solaris 系统将重新启动以进入单个用户模式,随后卸载修补程序, 然后系统再重新启动以进入多用户模式。(有关安装模式的其他提示,请参见[修补程序安装疑难](#page-148-0) 解答 (第 [149](#page-148-0) 页)。)
- 重新启动类型: 指定卸载修补程序或修补程序群集后将执行标准重新启动还是重新配置重新启 动。 Oracle 的建议标记为 "Oracle 默认"。
- 重新启动时间: 指定是在卸载修补程序或修补程序群集后立即重新启动服务器,还是在以后某 个时间重新启动服务器。 Oracle 的建议标记为 "Oracle 默认"。

#### 卸载脚本

- 预卸载脚本: 在卸载修补程序或修补程序群集之前需要在托管服务器上运行的脚本。
- 后卸载脚本: 在卸载修补程序或修补程序群集之后需要在托管服务器上运行的脚本。
- 如果脚本返回错误: 指定在脚本失败时是否停止卸载修补程序或修补程序群集。

#### <span id="page-139-0"></span>编辑属性

上载新的 Solaris 修补程序、修补程序群集或修补程序捆绑包或者选择现有项目之后, 可以在 SA 客 户端中添加或编辑其多个属性。

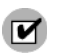

要编辑修补程序或修补程序群集的属性,您必须具有一组特定的权限。要获取这些权限,请与 SA 管理员联系。有关详细信息,请参见 《SA 管理指南》。

要编辑 Solaris 修补程序、修补程序群集或修补程序捆绑包的属性,请执行以下操作:

- 1 在 "修补程序"窗口中,选择一个修补程序。
- 2 右键单击以打开 "修补程序属性"。
- 3 编辑可在 SA 客户端中编辑的任何属性。

### <span id="page-139-1"></span>查看供应商自述文件

通过 SA 客户端, 您可以使用随下载的修补程序、群集或捆绑包一起提供的 URL 从 Oracle 访 问修补程序信息。

#### 要查看自述文件,请执行以下操作:

- 1 在导航窗格中,选择"库"**>**"按类型"**>**"修补程序"。将按操作系统组织修补程序。导航到 一个 OS 版本。
- 2 在内容窗格中,选择要查看的 Solaris 修补程序、修补程序群集或修补程序捆绑包。
- 3 从 "操作"菜单中,选择 "打开"。将显示修补程序信息窗口。
- 4 在"视图"窗格中选择"属性"。将显示有关修补程序的信息,包括指向修补程序信息的 URL 链接。

5 选择"自述文件 URL"并输入您的 My Oracle 凭据以查看供应商信息。

## <span id="page-140-0"></span>导入自定义文档

#### 要使用 SA 客户端导入 Solaris 修补程序或修补程序群集的自定义文档,请执行以下操作:

- 1 在导航窗格中,选择"库"**>**"按类型"**>**"修补程序"。将按操作系统组织修补程序。导航到 所需的 OS 版本。
- 2 在内容窗格中,选择要查看的 Solaris 修补程序或修补程序群集。
- 3 右键单击并选择 "打开"。将显示 "修补程序"或 "修补程序群集"窗口。
- 4 在 "视图"窗格中,选择 "自定义文档"。将在内容窗格中显示修补程序或修补程序群集的自 定义文档内容。
- 5 从 "操作"菜单中,选择 "导入"。将显示 "导入自定义文档"窗口。
- 6 在 "导入自定义文档"窗口中,定位文本文件并指定编码。
- 7 单击 "导入"。

## 修补程序和修补程序群集

SA 客户端提供以下可帮助您管理 Solaris 修补程序和修补程序群集的功能:

- [查看修补程序群集内容](#page-140-1) (第 141 页)
- [查看与修补程序关联的修补程序群集](#page-141-0) (第 142 页)
- [查看与修补程序或修补程序群集关联的软件策略](#page-141-1) (第 142 页)
- [查看与修补程序或修补程序群集关联的修补程序策略](#page-141-2) (第 142 页)
- [查看与修补程序或修补程序群集关联的服务器](#page-141-3) (第 142 页)
- [删除修补程序或修补程序群集](#page-142-0) (第 143 页)

#### <span id="page-140-1"></span>查看修补程序群集内容

#### 要查看 Solaris 修补程序群集的内容,请执行以下操作:

- 1 在导航窗格中,选择"库"**>**"按类型"**>**"修补程序"。将在内容窗格中显示按操作系统组织 的修补程序。导航到所需的 OS 版本。
- 2 在内容窗格中,选择 Solaris 修补程序群集。
- 3 从 "操作"菜单中,选择 "打开"。将显示 "修补程序群集"窗口。
- 4 在"视图"窗格中选择"内容"。将在内容窗格中显示修补程序群集中包含的修补程序的列表。
- 5 在内容窗格中,选择一个修补程序。
- 6 从 "操作"菜单中,选择 "打开"以查看修补程序属性。

### <span id="page-141-0"></span>查看与修补程序关联的修补程序群集

#### 要查看包含 Solaris 修补程序的修补程序群集,请执行以下操作:

- 1 在导航窗格中,选择"库"**>**"按类型"**>**"修补程序"。将在内容窗格中显示按操作系统组织 的修补程序。导航到所需的 OS 版本。
- 2 在内容窗格中, 选择 Solaris 修补程序。
- 3 从 "操作"菜单中,选择 "打开"。将显示 "修补程序"窗口。
- 4 在 "视图"窗格中选择 "修补程序群集"。将在内容窗格中显示包含修补程序的修补程序群集 的列表。
- 5 在内容窗格中选择一个修补程序群集,然后从"操作"菜单中选择"打开"以杳看该修补程序 群集的属性。

### <span id="page-141-1"></span>查看与修补程序或修补程序群集关联的软件策略

#### 要查看包含 Solaris 修补程序或修补程序群集的软件策略,请执行以下操作:

- 1 在导航窗格中,选择"库"**>**"按类型"**>**"修补程序"。将在内容窗格中显示按操作系统组织 的修补程序。导航到所需的 OS 版本。
- 2 在内容窗格中, 选择 Solaris 修补程序或修补程序群集。
- 3 从"操作"菜单中, 选择"打开"。将显示"修补程序"或"修补程序群集"窗口。
- 4 在 "视图"窗格中,选择 "软件策略"。将在内容窗格中显示将修补程序或修补程序群集作为 策略项目之一包含在内的软件策略的列表。
- 5 在内容窗格中选择一个软件策略,然后从"操作"菜单中选择"打开"以查看该软件策略的属性。

### <span id="page-141-2"></span>查看与修补程序或修补程序群集关联的修补程序策略

#### 要查看包含 Solaris 修补程序或修补程序群集的修补程序策略,请执行以下操作:

- 1 在导航窗格中,选择"库"**>**"按类型"**>**"修补程序"。将在内容窗格中显示按操作系统组织 的修补程序。导航到所需的 OS 版本。
- 2 在内容窗格中,选择 Solaris 修补程序。
- 3 从 "操作"菜单中,选择 "打开"。将显示 "修补程序"或 "修补程序群集"窗口。
- 4 在 "视图"窗格中,选择 "修补程序策略"。将在内容窗格中显示将修补程序或修补程序群集 作为策略项目之一包含在内的修补程序策略的列表。
- 5 在内容窗格中选择一个修补程序策略,然后从"操作"菜单中选择"打开"以杳看该修补程序 策略的属性。

#### <span id="page-141-3"></span>查看与修补程序或修补程序群集关联的服务器

#### 要查看已通过 SA 安装 Solaris 修补程序或修补程序群集的服务器,请执行以下操作:

- 1 在导航窗格中,选择"库"**>**"按类型"**>**"修补程序"。将在内容窗格中显示按操作系统组织 的修补程序。导航到所需的 OS 版本。
- 2 在内容窗格中,选择 Solaris 修补程序。
- 3 从"操作"菜单中,选择"打开"。将显示"修补程序"或"修补程序群集"窗口。
- 4 在 "视图"窗格中选择 "服务器"。将在内容窗格中显示已安装修补程序或修补程序群集的服 务器的列表。
- 5 在内容窗格中选择一个服务器,然后从 "操作"菜单中选择 "打开"以查看该服务器的属性。

#### <span id="page-142-0"></span>删除修补程序或修补程序群集

删除 Solaris 修补程序或修补程序群集时,将从 SA 中删除;但是不会从托管服务器中卸载。如果修 补程序或修补程序群集附加到修补程序策略或软件策略,则无法删除。

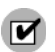

要删除修补程序或修补程序群集, 您必须具有一组特定的权限。要获取这些权限, 请与 SA 管理员 联系。有关详细信息,请参见 《SA 管理指南》。

#### 要删除 Solaris 修补程序或修补程序群集,请执行以下操作:

- 1 在导航窗格中,选择"库"**>**"按类型"**>**"修补程序"。将在内容窗格中显示按操作系统组织 的修补程序。导航到所需的 OS 版本。
- 2 在内容窗格中, 选择要删除的修补程序或修补程序群集。
- 3 从 "操作"菜单中,选择 "删除"。

## Solaris 区域

SA 客户端提供以下可帮助您管理 Solaris 区域的功能:

- 修补 [Solaris](#page-142-1) 区域 (第 143 页)
- 查看 [Solaris](#page-142-2) 区域 (第143页)

### <span id="page-142-1"></span>修补 Solaris 区域

通过 SA 虚拟服务器管理,可以在虚拟服务器上执行可在物理服务器上执行的相同操作,包括审核、 修正、应用程序配置、软件管理、修补程序管理等。

通过使用 Solaris 修补程序策略或通过直接在虚拟服务器上安装修补程序,可在 Solaris 全局区域和 非全局区域上安装修补程序。在 SA 客户端中,可从"托管服务器"列表或"虚拟服务器"列表查 看 Solaris 区域。

### <span id="page-142-2"></span>查看 Solaris 区域

#### 要查看 Solaris 区域,请执行以下操作:

- 1 在导航窗格中选择 "设备"。
- 2 展开 "服务器"。
- 3 选择 "虚拟服务器"以在内容窗格中显示虚拟服务器列表。

或

选择 "托管服务器"。要确定某个服务器是 "所有托管服务器"列表中的虚拟机监控程序还是 虚拟服务器,请从列选择器中选择 "虚拟化"。

4 从 "视图"下拉列表中,选择 "虚拟化"以显示虚拟服务器的配置属性。

# <span id="page-143-0"></span>安装修补程序

可以将 Solaris 修补程序直接安装在托管服务器上或安装在设备组中的所有服务器上,也可以将 Solaris 修补程序添加到 Solaris 修补程序策略(或软件策略),将策略附加到托管服务器或设备组, 然后根据这些策略修正服务器。修正服务器或设备组时, 在附加的策略中指定的 Solaris 修补程序 将安装在托管服务器上。

SA 提供以下用于在托管服务器上安装 Solaris 修补程序的方法:

- 通过使用 "安装修补程序"向导直接在托管服务器上安装 Solaris 修补程序。
- 通过使用 "安装软件"向导直接在托管服务器上安装 Solaris 修补程序。
- 通过使用 Solaris 修补程序策略在托管服务器上安装 Solaris 修补程序或修补程序群集。
- 通过使用软件策略在托管服务器上安装 Solaris 修补程序或修补程序群集。

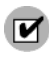

 $\overline{M}$ 

如果在不使用 SA 的情况下安装或删除 Solaris 修补程序,则必须执行软件注册和符合性扫描以确 保 SA 具有托管服务器的最新的完整相关信息。请参[见修补程序符合性](#page-112-0) (第 113 页)。

## 安装修补程序群集

在安装 Solaris 修补程序群集之前,请查看每个群集的自述文件。对于需要通行码的群集, SA 不会 要求您手动输入位于自述文件中的通行码。

SA 可以安装所有 Solaris 修补程序群集,包括需要通行码的群集。在安装过程中,某些群集可能需 要多次重新启动服务器。当群集"安装参数"的"需要重新启动"设置为"是",并且用于重新启 动的修正作业选项设置为"按照各个软件项的指定重新启动服务器"(*默认值)*或"每次安装或卸 载之后重新启动服务器"时, SA 将自动执行重新启动。

如果未设置任何这些重新启动选项,则群集会进行安装,直到需要重新启动为止。完成修正作业后, 群集状态将显示 "未安装",作业状态将显示 "失败",并且作业输出将包含一条消息,指示必须 重新启动服务器,然后才能安装任何更多的修补程序。重新启动服务器后,可以再次通过运行作业 安装群集的其余修补程序。如果群集要求重新启动,则在重新启动服务器之前将无法安装任何其他 修补程序。
# 安装手动修补程序 — patchadd

SA 使用 patchadd 实用程序安装 Solaris 修补程序。但是, 无法使用 patchadd 安装固件更新等修 补程序。这些*手动修补程序* 在其自述文件中具有特殊的安装说明, 必须手动安装在 Solaris 服务 器上。

尽管您可以将这些修补程序导入到 SA 软件数据库并将其手动安装在服务器上,但是如果您尝试修 正手动修补程序,则作业将导致"警告"状态。修补程序状态将显示"将不安装",并且输出将指 示修补程序需要特殊安装过程,必须手动安装。

SA 无法确定是否已安装这些手动修补程序。针对包含手动修补程序的修补程序策略的符合性扫描 将报告策略不符合。在这种情况下,您应手动安装修补程序并将修补程序从策略中删除。

## 检测良性错误代码

安装 Solaris 修补程序有时会导致生成良性错误代码。良性错误代码是没有反映真正的错误情况的 错误代码。例如,修补程序安装可能会失败,因为修补程序已安装或者替代修补程序已安装,导致 生成良性错误代码。实际上出于有效原因而未安装修补程序时, Solaris patchadd 命令的退出代码 将指示错误。

当修补程序由于真正的错误情况 (例如,服务器磁盘空间不足)而未安装时, SA 将报告错误和有 效的错误代码。

在大多数情况下, SA 将检测良性错误代码并报告成功。但在以下两种情况下, Solaris 无法检测良 性错误代码:

- Solaris 延迟激活修补程序
- 定义了本地区域的 Solaris 全局区域上安装的任何修补程序

要配置 SA 以使其检测良性错误代码,请执行以下操作:

- 1 在运行 Solaris 10 的所有服务器上安装以下修补程序:
	- $119254 36$  (sparc)
	- $-$  119255-36 (i386)
- 2 在 SA 客户端中选择 "管理"选项卡。
- 3 在导航窗格中选择 "系统配置"。将显示包含系统配置参数的 SA 组件、设施和领域。
- 4 在 SA 组件列表中,选择 "命令引擎"。将显示此组件的系统配置参数。
- 5 定位参数 way.remediate.sol\_parse\_patchadd\_output 并将其设置为 **1**。
- 6 单击 "还原"放弃所做更改,或者单击 "保存"保存所做更改。

## 使用修补程序策略安装修补程序

使用修补程序策略安装 Solaris 修补程序包含以下各阶段:

• [将修补程序策略附加到服务器](#page-145-0) (第 146 页)

• [将服务器附加到修补程序策略](#page-145-1) (第 146 页)。

#### <span id="page-145-0"></span>将修补程序策略附加到服务器

将 Solaris 修补程序策略附加到服务器或服务器组时, Solaris 修补程序策略将与该服务器或服务器 组关联。此操作并不安装 Solaris 修补程序策略中包含的修补程序和修补程序群集。要安装修补程 序和修补程序群集,必须使用 Solaris 修补程序策略修正服务器。

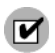

您必须具有将 Solaris 修补程序策略附加到服务器的权限。要获取这些权限, 请与 SA 管理员联系。 有关详细信息,请参见 《SA 管理指南》。

#### 要将 Solaris 修补程序策略附加到服务器,请执行以下操作:

- 1 在导航窗格中,选择 "库" **>** "按类型" **>** "修补程序策略" **>** "Solaris"。
- 2 选择某个 Solaris 版本以在内容窗格中显示修补程序策略。
- 3 (可选)在内容窗格中,选择 Solaris 修补程序策略。
	- a 右键单击以在 "Solaris 修补程序策略"窗口中打开修补程序策略。
	- b 从 "视图"下拉列表中,选择 "服务器"。
	- c 在内容窗格中选择一个服务器。
- 4 从 "操作"菜单中,选择 "附加服务器"。
- 5 在"附加服务器"窗口中,选择服务器或设备组,然后单击"附加"。

只能选择未以斜体显示的服务器。斜体显示的服务器指示您无权将 Solaris 修补程序策略附加 到该服务器。

6 (可选)选择"立即修正服务器"以根据 Solaris 修补程序策略修正服务器。选择此选项将显示 "修复"窗口。只有在具有 "修正服务器"权限时,此选项才可用。

#### <span id="page-145-1"></span>将服务器附加到修补程序策略

将某个服务器或服务器组附加到 Solaris 修补程序策略时,该策略将与该服务器或服务器组相关 联。此操作并不安装 Solaris 修补程序策略中包含的修补程序或修补程序群集。要安装修补程序和 修补程序群集,必须使用 Solaris 修补程序策略修正服务器。

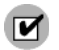

您必须具有将服务器附加到 Solaris 修补程序策略的权限。要获取这些权限,请与 SA 管理员联系。 有关详细信息,请参见 《SA 管理指南》。

#### 要将服务器附加到 Solaris 修补程序策略,请执行以下操作:

1 在导航窗格中,选择 "设备" **>** "服务器" **>** "所有托管服务器"以在内容窗格中显示托管服 务器的列表。

或

在导航窗格中,选择"设备"**>**"设备组"。导航到某个设备组以在内容窗格中显示设备组列表。

2 在内容窗格中,选择服务器或设备组。

- 3 从"操作"菜单中,选择"附加"**>**"修补程序策略"以打开"附加 Solaris 修补程序策略"窗口。
- 4 单击"浏览 Solaris 修补程序策略",然后在列表中选择一个或多个策略。
	- 或

单击"浏览文件夹",然后在文件夹层次结构中选择一个或多个策略。

- 5 单击 "附加"。
- 6 (可选)选择"立即修正服务器"以根据 Solaris 修补程序策略修正服务器。选择此选项将显示 "修复"窗口。只有在具有 "修正服务器"权限时,此选项才可用。

## 根据修补程序策略修正服务器

要在 Solaris 服务器上安装修补程序策略中的 Solaris 修补程序, 应根据策略修正服务器。要根据 Solaris 修补程序策略修正 Solaris 服务器,请执行 《SA 用户指南:软件管理》中描述的步骤。

#### 分析修补程序适用性

在每个 Solaris 托管服务器上下载和安装修补程序之前,SA 会验证该修补程序是否是该服务器所需 的。此适用性分析将验证:

- 1 服务器平台与为修补程序列出的支持平台匹配。
- 2 修补程序或替代修补程序尚未安装在服务器上。
- 3 修补程序适用的程序包已安装在服务器上。

如果以上所有条件均不存在,则表示修补程序不适用,将不会在托管服务器上下载或安装。不适用 的修补程序并不影响总体作业状态 - 作业仍可以成功完成。

#### 安装参数

每个 Solaris 修补程序都具有 Oracle 所指定的重新启动设置。这些重新启动设置位于 SA 客户端的 "安装参数"显示中。请参见图 [21](#page-146-0)。 Oracle 设置标记为 "Oracle 默认"。将使用的实际设置是所 选的单选按钮。

图 [21](#page-146-0) 显示了 Oracle 不要求在安装修补程序后重新启动的修补程序;但是,实际上服务器将重新启 动。策略设置员已将"需要重新启动"设置更改为"是",以覆盖 Oracle 的建议并在安装此修补 程序后重新启动系统。

#### <span id="page-146-0"></span>图 **21** 安装参数

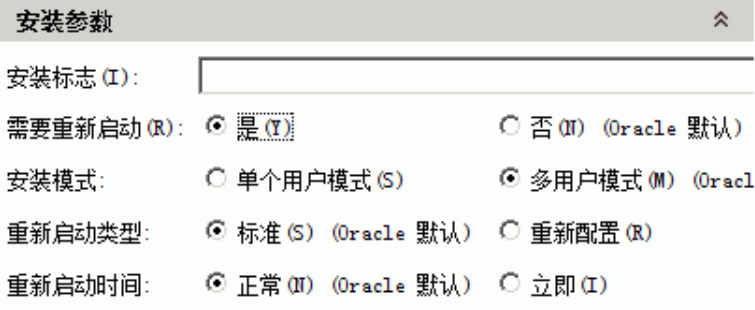

## 重新启动选项

根据 Solaris 修补程序策略修正 Solaris 服务器时, SA 将安装修补程序并使用为每个修补程序指定 的重新启动设置。但是,您可以在启动修正作业时覆盖这些设置。图 [22](#page-147-0) 显示了修正修补程序策略作 业的 "选项"设置。

<span id="page-147-0"></span>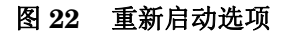

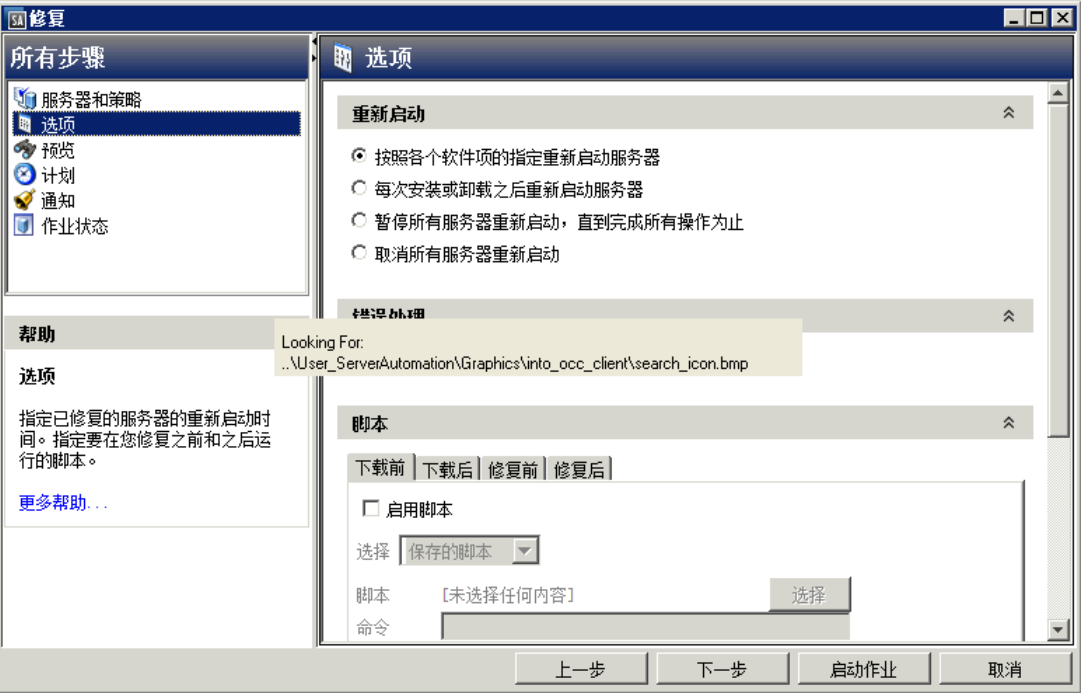

"修复"向导中的以下选项用于确定是否在安装修补程序后重新启动服务器。这些选项仅适用于"修 复"窗口所启动的作业。它们不会更改 "修补程序属性"窗口的 "安装参数"选项卡中的 "需要 重新启动"选项。除第一个选项外,之后的选项都会覆盖 "需要重新启动"选项。

- 按照各个软件项的指定重新启动服务器 (默认值): 默认情况下, 是否重新启动取决于修补程 序或程序包属性的 "需要重新启动"选项。
- 每次安装或卸载之后重新启动服务器:最佳实践是在*每次* 修补程序或程序包安装或卸载后,重 新启动服务器,而不考虑单个修补程序或程序包的供应商重新启动设置。
- 在安装和 **/** 或卸载所有修补程序 **/** 程序包之后,才重新启动所有服务器:如果为某些所选修补程 序设置了 "需要重新启动"选项,但没有为其他修补程序设置此选项,则将在所有修补程序安 装完毕后重新启动服务器一次。如果没有为任何所选修补程序设置"需要重新启动"选项,则 不会重新启动服务器。
- 取消所有服务器重新启动: 即使设置了修补程序属性的"需要重新启动"选项,也不会重新启 动服务器。(由于供应商的设置,某些修补程序会忽略取消选项并强制执行重新启动。)

## 更改 Solaris 修补程序安装模式

修正将"安装模式"(在"属性"视图中的"安装参数"下)设置为"单个用户模式"的 Solaris 修补程序时,在安装修补程序之前,服务器将重新启动以进入单个用户模式。如果修正由于某种原 因 (例如,网络中断或硬件故障)而失败,则系统将保留在单个用户模式中。

要将系统返回到多用户模式,请执行以下操作:

- 1 登录到 Solaris 服务器控制台。
- 2 根据 Solaris 版本,通过输入以下命令之一更改到相应目录:

cd /etc/rcS.d/  $\#$   $\bar{F}$  Solaris 5.10  $\pm$ cd /etc/rc1.d  $# \pm \text{ Solaris } 5.6 - 5.9 \pm \text{.}$ 

3 输入以下命令。

./S99zOpswPatching exit\_single\_user\_mode

4 通过输入以下命令或另一方法重新启动服务器。这会将服务器重新启动到多用户模式。

shutdown -y -g 0 -i 6

如果您无权访问 Solaris 服务器上的服务器控制台,请使用 SA 全局 Shell (OGSH) rosh 实用程序:

1 通过使用具有 OGFS 权限 "登录到服务器"的 SA 用户,打开 OGSH 会话。例如,可以输入 如下的 ssh 命令:

```
ssh -p 2222 <user-name>@<oqfs-host>
```
2 使用如下的命令导航到 Solaris 服务器:

cd /opsw/Server/@/<server name>/files/root

- 3 启动 rosh 实用程序。
- 4 根据 Solaris 版本,通过输入以下命令之一更改到相应目录:

cd /etc/rcS.d/  $\#$   $\#$  Solaris 5.10  $\#$ cd /etc/rc1.d  $# \pm \text{ Solaris } 5.6 - 5.9 \pm \text{O}$ 

5 输入以下命令:

```
./S99zOpswPatching exit_single_user_mode
```
6 通过输入以下命令或另一方法重新启动服务器。这会将服务器重新启动到多用户模式。

shutdown  $-y -q 0 -i 6$ 

重新启动服务器时, rosh 进程将终止。确保将服务器配置为自动重新启动。

如果某个修补程序要求单个用户模式并且由于其他原因 (例如,未安装依赖修补程序)而安装 失败,则 Solaris 主机将重新启动以进入单个用户模式,尝试安装该修补程序,然后该主机将重 新启动以进入多用户模式。即使修补程序安装失败,也将发生这两种重新启动。

## 在单个用户模式中安装暂存目录

当修正过程中的某个项目要求服务器在单个用户模式中重新启动时,如果该项目存储在单个用户模 式中不可用的非典型目录中,则会禁止处理其余项目。

单个用户模式需要在启动时安装暂存目录。默认暂存目录是 /var/opt/opsware/agent。如果下一 项目不在默认目录中,则修正过程将找不到它,并且作业将失败。

要解决此问题,托管服务器只需在运行修正之前安装存储项目的暂存目录即可。最简单的方法是: 使用安装说明编写服务器脚本并将其添加到现有的 Solaris 启动脚本。

例如:

echo "mount<stage\_dir>">>/etc/rcS.d/S99mount\_stage

其中, "<stage dir>"是存储项目的目录, "/etc/rcS.d/S99mount stage"是 Solaris 托 管服务器上的启动脚本。

# 使用脱机卷安装修补程序

可以使用脱机卷安装 Solaris 修补程序。本节假定您熟悉 Solaris Volume Manager。

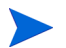

提供一个示例脚本,以便您可以修改该脚本并使用该脚本通过脱机卷安装 Solaris 修补程序。

#### 要使用脱机卷安装 Solaris 修补程序,请执行以下操作:

- 1 创建一个包含要安装在服务器上的修补程序的 Solaris 修补程序策略。请参见创建 [Solaris](#page-115-0) 修补 [程序策略](#page-115-0) (第 116 页)。
- 2 在要修补的服务器上创建磁盘镜像。
- 3 拆分镜像。
- 4 安装脱机磁盘。
- 5 在服务器上创建一个名为 /etc/opt/opsware/agent/offline disk 的文本文件。
- 6 编辑此文件并输入脱机磁盘的安装点,例如 /alt。
- 7 根据修补程序策略修正服务器,以在服务器上安装修补程序。 SA 在以下文件中列出的脱机磁盘安装点将修补程序安装到脱机磁盘: /etc/opt/opsware/agent/offline\_disk。
- 8 将服务器重新启动到新修补的脱机磁盘。
- 9 验证修补程序是否已安装在修补的磁盘上以及服务器是否正常运行。
- 10 如果修补的磁盘的行为如预期那样,则同步镜像。 如果修补的磁盘的行为不如预期那样,则将系统重新启动到原始磁盘并同步镜像。

# 卸载修补程序

将 Solaris 修补程序或修补程序群集从 Solaris 修补程序策略中删除时, 此操作并不会将其从托管服 务器中卸载。此操作仅从 Solaris 修补程序策略中删除 Solaris 修补程序或修补程序群集。要从托管 服务器中卸载 Solaris 修补程序,您必须直接从托管服务器中卸载 Solaris 修补程序。要删除某个修 补程序群集,必须从托管服务器中删除该修补程序群集中的每个修补程序。

SA 提供了以下用于从托管服务器或设备组中卸载 Solaris 修补程序的方法:

- 通过使用 "卸载修补程序"向导直接从托管服务器中卸载 Solaris 修补程序。
- 通过使用 "卸载软件"向导直接从托管服务器中卸载 Solaris 修补程序。

在 SA 客户端中,可以检查单个服务器的修补程序符合性,也可以查看设施中所有服务器和服务器 组的总体符合性级别。

# 5 Solaris 11 修补程序管理

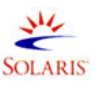

# 概述

Oracle Solaris 11 使用 IPS 程序包提供软件和软件更新。 IPS (Image Packaging System) 是基于 网络的程序包管理系统,用于包括程序包安装、升级和删除在内的整个软件生命周期。

Server Automation 的 Solaris 11 平台支持服务器修补,这样您就可以将托管服务器更新到现有软 件的最新版本,而无需安装新软件。这是一种在不再支持显式修补程序单元的环境中保持系统最新 的强大方式。

Solaris 11 修补支持利用现有 Solaris 修补功能,并具有几点不同以适应新的 Solaris IPS 程序包交 付结构。另外,还存在一些有关设置初始 IPS 程序包数据库的设置要求。本章介绍 Solaris 11 修补 设置步骤以及使用 Solaris 11 的 SA 修补的不同之处。

# Solaris 11 修补入门

IPS 程序包结构的优点是:它包含元数据和二进制文件组合。 IPS 程序包用于从初始软件安装到更 新的所有操作。因为 IPS 程序包是如此完整,所以它们具有内部完整性,这意味着它们需要完整的 程序包,而不是划分为几个修补程序单元。

由于这些结构差异,有一些典型修补功能与 Solaris 11 无关。

创建供应商建议的修补程序策略的过程不同。例如, Solaris 10 会查看已安装的程序包并根据现有 安装计算需要更新的内容。借助 Solaris 11, Server Automation 使用 IPS 工具查找建议的修补程 序及其依赖关系。

SA 9.13 附带了预定义的软件策略, 即 Solaris 11 IPS Package Acquisition Tool, 使您能够设置初 始 IPS 程序包数据库。

## 步骤摘要

完成以下步骤以设置初始 IPS 程序包数据库并使用 SA 启用 Solaris 11 修补。只需要使用一个 Solaris 11 托管服务器即可完成初始 IPS 程序包获取。初始获取之后,将需要定期完成其他更新以 维护符合性。这些说明仅适用于初始获取。

 $\overline{M}$ 

建议: 整个 IPS 程序包存储库可能有 40 GB 那么大。为了确保服务器上有足够的空间,请选择一 个有 100 GB 或更多容量的 Solaris 11 托管服务器。

此摘要分为两部分:

- 设置 Solaris 11 IPS 程序包数据库
- 创建建议的修补程序策略并修正 Solaris 11 托管服务器

设置 Solaris 11 [托管服务器进行](#page-153-0) SA 修补 (第 154 页) 中提供了有关这些步骤的详细说明。

要设置 Solaris 11 IPS 程序包数据库,请执行以下操作:

1 使用 SA 提供的软件策略 **Solaris 11 IPS Package Acquisition Tool** 修正所选的 Solaris 11 托管服务器。

这将在服务器上安装 SA UAPI 访问和 IPS 导入工具,用于从供应商处获取 IPS 程序包。

- 2 在导入 IPS 程序包之前, 完成导入先决条件步骤:
	- a 将托管服务器客户设置为可以查看 SA 库中的所有相关 IPS 程序包。
	- b 如果环境需要 HTTP 代理才能访问所需存储库,请在尝试导入 IPS 程序包之前在托管服务 器上设置代理。
	- 配置 sol ips import.conf
- 3 通过从所选的 Solaris 11 托管服务器运行 IPS 导入脚本 (sol\_ips\_import) 将所有 IPS 程序 包导入到核心上。
- 4 如果尚未注册软件,请运行软件注册脚本 (bs software)。

这将完成 IPS 程序包数据库设置步骤。接下来,创建修补程序策略并修正 Solaris 11 服务器。

要创建建议的修补程序策略并修正 Solaris 11 托管服务器,请执行以下操作:

- 1 通过在核心上运行修补程序策略脚本 (solpatch\_import) 为托管服务器创建建议的修补程序 策略。
- 2 从 SA 客户端, 将建议的修补程序策略附加到服务器并修正。

# <span id="page-153-0"></span>设置 Solaris 11 托管服务器进行 SA 修补

### 步骤 1:使用 Solaris 11 IPS Package Acquisition 软件策略修正托管服务器

- 1 从 SA 客户端,导航到"SA 库">"按类型",然后选择"Solaris 11 IPS Package Acquisition Tool"。
- 2 在 "操作"菜单中,选择 "附加服务器 ..."。
- 3 选择 "立即修正服务器"。(此选项使修正过程能够在附加服务器后立即运行。)
- 4 选择要修正的所需服务器并单击 "附加"。

5 在 "修复"窗口中,接受剩余的所有默认值并单击 "启动作业"以修正所选服务器。

#### 步骤 2:完成导入先决条件

#### 授予托管服务器客户对 SA 库中所有相关 IPS 程序包的可见性

授予客户可见性是运行 sol\_ips\_import 脚本以导入 IPS 程序包的先决条件。

将 IPS 程序包交付到核心上 SA 库中的某个目录, 但从托管服务器运行导入脚本。每个托管服务器 有一个客户,而客户管理托管服务器对 SA 库的可见性。当 sol\_ips\_import 脚本运行时,根据托 管服务器客户可以看到的 IPS 程序包集分析要导入的内容。出于这种原因,与要运行导入的托管服 务器关联的客户必须能够查看所有 IPS 程序包。

为此,请向客户授予 IPS 程序包所在目标目录的父文件夹的文件夹权限。

- 1 从托管服务器属性视图标识托管服务器的客户。
	- a 从 SA 客户端中,导航到 "设备"并选择要更新的托管服务器。
	- b 选择 "查看" > "属性"以在详细信息窗格中显示服务器属性。
	- c 客户显示在 "管理信息"部分下。
- 2 向客户授予 IPS 程序包文件夹权限:
	- a 从 SA 客户端中,导航到 "SA 库" > "按文件夹",然后选择客户的 Solaris 11 IPS 程序 包所在的父文件夹。

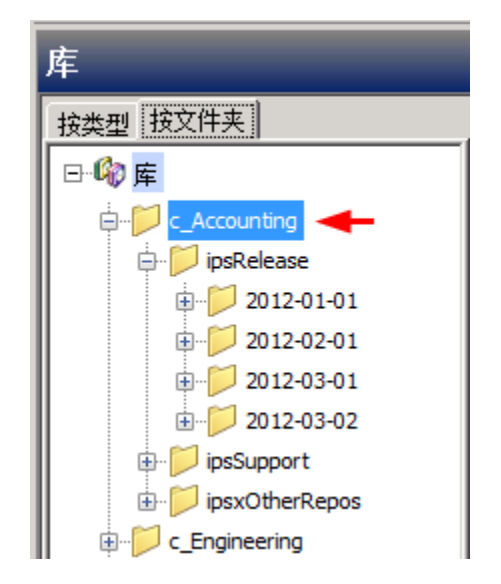

例如,下面是 "Accounting"客户的示例文件结构:

在此示例中,库具有按客户组织的文件夹 Accounting 和 Engineering。与每个客户关联的 所有 IPS 程序包都位于相应客户文件夹下。在这种情况下, 将选择 "c\_Accounting"父目 录,因为您希望向客户授予该客户最上层目录的权限以确保其可以查看所有 IPS 程序包。

- b 选择 "操作" > "文件夹属性" > "客户"选项卡
- c 单击"添加",然后使用 IPS 导入工具为托管服务器选择客户。
- d 单击 "添加",然后单击 "确定"。

运行 sol\_ips\_import 脚本而不向托管服务器的客户授予对此文件夹的可见性可能会产生负面影 响。客户的文件夹权限影响为服务器建议的修补程序。如果没有正确的客户文件夹权限,该脚本可 能没必要将数千个修补程序重新上载到核心。

#### 设置 HTTP 代理

 $\mathbf{m}$ 

如果环境需要 HTTP 代理(例如 http\_proxy、https\_proxy)才能访问所需存储库,请在导入 IPS 程序包之前在托管服务器上正确设置这些代理。

### 配置 IPS 程序包导入配置文件 (sol\_ips\_import.conf)

- 1 建议在运行 sol\_ips\_import 导入脚本之前设置 sol\_ips\_import.conf 配置文件,从而节省 时间和提高可靠性。
- 1 从远程服务器窗口中,登录到 Solaris 11 托管服务器。
- 2 导航到 /opt/opsware/solimport#
- 3 打开配置文件: sol ips import.conf
- 4 编辑该配置文件以定义 IPS 程序包下载过程的首选项:

定义的 IPS 配置文件选项

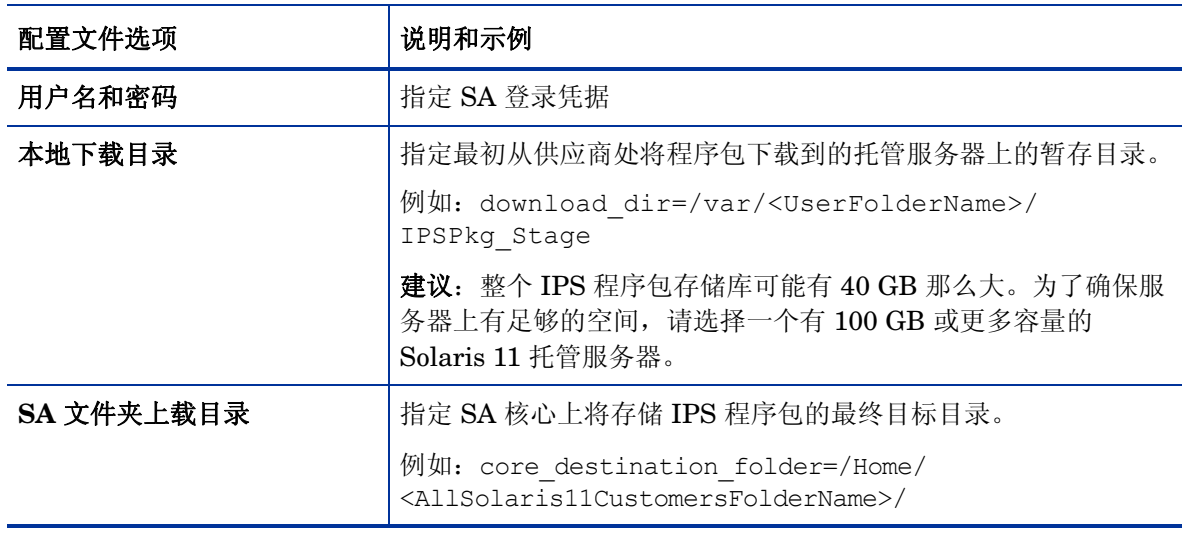

#### 表 **14**

#### 表 **14**

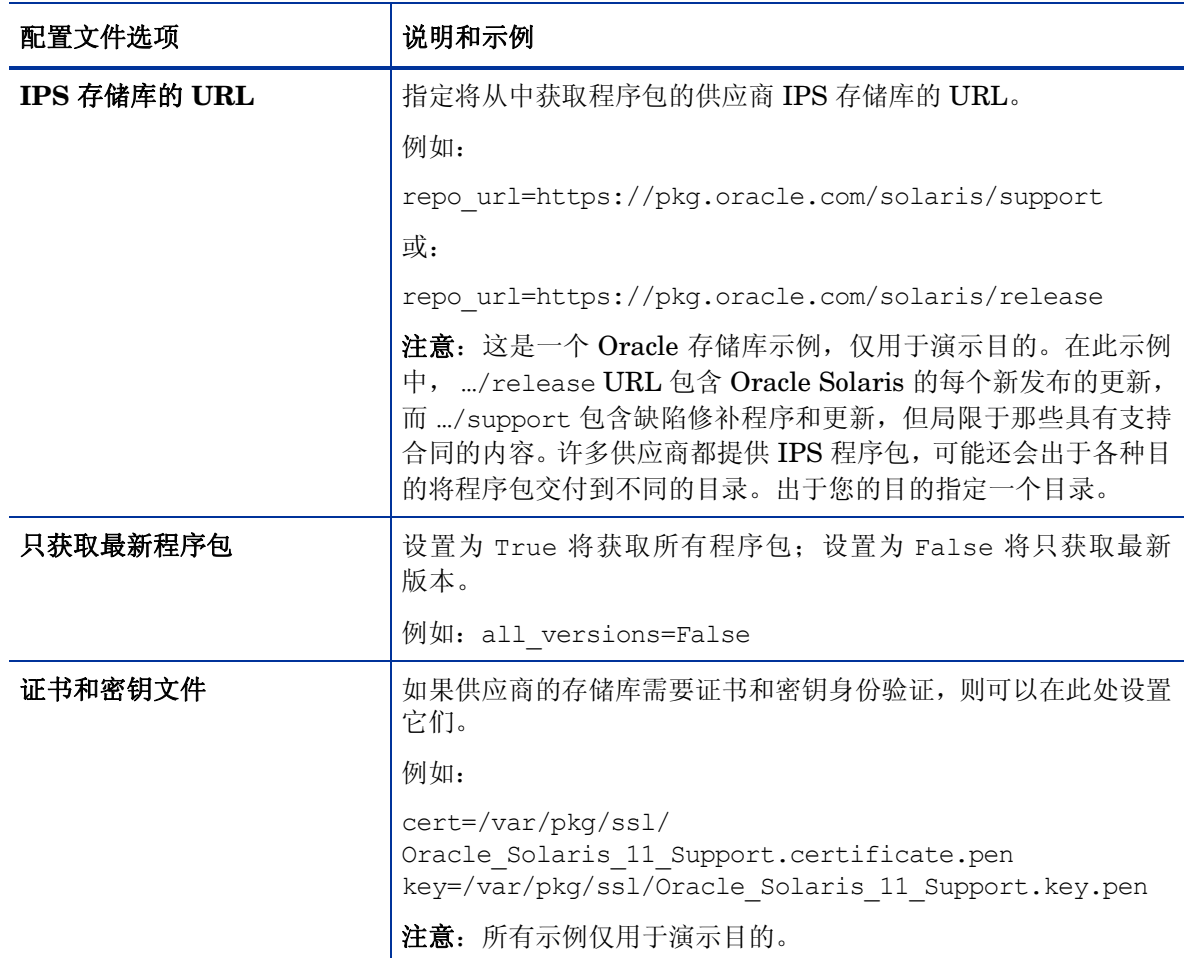

## 步骤 3: 通过运行 IPS 导入脚本 (sol\_ips\_import) 将所有 IPS 程序包导入到核心上

除非命令行中另外指定,否则 sol\_ips\_import 命令将根据上一步在 sol\_ips\_import.conf 配 置文件中指定的详细信息运行。

- 1 登录到安装了 IPS Acquisition 工具的 Solaris 11 服务器。
- 2 在运行导入之前测试与远程存储库的连接,首先运行具有字符串筛选的 sol\_ips\_import 命令。 例如,要显示包含 "telnet"的所有程序包,则运行:

./sol\_ips\_import -f 'telnet' –n

其中, -n 指示预览而非下载, 而 -f 指定筛选。

3 运行 IPS 程序包导入,运行命令:

./sol\_ips\_import

IPS 程序包将从供应商的存储库下载到托管服务器上的本地暂存目录,然后上载到核心上的最 终目标目录, 如 .conf 文件中所指定。

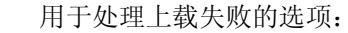

 $\mathbf{r}$ 

在 IPS 程序包导入过程完成后, fmrifail <DATE> 文件将跟踪任何无法上载到核心的文件。可以 使用 --fmri\_file 选项手动运行此文件:

./sol ips import --fmri file fmrifail <DATE>

其中, <DATE>是上载开始的日期和时间, 如文件名中所包括的。

如果有任何文件无法上载,则导入脚本将自动尝试重新下载并上载它们。如果无法自动上载,您 还可以使用 --force\_process 标志手动强制重新下载并上载。

./sol\_ips\_import -f '<package name>' --force\_process

用于设置下载重试次数的选项:

默认情况下,失败的程序包将尝试下载三次。您可以在命令行处更改重试次数,也可以通过修 改配置文件 sol\_ips\_import.conf 进行更改。

命令行选项:

-a <MAX\_RETRY\_ATTEMPTS>

或

--max\_download\_attempts=<MAX\_RETRY\_ATTEMPTS>

其中, <MAX\_RETRY\_ATTEMPTS> 会替换为一个表示最大尝试次数的整数

配置文件设置:

max\_retry\_attempts=3

其中"3"是默认值,但可以是表示最大尝试次数的任意整数

作为规则,命令行选项将代替配置文件设置。如果未使用命令行选项,并且没有为此设置定义 配置文件值,则默认为三次重试。

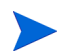

注意: 有关其他命令选项的信息, 请运行 ./sol\_ips\_import -h。

在下面的 "命令选项"表中,全部大写的为变量。

## 表 **15 sol\_ips\_import** 的命令选项

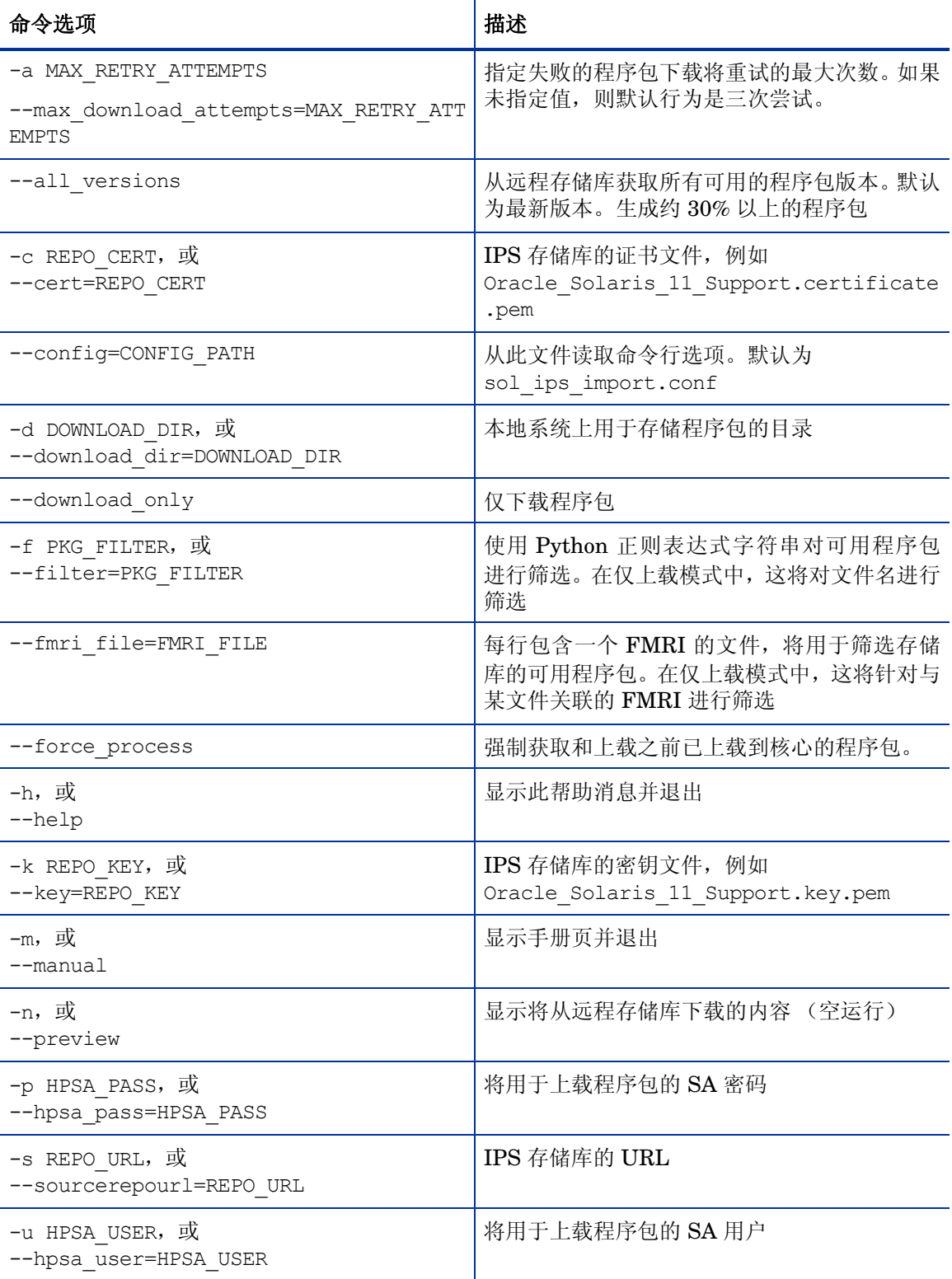

### 表 **15 sol\_ips\_import** 的命令选项

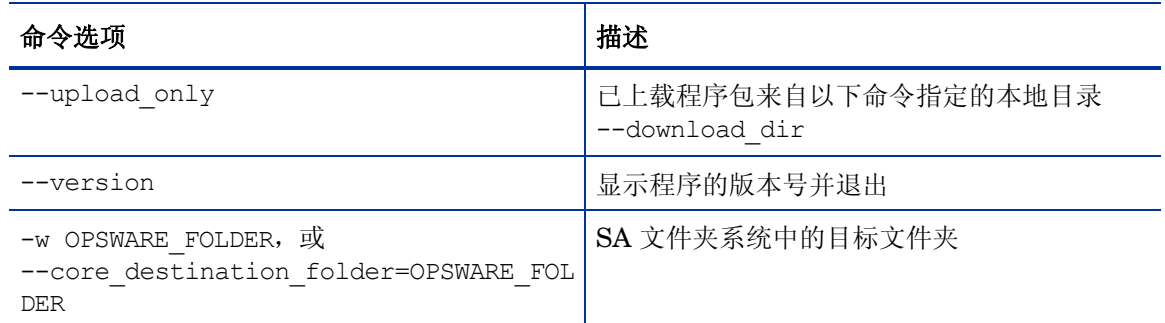

### 步骤 4:注册软件

在 SA 代理部署期间或部署后的 24 小时内将自动注册软件,具体取决于部署期间设置的选项。 如果尚未注册软件,您可以手动运行软件注册脚本:

- 1 登录到托管服务器。
- 2 运行软件注册脚本:

/opt/opsware/agent/pylibs/cog/bs\_software –full

## 步骤 5: 创建建议的修补程序策略 (运行 solpatch\_import)

- 1 以 root 身份登录到 SA 核心服务器。
- 2 通过运行 solpatch\_import 脚本为托管服务器创建建议的修补程序策略。

#### 例如:

```
/opt/opsware/solpatch_import/bin/solpatch_import -a policy 
--policy path='svrname-policy-all-new' --filter="rec,server=svrname"
```

```
其中, path = 策略的名称, filter = 服务器的名称, rec = 建议的修补程序。
```
要为特定服务器创建建议的修补程序策略,同时需要 path 和 filter 选项。

要在创建策略之前执行预览,请使用 –a show 选项。

例如, 要预览为"kalai"服务器建议修补程序的策略, 请运行:

```
/opt/opsware/solpatch_import/bin/solpatch_import -a show 
--filter="rec,server=kelai"
```
然后,要在 "kelai"服务器上创建名为 "kalai-policy-all-new"的修补程序策略,请运行:

```
/opt/opsware/solpatch_import/bin/solpatch_import -a policy 
--policy path='kelai-policy-all-new' --filter="server=kelai"
```
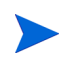

有关其他命令选项的信息,请运行 /opt/opsware/solpatch\_import/bin/ solpatch\_import –h。有关 solpatch\_import 命令选项的其他详细信息,请参[见本指南第](#page-104-0) 105 页上的第 4 章 "Solaris [修补程序管理"](#page-104-0)。

### 步骤 6: 将建议的修补程序策略附加到服务器并修正

要将 Solaris 修补程序策略附加到服务器,请执行以下操作:

- 1 在导航窗格中,选择 "设备" > "服务器" > "所有托管服务器"或 "设备" > "设备组"。
- 2 在内容窗格中, 选择所需的 Solaris 11 服务器或设备组。
- 3 从"操作"菜单中, 选择"附加">"修补程序策略"以打开"附加 Solaris 修补程序策略"窗口。
- 4 从"浏览 Solaris 修补程序策略"或"浏览文件夹"选项卡中, 查找并选择您刚刚创建的建议 的修补程序策略。
- 5 选择 "立即修正服务器"。(此选项使修正过程能够在附加服务器后立即运行。)
- 6 单击 "附加"。
- 7 在 "修复"窗口中,接受剩余的所有默认值并单击 "启动作业"以修正所选服务器。
- 最佳实践:您可以同时修正多个服务器,但由于策略中的 IPS 程序包基于特定服务器,因此修正的 ጹ 服务器必须处于同一维护级别,这样策略才能最适合。建议的最佳实践是:为每个服务器使用一个 策略, 或者通过设备组管理服务器以保持其维护级别同步。

# Solaris 11 中的 SA 修补

Solaris 11 修补支持利用现有 Solaris 修补功能,并具有几点不同以适应新的 Solaris IPS 程序包交 付结构。

#### Solaris 11 建议的修补程序策略中的 IPS 程序包和服务器类型

通过 solpatch\_import 命令创建的建议的 Solaris 11 修补程序策略适用于两种类型的 Solaris 11 服务器 SunOS 5.11 (SPARC)或 SunOS 5.11 x86 (x86)。单个 IPS 程序包可以应用于具有 SPARC 体系结构和/或 x86 体系结构的 Solaris 11 服务器。 SA 修正过程会阻止安装无关或*错误* 的程序包。

### Solaris 11 修补程序策略差异

- 所有修补程序单元都是 IPS 程序包, 因此当向 Solaris 11 修补程序策略添加项目时, 只存在以 下两种项目类型:IPS 程序包和脚本。
- 不需要执行 "解析依赖关系"操作,因为依赖关系检查在 Solaris 11 的修正过程中完成。对于 早期的 Solaris 版本, "解析依赖关系"操作是单独的步骤, 需要在修正之前在策略内完成。

• Solaris 11 修补程序策略只对已安装在托管服务器上的 IPS 程序包执行适用的更新。 例如:

如果托管服务器具有以下文件:

- X 版本 1 和
- Y 版本 2

并且您尝试安装以下文件:

- X 版本 2、
- Y 版本 2 和
- $Z$ 版本 2

则将只安装 *X 版本2*,因为它是已安装在服务器上的 *X 版本1* 的更新。

将忽略安装程序包 Y, 因为它已是最新的; 将忽略 Z, 因为它不是服务器上已存在程序包的更新。

## Solaris 11 修正差异

- 适用性分析: SA 通过确定早期 IPS 程序包版本是否已安装在服务器上, 验证该程序包是否与服 务器相关。如果不存在早期版本,或者存在替代程序包,则认为 IPS 程序包不适用。
- 修正过程:修正 IPS 程序包基本上就是在早期版本的基础上安装新的 IPS 程序包版本。

在运行修正作业之后,可能会创建一个新的引导环境 (BE)。在这种情况下,服务器只有在重新启动 且新的程序包可用后才符合。如果需要新的 BE,则将需要重新启动系统。将遵循为修正作业定义 的重新启动选项。

M

强烈建议您*不要* 更改 Solaris 11 修补程序策略的重新启动设置。当修正 Solaris 11 修补程序策略 时,修正操作的重新启动选项会自动设置为"暂停所有服务器重新启动,直到完成所有操作为止"。 更改此默认重新启动设置可能会导致在修补程序策略修正期间不安装修补程序。

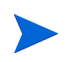

有关 Solaris 11 引导环境和区域的信息, 请参见 Solaris 文档。

### Solaris 11 修补程序策略规则

#### Solaris 11 修补程序策略取代规则

如果策略中包含 IPS 程序包 Z 版本 1 和版本 2, 则将 Z 版本 1 标记为由 Z 版本 2 取代, 将不进行 安装。

#### Solaris 11 修补程序策略适用性规则

- 1 如果 IPS 程序包 Z 版本 2 位于策略中, 但托管服务器上未安装 Z 的早期版本, 则将不会安装 Z 版本 2。
- 2 如果 IPS 程序包 Z 版本 1 位于策略中, 并且 Z 版本 2 安装在托管服务器上, 则不会将 Z 版本 1 标记为由已安装包取代,而是不进行安装。
- 3 如果 IPS 程序包 Z 版本 1 位于策略中, 并且 Z 版本 1 安装在托管服务器上, 则将 Z 版本 1 标 记为已安装,且将不进行安装。

### 可能不安装 IPS 程序包的原因

#### 首先应用修补程序策略规则:

- 1 基础程序包不存在:无法安装 IPS 程序包 A 版本 1, 因为托管服务器上未安装程序包 A 的早期 版本
- 2 已安装更新的版本:
	- a 无法安装程序包 A 版本 1,因为程序包 A 版本 2 这个更新的版本也包含在策略中,并且已 改为安装了该版本。
	- b 无法安装程序包 A 版本 1,因为托管服务器上已安装程序包 A 版本 2 (更新的程序包)

接下来应用所有策略 (软件或修补程序)的一般规则:

- 1 依赖关系: 无法安装程序包 B 版本 1,因为它需要程序包 A 版本 3,而后者不在 SA 存储库中。
- 2 阻止程序: 无法安装程序包 A 版本 1, 因为已安装在托管服务器上的程序包 X 阻止了它。
- 3 重复: 无法安装程序包 A 版本 1, 因为它已安装
- 4 其他: 根据 Solaris IPS 分析可能适用其他原因。 SA 将 Solaris 错误消息传递给 SA 修正作业。

#### 其他差异

patchadd 实用程序不适用于 Solaris 11, 因为与 Solaris 的早期版本中不同, 不存在修补程序单元的 概念。所有单元均为 IPS 程序包, 改为使用"pkg"命令。

# <span id="page-164-0"></span>6 Unix 修补程序管理

# 概述

在 HP Server Automation (SA) 中, Unix 修补程序管理支持您确认、安装和删除修补程序, 以及 为组织中的托管服务器维持高级别的安全性。通过使用 SA 客户端,可以为 AIX 操作系统确定和安 装用于避免安全漏洞的修补程序。

 $|\mathsf{X}|$ 

本节包含有关如何使用软件策略安装和卸载 Unix 修补程序的信息。

SA 自动化修补程序管理的关键方面,同时提供针对如何安装修补程序及安装条件的一定程度控制。

由于修补程序通常发布用于解决严重的安全威胁,因此组织需要能够在系统受到威胁之前快速运用 修补程序。但是与此同时,修补程序可能会引起严重问题,包括性能下降和服务器故障。

SA 支持您对新发现的威胁做出快速反应,还可对修补程序的安装进行严格的测试和标准化。如果修 补程序在经测试和批准之后引起问题, SA 可以帮助您以安全和标准化的方式卸载修补程序。

SA 将修补程序信息存储在 SA 库中,这些信息包括每个受管理的服务器、服务器上安装的修补程序 和软件,以及可用于安装的修补程序和软件的详细信息。可以使用此数据确定暴露于新发现威胁的 严重性,以及帮助评估使用修补程序的优点与停机成本和测试要求。

通过自动化修补过程, SA 可以减少修补过程所需的停机时间。SA 还支持您计划修补程序活动, 以 便在非高峰时间段进行修补程序安装。

HP Server Automation 通过提供以下功能自动化修补程序管理:

- 存储并按其格式组织修补程序的 SA 库
- 包含已应用的每个修补程序信息的数据库
- 可在安装修补程序之前和之后运行的自定义脚本
- 用于确定需要安装修补程序的服务器的高级搜索功能
- 可启用安全人员对重要修补程序部署进行跟踪的审核功能

这些功能使您能够通过某个操作系统浏览修补程序、计划修补程序下载和安装、设置电子邮件通 知、预览修补程序安装、使用软件策略和修正来安装和卸载修补程序,以及将修补程序信息导出到 可重用的文件格式。

### 修补程序浏览类型

HP Server Automation 客户端 界面按操作系统组织 Unix 修补程序并显示有关每个修补程序的详 细供应商安全信息。您可以按修补程序类型、可用性、平台版本等浏览修补程序。您还可以浏览安 装在服务器上的所有修补程序,以及查看和编辑修补程序元数据。

#### 计划和通知

您可以计划何时将修补程序上载到 SA 库,何时将修补程序下载到托管服务器。最佳实践是,通常 计划在尽可能不打断组织业务操作的时间执行修补程序安装。如果要将一个修补程序安装在一个服 务器上,则只有在下载操作完成后才会启动安装操作。

您可以设置电子邮件通知,用于提示您下载和安装操作是完成、成功还是失败。计划修补程序安装 时,您还可以指定用于采用、覆盖、推迟或取消供应商重新启动选项的重新启动首选项。

#### 使用软件策略管理修补程序

通过软件策略,可以自定义环境中的修补程序分发。软件策略定义在某些托管服务器上应安装或不 应安装的 Unix 修补程序。有关创建软件策略以安装 Unix 修补程序的详细信息,请参见《SA 用户 指南:软件管理》。

#### 预览修补程序安装

SA 支持您对新发现的安全漏洞做出快速反应,还可对修补程序的安装进行严格的测试和标准化。在 确定要安装的修补程序之后,SA 允许您在实际安装修补程序之前模拟或预览安装。此预览过程将告 知您选择用于修补程序安装的服务器是否已安装该修补程序。在某些情况下,如果系统管理员已手 动安装修补程序,则服务器上可能已安装该修补程序。预览过程将提供服务器的修补程序状态的最 新报告。

#### 软件策略修正

SA 还提供用于修正由于已安装修补程序而无法正常运行的服务器的解决方案。如果已安装修补程 序引起问题(甚至在经测试和批准之后),SA 可以帮助您以安全和标准化的方式卸载修补程序。SA 允许您指定卸载选项,用于控制服务器重新启动以及卸载命令、预卸载脚本和后卸载脚本的执行。 类似于预览修补程序安装,您也可以预览修补程序卸载。有关详细信息,请参见 《SA 用户指南: 软件管理》。

### 导出修补程序数据

为帮助您跟踪服务器或服务器组的修补程序状态,SA 允许您导出此类信息。此类信息可以逗号分隔 值 (.csv) 文件形式导出,包含有关上次检测安装修补程序的时间、 Server Automation 安装修补程 序的时间、修补程序符合性级别、存在的修补程序策略异常等的详细信息。然后,可以将此类信息 导入到电子表格或数据库以执行各种修补程序分析任务。有关详细信息,请参见[导出修补程序](#page-176-0) (第 [177](#page-176-0) 页)。

# 跟踪托管服务器上的修补程序

当某服务器受 SA 管理时,安装在该服务器上的 SA 代理会将服务器的硬件和软件配置注册到 SA。 此类信息包含已安装的软件和修补程序,记录在 SA 库中。 SA 代理将每 24 小时重复一次此注册。

发布新的修补程序时,可以使用 Server Automation 立即确定需要修补的服务器。 SA 库将存储修 补程序和其他软件。您可以从 SA 客户端访问 SA 库, 以便在适当的服务器上安装修补程序。

在服务器受管理之后,您应安装所有必需的修补程序。如果您手动安装某个修补程序,则在下一次 SA 代理注册之前,Server Automation 将没有该修补程序的相关数据。如果您手动安装修补程序, 则最多经过 24 小时之后, SA 库中该服务器的相关数据即是最新的。

但是,只要您使用 Server Automation 安装或卸载软件或修补程序, SA 就会立即更新 SA 库中的 服务器相关信息。

## Unix 修补程序测试和安装标准化支持

通过 SA,您可以最大程度地降低使用修补程序的风险。首先,将修补程序上载到 SA 库时,它的状 态标记为未测试,只有拥有特殊权限的管理员才能安装它。

然后,修补程序管理员可以定义修补程序安装和卸载选项并测试修补程序。只有在修补程序经过测 试并且修补程序管理员将其标记为可供使用后,其他管理员才能安装修补程序。

SA 允许您标准化修补程序的安装和卸载方式,从而阻止临时安装过程。修补程序管理员通过提供安 装预安装和后安装脚本、安装和卸载标志、重新启动说明以及预安装脚本和后安装脚本的错误代码 处理方式,标准化修补程序安装。

# 查看 SA 客户端中的修补程序

通过 SA 客户端, 您可以按名称、修补程序类型、操作系统、与其他程序包的关系等搜索和显示 Unix 修补程序。下面的图 [23](#page-167-0) 列出了 HP-UX 11.23 的修补程序。使用列标题右侧的列选择器可以 控制要显示的修补程序数据列。有关详细信息,请参见 Unix [修补程序信息](#page-172-0) (第 173 页)和杳看和 编辑 Unix [修补程序属性](#page-175-0) (第 176 页)。

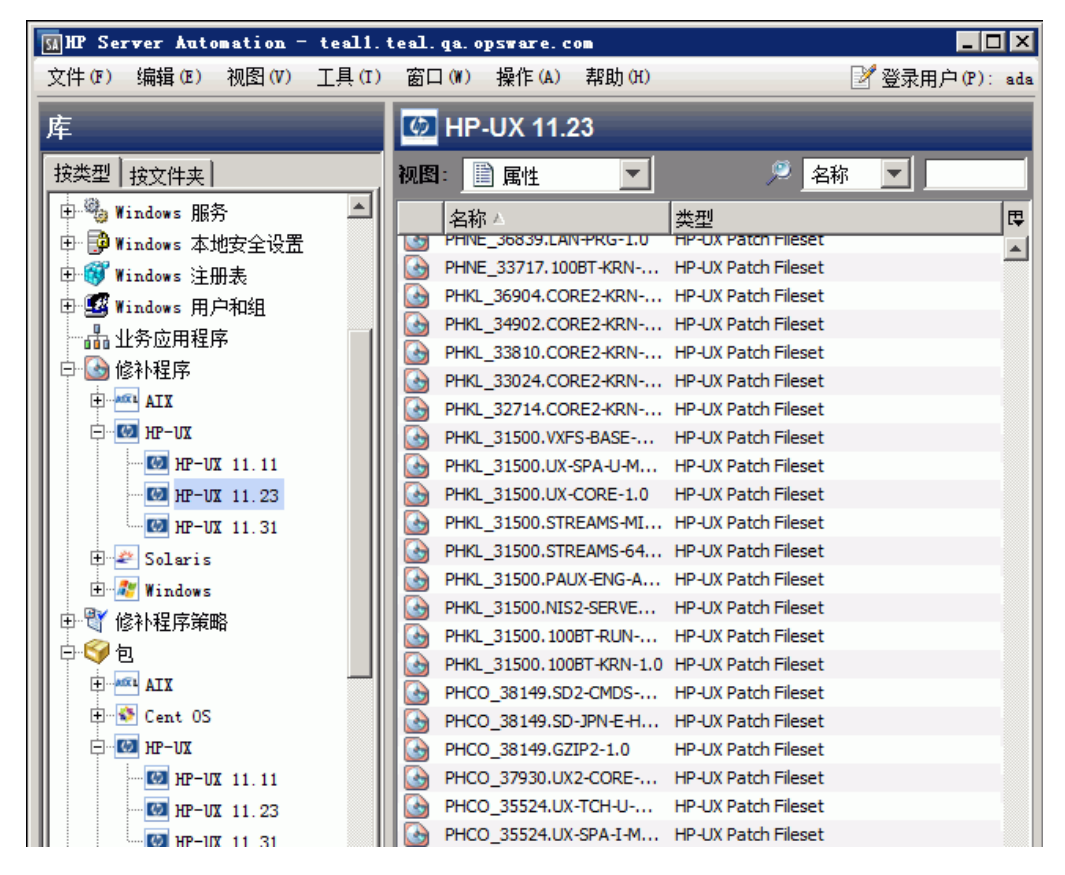

### <span id="page-167-0"></span>图 **23 SA** 库中的 **HP-UX** 修补程序

# 搜索修补程序

在 SA 客户端中, 您可以使用 SA 客户端搜索 Server Automation 中可用的操作环境的任何相关信 息。使用 SA 客户端可以搜索修补程序、软件策略、服务器等。请参见《SA 用户指南: Server Automation》中的 "SA 客户端搜索"。

# Unix 的修补程序管理角色

Server Automation 通过向修补程序管理员和系统管理员分配修补程序管理功能,支持严格的更改 管理:

- 修补程序管理员 (通常称为 "安全管理员")有权上载、测试和编辑修补程序选项。
- 系统管理员根据修补程序管理员指定的选项,一致应用修补程序 (已批准使用)。

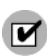

只有修补程序管理员才应具有能够访问高级功能的修补程序权限。要获取这些权限,请与 SA 管理 员联系。请参见 《SA 管理指南》中的 "权限参考"附录。

### 修补程序管理员

在大多数组织中,修补程序管理员负责查看最新的安全威胁以及供应商发布的用于解决这些问题的 修补程序。修补程序管理员一般是其管理的操作系统和应用程序方面的专家,能够评估应用供应商 所发布的修补程序的必要性。他们能够诊断安装修补程序后引起的常见问题,从而彻底测试修补程 序应用过程。

在 Server Automation 中,修补程序管理员授予有特定权限,能够将修补程序上载到 Server Automation 以测试修补程序,然后将修补程序标记为可供使用。基本用户可以上载修补程序, 但 不能安装修补程序或将其标记为可用。修补程序管理员还能够通过修补程序管理来编辑修补程序选 项 (例如安装脚本)。不允许其他类型的用户上载或编辑修补程序。

通常,修补程序管理员将上载修补程序,然后在非生产参考硬件上进行测试。在测试修补程序并确 定修补程序可安全应用到生产系统之后,修补程序管理员会将这些修补程序标记为在 HP Server Automation 客户端 中可用,然后建议系统管理员必须应用已批准的修补程序。

#### 系统管理员

系统管理员负责部署中的服务器的日常维护。这些用户不需要在低级别系统详细信息方面拥有与修 补程序管理员相同的专业水平。

由于修补程序管理员已设置修补程序安装,因此系统管理员只需单击几次鼠标即可将修补程序应用 到大量的服务器。他们负责搜索需要已批准修补程序的服务器、安装修补程序并验证修补程序是否 安装成功。

# 特定 Unix 操作系统修补程序管理

修补程序的类型及其基础技术会因操作系统的供应商不同而异。本节讨论 Server Automation 中 Unix 修补程序管理的供应商特定详细信息。

# 支持的 Unix 版本和修补程序类型

SA 支持 Server Automation 所支持的所有操作系统版本, Linux 除外。

从一般意义而言, Linux 不支持修补程序。无法修补程序包。而是提供 RPM 的新版本。因此, 无 法通过修补程序界面查看 Server Automation 管理的 Linux 系统。应通过软件策略管理和应用新 的 Linux 程序包和更新。有关使用软件策略导入和安装 RPM 的信息,请参见《SA 用户指南:软 件管理》。

要查看 SA 支持的 Unix 版本和修补程序类型,请执行以下操作:

- 1 在 SA 客户端中,选择 "库"选项卡。
- 2 选择 "按类型"选项卡。
- 3 查找并打开"修补程序"节点。将显示 SA 在其上支持修补程序的所有操作系统。
- 4 选择一个操作系统并打开该操作系统对应的节点。将显示 SA 支持的该操作系统的所有版本。有 关示例,请参见图 23 SA 库中的 HP-UX [修补程序 \(第](#page-167-0) 168 页)。

# Unix 上的修补程序管理的基础技术

尽管实用程序会有所变化,但是 Server Automation 支持您通过使用单一界面执行修补任务。 Server Automation 根据基础实用程序对待修补程序的方式,为其对待修补程序的方式建模。例 如, 如果 Solaris patchadd 实用程序无法安装修补程序群集中包含的一个修补程序, 该 Solaris 实 用程序会继续安装修补程序群集中的其余修补程序。Server Automation 支持此行为并允许该修补 程序安装操作继续执行。在安装操作结束时将报告未安装的所有修补程序。

下表显示了用于每个支持的 Unix 系统的修补程序管理和安装工具。

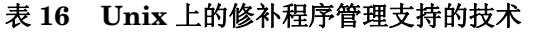

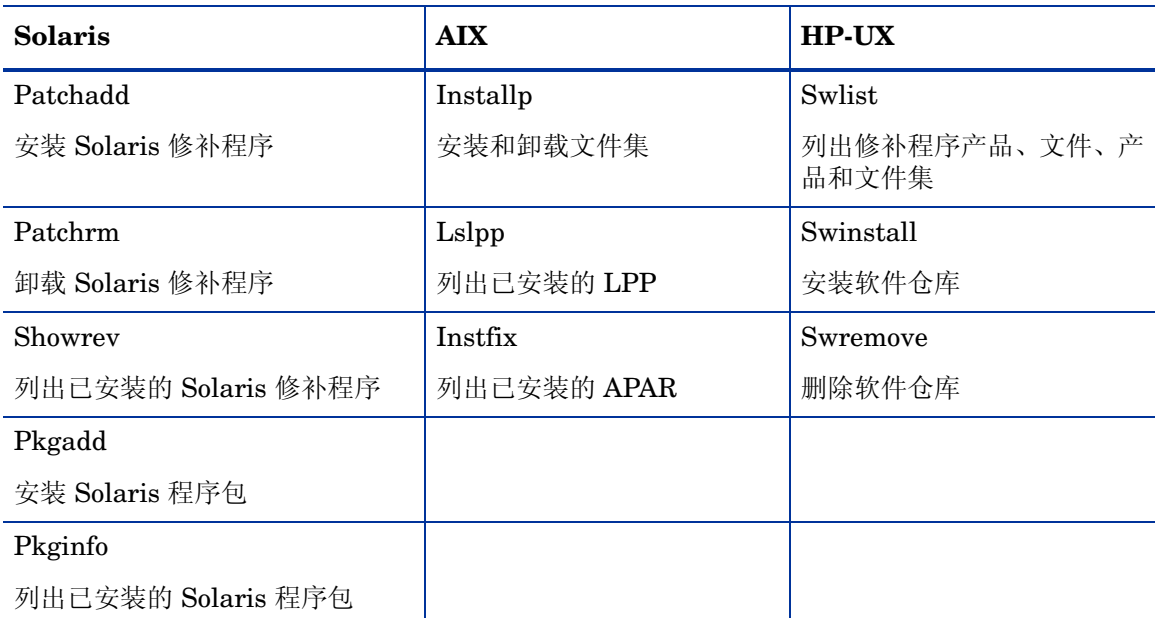

# AIX 修补程序

AIX 定期发布授权程序分析报告 (APAR), 指定需要哪些更新文件集 (包含在 LPP 中) 来修复已确 定的问题。APAR 只指定修复问题所需的更新文件集的最低版本;因此,APAR 可满足于相同文件 集的更高版本。但是,为维护兼容性, Server Automation 始终采用具有最低版本号(满足 APAR 指定的最低版本)的文件集。如果上载了更新文件集的更高版本, Server Automation 仍将文件集 的早期版本与 APAR 相关联。

上载 LPP 时, Server Automation 将识别 LPP 中包含的文件集所属的 APAR。当上载与 APAR 关 联的第一个文件集时,将为 SA 库中的 APAR 创建一个条目。(在某些情况下,文件集与多个 APAR 相关联。如果条目尚不存在,则将为文件集所关联的每个 APAR 创建一个条目。)

如果要安装 APAR 指定的所有 LPP, 则必须确保将指定的所有 LPP 都上载到 SA 库。

如果您未上载 APAR 指定的所有 LPP,系统管理员仍可以浏览查找 APAR 并安装上载的部分 LPP 集。在这种情况下,管理员会收到一条警告,指出 APAR 的文件集未全部安装。

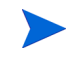

修补程序管理员必须先上载并测试 LPP,然后它通常在 Server Automation 中才可用。只有在 LPP 经过测试且得到批准之后,才会将新的文件集集成到 APAR 中。虽然 APAR 会自动更新, 但 是您仍维护对允许安装在托管服务器上的准确文件集的控制权。

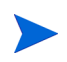

如果服务器上尚没有 APAR 更新文件集所用于的基本文件集,则无法在该服务器上安装 APAR 更 新文件集。

但是,如果服务器包含一部分基本文件集,则可以应用 APAR,并且只安装适用于基本文件集的文 件集。例如,如果 APAR 指定四个更新文件集以更新四个基本文件集,并且您尝试将 APAR 应用到 只有其中三个基本文件集的服务器,则安装 APAR 的四个更新文件集中的三个。

当安装某个 AIX 更新文件集时, SA 通常会应用该文件集,这允许拒绝 (卸载)。如果要改为提交 文件集 (以便无法删除文件集),则在此处使用 -c 选项。

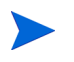

AIX 更新文件集和 APAR 等修补程序文件无法添加到特定文件夹,也无法由特定用户拥有。有关如 何使用文件夹的信息,请参见 《SA 用户指南:Server Automation》。

# Solaris 修补程序

Solaris 修补程序群集包含特定 Solaris 版本级别的一组选定修补程序。通常,在安装修补程序群集 之后,将无法搜索特定修补程序群集。修补程序不包含任何将其与最初捆绑于的修补程序群集关联 的元数据。您只能搜索单个修补程序。

但是,如果安装 Solaris 修补程序群集,则 Server Automation 将跟踪 SA 库中的修补程序群集。 因此,您可以搜索修补程序群集以确定是否安装了完整的修补程序群集。如果安装了修补程序群 集,则可以卸载群集中的单个修补程序。无法卸载修补程序群集。

有关详细信息,请参见 Solaris [修补程序管理](#page-104-0) (第 105 页)。

# HP-UX 修补程序

HP-UX 修补程序专门以软件仓库的形式提供,它们是包含修补程序文件集的修补程序产品。将软件 仓库直接上载到 Server Automation。

如果软件仓库已上载且已附加到节点,则 SA 无法上载它。如果要使用 SA 上载软件仓库, 则必须 将软件仓库从其附加到的任何节点分离, 然后从 SA 库中删除软件仓库。

有关详细信息,请参见 Unix [修补程序管理](#page-164-0) (第 165 页)。

# 将 Unix 修补程序上载到 SA 库

必须先从服务器供应商处下载 Unix 修补程序并将其上载到 SA 库, 然后才能将该修补程序安装在 托管服务器上。有关详细信息,请参见 《SA 管理指南》。

#### 要将 Unix 修补程序上载到 SA 库,请执行以下操作。

- 1 在导航窗格中,选择 "库" ➤ "按类型" ➤ "修补程序"。将按操作系统组织修补程序。
- 2 导航到所需的操作系统版本。
- 3 从 "操作"菜单中,选择 "导入软件"以打开 "导入软件"窗口。
- 4 在"导入软件"窗口中,单击"浏览"以定位并选择要导入的修补程序。 在单击 "打开"窗口中的 "打开"之前,请从 "编码"下拉列表中选择修补程序要使用的字符 编码。 您需要指定字符编码,以便 SA 可以提取修补程序中包含的元数据,并在 SA 客户端中(例如, 在"修补程序属性"页面中)以非 ASCII 字符形式正确显示信息。修补程序元数据包含注释、 自述文件、脚本、描述和内容列表。
- 5 单击 "打开"。

所选项目应该会显示在"导入软件"窗口的"文件"字段中。

- 6 从 "类型"下拉列表中选择适当的类型。
- 7 通常基于所选文件的扩展名填充类型。查看列出的类型以确保选择一个最佳的类型用于导入。 在 "文件夹"字段中,选择 SA 库的所需目录。
- 8 从 "平台"下拉列表中,选择适用修补程序的所有操作系统版本。只能在运行这些操作系统版 本的服务器上安装修补程序。
- 9 单击 "导入"将修补程序导入到 SA 库。

导入完成后, "状态"列将指示结果:

- "状态"列中的对勾标记指示成功。
- "状态"列中的 X 指示错误。单击 X 可查看错误详细信息。
- 10 要查找导入的修补程序, 请从 SA 库中的"按类型"选项卡使用"搜索"工具。

# <span id="page-172-0"></span>Unix 修补程序信息

SA 客户端以若干不同的视图显示有关修补程序的详细信息。例如,下面的图 [24](#page-173-0) 显示 HP-UX 修补 程序的 "属性"视图。请注意,有关每个修补程序的详细信息会因修补程序的类型和 OS 而异。要 查看或编辑修补程序属性,请参见查看和编辑 Unix [修补程序属性](#page-175-0) (第 176 页)。

# <span id="page-173-0"></span>图 **24 SA** 客户端中的 **Unix** 修补程序属性

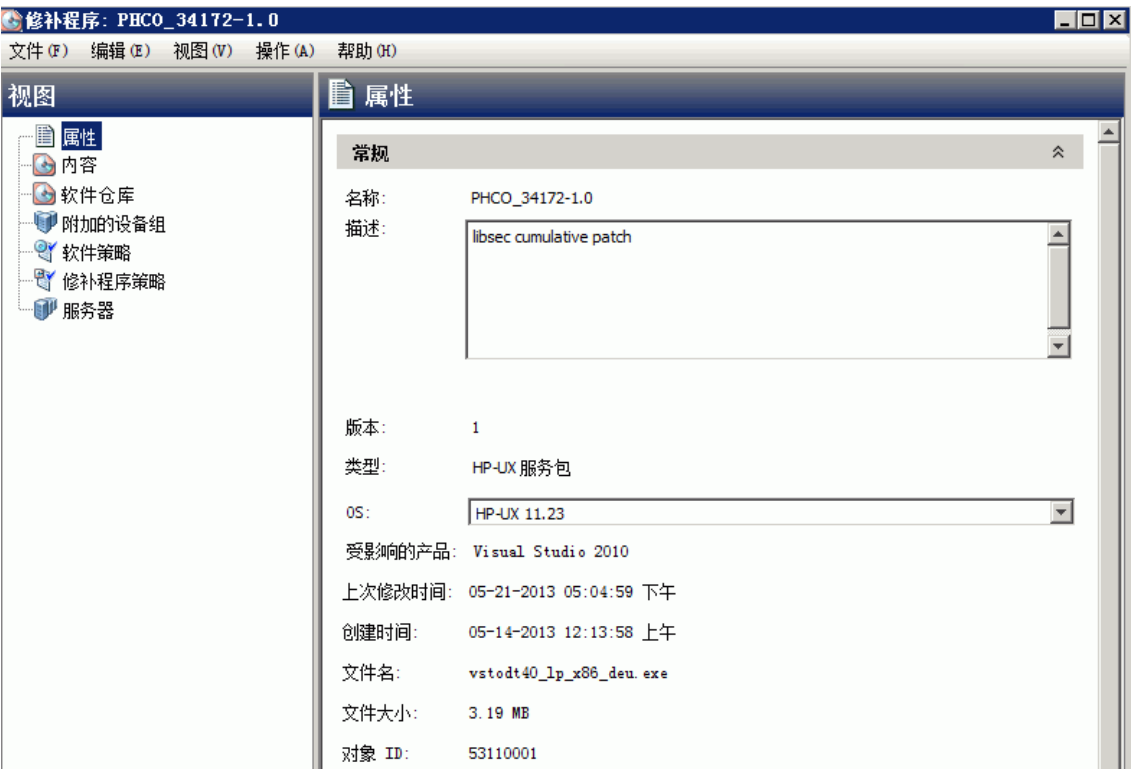

# 修补程序属性视图

修补程序属性包含以下信息。请注意,某些信息仅为某些操作系统显示,而对其他操作系统不显示。

- 版本:修补程序的版本号。
- 状态: 修补程序的供应商状态。
- 类型:Unix 修补程序的类型。示例包括:HP-UX 修补程序产品、 HP-UX 修补程序文件集、 Solaris 修补程序、 Solaris 群集、 AIX APAR 和 AIX 更新文件集。
- **OS**:已知受此修补程序影响的 Unix 操作系统。
- 可用性:Server Automation 中的修补程序的状态,可以是下列状态之一:
	- 有限: 修补程序已导入 SA, 但需要有附加权限("管理修补程序": "读取和写入")才能 安装。这是默认修补程序可用性。有关权限的详细信息,请参见 《SA 管理指南》。
	- 可用:修补程序已导入 Server Automation 并经过测试,且已标记为可安装在托管服务 器上。
	- 已弃用: 无法将修补程序添加到修补程序策略或设置为修补程序策略异常, 但仍然可以安 装它。
- 对象 **ID**:修补程序的唯一 Server Automation ID。
- 依赖关系: 列出对所选修补程序的依赖关系 (如果有)。系统仅针对某些修补程序类型和某些 平台提供此信息。有关详细信息,请参见[管理属性](#page-135-0) (第 136 页)。
- 安装参数: 列出修补程序的实际安装设置(如果有), 以及修补程序供应商为修补程序提供的 设置。系统仅针对某些修补程序类型和某些平台提供此信息。
- 安装脚本: 列出安装修补程序之前或之后将在托管服务器上运行的脚本 (如果有)。系统仅针 对某些修补程序类型和某些平台提供此信息。
- 卸载参数: 列出修补程序的实际卸载设置(如果有), 以及修补程序供应商为修补程序指定的 设置。系统仅针对某些修补程序类型和某些平台提供此信息。
- 卸载脚本:列出卸载修补程序之前或之后将在托管服务器上运行的脚本 (如果有)。系统仅针 对某些修补程序类型和某些平台提供此信息。

## 内容视图

仅为某些类型的修补程序容器(例如, HP-UX 修补程序产品、AIX APAR 和 Solaris 群集)显示 修补程序内容。"内容"视图将列出所选修补程序容器中包含的所有修补程序。

## 软件仓库视图 — 仅限 HP-UX

仅为 HP-UX 修补程序产品显示修补程序软件仓库。"软件仓库"视图将显示包含所选修补程序产品 的 HP-UX 软件仓库。SA 将 HP-UX 软件仓库显示为 SA 程序包。有关详细信息, 请参见 [Unix](#page-164-0) 修 [补程序管理](#page-164-0) (第 165 页)。

# 修补程序产品视图 — 仅限 HP-UX

仅为 HP-UX 修补程序文件集显示修补程序产品。"修补程序产品"视图将显示包含所选 HP-UX 修 补程序文件集的 HP-UX 修补程序产品。有关详细信息,请参见 Unix [修补程序管理\(第](#page-164-0) 165 页)。

# 修补程序群集视图 — 仅限 Solaris

仅为 Solaris 修补程序显示修补程序群集。"修补程序群集"视图将显示包含所选 Solaris 修补程序 的 Solaris 修补程序群集。有关 Solaris 修补程序的详细信息, 请参见 Solaris [修补程序管理](#page-104-0) (第 [105](#page-104-0) 页)。

## LPP/APAR 视图 — 仅限 AIX

仅为 AIX 修补程序显示 LPP/APAR 视图。此视图将显示包含所选修补程序的 LPP 和 APAR。

## 软件策略视图

"软件策略"视图将显示包含所选修补程序的所有软件策略。

## 修补程序策略视图

"修补程序策略"视图将显示包含所选修补程序的所有修补程序策略。仅为某些平台显示 "修补程 序策略"视图。

## 服务器视图

"服务器"视图将显示安装了所选修补程序的所有服务器。

## <span id="page-175-0"></span>查看和编辑 Unix 修补程序属性

SA 客户端显示已导入 Server Automation 的 Unix 修补程序的相关信息, 如 Unix [修补程序信息](#page-172-0) (第 [173](#page-172-0) 页)中所述。您可以编辑属性视图中的修补程序的某些属性。有些属性无法编辑。

您可以在 "修补程序属性"页面上或者在安装或卸载修补程序时设置安装和卸载参数。"属性"视 图上的参数保存在 SA 库中,但在修补程序安装或卸载期间指定的参数仅用于该操作。安装或卸载 期间指定的参数将覆盖修补程序"属性"视图上的那些参数。

### 要查看或编辑有关修补程序的信息,请执行以下操作:

- 1 在导航窗格中, 洗择"库" > "按类型" > "修补程序"。
- 2 展开 "修补程序"并选择特定的 Unix 操作系统。
- 3 (可*选*)使用列选择器按名称、类型、可用性和描述对修补程序进行排序。
- 4 在内容窗格中选择一个修补程序。
- 5 右键单击修补程序,或者从"操作"菜单中选择"打开"菜单。将在单独的屏幕中显示修补程序。
- 6 如果您已修改任何属性,请选择"文件" ▶ "保存"以保存您所做的更改。

# 查找安装了 Unix 修补程序的服务器

#### 要确定哪些服务器安装了特定修补程序,请执行以下操作:

- 1 在导航窗格中, 选择"库" > "按类型" > "修补程序"。
- 2 展开 "修补程序"并选择特定的 Unix 操作系统。内容窗格将显示与该操作系统关联的所有修 补程序。
- 3 在内容窗格中选择一个修补程序。
- 4 从内容窗格中的 "视图"下拉列表中,选择 "服务器"。将显示安装了所选修补程序的所有服 务器。

# <span id="page-176-0"></span>导出修补程序

可以将修补程序导出到本地文件系统。但是,并非所有修补程序类型都可以导出。如果您尝试导出 某个修补程序但发现 "导出"菜单灰显,则表示无法导出该修补程序。

要将修补程序从 SA 库导出到本地文件系统,请执行以下操作:

- 1 在导航窗格中,选择 "库" ➤ "按类型" ➤ "修补程序"。
- 2 展开 "修补程序"并选择特定的 Unix 操作系统。内容窗格将显示与该操作系统关联的所有修 补程序。
- 3 在内容窗格中选择一个修补程序。
- 4 从 "操作"菜单中,选择 "导出"。如果 "导出"菜单灰显,则无法导出该修补程序。
- 5 在 "导出修补程序"窗口中,在 "文件名"字段中输入将包含修补程序文件的文件夹名称。
- 6 单击 "导出"。

## 删除修补程序

此操作将从 SA 库中删除修补程序;但不会从托管服务器中卸载修补程序。无法删除附加到策略的 修补程序。

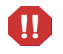

请勿 从 SA 库中删除所有修补程序。如果您无意中这样做了,请与支持代表联系,让其协助将所有 修补程序重新上载到 SA。

#### 要删除修补程序,请执行以下操作:

- 1 在导航窗格中,选择 "库" ➤ "按类型" ➤ "修补程序"。
- 2 展开 "修补程序"。
- 3 选择一个 Unix 操作系统。内容窗格将显示与该操作系统关联的所有修补程序。
- 4 在内容窗格中选择一个修补程序。
- 5 从 "操作"菜单中,选择 "删除修补程序"。
- 6 在 "删除修补程序"窗口中,单击 "删除"。

# 使用软件策略管理修补程序

Windows 和 Solaris 的修补程序策略最适合用于管理 Windows 和 Solaris 平台的修补程序。有关 详细信息,请参见 Windows [修补程序管理](#page-104-0) (第13页)和 Solaris 修补程序管理 (第105页)。

对于其他平台,通过软件策略可以自定义环境中的修补程序分发。软件策略定义在某些托管服务器 上应安装或不应安装的 Unix 修补程序。

如果您使用软件策略并且还执行临时修补程序安装,则必须运行修正过程才能在服务器上安装所有 适用的修补程序。有关创建和修正软件策略以安装 Unix 修补程序的详细信息,请参见 《SA 用户 指南:软件管理》。

# 修补程序符合性报告

要解决修补程序符合性问题,您可以在 SA 客户端中运行并检查若干修补程序符合性报告。以下修 补程序符合性报告确定是否已成功在环境中的托管服务器上安装软件策略中的所有修补程序。

### 修补程序策略符合性 ( 所有服务器 )

此报告将所有托管服务器按其修补程序策略符合性级别进行分组,以显示符合的服务器和不符合的 服务器。

## 修补程序策略符合性 ( 按客户 )

此报告先后按所属的客户和修补程序策略符合性级别列出所有服务器。

### 修补程序策略符合性 ( 按设施 )

此报告先后按所属的设施和修补程序软件策略符合性级别对所有托管服务器进行分组。

有关如何运行、导出和打印这些报告的信息,请参见 《SA 报告指南》。

# Unix 修补程序管理

您可以通过设置可用性标志来自定义 Unix 修补程序管理,从而最好地支持您的环境。

# 设置默认修补程序可用性

可以使用 SA 客户端设置默认修补程序可用性。脚本所使用的默认值将覆盖 SA 客户端所设置的默 认值。有关脚本的信息,请参见 《SA 管理指南》。

要设置新导入的修补程序的可用性默认值,请执行以下操作:

- 1 在导航窗格中选择 "管理"。
- 2 选择 "修补程序配置"。
- 3 对于导入的修补程序的"默认可用性",选择"可用"或"有限"。默认值为"有限"。

如果修补程序为"可用",则可以将其安装在托管服务器上。如果修补程序为"有限",则表 示该修补程序已导入 Server Automation, 并且只能由修补程序管理员进行安装, 修补程序管 理员具有必需的权限 (管理修补程序: 读取和写入)。要获取这些权限, 请与 SA 管理员联系。 另请参见 《SA 管理指南》。

# 修补程序安装

修补程序安装过程由以下两个阶段组成:

- 下载阶段: 这是从 Server Automation 将修补程序下载到托管服务器时。此阶段通常称为暂存 阶段。
- 安装阶段: 这是在托管服务器上安装修补程序时。此阶段通常称为部署阶段。

您可以指定是要在下载修补程序 (暂存)后立即安装,还是计划在以后的日期和时间安装。 SA 还 支持多个修补程序的最佳安装,方法是允许您指定即使在某个修补程序出现错误时修补程序安装过 程也将继续。

SA 将显示用于安装修补程序的命令的名称。SA 代理将在托管服务器上运行此命令。您可以覆盖执 行安装所需的默认命令行参数。

为更好地管理 Unix 修补程序安装, SA 使您能够管理服务器重新启动选项以及预安装和后安装脚 本,模拟 (预览)修补程序安装,以及设置电子邮件通知以便提示您安装过程的状态。

"安装修补程序"窗口可指导您完成设置这些条件。

#### 图 **25** 安装修补程序窗口

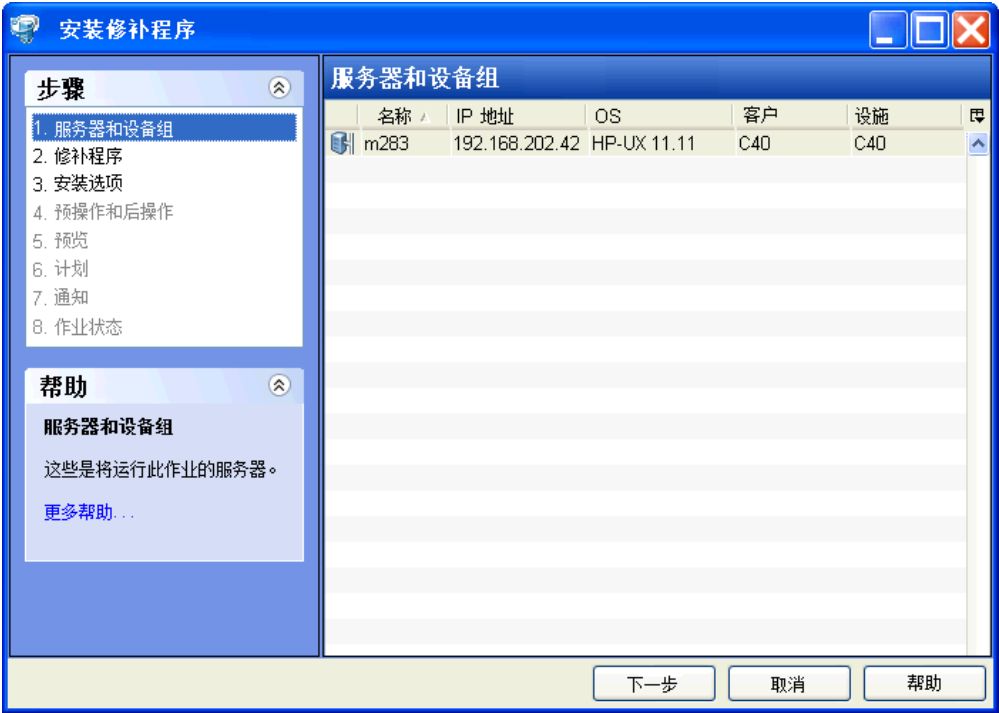

# 安装标志

您可以指定每当安装 Unix 修补程序时应用的安装标志。但是,Server Automation 也使用默认安装 标志,并要求使用这些标志安装修补程序。因此,您必须确定未指定任何覆盖 Server Automation 所传入的默认标志或与这些默认标志相矛盾的安装标志。有关如何指定命令的信息,请参见[设置安](#page-181-0) [装选项](#page-181-0) (第 182 页)。

下表列出了 Server Automation 使用的默认安装标志。

#### 表 **17** 默认安装标志

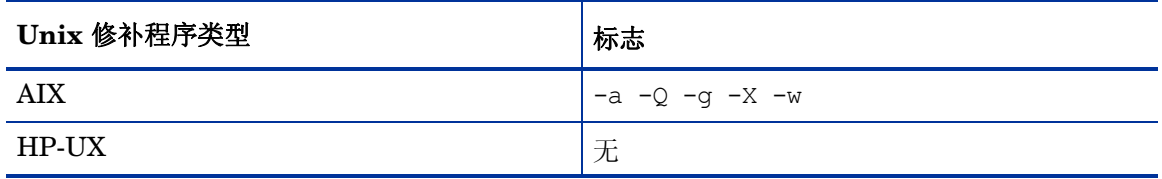

# 应用程序修补程序

SA 不允许您将修补程序应用到不适用该修补程序的操作系统。安装应用程序修补程序时, SA 不会 自动筛选出未安装相应应用程序的服务器。虽然 SA 不会阻止, 但是您也不应尝试将应用程序修补 程序应用到未安装所需应用程序的服务器。如果某个修补程序针对未安装在服务器上的应用程序, 则将不应用该修补程序,并将显示一条错误消息,例如 "程序包 < 程序包名称 > 存在错误"。
如果某个应用程序修补程序针对在同一操作系统的多个版本上运行的应用程序,则无法同时将该修 补程序应用到所有服务器。一个应用程序修补程序只与一个操作系统版本相关联。必须先为一个操 作系统选择修补程序,选择安装了应用程序的服务器,然后应用修补程序。必须针对安装了应用程 序的操作系统的每个版本重复此过程。

同样,当卸载安装在同一操作系统的多个版本上的应用程序修补程序时,无法同时卸载所有修补程 序。必须针对安装了修补程序的操作系统的每个版本重复卸载过程。

### <span id="page-180-0"></span>安装修补程序

必须先将修补程序导入到 Server Automation 并且必须为"可用"状态,然后才能将修补程序安装 在托管服务器上。具有所需权限的管理员可以安装标记为 "有限"的修补程序。

 $\blacksquare$ 

要管理修补程序, 您必须具有一组特定的权限。要获取这些权限, 请与 SA 管理员联系。请参见 《SA 管理指南》。

您可以通过显式选择修补程序和服务器来执行安装。

#### 要在托管服务器上安装修补程序,请执行以下操作:

- 1 在导航窗格中,选择 "库",然后选择 "修补程序"。
- 2 展开 "修补程序"并选择特定的 Unix 操作系统。
- 3 在内容窗格中选择一个修补程序。
- 4 从 "视图"下拉列表中,选择 "服务器"(或 "服务器组")。
- 5 从"显示"下拉列表中,选择"未安装修补程序的服务器"(或"未安装修补程序的服务器组")。
- 6 在预览窗格中,选择一个或多个服务器。
- 7 从 "操作"菜单中,选择 "安装修补程序"。

将显示 "安装修补程序"窗口的第一步:服务器和服务器组。 有关每一步的说明,请参见以下各节:

- [设置安装选项](#page-181-0)
- [设置重新启动选项](#page-181-1)
- [指定安装脚本](#page-182-0)
- [计划修补程序安装](#page-183-0)
- [设置电子邮件通知](#page-183-1)
- [预览修补程序安装](#page-184-0)
- [查看修补程序安装的作业进度](#page-184-1)

完成一个步骤后,请单击 "下一步"前进到下一步。在单击 "启动作业"之前,您可以通过单 击步骤列表中的某个已完成步骤来返回到该步骤以进行更改。

8 当您准备好启动安装作业时,单击 "启动作业"。

启动作业后,无法更改其参数,即使作业计划在以后运行也是如此。

如果"安装修补程序"窗口一直保持打开状态直到作业完成,则 SA 将使用受影响服务器的已 修改符合性计数 (带括号)更新"所有托管服务器"窗口中的"修补程序符合性"列。按 F5 或从 "视图"菜单中选择 "刷新"以更新修补程序预览窗格中的信息。

### <span id="page-181-0"></span>设置安装选项

您可以指定以下类型的修补程序安装选项:

- 下载修补程序后立即执行修补程序安装,或者在以后的日期和时间执行安装。
- 请勿中断修补程序安装过程,即使在某个修补程序出现错误时也是如此。
- 使用不同的命令行选项执行安装。

要设置这些选项,请执行以下操作:

- 1 在"安装修补程序"窗口中,单击"下一步"前进到"安装选项"步骤。
- 2 选择以下分步的安装选项之一:

连续: 允许您以连续的操作运行所有阶段。

分步: 允许您分别计划下载和安装操作。

- 3 如果您希望修补程序安装过程在某个修补程序出现错误时仍继续,请选中"错误选项"复选框。 默认情况下,不选中此复选框。
- 4 在 "安装命令"文本框中,为显示的命令输入命令行参数。
- <span id="page-181-2"></span>5 单击"下一步"转到下一步骤,或单击"取消"关闭"安装修补程序"窗口。

### <span id="page-181-1"></span>设置重新启动选项

为了最大程序地减少服务器重新启动可能导致的停机时间,您可以控制何时重新启动服务器以及何 时不重新启动。您可以采用供应商的重新启动分配,每次安装修补程序时重新启动服务器,完全取 消所有服务器重新启动,或推迟重新启动直到安装了所有修补程序。

在"安装修补程序"窗口中选择重新启动选项时, Hewlett Packard 建议您使用 Unix 重新启动建 议,即 "按照修补程序属性的指定重新启动服务器"选项。如果您无法使用 Unix 重新启动设置, 请选择单个重新启动选项,即 "在安装所有修补程序之前,不要重新启动服务器"选项。

以下选项用于确定是否在安装修补程序后重新启动服务器。这些选项仅适用于通过 "安装修补程 序"窗口启动的作业;它们不会更改修补程序属性窗口的 "安装参数"选项卡上的 "需要重新启 动"选项。除第一个选项外,之后的选项都会覆盖 "需要重新启动"选项。

• 按照修补程序属性的指定重新启动服务器:默认情况下,是否重新启动取决于修补程序属性的 "需要重新启动"选项。

- 在安装每个修补程序之后重新启动服务器:即使未设置修补程序属性的"需要重新启动"选项, 也会重新启动服务器。如果安装了多个修补程序,服务器将重新启动多次。
- 取消所有服务器重新启动:即使设置了修补程序属性的"需要重新启动"选项,也不会重新启 动服务器。(由于供应商的设置,某些修补程序会忽略取消选项并强制执行重新启动。)
- 在安装所有修补程序之前,不要重新启动服务器:如果为某些所选修补程序设置了 "需要重新 启动"选项,但没有为其他修补程序设置此选项,则将在所有修补程序安装完毕后重新启动服 务器一次。如果没有为任何所选修补程序设置"需要重新启动"选项,则不会重新启动服务器。

要设置重新启动选项,请执行以下操作:

- 1 在"安装修补程序"窗口中,单击"下一步"前进到"预操作和后操作"步骤。
- 2 选择某个重新启动选项。
- 3 单击"下一步"转到下一步骤,或单击"取消"关闭"安装修补程序"窗口。

### <span id="page-182-0"></span>指定安装脚本

对于每个修补程序,您可以指定要在安装前或安装后运行的命令或脚本。例如,预安装脚本可以检 查托管服务器上的特定条件。如果该条件不满足或者预安装脚本失败,则不会安装修补程序。预安 装脚本还可用于在修补服务或应用程序之前将其关闭。后安装脚本可用于在托管服务器上执行特定 的清理过程。

您还可以指定以下要在安装或下载阶段之前或之后在托管服务器上运行的脚本类型:

- 下载前:从 SA 将修补程序下载到托管服务器之前运行的脚本。这仅适用于在 "安装选项"步 骤中选择 "分步"的情况。
- 下载后:从 SA 将修补程序下载到托管服务器之后且在安装修补程序之前运行的脚本。这仅适 用于在 "安装选项"步骤中选择 "分步"的情况。
- 预安装: 将修补程序安装在托管服务器上之前运行的脚本。
- 后安装: 将修补程序安装在托管服务器上之后运行的脚本。

要指定预安装脚本,请执行以下操作:

- 1 在 "安装修补程序"窗口中,单击 "下一步"前进到 "预操作和后操作"步骤。
- 2 选择 "预安装"选项卡。您可在各个选项卡上指定不同的脚本和选项。
- 3 选择 "启用脚本"。此选项将启用选项卡上的其余字段。如果未选择 "启用脚本",该脚本不 会运行。
- 4 选择 "保存的脚本"或 "临时脚本"。

保存的脚本先前已通过 SA Web 客户端存储在 Server Automation 中。要指定脚本,请单击 "选择"。

- 5 如果脚本需要命令行标志,请在 "命令"文本框中输入这些标志。
- 6 要在脚本返回错误时停止安装,请选中 "错误"复选框。
- 7 单击"下一步"转到下一步骤,或单击"取消"关闭"安装修补程序"窗口。

### <span id="page-183-0"></span>计划修补程序安装

由于可以分离修补的两个阶段,因此您可以计划独立于修补程序下载 (暂存)的时间安装 (部署) 修补程序。

要计划修补程序安装,请执行以下操作:

1 在"安装修补程序"窗口中,单击"下一步"前进到"计划"步骤。

默认情况下, "计划"步骤仅显示用于安装阶段的计划选项。如果您在"安装选项"步骤中选 择了"分步",则还将显示用于下载阶段的计划选项。

- 2 选择以下安装阶段选项之一:
	- 立即运行任务:这允许系统在 "摘要检查"步骤中执行预览分析。下载阶段的计划选项是 "下载后立即运行"。
	- 在该时间运行任务:这允许您指定希望执行安装或下载的以后日期和时间。
- 3 单击"下一步"转到下一步骤, 或单击"取消"关闭"安装修补程序"窗口。

可以取消计划的修补程序安装 (执行之前),即使修补程序下载已完成也是如此。

### <span id="page-183-1"></span>设置电子邮件通知

可以设置电子邮件通知,以便在下载和安装操作成功完成或遇到错误时提示用户。

### 要设置电子邮件通知,请执行以下操作:

- <span id="page-183-2"></span>1 在"安装修补程序"窗口中,单击"下一步"前进到"通知"步骤。
- 2 要设置作业成功时的通知状态,请选择 ■ 图标。要设置作业失败时的通知状态,请选择  $\mathbf{X}$ 图标。默认情况下,"通知"步骤仅显示安装阶段的通知状态。
- 3 在 "工单 ID"字段中输入要与作业关联的工单 ID。
- 4 单击"下一步"转到下一步骤,或单击"取消"关闭"安装修补程序"窗口。

如果之前在"安装选项"步骤中选择了"分步",则"通知"窗格将同时显示用于下载阶段和安装 阶段的通知选项。

### <span id="page-184-0"></span>预览修补程序安装

<span id="page-184-2"></span>安装预览过程将提供有关服务器的修补程序状态的最新报告。安装预览是一个可选步骤,使您可以 查看将在托管服务器上安装的修补程序,以及需要重新启动的服务器类型。此预览过程将验证您选 择用于修补程序安装的服务器是否已安装该修补程序。在某些情况下,服务器可能已安装修补程 序, 是由系统管理员手动安装的, 而 SA 不知道。

预览过程还报告依赖关系信息,例如,修补程序需要某些 Unix 产品, 以及修补程序废弃了其他修 补程序或被其他修补程序废弃。如果不满足依赖关系,则 SA 将显示一条错误消息,指示这种情况。

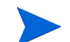

安装预览不报告服务器的行为,即使已应用修补程序也是如此。

#### <span id="page-184-3"></span>要预览修补程序安装,请执行以下操作:

- 1 在"安装修补程序"窗口中,单击"下一步"前进到"摘要检查"步骤。
- 2 验证窗口顶部显示的 "服务器"、"服务器组"和 "修补程序"的信息。
- 3 (可选)单击"预览"可查看将在安装修补程序时执行的单独操作。要查看所预览操作的详细 信息,请选择表中的某一行。
- 4 单击"启动作业"启动安装作业,或单击"取消"关闭"安装修补程序"窗口而不启动安装。 如果在 "计划"步骤中选择了 "立即运行任务",作业将立即启动。如果选择了 "在该时间运 行任务",系统将在指定的时间和日期启动作业。

### <span id="page-184-1"></span>查看修补程序安装的作业进度

您可以杳看有关修补程序安装 (作业)的进度信息, 例如, 操作是完成还是失败。

#### 要显示作业进度信息,请执行以下操作:

- 1 在"安装修补程序"窗口中,单击"下一步"前进到"作业进度"步骤。这将启动安装作业。 进度条和文本指示已完成表中列出的多少操作。对于每个服务器,可以执行下列操作:
	- 分析: Server Automation 检查安装所需的修补程序、检查托管服务器上安装的最新修补 程序,并确定必须执行的其他操作。
	- 下载: 将修补程序从 Server Automation 下载到托管服务器。
	- 安装:下载修补程序后,对其进行安装。
	- 最后重新启动: 如果在"预操作和后操作"步骤中指定了此操作,系统将重新启动服务器。
- 预 **/** 后安装 **/** 下载脚本:如果在 "预操作和后操作"步骤中指定了此操作,系统将在卸载之 前或之后运行脚本。
- 安装并重新启动: 安装修补程序的时间也将是重新启动服务器的时间。
- 验证:已安装的修补程序将包括在软件注册中。
- 2 要查看有关特定操作的其他详细信息,请在表中选择相应行以显示作业的开始时间和完成时 间。在导航窗格中,选择 "作业和会话"查看有关作业的详细信息。有关浏览作业日志的详细 信息,请参见《SA 用户指南: Server Automation》。
- 3 单击 "结束作业"将阻止作业运行,单击 "关闭"将关闭 "安装修补程序"窗口。

## <span id="page-185-0"></span>修补程序卸载

SA 提供对从托管服务器卸载(删除)Unix 修补程序的方式和条件的精细控制。为最大程度地减少 问题, 您可以一次只卸载一个修补程序。无法使用 SA 卸载不是使用 SA 安装的修补程序。

为帮助您更好地管理这些情况, SA 允许您执行以下操作:

- 管理服务器重新启动选项以及预安装脚本和后安装脚本。
- 模拟 (预览)修补程序卸载。
- 设置电子邮件通知以便提示您卸载过程的状态。

<span id="page-185-1"></span>"卸载修补程序"窗口可指导您完成设置这些条件。

#### 图 **26** 卸载修补程序窗口

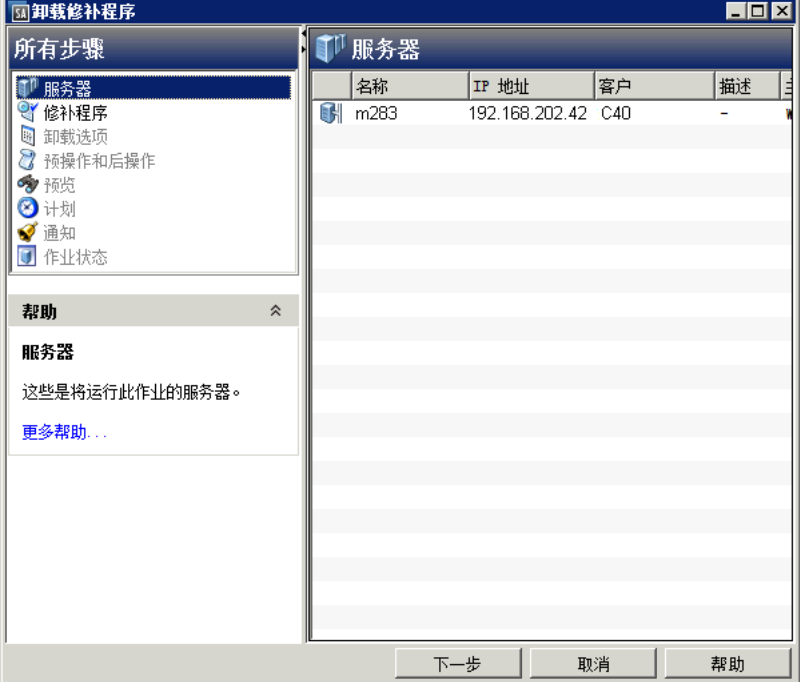

### 卸载标志

您可以指定每当卸载 Unix 修补程序时应用的卸载标志。但是, Server Automation 也使用默认卸载 标志,并要求使用这些标志卸载修补程序。因此,您必须确定未指定任何覆盖 Server Automation 所传入的默认标志或与这些默认标志相矛盾的卸载标志。

下表列出了 Server Automation 使用的默认卸载标志。

#### 表 **18** 默认卸载标志

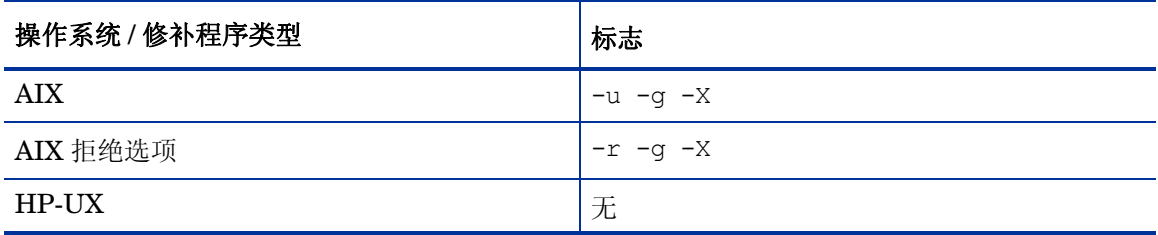

### 卸载修补程序

#### 要从托管服务器中删除修补程序,请执行以下操作:

- 1 在导航窗格中,选择 "库",然后选择 "修补程序"。
- 2 展开 "修补程序"并选择特定的 Unix 操作系统。
- 3 在内容窗格中选择一个修补程序。
- 4 从 "视图"下拉列表中,选择 "服务器"。
- 5 从 "显示"下拉列表中,选择 "已安装修补程序的服务器"。
- 6 在预览窗格中,选择一个或多个服务器。
- 7 从 "操作"菜单中,选择 "卸载修补程序"。

将显示"卸载修补程序"窗口的第一步:服务器。 有关每一步的说明,请参见以下各节:

- [设置重新启动选项](#page-187-0)
- [指定预安装脚本和后安装脚本](#page-188-0)
- [计划修补程序卸载](#page-188-1)
- [设置电子邮件通知](#page-189-0)
- [查看修补程序卸载的作业进度](#page-190-0)

完成一个步骤后,请选择 "下一步"前进到下一步。在单击 "启动作业"之前,您可以通过单 击步骤列表中的某个已完成步骤来返回到该步骤以进行更改。

8 当您准备好启动卸载作业时,选择 "启动作业"。

启动作业后,无法更改其参数,即使作业计划在以后运行也是如此。

如果"卸载修补程序"窗口一直保持打开状态直到作业完成,则 SA 将使用受影响服务器的已 修改符合性计数 (带括号)更新"所有托管服务器"窗口中的"修补程序符合性"列。按 F5 或从 "视图"菜单中选择 "刷新"以更新修补程序预览窗格中的信息。

## 设置卸载选项

您可以指定以下类型的修补程序卸载选项:

- 请勿中断修补程序卸载过程,即使在某个修补程序出现错误时也是如此。
- 使用不同的命令行选项执行卸载。

#### 要设置这些选项,请执行以下操作:

- 1 在"卸载修补程序"窗口中,单击"下一步"前进到"卸载选项"步骤。
- 2 如果您希望修补程序安装过程在某个修补程序出现错误时仍继续,请选中"错误选项"复选框。 默认情况下,不选中此复选框。
- 3 在 "卸载命令"文本框中,为显示的命令输入命令行参数。
- 4 单击"下一步"转到下一步骤,或单击"取消"关闭"卸载修补程序"窗口。

### <span id="page-187-0"></span>设置重新启动选项

为了最大程序地减少服务器重新启动可能导致的停机时间,您可以控制何时重新启动服务器以及何 时不重新启动。您可以采用供应商的重新启动分配,每次从服务器删除修补程序时重新启动服务 器,完全取消所有服务器重新启动,或推迟重新启动直到卸载了所有修补程序。

在"卸载修补程序"窗口中选择重新启动选项时, Hewlett Packard 建议您使用 Unix 重新启动建 议,即窗口中的 "按照修补程序属性的指定重新启动服务器"选项。如果您无法使用 Unix 重新启 动设置,请选择单个重新启动选项,即窗口中的"在安装所有修补程序之前,不要重新启动服务器" 选项。

以下选项用于确定是否在卸载修补程序后重新启动服务器。这些选项仅适用于通过 "卸载修补程 序"窗口启动的作业;它们不会更改修补程序属性窗口的 "卸载参数"选项卡上的 "需要重新启 动"选项。除第一个选项外,之后的选项都会覆盖"需要重新启动"选项。

- 按照修补程序属性的指定重新启动服务器:默认情况下,是否重新启动取决于修补程序属性的 "需要重新启动"选项。
- 在安装每个修补程序之后重新启动服务器: 即使未设置修补程序属性的"需要重新启动"选项, 也会重新启动服务器。如果安装了多个修补程序,服务器将重新启动多次。
- 取消所有服务器重新启动:即使设置了修补程序属性的"需要重新启动"选项,也不会重新启 动服务器。(由于供应商的设置,某些修补程序会忽略取消选项并强制执行重新启动。)
- 在安装所有修补程序之前,不要重新启动服务器:如果为某些所选修补程序设置了"需要重新 启动"选项,但没有为其他修补程序设置此选项,则将在所有修补程序安装完毕后重新启动服 务器一次。如果没有为任何所选修补程序设置"需要重新启动"选项,则不会重新启动服务器。

#### 要设置重新启动选项,请执行以下操作:

- 1 在"卸载修补程序"窗口中,单击"下一步"前进到"预操作和后操作"步骤。
- 2 选择某个重新启动选项。
- <span id="page-188-2"></span>3 单击"下一步"转到下一步骤,或单击"取消"关闭"卸载修补程序"窗口。

### <span id="page-188-0"></span>指定预安装脚本和后安装脚本

对于每个修补程序,您可以指定要在卸载前或卸载后运行的命令或脚本。例如,预卸载脚本可以检 查托管服务器上的特定条件。如果该条件不满足或者预卸载脚本失败,则不会从服务器中删除修补 程序。预卸载脚本还可用于在服务或应用程序从服务器中删除之前将其关闭。后卸载脚本可用于在 托管服务器上执行特定的清理过程。

您可以指定以下要在修补程序卸载之前或之后在托管服务器上运行的脚本类型:

- 预卸载:从托管服务器中删除修补程序之前运行的脚本。
- 后卸载: 从托管服务器中删除修补程序之后运行的脚本。

#### 要指定脚本 , 请执行以下操作:

- 1 在"卸载修补程序"窗口中,单击"下一步"前进到"预操作和后操作"步骤。
- 2 选择 "预卸载"或 "后卸载"选项卡。

您可在各个选项卡上指定不同的脚本和选项。

3 选择 "启用脚本"。

此选项将启用选项卡上的其余字段。如果未选择"启用脚本",该脚本不会运行。

- 4 选择"保存的脚本"或"临时脚本"。 保存的脚本先前已通过 SA Web 客户端存储在 Server Automation 中。要指定脚本,请单击 "选择"。
- 5 如果脚本需要命令行标志,请在 "命令"中输入这些标志。
- <span id="page-188-3"></span>6 要在脚本返回错误时停止卸载,请选中 "错误"。

### <span id="page-188-1"></span>计划修补程序卸载

可以计划将立即从服务器中删除修补程序,或在以后的日期和时间删除。

#### 要计划修补程序卸载,请执行以下操作:

- 1 在"卸载修补程序"窗口中,单击"下一步"前进到"计划"步骤。
- 2 选择以下安装阶段选项之一:
	- 立即运行任务: 这允许您在"摘要检查"步骤中执行卸载。
	- 在该时间运行任务:这允许您指定希望执行卸载的以后日期和时间。

3 单击"下一步"转到下一步骤,或单击"取消"关闭"卸载修补程序"窗口。

### <span id="page-189-0"></span>设置电子邮件通知

可以设置电子邮件通知,以便在修补程序卸载操作成功完成或遇到错误时提示用户。

#### 要设置电子邮件通知,请执行以下操作:

- <span id="page-189-1"></span>1 在 "卸载修补程序"窗口中,单击 "下一步"前进到 "通知"步骤。
- 2 要设置作业成功时的通知状态,请选择 ■ 图标。要设置作业失败时的通知状态,请选择  $\mathbf{X}$ 图标。默认情况下,"通知"步骤仅显示卸载阶段的通知状态。
- 3 在"工单 ID"字段中输入要与作业关联的工单 ID。
- 4 单击 "下一步"转到下一步骤,或单击 "取消"关闭 "卸载修补程序"窗口。

### 预览修补程序卸载

<span id="page-189-2"></span>卸载预览过程将提供有关服务器的修补程序状态的最新报告。卸载预览是一个可选步骤,使您可以 查看将从托管服务器中删除的修补程序。此预览过程将验证您选择用于修补程序卸载的服务器是否 已安装该修补程序。

卸载预览过程不会报告或模拟从服务器中删除修补程序的系统的行为。

#### 要预览修补程序卸载,请执行以下操作:

- <span id="page-189-3"></span>1 在"卸载修补程序"窗口中,单击"下一步"前进到"摘要检查"步骤。
- 2 验证窗口顶部显示的 "服务器"、"服务器组"和 "修补程序"的信息。
- 3 (可选)单击"预览"可查看将在卸载修补程序时执行的单独操作。要查看所预览操作的详细 信息,请选择表中的某一行。
- 4 单击"启动作业"以启动作业,或单击"取消"关闭"卸载修补程序"窗口而不启动卸载。

如果在 "计划"步骤中选择了 "立即运行任务",作业将立即启动。如果选择了 "在该时间运 行任务",系统将在指定的时间和日期启动作业。

### <span id="page-190-0"></span>查看修补程序卸载的作业进度

您可以查看有关修补程序卸载 (作业)的进度信息,例如,操作是完成还是失败。

#### 要显示作业进度信息,请执行以下操作:

- <span id="page-190-1"></span>1 在"卸载修补程序"窗口中,单击"下一步"前进到"作业进度"步骤。进度条和文本指示 已完成表中列出的多少操作。对于每个服务器,可以执行下列操作:
	- 分析:Server Automation 检查卸载所需的修补程序、检查托管服务器上安装的最新修补 程序,并确定必须执行的其他操作。
	- 卸载:卸载修补程序。
	- 最后重新启动: 如果在"预操作和后操作"步骤中指定了此操作,系统将重新启动服务器。
	- 预 **/** 后卸载脚本:如果在 "预操作和后操作"步骤中指定了此操作,系统将在卸载之前或 之后运行脚本。
	- 卸载并重新启动: 安装修补程序的时间也将是重新启动服务器的时间。
	- 验证:已安装的修补程序将包括在软件注册中。
- 2 要查看有关特定操作的其他详细信息,请在表中选择相应行以显示作业的开始时间和完成时 间。在导航窗格中,选择 "作业和会话"查看有关作业的详细信息。有关浏览作业日志的详细 信息,请参见《SA 用户指南: Server Automation》。
- 3 单击 "结束作业"将阻止作业运行,单击 "关闭"将关闭 "卸载修补程序"窗口。

<span id="page-192-0"></span>7 Oracle Enterprise Linux 修补程序管理

适用于 Oracle Enterprise Linux (OEL) 的 HPSA Patch Importer 使用户能够从 Oracle Unbreakable Linux Network (ULN) 为订阅的通道导入程序包,并自动在 HPSA 中为每个导入的 通道创建对应的软件策略。它可以从命令行手动运行,也可以作为定期执行导入的 cron 作业的一 部分。

# 开始之前

### 先决条件

在使用适用于 Oracle Enterprise Linux 的 HPSA Patch Importer 之前, 必须满足以下先决条件。

- 从 Oracle Unbreakable Linux Store 购买支持许可证以获取有效的 CSI (客户支持标识符)。 有关更多详细信息,请参见 **<https://linux.oracle.com>**。
- 注册 Oracle Unbreakable Linux Network (ULN) 以获取用于单一登录的用户名 / 密码。
- 将使用此工具的系统上至少需要有 100 GB 的可用磁盘空间。

根据从 Oracle 购买的支持许可证类型,您也许能够订阅 Oracle 目前支持的任何通道。但是, HPSA Patch Importer 将只为 HPSA 支持的平台导入程序包。

### 限制

适用于 Oracle Enterprise Linux 的 HPSA Patch Importer 只在 HPSA 核心平台上运行。

### Patch Importer 文件位置

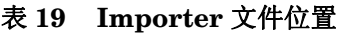

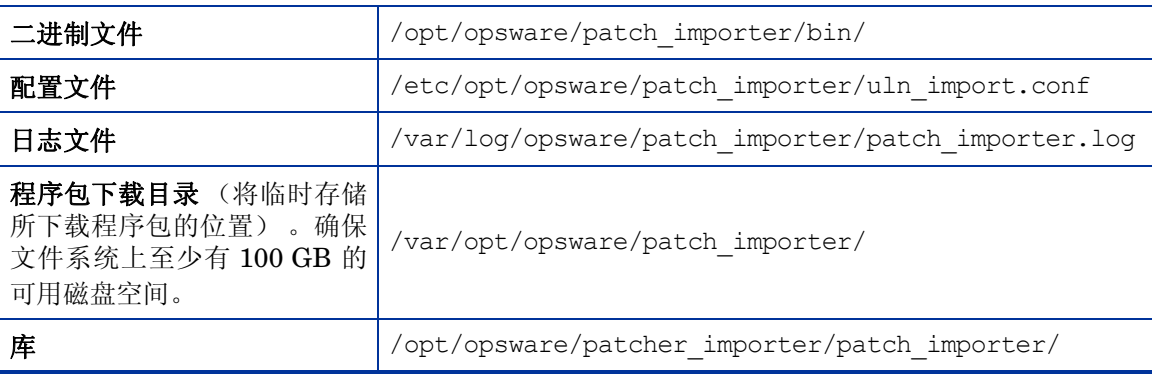

# 入门

使用适用于 Oracle Enterprise Linux 的 HPSA Patch Importer 包含以下任务:

- 1 编辑配置文件 /etc/opt/opsware/patch\_importer/uln\_import.conf 以提供要求信息。
- 2 向 ULN 注册系统。
- 3 登录到 ULN 以订阅通道。
- 4 导入程序包。

前三项任务应一次完成,或者不经常执行。第四项导入程序包的任务可计划为定期执行。

重要提示:必须在核心主机上以 root 用户身份运行此工具。

### 编辑配置文件

适用于 Oracle Enterprise Linux 的 HPSA Patch Importer 的配置文件位于 /etc/opt/opsware/ patch\_importer/uln\_import.conf 中。它划分为各种部分。它具有两个必需部分 [main] 和 [system\_id],以及零个或更多的可选部分。可选部分用于控制特定于通道的行为。

下表描述了各种配置部分。

### [main] 部分

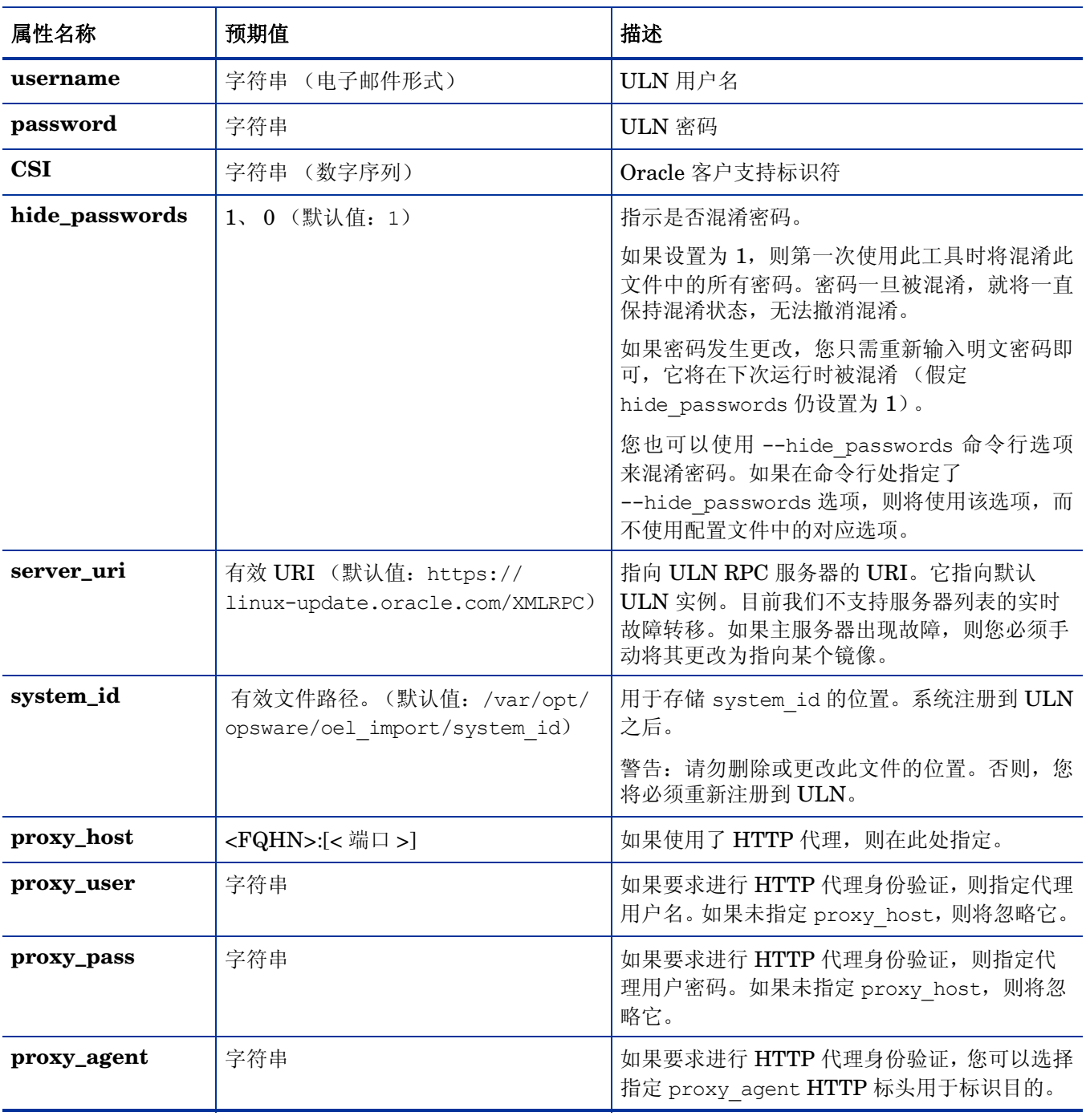

[main] 部分包含一般配置选项。

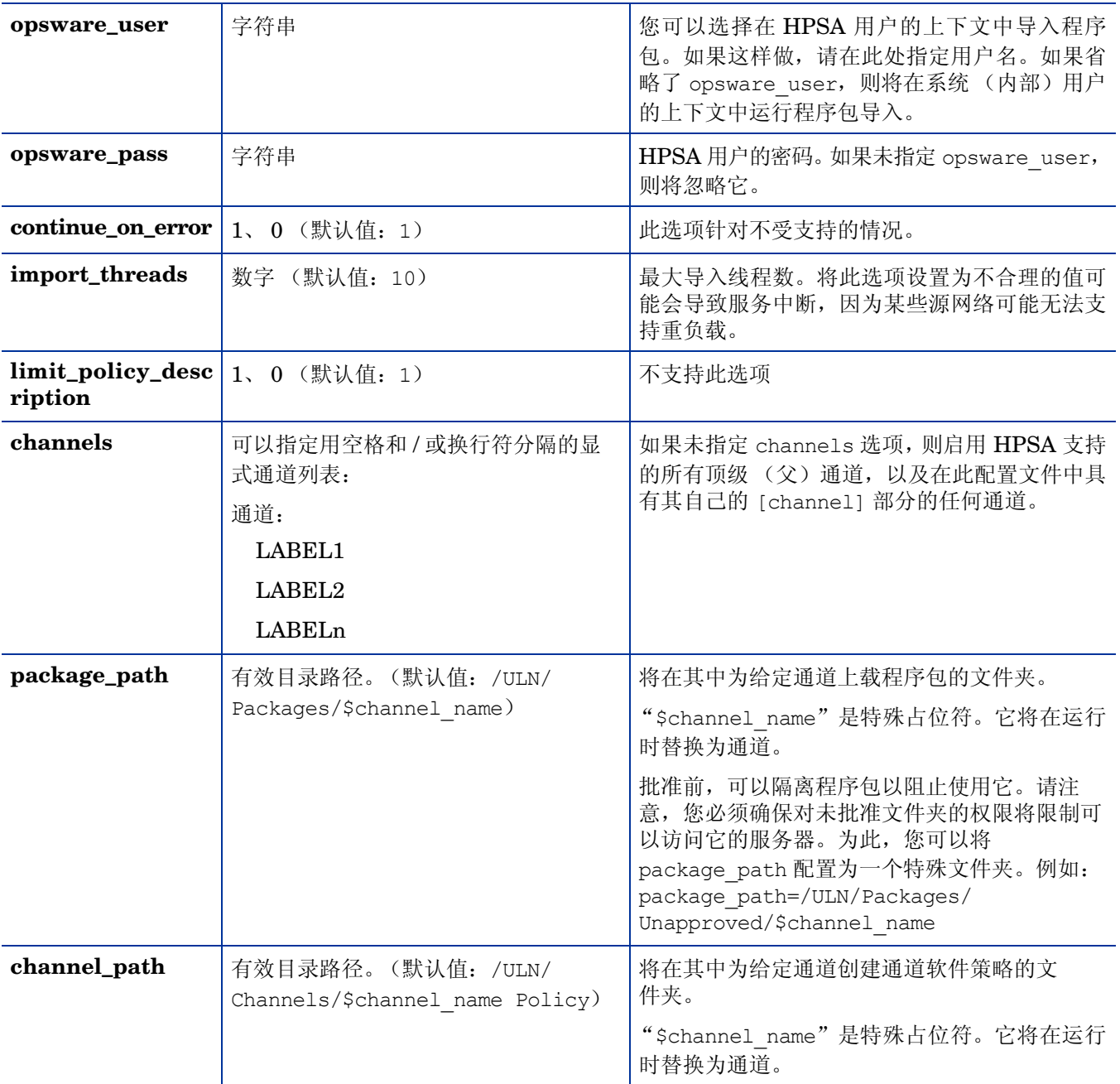

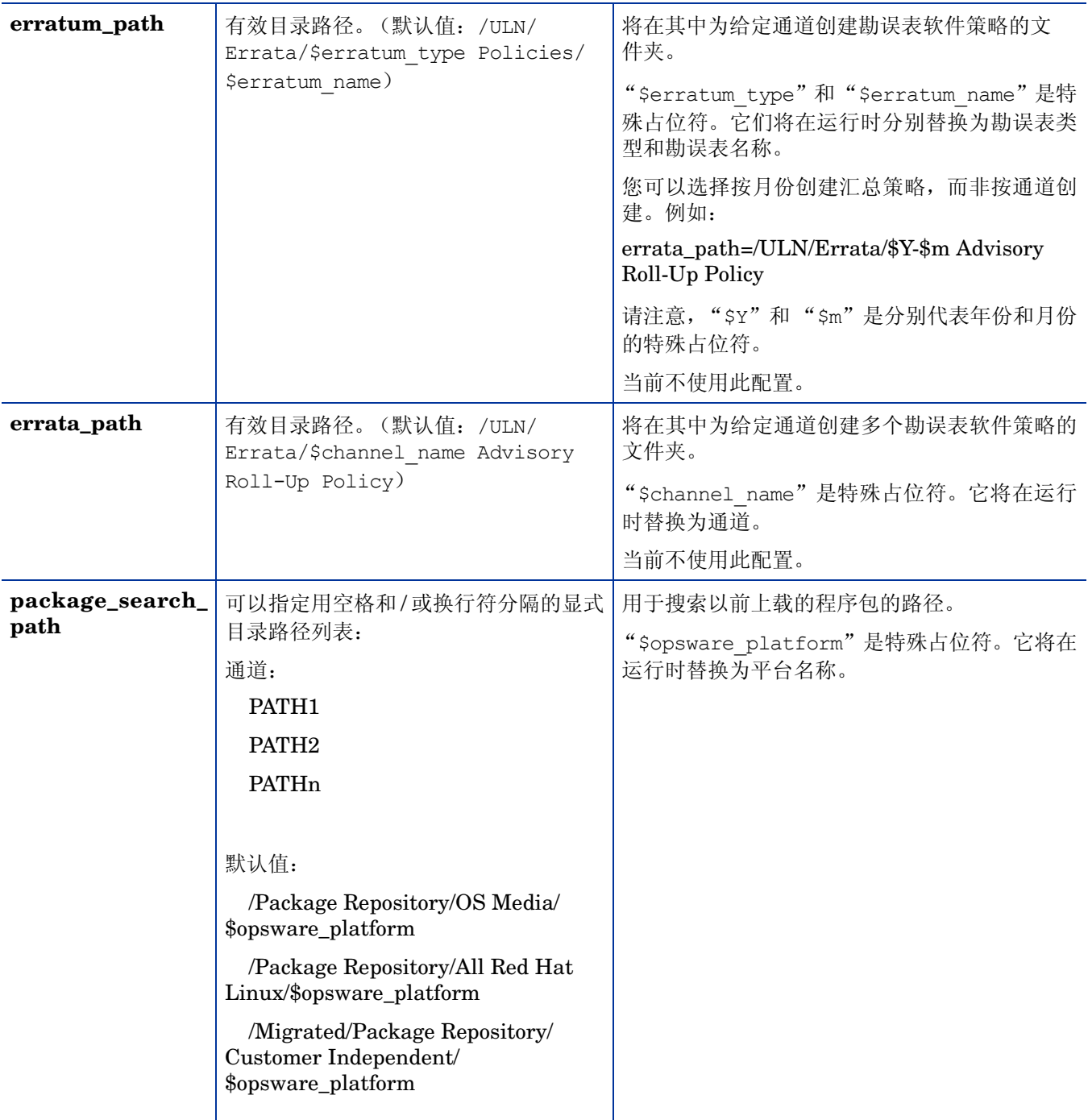

### [system\_profile] 部分

此部分用于指定系统配置文件的属性。这些信息用于注册到 ULN。通常,在下载程序包之前,系统 必须首先注册到 ULN。注册时将创建一个系统配置文件,该文件包含 OS 和硬件信息。注册系统 后, ULN 将自动分配与运行系统的平台关联的默认通道。但是, 由于 HPSA 可以在非 OEL 系统 上运行,因此这基本上将生成一个伪系统配置文件。

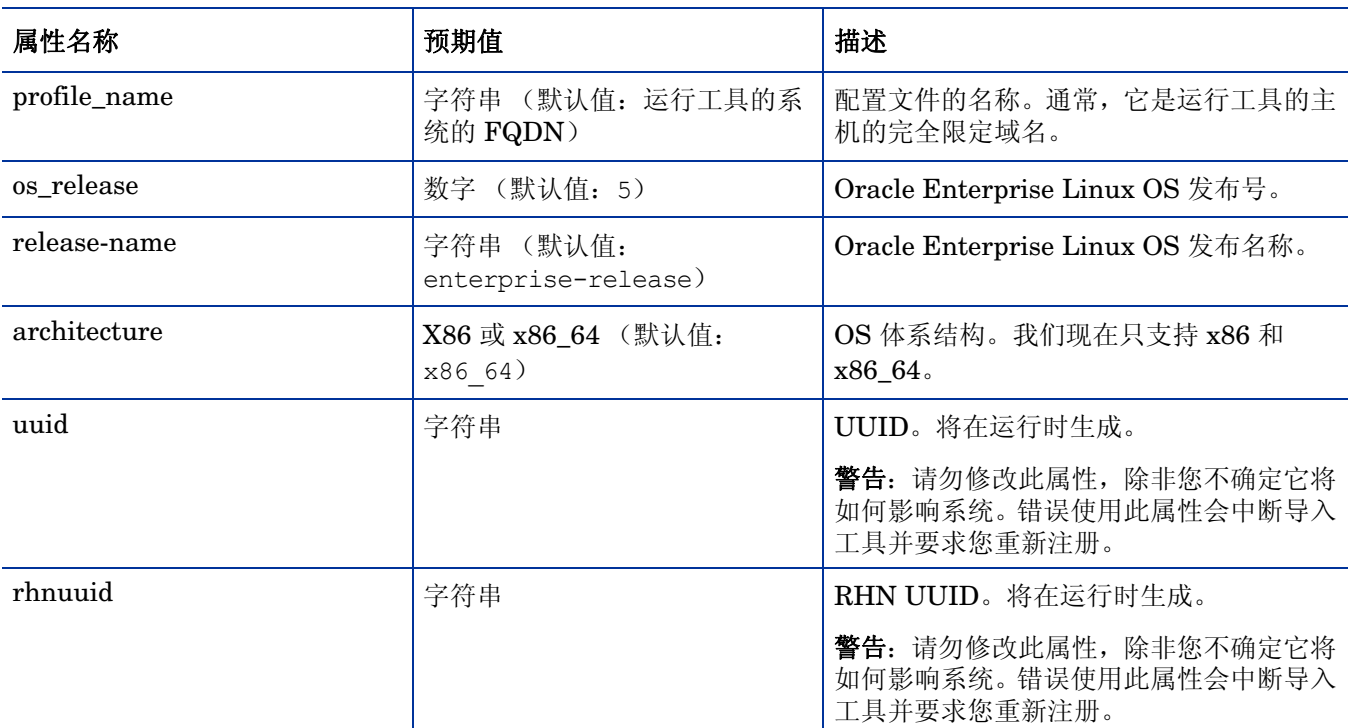

使用 [system\_profile] 部分中的信息创建系统配置文件:

### 特定于通道的部分

下面是一个特定于通道的部分示例。在这种情况下,启用 Oracle Enterprise Linux 5 Update 6 Patch 通道,并创建一个包含该通道中的所有程序包的策略。请注意,只要未在 [main] 部分中指定 "channels"选项,则默认情况下就将启用此部分。如果在 [main] 部分中指定了 "channels"选 项, 则必须通过"enabled"选项显式启用它。另外, 在此处定义 channel path 只是因为我们不 希望为顶级通道创建通道策略

[ol5\_u6\_x86\_64\_patch]

; enabled=1

# You may wish to import all versions of each packages in the channel. By # default, only the latest version of each package is imported. Note that # when importing all versions, it is recommended that packages only=1 also be

# used since it is not useful to have a policy with more than one version of

- # each package.
- ; which packages=all
- # You may wish to download the packages for this channel only and then
- # create the policies manually. Also useful in combination with
- # which\_packages=all:
- ; packages\_only=1
- # To locate a child channel's packages next to the corresponding policy in
- # the library, use a path such as the following:
- ; package\_path=/ULN/Channels/\$channel\_name Packages

### 向 ULN 注册系统

在编辑配置文件之后,您现在可以准备向 ULN 注册系统。

#### 要向 ULN 注册系统,请执行以下操作:

1 运行带有 –show\_conf 选项的 /opt/opsware/patch\_importer/bin/uln\_import。

```
此选项主要有两种用途。显示当前配置,以及注册系统 (如果以前尚未向 ULN 注册系统)。
[root@vc002 patch_importer]# /opt/opsware/patch_importer/bin/uln_import 
--show_conf
********** Configuration For ULN **********
Retrieving platform information from SA
Retrieving channel information from Oracle ULN
\vert[system_profile]
rand key path : /var/opt/opsware/crypto/wordbot/.randkey-rhn_import
package_path : /var/opt/opsware/patch_importer/packages
which_packages : latest
server uri : https://linux-update.oracle.com/XMLRPC
cache_path : /var/opt/opsware/oel_import/cache
dbg random fail
erratum path : /$network name/Errata/$erratum_type Policies/
$erratum_name
download server uri : http://linux-update.oracle.com/XMLRPC
package_search_path :
           /Package Repository/OS Media/$opsware_platform
           /Package Repository/All Red Hat Linux/$opsware_platform
           /Migrated/Package Repository/Customer Independent/
$opsware_platform
packages only : False
errata path : /$network name/Errata/$parent channel name/
$channel name Advisory Roll-Up Policy
hide passwords : 1
import threads : 5
show config only : 0
tmp_path : /var/opt/opsware/patch_importer
system_id : /etc/opt/opsware/patch_importer/system_id
mode : all
continue on error : 1
channel path : /$network name/Channels/$parent channel name/
$channel_name Policy
[main]
```
rand key path : /var/opt/opsware/crypto/wordbot/.randkey-rhn\_import

```
erratum path : /ULN/Errata/$erratum type Policies/$erratum name
which_packages : latest<br>package path : /ULN/P
                  : /ULN/Packages/$channel name
download server uri : http://linux-update.oracle.com/XMLRPC
package_search_path :
/Package Repository/OS Media/$opsware_platform
/Package Repository/All Red Hat Linux/$opsware_platform
/Migrated/Package Repository/Customer Independent/$opsware_platform
packages only : False
csi : 1234567
proxy_host : abc.acme.com:8080
errata path : /ULN/Errata/$channel name Advisory Roll-Up Policy
import threads : 10
tmp path : /var/opt/opsware/patch_importer
system id : /etc/opt/opsware/patch_importer/system_id
channel_path : /ULN/Channels/$channel_name Policy
continue on error : 1
username : test@hp.com
server uri : https://linux-update.oracle.com/XMLRPC
cache_path : /var/opt/opsware/oel_import/cache
dbg_random fail : 0
password : (Hidden)
hide passwords : 1
show config only : 1
mode : all
<Configuration For Channel: ol5_x86_64_latest>
  Enabled : True
  Packages Only : False
  Which Packages : latest
 Package Path : /ULN/Packages/$channel name
```
2 注册系统后,您应该能够在 ULN 处的"Systems"选项卡下查看它: https://linux.oracle.com。默认情况下, ULN 自动将最新的平台通道分配给新注册的系统。

\*\*\*\*\*\*\*\*\*\*\*\*\*\*\*\*\*\*\*\*\*\*\*\*\*\*\*\*\*\*\*\*\*\*\*\*\*\*\*\*\*\*\*\*

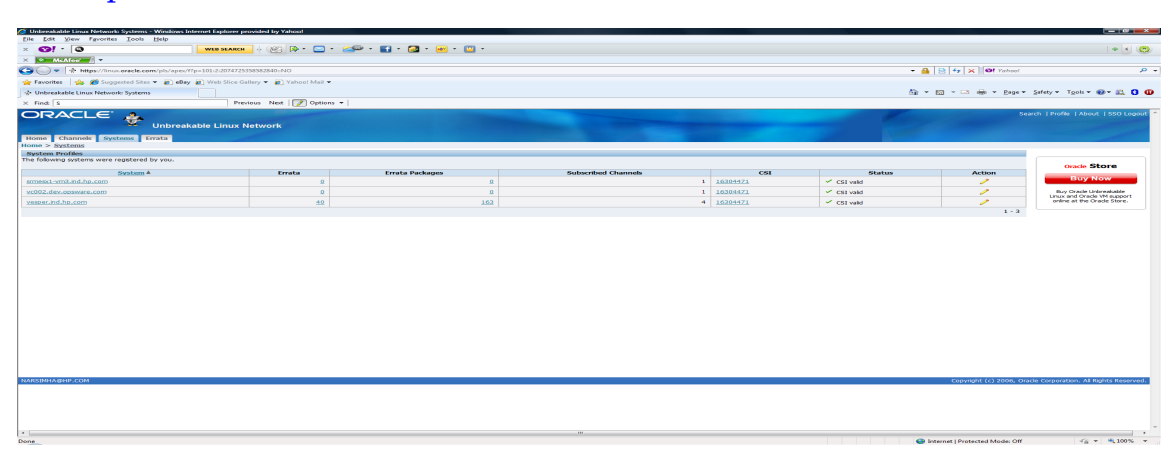

一个 system\_id 文件在 /etc/opt/opsware/patch\_importer/uln/ 中创建。如果您无法注册到 ULN, 则可以查看位于 /var/log/opsware/patch\_importer/patch\_importer.log 中的日志 文件以了解可能的错误。您还可以根据需要以调试模式运行 oel\_import。

/opt/opsware/patch\_importer/bin/uln\_import --show\_conf –v

如果您需要注册到 ULN,请在注册之前,确保删除旧的 system\_id 并从 ULN 中删除已注册的 系统。

rm –rf /etc/opt/opsware/patch\_importer/uln/system\_id /opt/opsware/patch\_importer/bin/uln\_import –show\_conf

### 从 ULN 订阅和取消订阅通道

必须使用 ULN 完成订阅和取消订阅通道。您需要先将系统指定为 YUM 服务器, 然后才能执行订 阅 / 取消订阅步骤。

#### 要将已注册的系统指定为 YUM 服务器,请执行以下操作:

1 如果您在环境中部署了不同风格的 Enterprise Linux, 则在已注册系统的"Edit System Properties"选项卡中选中 "Yum Server"框,以便订阅所有可用通道。

重要提示: 请务必选中"Yum Server"框。如果未选中,则 ULN 将通道限制为仅那些与已注 册系统的平台相关的通道。通过将已注册系统指定为 "Yum Server", ULN 将允许它订阅当 前可用的所有通道。

2 单击 "Apply Changes"以提交更改。

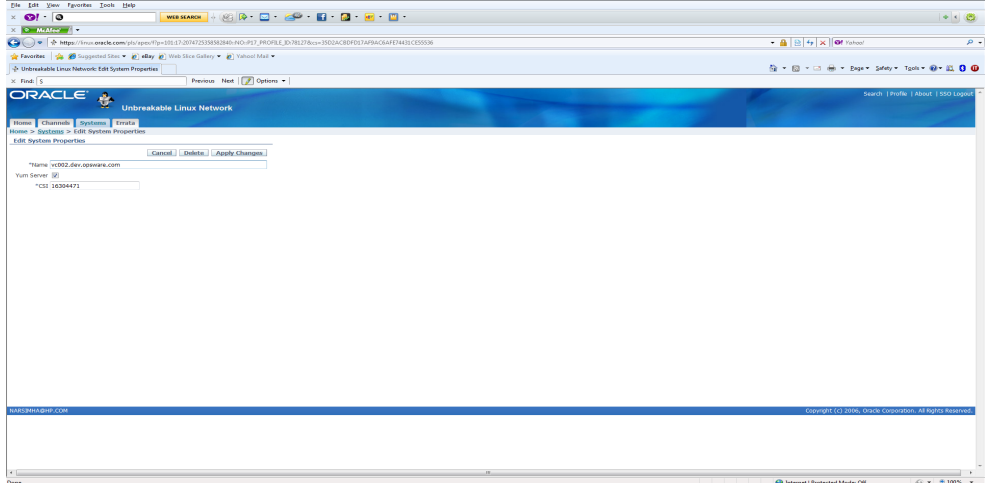

已注册系统一旦指定为"Yum Server",就能够订阅当前可用的任何通道。

#### 要订阅 / 取消订阅通道,请执行以下操作:

1 导航到已注册系统的 "Manage Subscriptions"选项卡。

请记住某些通道不包含任何更新。它们只是来自 ISO 或发布介质的基本 RPM。某些通道是其 他通道的超集。另外,与 RedHat 网络不同, ULN 没有 "父通道"概念。

- 2 选择所需通道
- 3 要订阅某个通道,请将其从 "Available channels"列移到 "Subscribed channels"列。
- 4 要取消订阅,请将其从 "Subscribed channels"列移到 "Available channels"列。
- 5 单击 "Save Subscriptions"。

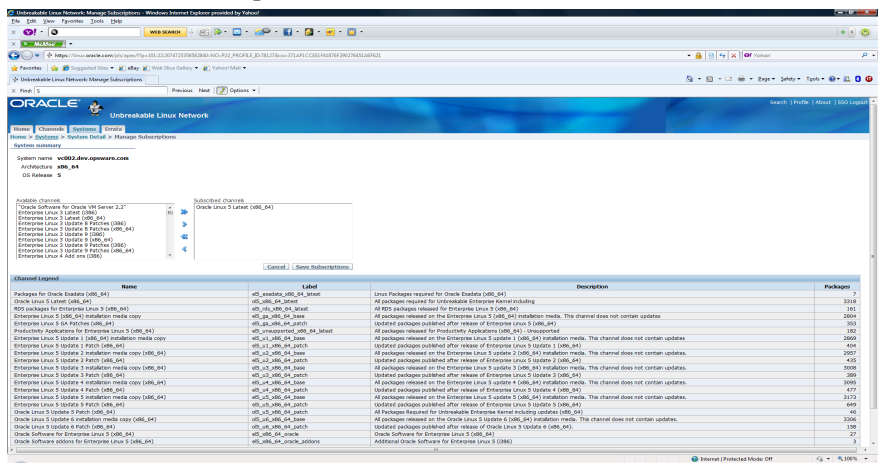

6 从 ULN 订阅所需通道后,您可能希望通过运行带有 –show\_conf 选项的 /opt/opsware/ patch\_importer/bin/uln\_import 来验证这些通道, 以确保启用了它们。

```
[root@vc002 bin]# /opt/opsware/patch_importer/bin/uln_import --show_conf
********** Configuration For ULN **********
Retrieving platform information from SA
Retrieving channel information from Oracle ULN
|
[system_profile]
rand_key_path : /var/opt/opsware/crypto/wordbot/.randkey-rhn_import
package_path : /var/opt/opsware/patch_importer/packages<br>which packages : latest
which packages
server uri : https://linux-update.oracle.com/XMLRPC
cache_path : /var/opt/opsware/oel_import/cache
dbg\_random\_fail : 0
erratum path : /$network name/Errata/$erratum_type Policies/
$erratum_name
download_server_uri : http://linux-update.oracle.com/XMLRPC
package search path :
            /Package Repository/OS Media/$opsware_platform
            /Package Repository/All Red Hat Linux/$opsware_platform
            /Migrated/Package Repository/Customer Independent/
$opsware_platform
packages only : False
errata path : /$network name/Errata/$parent channel name/
```
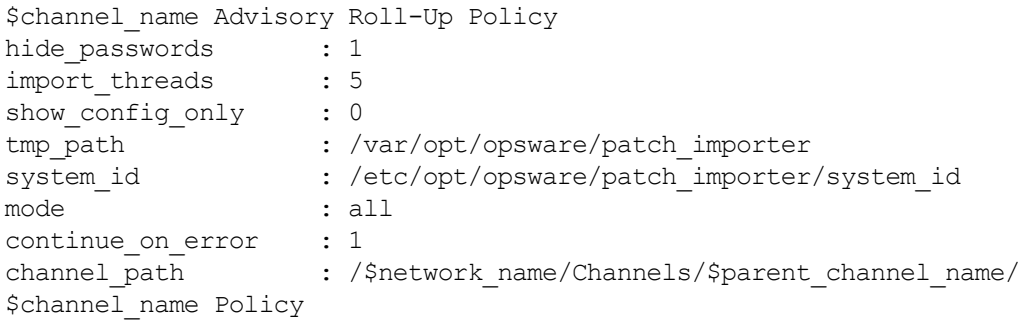

[main] rand key path : /var/opt/opsware/crypto/wordbot/.randkey-rhn\_import erratum path : /ULN/Errata/\$erratum type Policies/\$erratum name which packages : latest package\_path : /ULN/Packages/\$channel\_name download server uri : http://linux-update.oracle.com/XMLRPC package search path : /Package Repository/OS Media/\$opsware\_platform /Package Repository/All Red Hat Linux/\$opsware\_platform /Migrated/Package Repository/Customer Independent/\$opsware\_platform packages\_only : False csi : 12345678<br>
proxy\_host : test.acm<br>
errata\_path : /ULN/Erra<br>
import that : proxy<sub>test.acme.com:8080</sub> errata\_path : /ULN/Errata/\$channel\_name Advisory Roll-Up Policy import threads : 10 tmp path : /var/opt/opsware/patch\_importer system id : /etc/opt/opsware/patch\_importer/system\_id channel\_path : /ULN/Channels/\$channel\_name Policy continue on error : 1 username : abc@hp.com server uri : https://linux-update.oracle.com/XMLRPC cache\_path : /var/opt/opsware/oel\_import/cache dbg random fail : 0 password : (Hidden) hide passwords : 1 show config only : 1 mode : all <Configuration For Channel: el5\_u5\_i386\_patch> Enabled : True Packages Only : False Which Packages : latest Package Path : /ULN/Packages/\$channel name <Configuration For Channel: el5\_u5\_x86\_64\_patch> Enabled : True Packages Only : False Which Packages : latest Package Path : /ULN/Packages/\$channel name \*\*\*\*\*\*\*\*\*\*\*\*\*\*\*\*\*\*\*\*\*\*\*\*\*\*\*\*\*\*\*\*\*\*\*\*\*\*\*\*\*\*\*\* 注意: 请记住, HPSA 将为平台筛选出其当前不支持的通道。例如, 您可能订阅 Enterprise Linux 3 通道, 但 HPSA 将忽略这些通道。

### 导入程序包

默认情况下, HPSA Patch Importer 将为每个通道创建一个软件策略, 除非用户通过指定 –package\_only 选项选择不这样做。

#### 要导入程序包,请执行以下操作:

```
1 运行 /opt/opsware/patch_importer/bin/uln_import
   [root@vc002 bin]# /opt/opsware/patch_importer/bin/uln_import
   ********** Importing Packages From ULN **********
   Retrieving platform information from SA
   Retrieving channel information from Oracle ULN
   Processing package information
   \vert***** Import Phase *****
   Importing 649 packages for channel Enterprise Linux 5 Update 5 Patch 
   (x86664)|============================================================| 100% 
   00:00:00
   Elapsed Time: 912 seconds
   Importing 530 packages for channel Enterprise Linux 5 Update 5 Patch (i386)
   |============================================================| 100% 
   00:00:00
   Elapsed Time: 978 seconds
   ULN Import Completed
   *************************************************
2 导入过程完成后,您可以登录到 HPSA Java 客户端以查看新创建的策略。
```
3 默认情况下,这些策略创建在 /ULN/Channels/ 文件夹中,并将命名为 <Channel Name> Policy,其中 <Channel Name> 是通道的名称。例如:/ULN/Channels/Enterprise Linux 5 Update 5 Patch (i386) Policy。

注意:要查看新创建的策略,需要具有 /ULN/Channels/ 文件夹的 "读取"(或更高)权限。

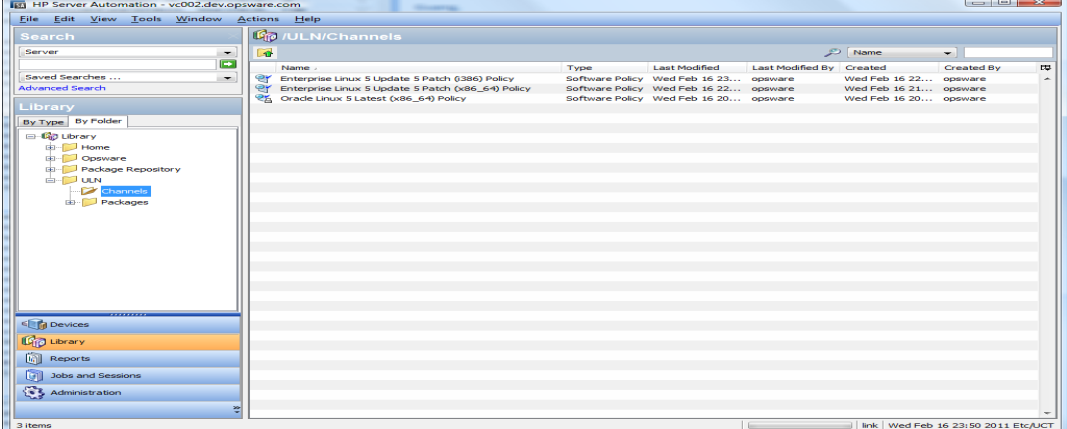

4 默认情况下,将程序包导入到 /ULN/Packages/<Channel Name>/ 文件夹中,其中 <Channel Name> 是通道的名称。例如:/ULN/Packages/Enterprise Linux 5 Update 5 Patch (i386)/

注意: 要查看新导入的程序包, 需要具有 channel 文件夹的"读取"(或更高) 权限。

| <b>EXI</b> HP Server Automation - vc002.dev.opsware.com<br>File Edit View Tools Window Actions<br>Help |                |                                            |            |                    |                    |                    |                   |  |
|----------------------------------------------------------------------------------------------------|----------------|--------------------------------------------|------------|--------------------|--------------------|--------------------|-------------------|--|
| <b>Search</b>                                                                                          |                |                                            |            |                    |                    |                    |                   |  |
| Server<br>$\overline{\phantom{a}}$                                                                     | L.             |                                            |            |                    | $\mathcal{D}$ Name | ۰.                 |                   |  |
| $\rightarrow$                                                                                          |                | Name.                                      | Type       | Last Modified      | Last Modifi        | Created            | <b>Created By</b> |  |
| Saved Searches<br>$\overline{\phantom{a}}$                                                             | <b>County</b>  | apr-1.2.7-11.el5 5.3.i386                  | <b>RPM</b> | Wed Feb 16         | opsware            | Wed Feb 16 opsware |                   |  |
| <b>Advanced Search</b>                                                                                 | <b>Plant</b>   | apr-devel-1.2.7-11.el5 5.3.i386            | <b>RPM</b> | Wed Feb 16 opsware |                    | Wed Feb 16 opsware |                   |  |
|                                                                                                    | <b>County</b>  | apr-docs-1, 2, 7-11, el 5 5, 3, i386       | <b>RPM</b> | Wed Feb 16 opsware |                    | Wed Feb 16 opsware |                   |  |
| Librarv                                                                                                | <b>County</b>  | apr-util-1.2.7-11.el5 5.2.i386             | <b>RPM</b> | Wed Feb 16 opsware |                    | Wed Feb 16 opsware |                   |  |
| By Type By Folder                                                                                      | <b>County</b>  | apr-util-devel-1.2.7-11.el5 5.2.i386       | <b>RPM</b> | Wed Feb 16 opsware |                    | Wed Feb 16 opsware |                   |  |
|                                                                                                    | <b>Player</b>  | apr-util-docs-1.2.7-11.el5_5.2.i386        | <b>RPM</b> | Wed Feb 16 opsware |                    | Wed Feb 16 opsware |                   |  |
| □ CiD Library                                                                                          | <b>County</b>  | apr-util-mysql-1.2.7-11.el5 5.2.i386       | <b>RPM</b> | Wed Feb 16 opsware |                    | Wed Feb 16 opsware |                   |  |
| <b>Home</b>                                                                                            | <b>Comb</b>    | autofs-5.0.1-0.rc2.143.0.1.el5 5.6.i386    | <b>RPM</b> | Wed Feb 16 opsware |                    | Wed Feb 16 opsware |                   |  |
| <b>EDITO</b> Opsware                                                                                   | <b>County</b>  | avahi-0.6.16-9.el5 5.i386                  | <b>RPM</b> | Wed Feb 16 opsware |                    | Wed Feb 16 opsware |                   |  |
| <b>EL Package Repository</b>                                                                           | <b>County</b>  | avahi-compat-howl-0.6.16-9.el5_5.i386      | <b>RPM</b> | Wed Feb 16 opsware |                    | Wed Feb 16 opsware |                   |  |
| <b>B-FD ULN</b>                                                                                        | <b>Company</b> | avahi-compat-howl-devel-0.6.16-9.el5 5.i   | <b>RPM</b> | Wed Feb 16 opsware |                    | Wed Feb 16 opsware |                   |  |
| <b>Channels</b>                                                                                        | <b>Co</b>      | avahi-compat-libdns sd-0.6.16-9.el5 5.i386 | <b>RPM</b> | Wed Feb 16 opsware |                    | Wed Feb 16 opsware |                   |  |
|                                                                                                    | <b>County</b>  | avahi-compat-libdns sd-devel-0.6.16-9.el5  | <b>RPM</b> | Wed Feb 16 opsware |                    | Wed Feb 16 opsware |                   |  |
| <b>D</b> Packages                                                                                      | <b>County</b>  | avahi-devel-0.6, 16-9, el 5 5, 1386        | <b>RPM</b> | Wed Feb 16 opsware |                    | Wed Feb 16 opsware |                   |  |
| Enterprise Linux 5 Update 5 Patch (1386)                                                               | <b>County</b>  | avahi-glib-0.6, 16-9.el5 5, 1386           | <b>RPM</b> | Wed Feb 16 opsware |                    | Wed Feb 16 opsware |                   |  |
| Enterprise Linux 5 Update 5 Patch (x86_64)                                                             | <b>Could</b>   | avahi-glib-devel-0.6.16-9.el5 5.i386       | <b>RPM</b> | Wed Feb 16 opsware |                    | Wed Feb 16 opsware |                   |  |
| Gi-Coracle Linux 5 Latest (x86 64)                                                                     | <b>County</b>  | avahi-gt3-0.6.16-9.el5 5.i386              | <b>RPM</b> | Wed Feb 16 opsware |                    | Wed Feb 16 opsware |                   |  |
|                                                                                                    | <b>Comb</b>    | avahi-at3-devel-0.6.16-9.el5 5.i386        | <b>RPM</b> | Wed Feb 16 opsware |                    | Wed Feb 16 opsware |                   |  |
|                                                                                                    | <b>County</b>  | avahi-tools-0.6.16-9.el5 5.1386            | <b>RPM</b> | Wed Feb 16 opsware |                    | Wed Feb 16 opsware |                   |  |
|                                                                                                    | <b>County</b>  | bind-9.3.6-4.P1.el5 5.3.i386               | <b>RPM</b> | Wed Feb 16 opsware |                    | Wed Feb 16 opsware |                   |  |
|                                                                                                    |                | bind-chroot-9.3.6-4.P1.el5 5.3.i386        | <b>RPM</b> | Wed Feb 16 opsware |                    | Wed Feb 16 opsware |                   |  |
|                                                                                                    |                | bind-devel-9.3.6-4.P1.el5 5.3.i386         | <b>RPM</b> | Wed Feb 16 opsware |                    | Wed Feb 16 opsware |                   |  |
|                                                                                                    | <b>County</b>  | bind-libbind-devel-9.3.6-4.P1.el5 5.3.i386 | <b>RPM</b> | Wed Feb 16 opsware |                    | Wed Feb 16 opsware |                   |  |
|                                                                                                    |                | the bind-libs-9.3.6-4.P1.el5 5.3.1386      | <b>RPM</b> | Wed Feb 16 opsware |                    | Wed Feb 16 opsware |                   |  |
|                                                                                                    | <b>County</b>  | bind-sdb-9.3.6-4.P1.el5 5.3.i386           | <b>RPM</b> | Wed Feb 16 opsware |                    | Wed Feb 16 opsware |                   |  |
| <b>E</b> Devices                                                                                       |                | the bind-utils-9.3.6-4.P1.el5 5.3.i386     | <b>RPM</b> | Wed Feb 16 opsware |                    | Wed Feb 16 opsware |                   |  |
|                                                                                                    | <b>Sept.</b>   | bzip2-1.0.3-6.el5 5.i386                   | <b>RPM</b> | Wed Feb 16 opsware |                    | Wed Feb 16 opsware |                   |  |
| <b>Library</b>                                                                                         |                | Co bzip2-devel-1.0.3-6.el5 5.i386          | <b>RPM</b> | Wed Feb 16 opsware |                    | Wed Feb 16 opsware |                   |  |
| 喻<br>Reports                                                                                           | <b>Court</b>   | bzip2-libs-1.0.3-6.el5 5.i386              | <b>RPM</b> | Wed Feb 16 opsware |                    | Wed Feb 16 opsware |                   |  |
|                                                                                                    | <b>Coup</b>    | caching-nameserver-9.3.6-4.P1.el5_5.3.i386 | <b>RPM</b> | Wed Feb 16 opsware |                    | Wed Feb 16 opsware |                   |  |
| toll<br>Jobs and Sessions                                                                              | <b>Company</b> | cman-2.0.115-34.el5 5.4.i386               | <b>RPM</b> | Wed Feb 16 opsware |                    | Wed Feb 16 opsware |                   |  |
|                                                                                                    | <b>County</b>  | cman-devel-2.0.115-34.el5 5.4.i386         | <b>RPM</b> | Wed Feb 16 opsware |                    | Wed Feb 16 opsware |                   |  |
| <b>Administration</b>                                                                                  | <b>County</b>  | cmirror-1.1.39-8.el5 5.1.i386              | <b>RPM</b> | Wed Feb 16 opsware |                    | Wed Feb 16 opsware |                   |  |
|                                                                                                    | <b>County</b>  | compat-dapl-2.0.25-2.el5 5.1.1386          | <b>RPM</b> | Wed Feb 16 opsware |                    | Wed Feb 16 opsware |                   |  |
|                                                                                                    | <b>Plaza</b>   | compat-dapl-devel-2.0.25-2.el5 5.1.i386    | <b>RPM</b> | Wed Feb 16 opsware |                    | Wed Feb 16 opsware |                   |  |

5 在验证新创建的软件策略之后,即可开始修正 OEL 服务器。

注意:您必须具有适当的权限才能执行修正任务。有关软件修正的详细信息,请参见 《SA 用户指 南:软件管理》。

### 使用适用于 Oracle Enterprise Linux 的 HPSA Patch Importer

适用于 Oracle Enterprise Linux 的 HPSA Patch Importer 可从命令行运行, 也可作为定期运行导 入的 cron [作业的一部分。默认情况下,该导入程序将从](http://h20229.www2.hp.com/passport-registration.html%20) ULN 为订阅的通道导入程序包,并为每个 [导入的通道创建对应的软件策略。](http://h20229.www2.hp.com/passport-registration.html%20)

一组完整的命令行选项授予您对导入操作的完全控制权。例如,您可以:

- 在运行时选择性地启用或禁用一个或多个通道
- 决定是否导入程序包而不创建对应的软件策略
- 向受支持的平台中添加新通道
- 从受支持的平台中删除通道
- 查看受支持的平台支持的通道
- 空运行导入以查看将执行的操作

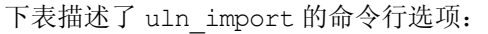

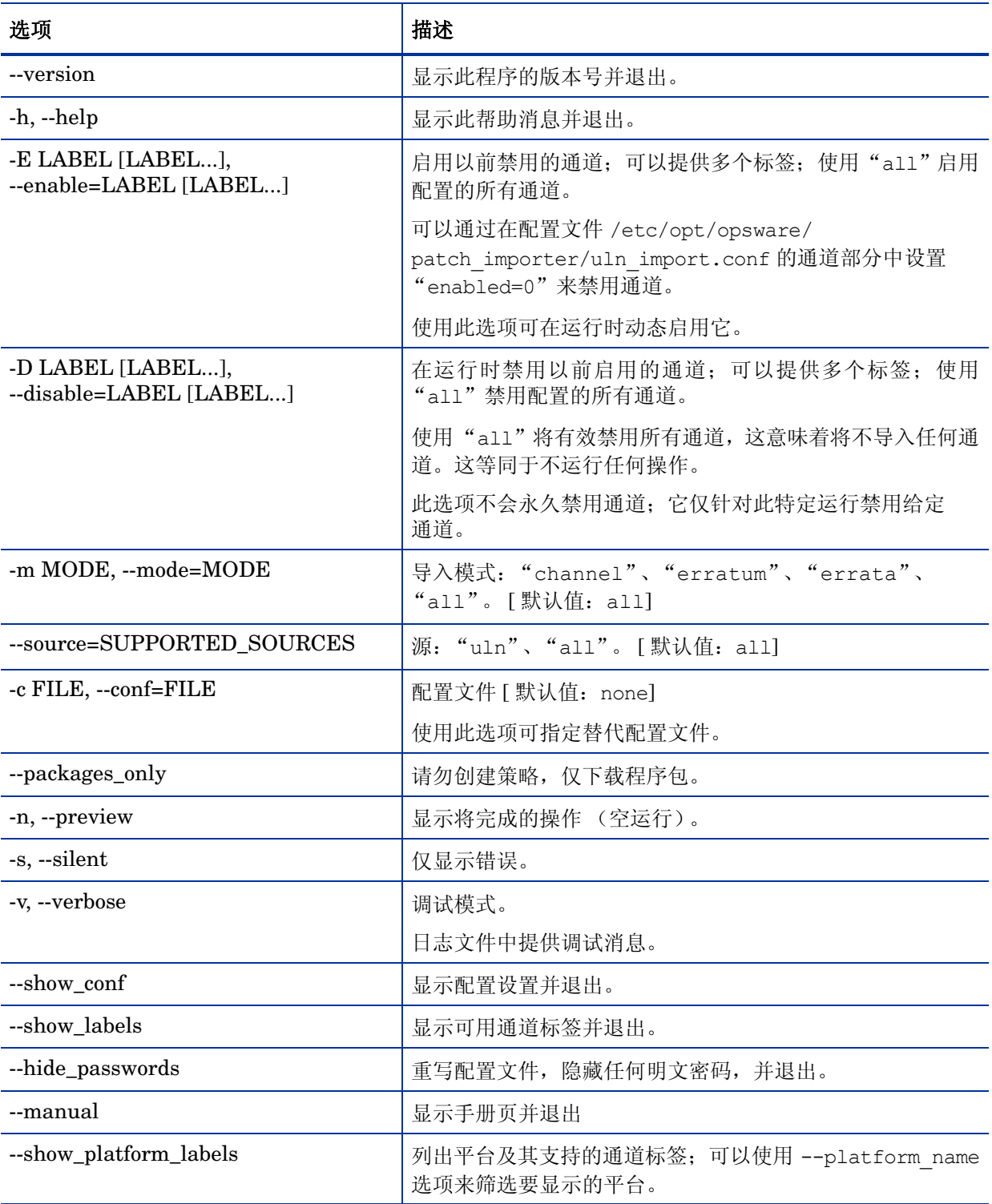

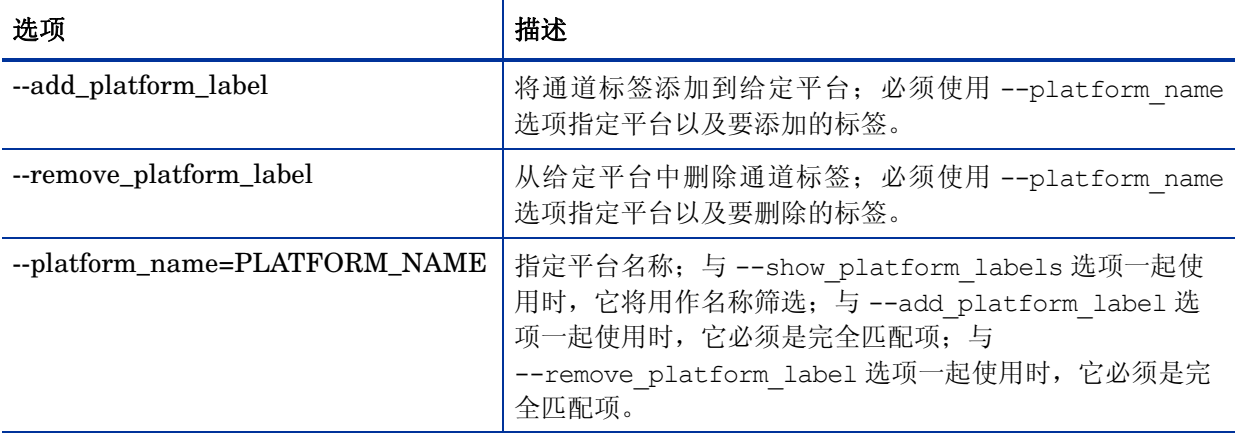

### 运行时禁用通道

默认情况下,如果订阅的通道满足以下条件,则将启用该通道:

- 1 它是受支持的 HPSA 代理平台支持的通道之一。
- 2 它在配置文件 /etc/opt/opsware/patch\_importer/uln\_import.conf 中没有 [<Channel Label>] 部分。
- 3 它在配置文件 /etc/opt/opsware/patch\_importer/uln\_import.conf 中具有 [<Channel Label>1部分,并且指定了"enabled=1"。

您可以通过使用 –D 或 –disable 选项,在运行时禁用一个或多个通道。例如:

/opt/opsware/patch\_importer/bin/uln\_import -D el5\_u5\_x86\_64\_patch el5\_u5\_i386\_patch

[注意:此选项不会永久禁用通道。它只是针对此特定运行禁用给定通道。](http://h20229.www2.hp.com/passport-registration.html)

### 运行时启用通道

[默认情况下,如果订阅的通道满足以下条件,则将禁用该通道:](http://support.openview.hp.com/access_level.jsp)

它在配置文件 /etc/opt/opsware/patch\_importer/uln\_import.conf 中具有 [<Channel Label>1 部分, 并且指定了"enabled=0"。

您可以通过使用 –E 或 –enable 选项,在运行时启用一个或多个禁用的通道。例如:

/opt/opsware/patch\_importer/bin/uln\_import -D el5\_u5\_x86\_64\_patch el5\_u5\_i386\_patch

注意:此选项不会永久启用通道。它只是针对此特定运行启用给定通道。

限制: 您只能使用此选项为 SA 支持的平台启用通道。不能使用此选项为 SA 不支持的平台启用 通道。

### 导入程序包而不创建对应的软件策略

默认情况下, HPSA 将为给定通道创建对应的软件策略, 除非 满足以下某个条件:

- 1 "packages\_only=1"存在于配置文件 /etc/opt/opsware/patch\_importer/ uln import.conf 的 [main] 部分中。
- 2 它在配置文件 /etc/opt/opsware/patch\_importer/uln\_import.conf 中具有 [<Channel Label>1 部分, 并且指定了 "packages\_only=1"。

不过,您可以通过在运行时指定 -packages\_only 选项,选择覆盖默认行为。例如:

/opt/opsware/patch\_importer/bin/uln\_import –packages\_only

与其他运行时选项一样,此选项不会导致配置文件中的永久更改。

### 查看启用的通道信息

您可以通过指定 -show labels 选项来查看启用的通道信息。例如:

```
[root@vc002 bin]# /opt/opsware/patch_importer/bin/uln_import --show_labels
********** Supported Channels For ULN **********
Retrieving platform information from SA
Retrieving channel information from Oracle ULN
Processing package information
Supported Labels: ['el5 u5 x86 64 patch', 'el5 u5 i386 patch']
---------- Channels Details ----------
Channel Label : el5 u5 x86 64 patch
Channel Name : Enterprise Linux 5 Update 5 Patch (x86 64)
Channel Description :Updated packages published after release of 
Enterprise Linux 5 Update 5 (x86_64)
Channel Version : 20110111133047
Number of Packages : 649
Channel Label : el5_u5_i386_patch<br>Channel Name : Enterprise Linux !
Channel Name : Enterprise Linux 5 Update 5 Patch (i386)
Channel Description : Updated packages published after release of 
Enterprise Linux 5 Update 5 (i386)
Channel Version : 20110111125211
Number of Packages : 530
*************************************************
```
查看代理平台支持的通道

您可以通过指定 -show\_platform\_labels 选项,查看 HPSA 当前支持的通道列表及其对应的平 台。例如:

[root@vc002 bin]# /opt/opsware/patch\_importer/bin/uln\_import --show platform labels Retrieving platform information from HPSA

 $\| \cdot \|$ 

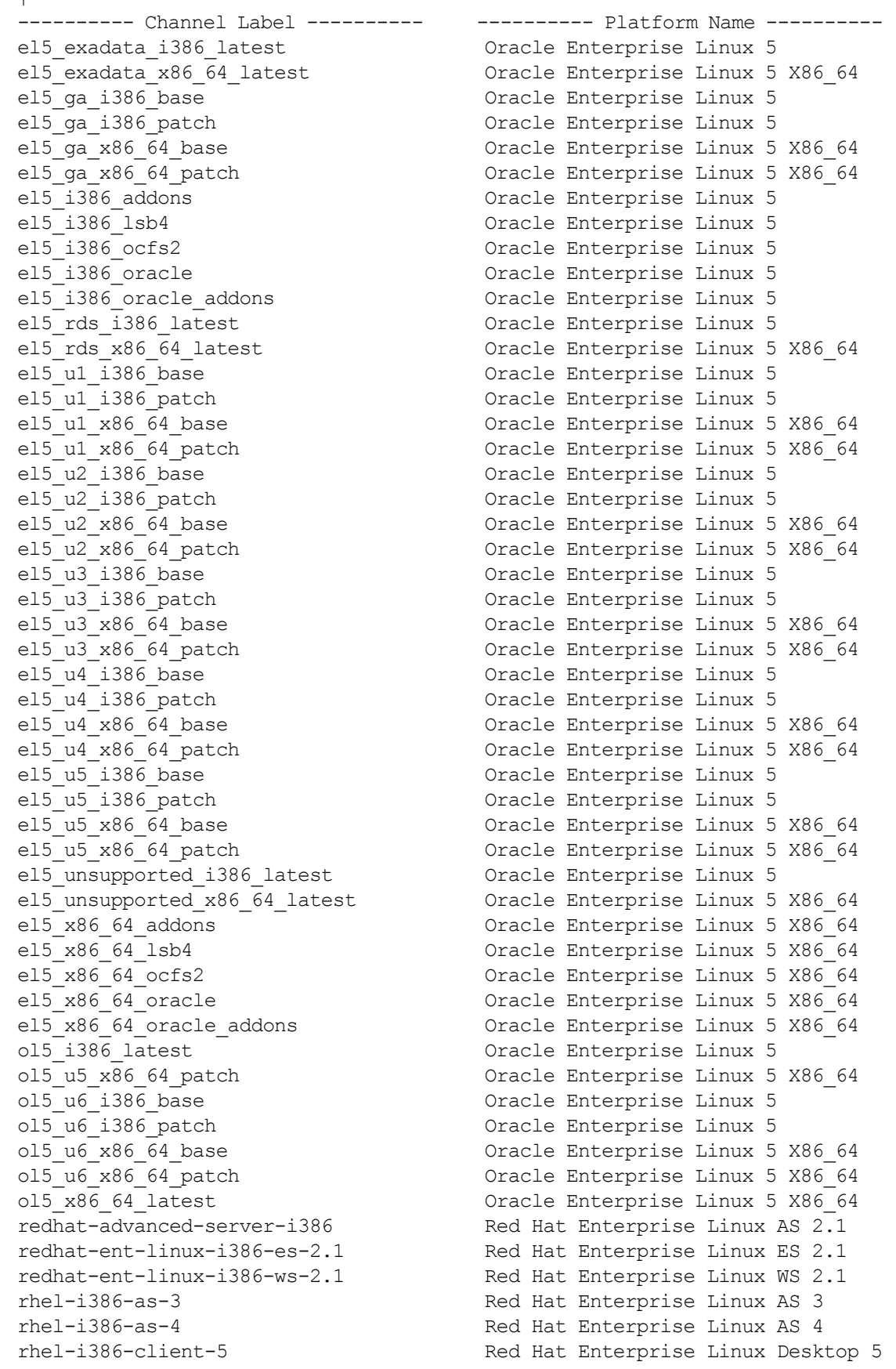

```
rhel-i386-es-3 Red Hat Enterprise Linux ES 3
  rhel-i386-es-4 Red Hat Enterprise Linux ES 4
  rhel-i386-server-5 Red Hat Enterprise Linux Server 5
  rhel-i386-ws-3 Red Hat Enterprise Linux WS 3
  rhel-i386-ws-4 Red Hat Enterprise Linux WS 4
  rhel-ia64-as-3 Red Hat Enterprise Linux AS 3 IA64
  rhel-ia64-as-4 Red Hat Enterprise Linux AS 4 IA64
  rhel-ia64-es-3 Red Hat Enterprise Linux ES 3 IA64
  rhel-ia64-es-4 Red Hat Enterprise Linux ES 4 IA64
  rhel-ia64-server-5 Red Hat Enterprise Linux Server 5 
  IA64
  rhel-ia64-ws-3 Red Hat Enterprise Linux WS 3 IA64
  rhel-ia64-ws-4 Red Hat Enterprise Linux WS 4 IA64
  rhel-x86 64-as-3 Red Hat Enterprise Linux AS 3 X86 64
  rhel-x86 64-as-4 Red Hat Enterprise Linux AS 4 X86 64
  rhel-x86_64-client-5 Red Hat Enterprise Linux Desktop 5 
  X86_64
  rhel-x86 64-es-3 Red Hat Enterprise Linux ES 3 X86 64
  rhel-x86 64-es-4 Red Hat Enterprise Linux ES 4 X86 64
  rhel-x86_64-server-5 Red Hat Enterprise Linux Server 5 
  X86_64
  rhel-x86 64-ws-3 Red Hat Enterprise Linux WS 3 X86 64
  rhel-x86 64-ws-4 Red Hat Enterprise Linux WS 4 X86 64
您还可以通过使用 -platform_name 选项筛选平台。这是区分大小写的部分匹配。例如,只显示其
名称中包含字符串 "Oracle"的平台:
  [root@vc002 bin]# /opt/opsware/patch_importer/bin/uln_import 
  --show platform labels --platform name Oracle
  Retrieving platform information from HPSA
  \vert---------- Channel Label ---------- ----------- Platform Name ----------
  el5 exadata i386 latest Coracle Enterprise Linux 5
  el5 exadata x86 64 latest Oracle Enterprise Linux 5 X86 64
  el5 ga i386 base Oracle Enterprise Linux 5
  el5 ga i386 patch Oracle Enterprise Linux 5
  el5 ga x86 64 base Oracle Enterprise Linux 5 X86 64
  el5 ga x86 64 patch O(15) oracle Enterprise Linux 5 X86 64
  el5 i386 addons Oracle Enterprise Linux 5
  el5 i386 lsb4 Oracle Enterprise Linux 5
  el5_i386_ocfs2              Oracle Enterprise Linux 5
  el5 i386 oracle O(15) oracle Enterprise Linux 5
  el5_i386_oracle_addons Oracle Enterprise Linux 5
  el5 rds i386 latest Oracle Enterprise Linux 5
  el5 rds x86 64 latest Oracle Enterprise Linux 5 X86 64
  el5 u1 i386 base Oracle Enterprise Linux 5
  el5 u1 i386 patch Oracle Enterprise Linux 5
  el5 u1 x86 64 base Oracle Enterprise Linux 5 X86 64
  el5 u1 x86 64 patch Oracle Enterprise Linux 5 X86 64
  el5 u2 i386 base Oracle Enterprise Linux 5
  el5 u2 i386 patch Oracle Enterprise Linux 5
  el5 u2 x86 64 base Oracle Enterprise Linux 5 X86 64
  el5 u2 x86 64 patch Oracle Enterprise Linux 5 X86 64
  el5 u3 i386 base Oracle Enterprise Linux 5
  el5 u3 i386 patch Oracle Enterprise Linux 5
  el5 u3 x86 64 base Oracle Enterprise Linux 5 X86 64
```
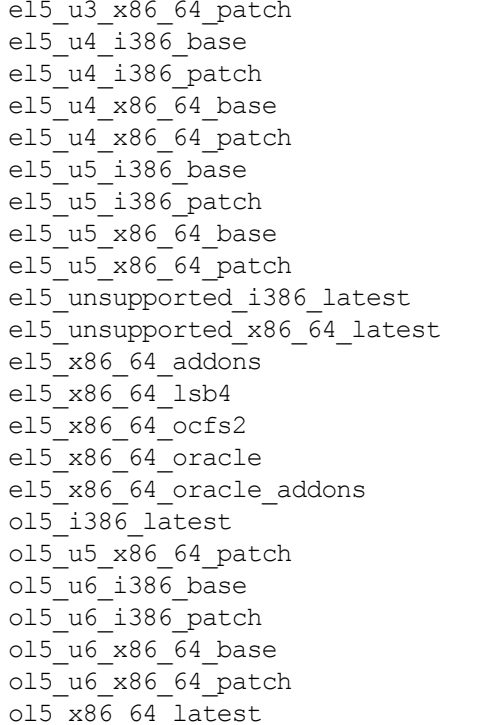

```
Oracle Enterprise Linux 5 X86 64
                                    Oracle Enterprise Linux 5
                                    Oracle Enterprise Linux 5
                                    Oracle Enterprise Linux 5 X86 64
                                    Oracle Enterprise Linux 5 X86 64
                                    Oracle Enterprise Linux 5
                                    Oracle Enterprise Linux 5
                                    Oracle Enterprise Linux 5 X86 64
                                    Oracle Enterprise Linux 5 X86 64
                                    Oracle Enterprise Linux 5
                                    Oracle Enterprise Linux 5 X86 64
                                    Oracle Enterprise Linux 5 X86 64
                                    Oracle Enterprise Linux 5 X86 64
                                    Oracle Enterprise Linux 5 X86 64
                                    Oracle Enterprise Linux 5 X86 64
                                    Oracle Enterprise Linux 5 X86 64
                                    Oracle Enterprise Linux 5
                                    Oracle Enterprise Linux 5 X86 64
                                    Oracle Enterprise Linux 5
                                    Oracle Enterprise Linux 5
                                    Oracle Enterprise Linux 5 X86 64
                                    Oracle Enterprise Linux 5 X86 64
013 velocity of the Cracle Enterprise Linux 5 X86_64
```
### 向平台中添加通道标签

有时候,供应商可能会将通道标签添加到给定平台中。HPSA 必须先知晓新标签,然后才能支持新 通道。

要将新标签添加到 HPSA 的支持列表中,请执行以下操作:

```
[root@vc002 bin]# /opt/opsware/patch_importer/bin/uln_import 
--add platform label --platform name "Oracle Enterprise Linux 5"
el5_new_label
Adding channel label el5_new_label for platform Oracle Enterprise Linux 5
Done
```
### 从平台中删除通道标签

有时候,通道会过时,可以从 HPSA 的支持列表中删除。

要从支持列表中删除过时通道,请执行以下操作:

```
[root@vc002 bin]# /opt/opsware/patch_importer/bin/uln_import 
--remove platform label --platform name "Oracle Enterprise Linux 5"
el5_new_label
Removing channel label el5_new_label for platform Oracle Enterprise Linux 
5
Done
```
# 索引

### A

AIX APAR 关于 , [177,](#page-170-0) [178](#page-171-0) 上载 , [177,](#page-170-1) [178](#page-171-0) LPP, 关于 , [177](#page-170-2) AIX 操作系统 , [171](#page-164-0) [APAR](#page-170-0)。请参见 AIX APAR。 Arial Unicode MS 字体 , [67](#page-62-0)

### C

crontab, [58](#page-53-0)

### F

Fujitsu 群集 , [112](#page-107-0)

### H

HP Live Network, [55](#page-50-0) HP Live Network 连接器 , [56,](#page-51-0) [134](#page-128-0), [135](#page-129-0) HP-UX 软件仓库导入程序脚本 , [88](#page-83-0) HP-UX 软件目录文件 , [88](#page-83-1), [90](#page-85-0) HP-UX 修补程序数据库 , [90](#page-85-1)

import\_hpux\_depot 脚本 , [88](#page-83-0) import\_hpux\_metadata 脚本 , [88](#page-83-2)

### L

I

LNc。请参见 HP Live Network 连接器。 , [56,](#page-51-1) [134](#page-128-1), [135](#page-129-1)

### M

MBSA 1.2.1, [22](#page-19-0) MBSA 2.0.1, [22](#page-19-1) Microsoft 安全公告 , [16](#page-13-0) Microsoft 修补程序管理先决条件 , [19](#page-16-0) Microsoft 修补程序数据库 , 导入 , [55](#page-50-1) msiexec.exe, [23](#page-20-0) My Oracle 网站 , [110](#page-105-0) My Oracle 帐户 , [114](#page-109-0)

### O

OEL, [199](#page-192-0) OEL 修补程序管理 , [199](#page-192-0) Oracle Enterprise Linux, [199](#page-192-0) Oracle Enterprise Linux 修补程序管理 , [199](#page-192-0)

### P

patchadd 实用程序 , [150](#page-144-0) Patch Deployers, [25](#page-21-0) Patch Policy Setters, [25](#page-21-1) pkgmgr.exe, [23](#page-20-1) populate-opsware-update-library, [33](#page-28-0)

### Q

QNumber, [16,](#page-13-1) [44](#page-39-0)

### R

RPM 修补 , [176](#page-169-0)

### S

SA Web 客户端 修补程序管理 , [185](#page-178-0) SA 代理 , [22](#page-19-2) 注册 , [173](#page-166-0) Service Pack 取消服务器重新启动 , [72](#page-67-0) Solaris Volume Manager, [156](#page-149-0) solpatch\_import, [124](#page-118-0) solpatch\_import 命令 , [113,](#page-108-0) [128,](#page-122-0) [136](#page-130-0) 最佳实践 , [138](#page-132-0)

### U

unzip.exe, [23](#page-20-2)

### W

windows util loc 参数, [59](#page-54-0) WindowsUpdateAgent-ia64.exe, [59](#page-54-1), [63](#page-58-0) WindowsUpdateAgent-x64.exe, [59](#page-54-2), [63](#page-58-1) WindowsUpdateAgent-x86.exe, [59](#page-54-3), [63](#page-58-2) Windows 更新代理 , [23,](#page-20-3) [31](#page-26-0), [42](#page-37-0), [58](#page-53-1) Windows 修复程序 安装标志, [69](#page-64-0) 上载 , [69](#page-64-0) wsusscn2.cab, [22,](#page-19-3) [37,](#page-32-0) [44](#page-39-1), [55,](#page-50-2) [75,](#page-70-0) [85](#page-80-0) WUA。请参见 Windows 更新代理。 , [23,](#page-20-4) [31](#page-26-1), [58](#page-53-2), [72,](#page-67-1) [82](#page-77-0)

### Z

安装 标志 , 概述 , [68](#page-63-0), [80,](#page-75-0) [186](#page-179-0) 安装脚本 , 指定 , [42,](#page-37-1) [195](#page-188-2) 安装软件向导 , [149](#page-143-0) 安装修补程序向导 , [67](#page-62-1), [149](#page-143-1), [186,](#page-179-1) [187,](#page-180-0) [192](#page-185-0) 保存的脚本 , [43](#page-38-0) 策略设置员 , [23](#page-20-5) 程序包类型 AIX APAR, [177,](#page-170-0) [178](#page-171-0) HP-UX 软件仓库 , [178](#page-171-1) LPP, [177](#page-170-2) RPM, [176](#page-169-0) Windows 修复程序 , [69](#page-64-0) 错误代码 , [150](#page-144-1) 单个用户模式 , [155](#page-148-0) 电子邮件通知 , [44](#page-39-2), [75,](#page-70-1) [84](#page-79-0), [190,](#page-183-2) [196](#page-189-1) 多用户模式 , [155](#page-148-1) 恶意软件删除工具 , [22](#page-19-4) [服务器代理。](#page-19-5)*请参见 SA* 代理。 符合性 执行软件符合性扫描 , [119](#page-114-0) 良性错误代码 , [150](#page-144-2) 临时脚本 , [43](#page-38-1) 模型库 , [22](#page-19-6), [37,](#page-32-1) [38](#page-33-0) 区域设置 , [65](#page-60-0)

全局 Shell rosh 实用程序 , [155](#page-148-2) 软件仓库 HP-UX, [87](#page-82-0) 软件策略 执行软件符合性扫描 , [119](#page-114-0) 软件目录文件 , HP-UX, [88](#page-83-3) 软件数据库 , [22](#page-19-7) 扫描 软件符合性 , [119](#page-114-0) 修补程序符合性 , [50](#page-45-0) 通行码 , Solaris 修补程序群集 , [149](#page-143-2) 脱机卷 , [156](#page-149-1) 向导。请参见安装修补程序向导。 , [67](#page-62-2) 卸载 标志 , 概述 , [68](#page-63-0), [80,](#page-75-0) [186](#page-179-0) 卸载软件向导 , [157](#page-150-0) 卸载修补程序向导 , [79](#page-74-0), [157](#page-150-1), [192](#page-185-1) 修补程序 安装标志 , [68](#page-63-0), [186](#page-179-0) 卸载标志 , [80](#page-75-0) 修补程序安装 , 计划 , [43](#page-38-2), [74](#page-69-0) 修补程序安装 , 预览 , [75](#page-70-2), [191](#page-184-2) 修补程序策略 , [37](#page-32-2) 修补程序策略异常 , [16](#page-13-2), [38](#page-33-1) 修补程序符合性 , [37](#page-32-3), [38,](#page-33-2) [39](#page-34-0) 修补程序管理 Microsoft 修补程序发布 , [22](#page-19-8) 代理的修补程序信息 , [173](#page-166-1) 角色 , [175](#page-168-0) 修补程序测试 , 支持 , [173](#page-166-2) 要求 , [61](#page-56-0) 自动上载 , [33](#page-28-1) 修补程序卸载 , 计划 , [84](#page-79-1), [195](#page-188-3) 修补程序卸载 , 预览 , [85](#page-80-1), [196](#page-189-2) 修补程序重新启动选项 , [72](#page-67-2), [188](#page-181-2) 修复向导 , [40](#page-35-0) 需要重新启动选项 , [72](#page-67-3), [82](#page-77-1) 要求 修补程序管理 , [61](#page-56-0) 疑难解答 , 检测良性错误代码 , [150](#page-144-3) 疑难解答 , 修补程序安装 , [155](#page-148-3) 用于修正的重新启动选项 , [41](#page-36-0)

摘要检查 , [76](#page-71-0), [85,](#page-80-2) [191](#page-184-3), [196](#page-189-3), [197](#page-190-1) 重新启动挂起状态 , [72](#page-67-4), [82](#page-77-2) 字体 , [67](#page-62-3) 最佳实践 SA 与修补程序管理集成 , [22](#page-19-9), [40](#page-35-1), [42](#page-37-2) 计划和通知 , [16](#page-13-3) 修补程序策略和异常 , [17](#page-14-0) 修正过程 , [40](#page-35-2), [42](#page-37-2) 重新启动选项 , [42](#page-37-3)